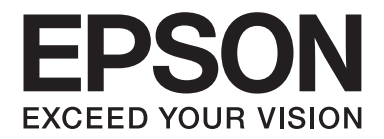

# **AL-MX300 Series Guia do Utilizador**

NPD4962-00 PT

# **Direitos de Autor e Designações Comerciais**

Nenhuma parte desta publicação pode ser reproduzida, arquivada ou transmitida em qualquer formato ou por qualquer meio, mecânico, fotocópia, gravação ou outro, sem a autorização prévia, por escrito, da Seiko Epson Corporation. Não é assumida nenhuma responsabilidade relacionada com patentes, no que diz respeito às informações contidas neste manual. Também não é assumida nenhuma responsabilidade por danos resultantes da utilização das informações contidas neste manual.

Nem a Seiko Epson Corporation, nem as suas filiais, se responsabilizam perante o comprador deste produto, ou perante terceiros, por danos, perdas, custos ou despesas incorridos pelo comprador ou por terceiros em resultado de: acidentes, utilização incorrecta ou abusos do produto, modificações não autorizadas, reparações ou alterações do produto, ou (exceptuando os E.U.A.) pelo incumprimento das instruções de funcionamento e manutenção da Seiko Epson Corporation.

Nem a Seiko Epson Corporation, nem as suas filiais serão responsáveis por quaisquer danos ou problemas decorrentes da utilização de quaisquer opções ou consumíveis que não sejam os designados como Produtos Epson Originais ou Produtos Aprovados Epson pela Seiko Epson Corporation.

O software Epson Scan baseia-se em parte do trabalho do Independent JPEG Group.

IBM e PS/2 são marcas registadas da International Business Machines Corporation.

Microsoft®, Windows® e Windows Vista® são marcas registadas da Microsoft Corporation.

Apple®, Macintosh®, Mac®, Mac OS®, Bonjour®, ColorSync® e TrueType® são marcas registadas da Apple, Inc. Apple Chancery, Chicago, Geneva, Hoefler Text, Monaco e New York são designações comerciais ou marcas registadas da Apple, Inc.

EPSON e EPSON ESC/P são marcas registadas e EPSON AcuLaser e EPSON ESC/P 2 são designações comerciais da Seiko Epson Corporation.

Monotype é uma designação comercial da Monotype Imaging, Inc., registada no Instituto norte-americano de patentes e marcas, e pode estar registada em alguns países.

Albertus, Arial, Coronet, GillSans, Times New Roman e Joanna são designações comerciais da The Monotype Corporation, registadas no Instituto norte-americano de patentes e marcas, e podem estar registadas em alguns países.

ITC Avant Garde, ITC Bookman, ITC Lubalin, ITC Mona Lisa Recut, ITC Symbol, ITC Zapf-Chancery e ITC ZapfDingbats são designações comerciais da International Typeface Corporation, registadas no Instituto norte-americano de patentes e marcas, e podem estar registadas em alguns países.

Clarendon, Helvetica, New Century Schoolbook, Optima, Palatino, Stempel Garamond, Times e Univers são marcas registadas da Heidelberger Druckmaschinen AG, podendo estar registadas em alguns países, mediante licença exclusiva da Linotype Library GmbH, uma filial propriedade total da Heidelberger Druckmaschinen AG.

Wingdings é uma marca registada da Microsoft Corporation nos Estados Unidos da América e noutros países.

Antique Olive é uma marca registada da Marcel Olive e pode estar registada em alguns países.

Adobe SansMM, Adobe SerifMM, Carta e Tekton são marcas registadas da Adobe Systems Incorporated.

Marigold e Oxford são designações comerciais da AlphaOmega Typography.

Coronet é uma marca registada da Ludlow Type Foundry.

Eurostile é uma designação comercial da Nebiolo.

Bitstream é uma marca da Bitstream Inc., registada no Instituto norte-americano de patentes e marcas e pode ser estar registada em alguns países.

Swiss é uma designação comercial da Bitstream Inc., registada no Instituto norte-americano de patentes e marcas e pode estar registada em alguns países.

HP e HP LaserJet são marcas registadas da Hewlett-Packard Company.

PCL é uma marca registada da Hewlett-Packard Company.

Adobe, o logótipo da Adobe, PostScript3 e Adobe Acrobat são designações comerciais da Adobe Systems Incorporated, que podem estar registadas em alguns países.

*Aviso Geral: Os nomes de outros produtos referidos neste documento têm uma finalidade meramente informativa e poderão ser marcas registadas dos respectivos proprietários. A Epson não detém quaisquer direitos sobre essas marcas.*

Copyright © 2013 Seiko Epson Corporation. All rights reserved.

# **Versões do Sistema Operativo**

Neste manual, são utilizadas as abreviaturas indicadas em seguida.

#### **Windows refere-se a Windows 8, 8 x64, 7, 7 x64, Vista, Vista x64, XP, XP x64, Server 2012 x64, Server 2008, Server 2008 x64, Server 2008 R2, Server 2003 e Server 2003 x64.**

- ❏ Windows 8 refere-se a Windows 8, Windows 8 Pro, Windows 8 Enterprise.
- ❏ Windows 8 x64 refere-se a Windows 8 x64, Windows 8 Pro x64, Windows 8 Enterprise x64.
- ❏ Windows 7 refere-se a Windows 7 Ultimate Edition, Windows 7 Home Premium Edition, Windows 7 Home Basic Edition e Windows 7 Professional Edition.
- ❏ Windows 7 x64 refere-se a Windows 7 Ultimate x64 Edition, Windows 7 Home Premium x64 Edition, Windows 7 Home Basic x64 Edition e Windows 7 Professional x64 Edition.
- ❏ Windows Vista refere-se ao Windows Vista Ultimate Edition, Windows Vista Home Premium Edition, Windows Vista Home Basic Edition, Windows Vista Enterprise Edition e Windows Vista Business Edition.
- ❏ Windows Vista x64 refere-se ao Windows Vista Ultimate x64 Edition, Windows Vista Home Premium x64 Edition, Windows Vista Home Basic x64 Edition, Windows Vista Enterprise x64 Edition e Windows Vista Business x64 Edition.
- ❏ Windows XP refere-se ao Windows XP Home Edition e Windows XP Professional.
- ❏ Windows XP x64 refere-se ao Windows XP Professional x64 Edition.
- ❏ Windows Server 2012 x64 refere-se a Windows Server 2012 Essentials Edition, Server 2012 standard Edition.
- ❏ Windows Server 2008 refere-se ao Windows Server 2008 Standard Edition e Windows Server 2008 Enterprise Edition.
- ❏ Windows Server 2008 x64 refere-se a Windows Server 2008 x64 Standard Edition, Windows Server 2008 x64 Enterprise Edition, Windows Server 2008 R2 Standard Edition e Windows Server 2008 R2 Enterprise Edition.
- ❏ Windows Server 2003 refere-se ao Windows Server 2003 Standard Edition e Windows Server 2003 Enterprise Edition.
- ❏ Windows Server 2003 x64 refere-se ao Windows Server 2003 x64 Standard Edition e Windows Server 2003 x64 Enterprise Edition.

#### **Mac OS refere-se a Mac OS X.**

❏ Mac OS X refere-se a Mac OS X 10.5.8 ou posterior.

# Indice de Conteúdo

### Instruções de Segurança

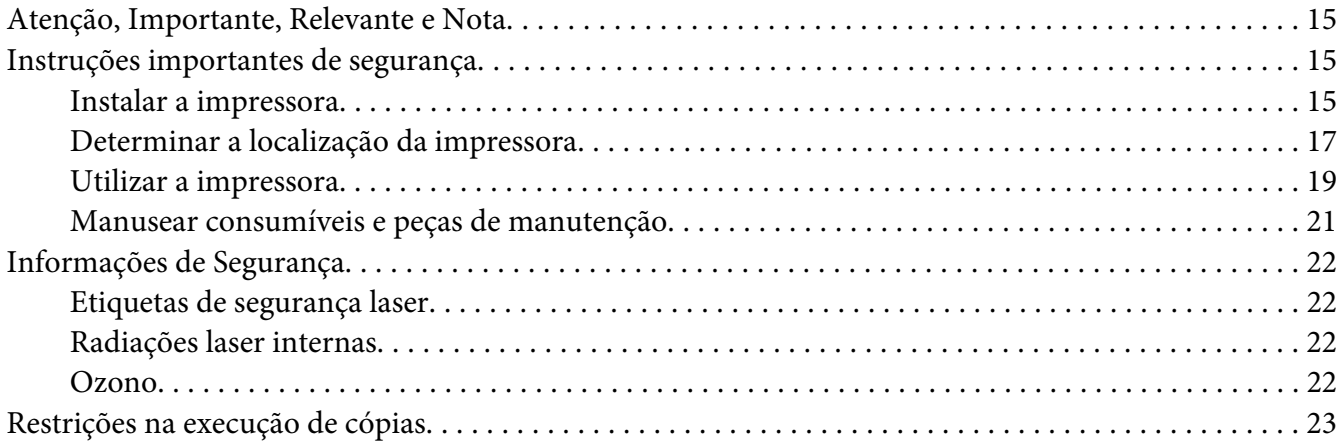

### Capítulo 1 Descrição da Impressora

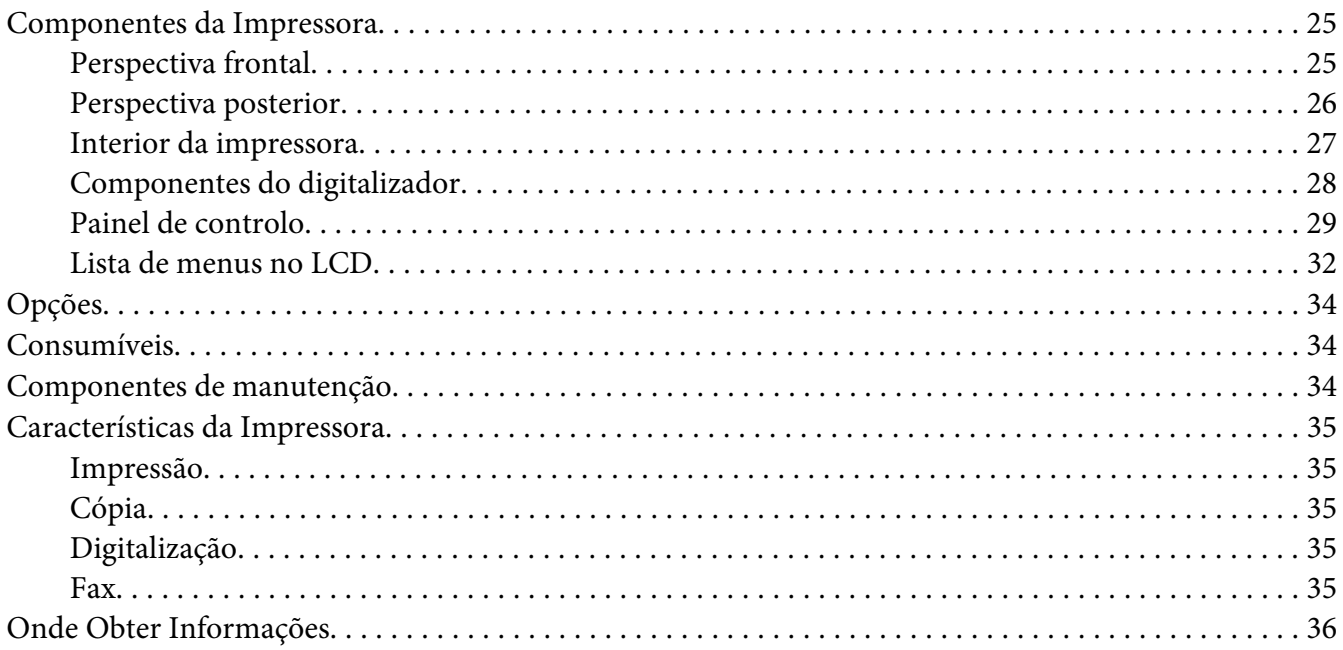

### Capítulo 2 **[Manuseamento do papel](#page-36-0)**

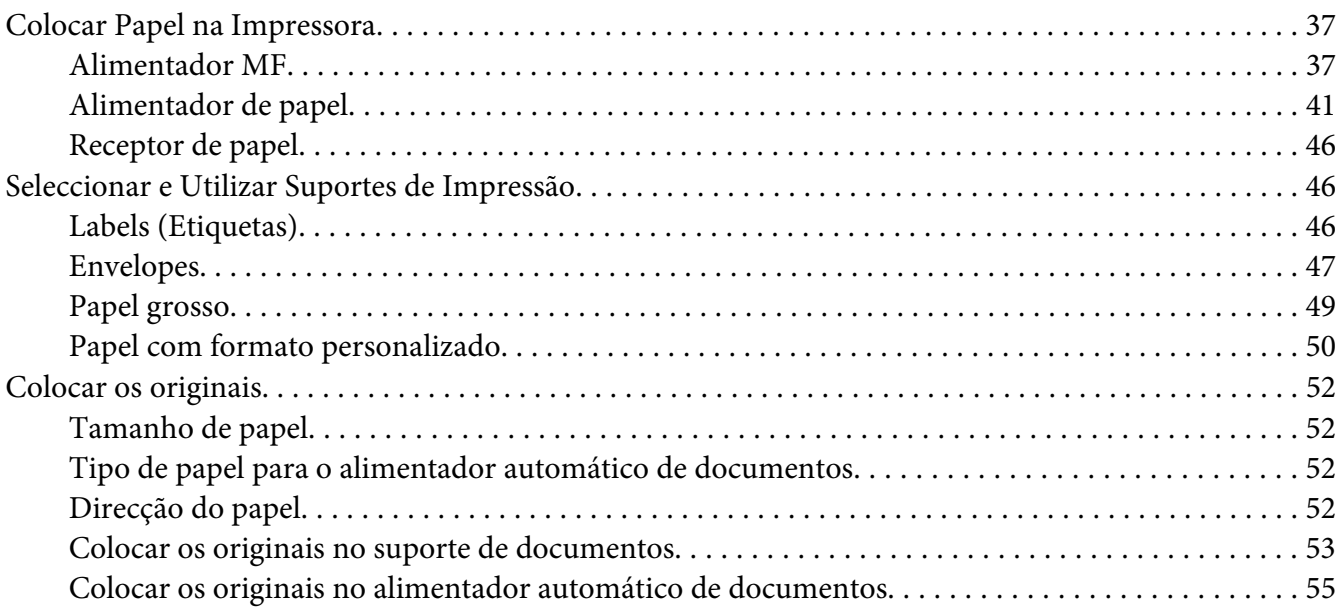

### Capítulo 3 **[Impressão](#page-56-0)**

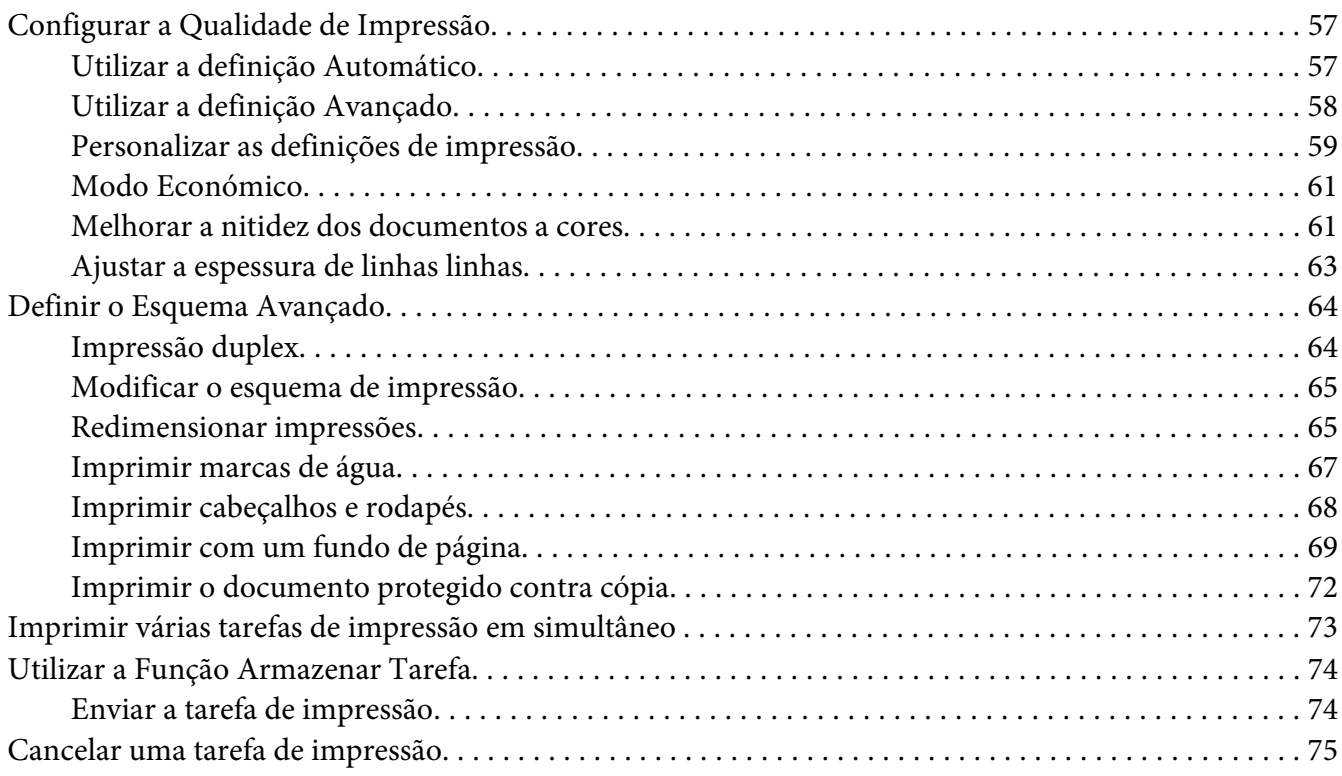

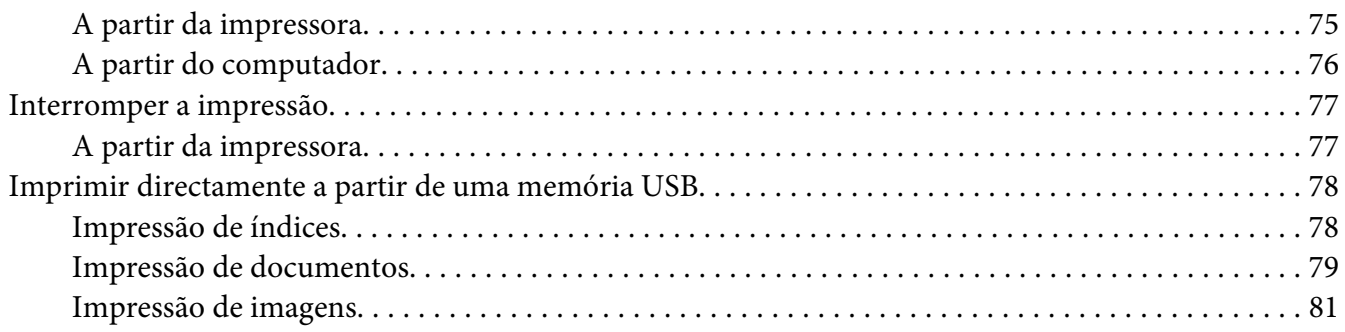

### Capítulo 4 **[Digitalização](#page-82-0)**

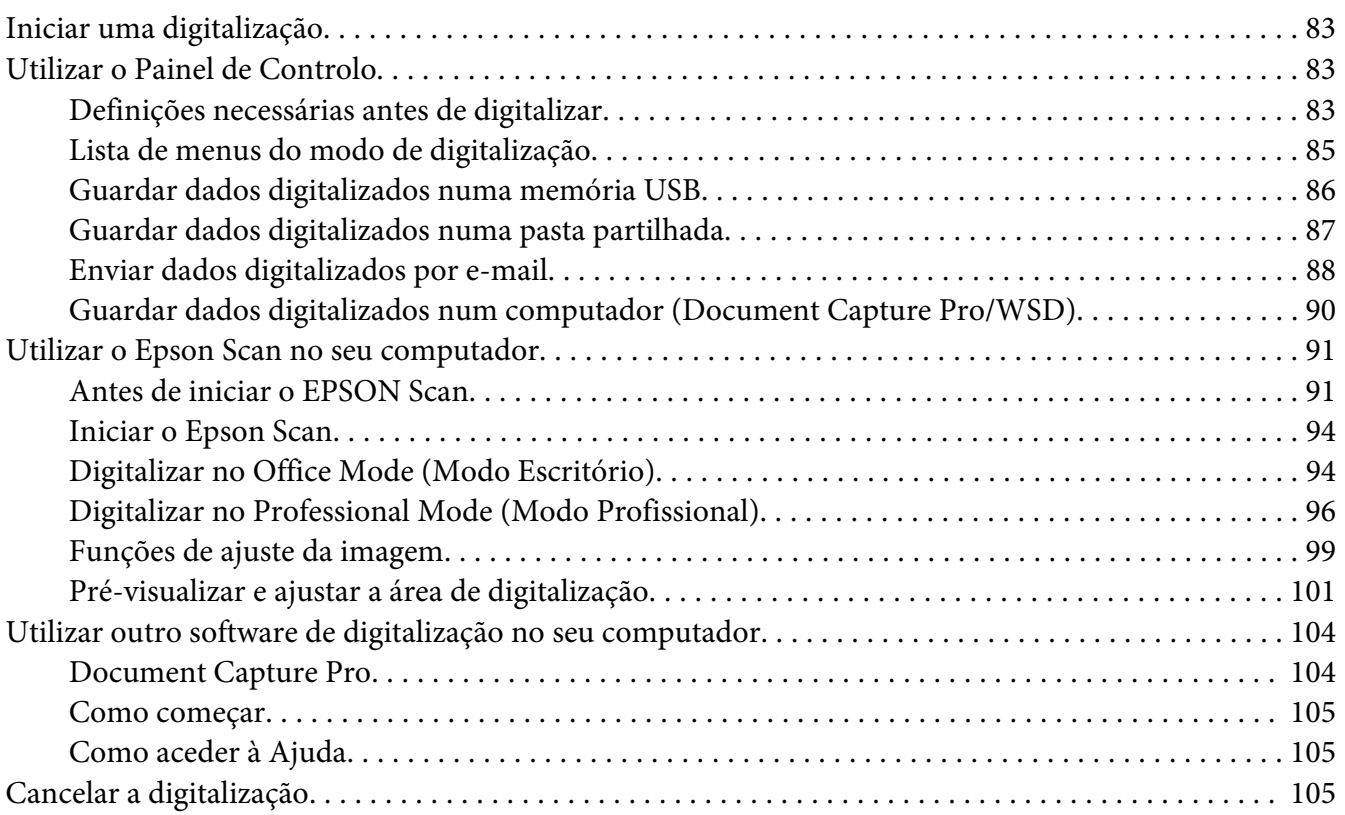

### [Capítulo 5](#page-105-0) **Cópia**

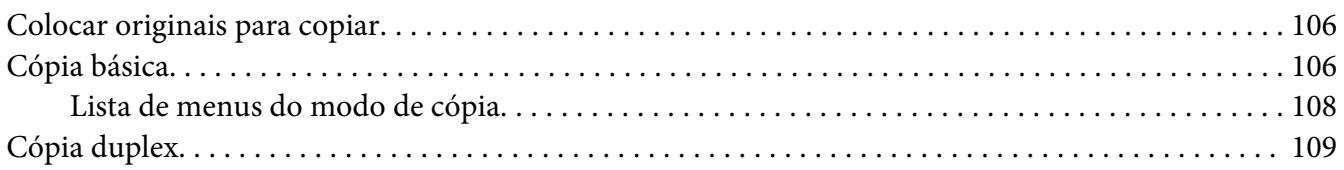

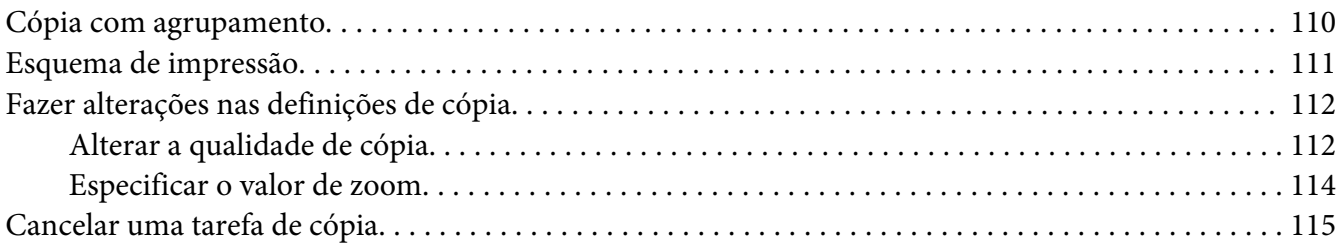

### Capítulo 6 **[Fax \(apenas no modelo DNF\)](#page-115-0)**

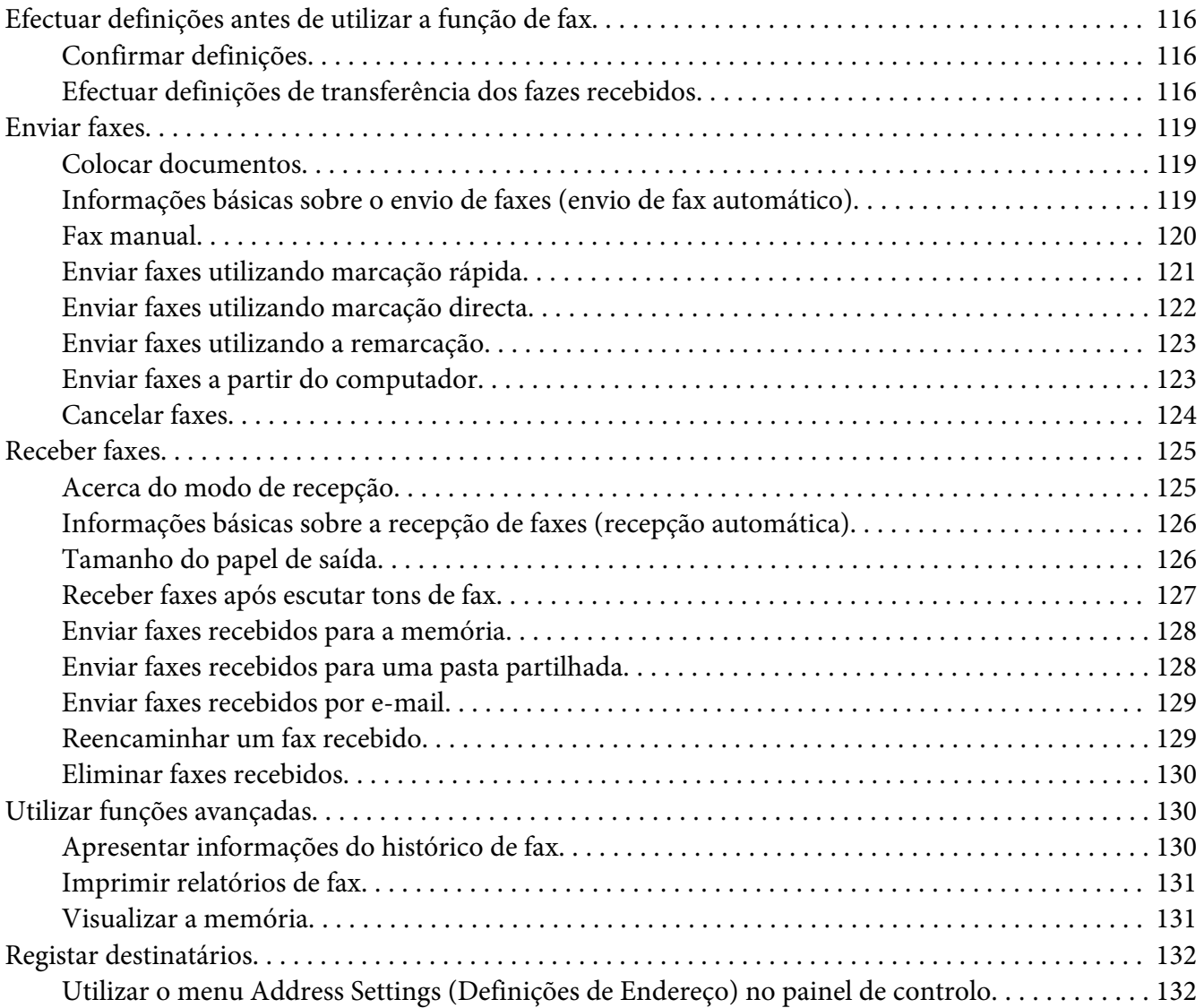

# Capítulo 7 **[Utilizar o painel de controlo](#page-134-0)**

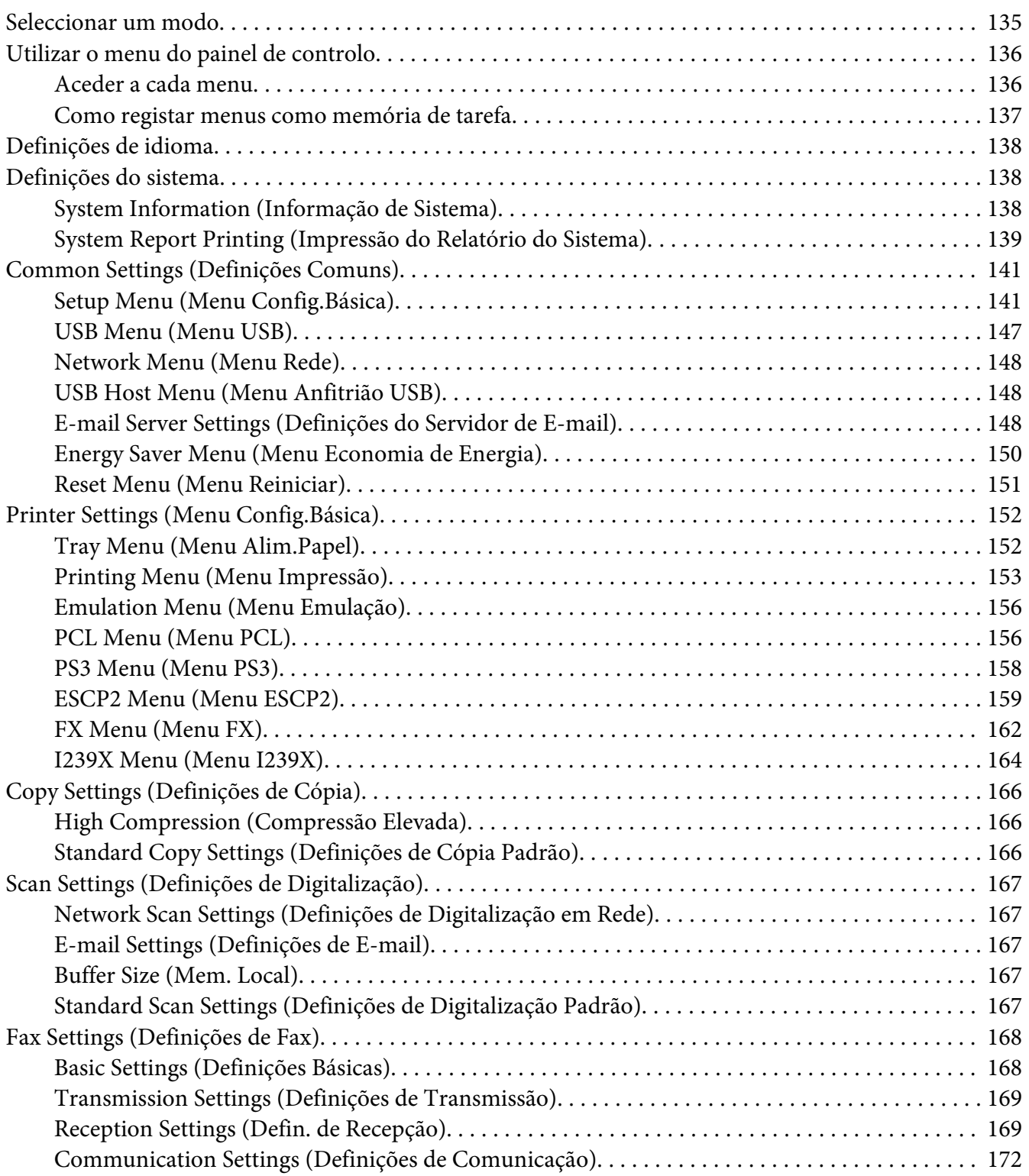

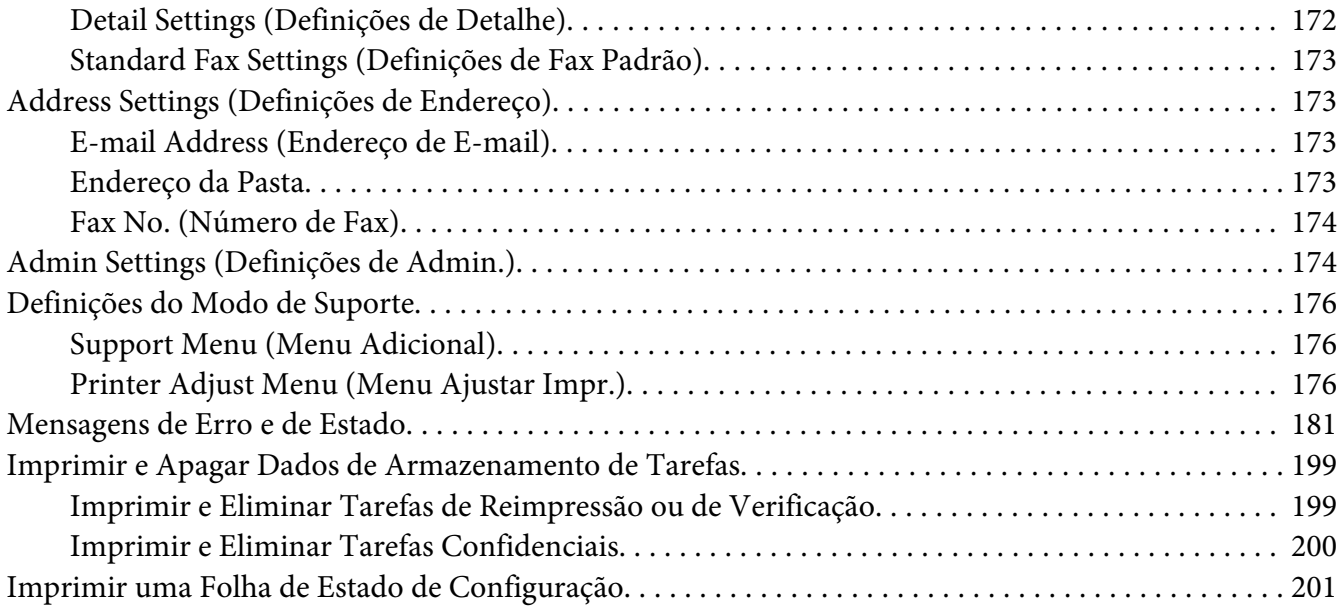

### Capítulo 8 **[Instalar as Opções](#page-201-0)**

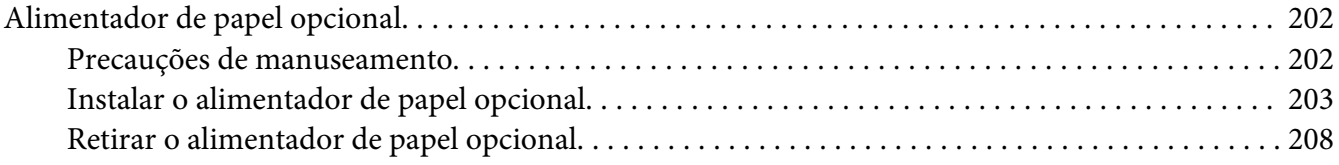

### Capítulo 9 **[Substituir consumíveis/peças de manutenção](#page-208-0)**

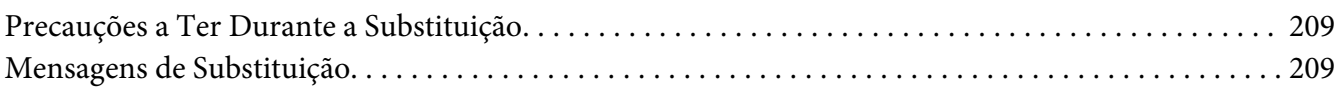

### Capítulo 10 **[Limpar e Transportar a Impressora](#page-210-0)**

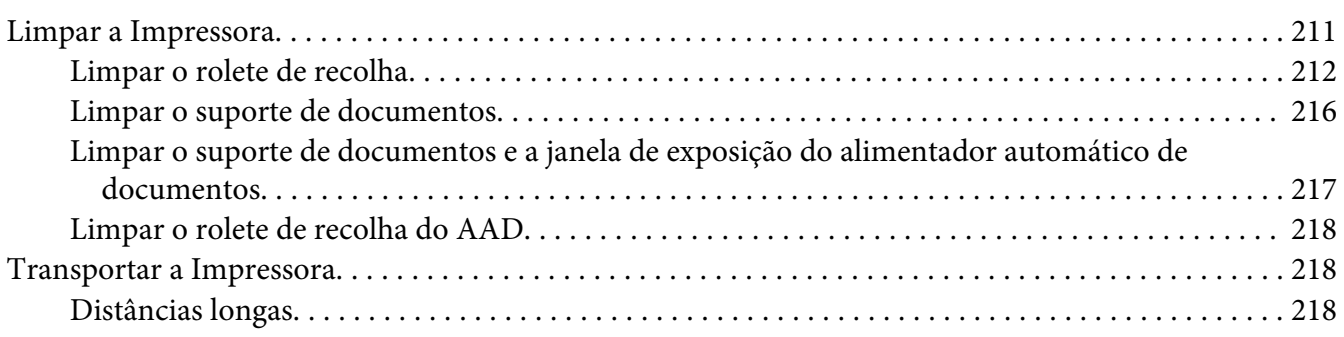

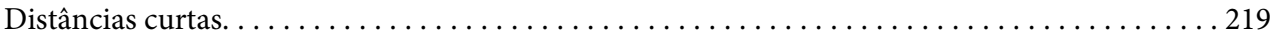

# Capítulo 11 **[Resolução de Problemas](#page-220-0)**

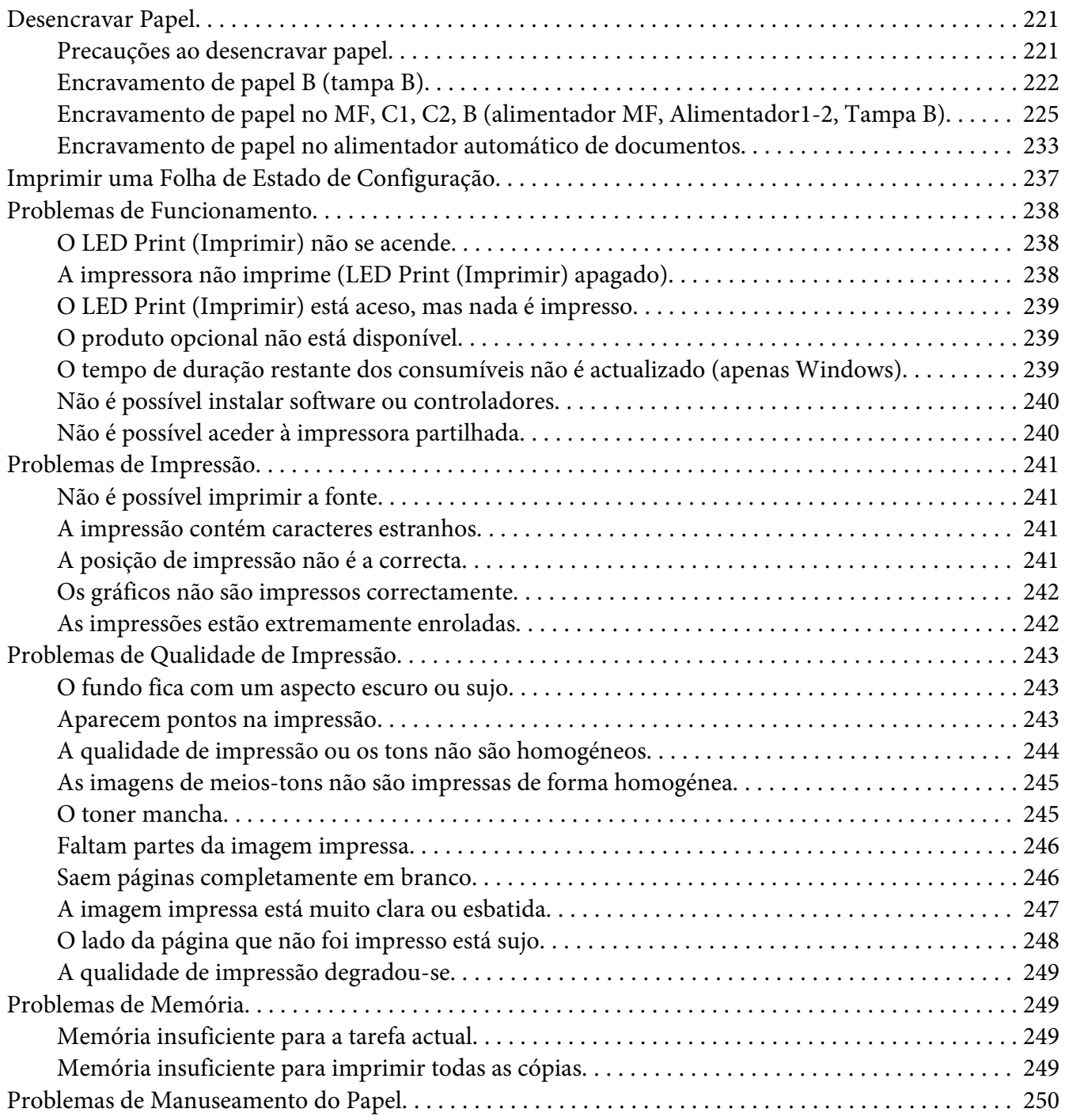

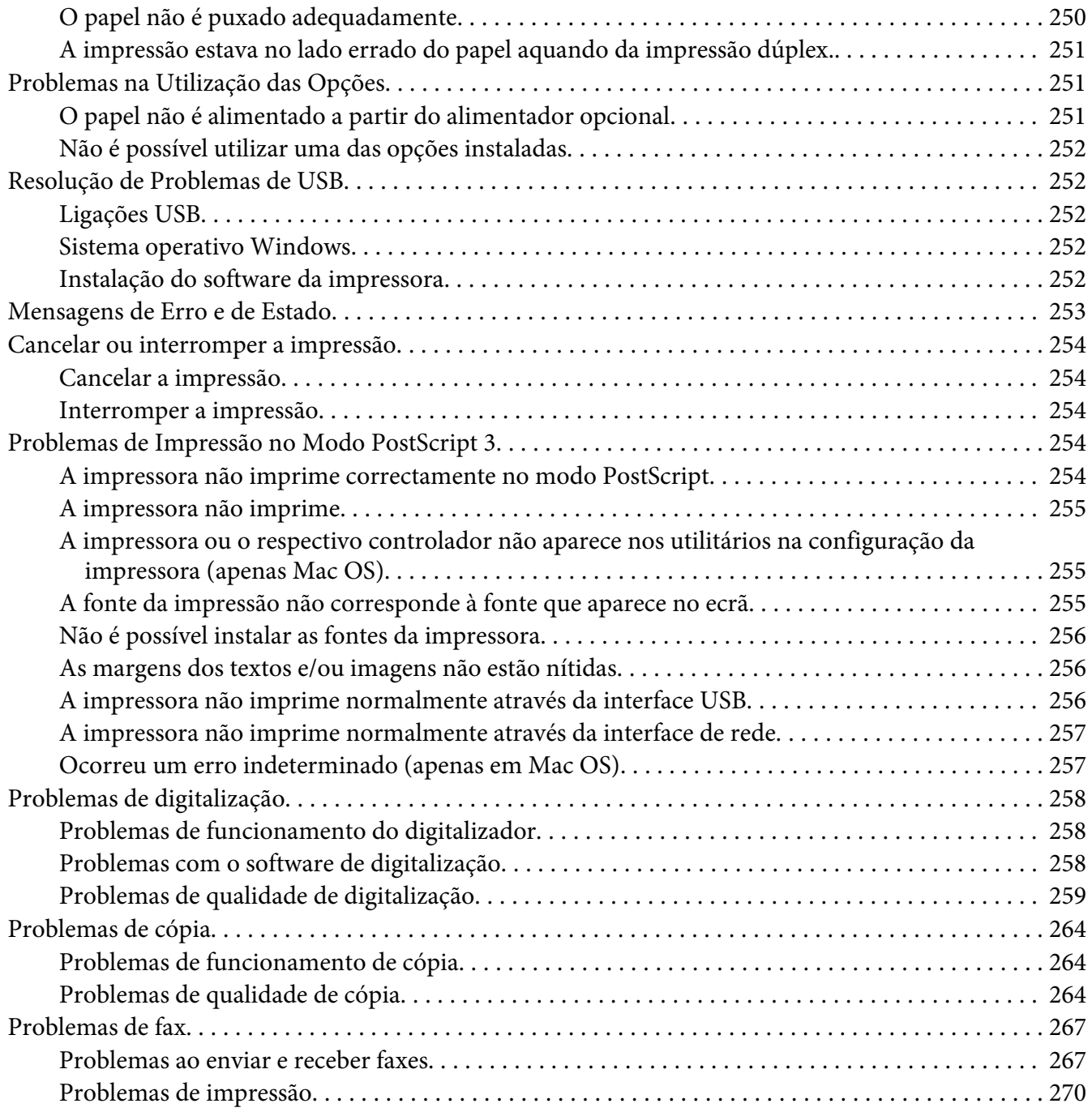

### Capítulo 12 **[Acerca do software da impressora](#page-270-0)**

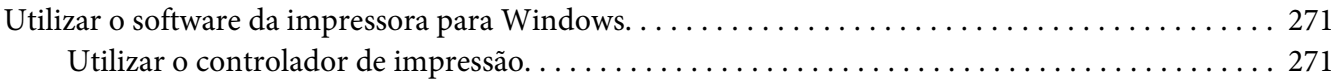

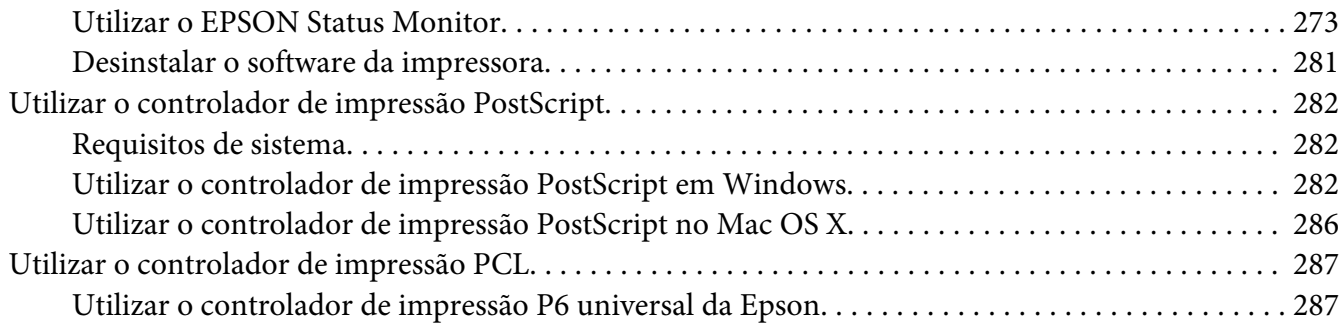

### Apêndice A **[Especificações Técnicas](#page-289-0)**

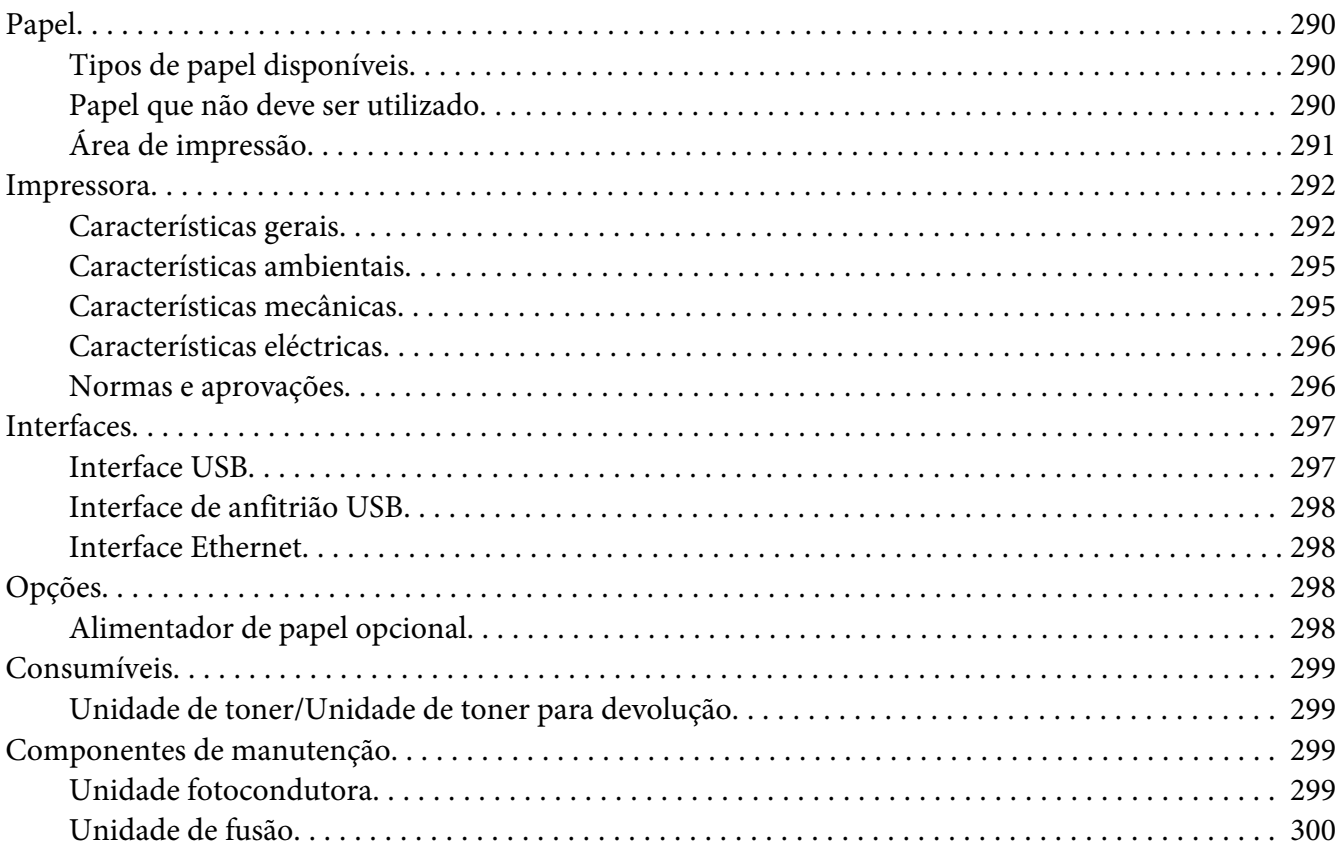

### Apêndice B **[Onde Obter Ajuda](#page-300-0)**

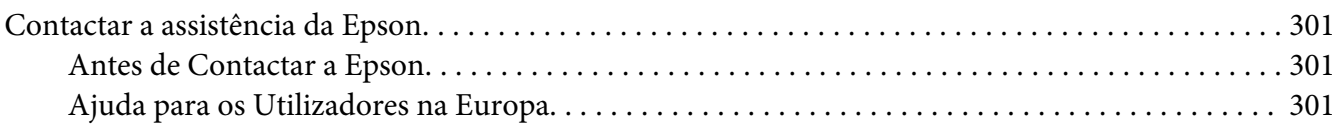

|--|--|

Apêndice C **[Termos da Licença de Software](#page-303-0)**

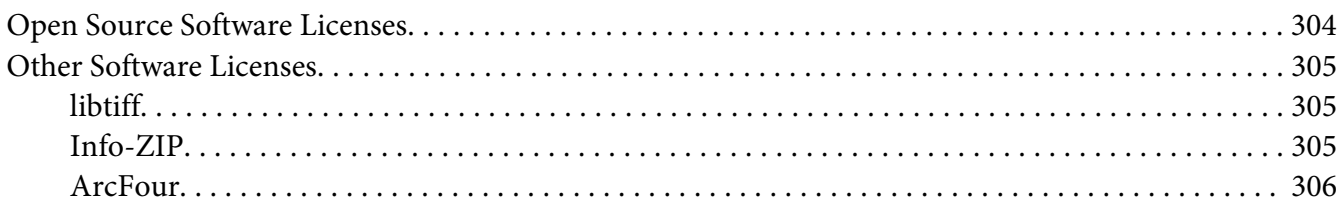

**[Índice](#page-307-0)**

# <span id="page-14-0"></span>**Instruções de Segurança**

# **Atenção, Importante, Relevante e Nota**

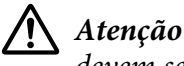

*devem ser seguidos rigorosamente a fim de evitar lesões corporais graves.*

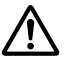

### !*Importante*

*devem ser cumpridos a fim de evitar lesões corporais.*

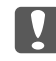

c *Importante*

*Mensagens que devem ser seguidas para não provocar danos no equipamento.*

#### *Nota*

*contém informações importantes e conselhos úteis para a utilização da impressora.*

# **Instruções importantes de segurança**

# **Instalar a impressora**

❏ Atendendo a que a impressora pesa cerca de 18,8 kg no que diz respeito ao modelo DN ou 19,0 kg no que diz respeito ao modelo DNF com os consumíveis instalados, a impressora não deve ser levantada ou transportada por uma só pessoa. São necessárias duas pessoas para transportar a impressora, levantando-a nas posições correctas, conforme se indica.

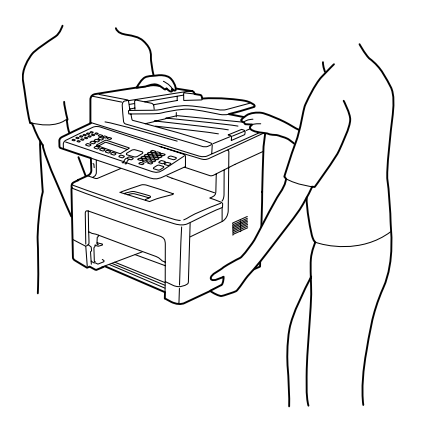

❏ Ao transportar a impressora, mantenha-a sempre na posição horizontal.

- ❏ Se não conseguir introduzir a ficha na tomada eléctrica, contacte um electricista.
- ❏ Certifique-se de que o cabo de alimentação CA cumpre as normas de segurança locais aplicáveis. Utilize apenas o cabo de alimentação fornecido com esta impressora. Se utilizar outro cabo, poderão ocorrer incêndios ou choques eléctricos. Este cabo de corrente da impressora só pode ser utilizado com esta impressora. Se o utilizar com outro equipamento, poderão ocorrer incêndios ou choques eléctricos.
- ❏ Se a ficha estiver danificada, substitua o conjunto do cabo ou contacte um electricista credenciado. Se a ficha tiver fusíveis, certifique-se de que os substitui por fusíveis com o tamanho e a voltagem correctos.
- ❏ Utilize uma tomada ligada à terra cuja forma corresponda à da ficha da impressora. Não utilize uma ficha adaptadora.
- ❏ Evite utilizar uma tomada eléctrica controlada por interruptores de parede ou temporizadores automáticos. Um corte acidental de energia pode apagar informações importantes da memória do computador e da impressora.
- ❏ Certifique-se de que o encaixe não tem pó.
- ❏ Certifique-se de que introduz a ficha totalmente na tomada eléctrica.
- ❏ Não mexa na ficha com as mãos molhadas.
- ❏ Desligue a impressora da tomada de parede e recorra aos serviços de um técnico de assistência qualificado nas seguintes situações:

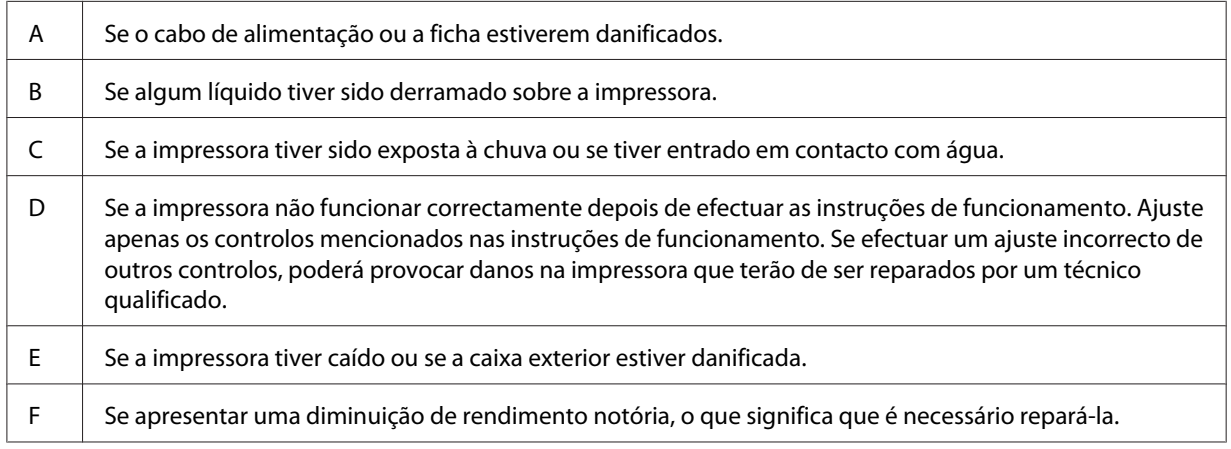

- ❏ Evite partilhar as tomadas com outros aparelhos.
- ❏ Ligue todo o equipamento a tomadas com terra. Evite utilizar tomadas no mesmo circuito de fotocopiadoras ou sistemas de ar condicionado que estão constantemente a ser ligados e desligados.
- <span id="page-16-0"></span>❏ Ligue a impressora a uma tomada eléctrica que cumpra os respectivos requisitos de tensão. Os requisitos de tensão são indicados numa etiqueta colocada na impressora. Se tiver qualquer dúvida em relação às características do fornecimento de energia eléctrica da sua área, contacte a sua empresa de prestação de serviços de energia ou o seu fornecedor.
- ❏ Se utilizar uma extensão, certifique-se de que a soma total da amperagem dos dispositivos ligados à extensão não excede a amperagem total da própria extensão.
- ❏ Quando ligar esta impressora a um computador ou a outro dispositivo através de um cabo, certifique-se de que os conectores ficam na posição correcta. Cada conector tem apenas uma posição correcta. Se inserir um conector incorrectamente, poderá danificar ambos os dispositivos ligados através do cabo.
- ❏ Utilize apenas produtos opcionais, tais como alimentadores e a base da impressora, produzidos especificamente para este produto. A utilização de opcionais produzidos para outros produtos pode provocar a queda do produto e lesões corporais.

# **Determinar a localização da impressora**

Quando mudar a impressora de lugar, escolha sempre um local com espaço suficiente para permitir uma fácil utilização e manutenção. Utilize a figura seguinte como guia para determinar o espaço necessário à volta da impressora para assegurar um funcionamento correcto.

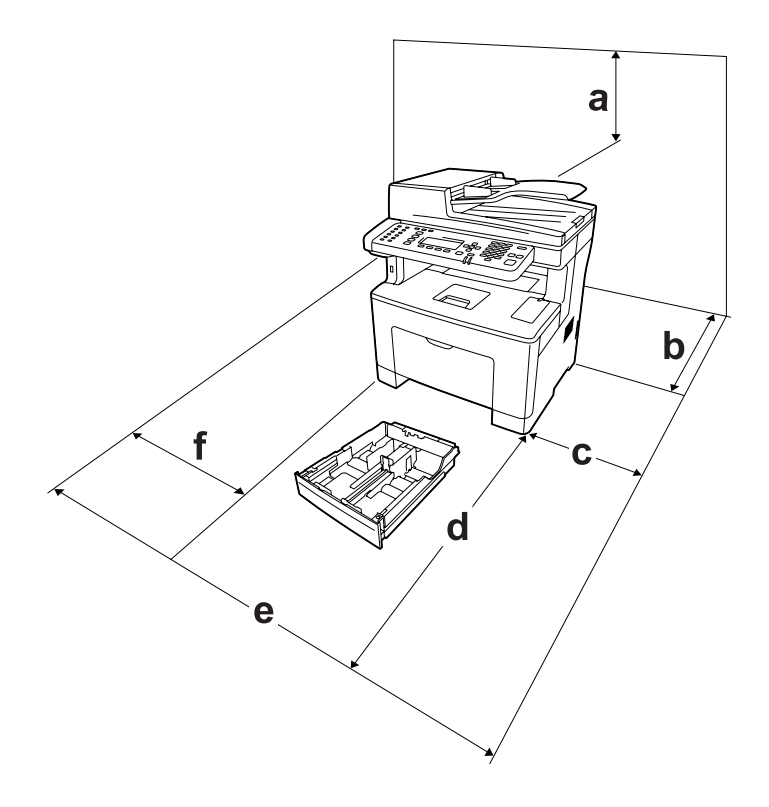

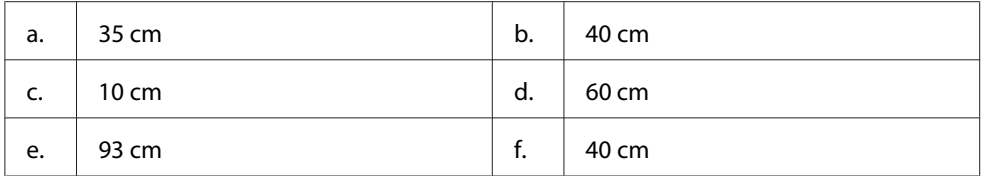

Para instalar e utilizar qualquer uma das seguintes opções, é necessário dispor do espaço adicional indicado.

O alimentador para 250 folhas acrescenta 6,5 cm à parte inferior da impressora.

Para além das considerações de espaço, tenha sempre em atenção as seguintes precauções ao escolher um local para a impressora:

- ❏ Coloque a impressora junto a uma tomada eléctrica, de modo a que possa ligar e desligar facilmente o cabo de alimentação.
- ❏ Não coloque a impressora num local onde o cabo possa ser pisado.
- ❏ Não utilize a impressora num ambiente húmido.
- ❏ Evite locais expostos a luz solar directa, calor, humidade, vapores de óleo ou pó em excesso.
- ❏ Não coloque a impressora numa superfície instável.
- ❏ As aberturas e ranhuras existentes na caixa exterior e no painel posterior e inferior da impressora destinam-se à ventilação. Não bloqueie nem tape essas aberturas. Não coloque a impressora sobre uma superfície instável, como, por exemplo, uma cama ou um sofá, nem em locais onde não exista uma ventilação adequada.
- ❏ Mantenha o computador e a impressora afastados de fontes potenciais de interferências, tais como colunas de som ou suportes de telefones sem fios.
- ❏ Deixe espaço suficiente à volta da impressora para permitir a ventilação adequada.

# <span id="page-18-0"></span>**Utilizar a impressora**

❏ Tenha cuidado para não tocar no fusor, assinalado com uma etiqueta de atenção, nem nas áreas circundantes. Se a impressora tiver estado em funcionamento, a unidade de fusão e as áreas circundantes podem estar muito quentes. Se tiver de tocar numa destas áreas, aguarde 40 minutos até que a temperatura diminua.

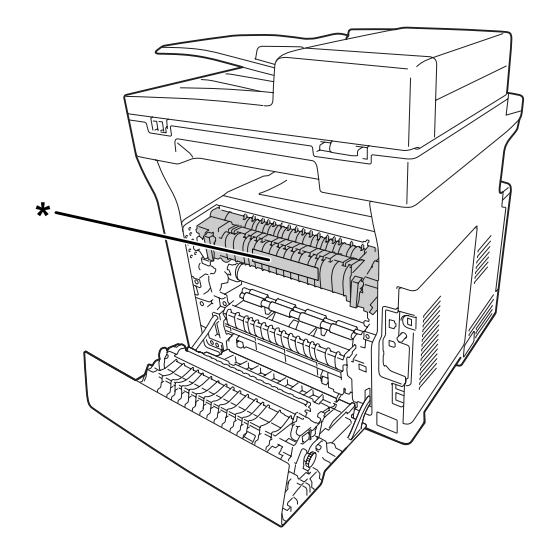

\* etiqueta de atenção

- ❏ Não introduza a mão no interior da unidade de fusão porque alguns dos seus componentes são afiados e podem causar lesões.
- ❏ Não introduza objectos nas ranhuras da caixa exterior, pois estes poderão entrar em contacto com pontos de tensão perigosos ou provocar curto-circuitos que resultem em incêndios ou choques eléctricos.
- ❏ Não se sente nem se encoste à impressora. Não coloque objectos pesados em cima da impressora.
- ❏ Não utilize qualquer tipo de gás combustível na impressora ou à volta dela.
- ❏ Nunca tente encaixar à força os componentes da impressora. Apesar de a impressora ter uma concepção robusta, um tratamento descuidado pode danificá-la.
- ❏ Não deixe papel encravado no interior da impressora. Pode provocar o sobreaquecimento da impressora.
- ❏ Não verta líquidos sobre a impressora.
- ❏ Ajuste apenas os controlos descritos nas instruções de funcionamento. Um ajuste incorrecto de outros controlos poderá provocar danos na impressora que terão de ser reparados por um técnico de assistência qualificado.
- ❏ Não desligue a impressora:

- Depois de ligar a impressora, aguarde até aparecer o seguinte ecrã no visor LCD. O ecrã varia, consoante o modo que estiver seleccionado para Default Mode (Modo Predefinido) no menu Admin Settings (Definições de Admin.).

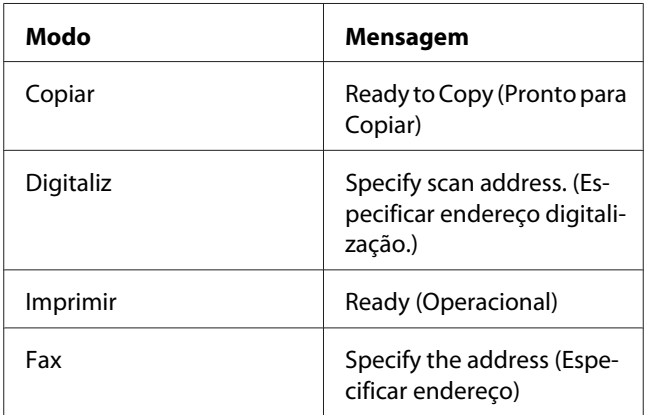

- Enquanto o indicador luminoso Data (Dados) estiver aceso ou intermitente.
- Durante a impressão.
- ❏ Evite tocar nos componentes internos da impressora, a não ser que lhe sejam dadas instruções nesse sentido neste guia.
- ❏ Siga todos os avisos e instruções assinalados na impressora.
- ❏ À excepção das situações explicadas na documentação da impressora, não tente reparar este produto.
- ❏ Periodicamente, desligue a ficha da tomada eléctrica e limpe as lâminas.
- ❏ Não desligue a ficha com a impressora ligada.
- ❏ Se a impressora não for utilizada durante muito tempo, desligue a ficha da tomada eléctrica.
- ❏ Desligue a impressora da tomada de parede antes de a limpar.
- ❏ Limpe a impressora com um pano húmido bem torcido e não utilize líquidos nem aerossóis.

# <span id="page-20-0"></span>**Manusear consumíveis e peças de manutenção**

- ❏ Não queime consumíveis usados nem peças de manutenção porque podem explodir e ferir alguém. Deite-as fora de acordo com as normas em vigor.
- ❏ Mantenha os consumíveis e as peças de manutenção fora do alcance das crianças.
- ❏ Quando manusear um cartucho de toner, coloque-o sempre sobre uma superfície limpa e plana.
- ❏ Não tente modificar nem desmontar consumíveis ou peças de manutenção.
- ❏ Não toque no toner. Mantenha sempre o toner afastado dos olhos. Em caso de contacto do toner com a pele ou a roupa, lave imediatamente a área afectada com água e sabão.
- ❏ Em caso de derrame de toner, utilize uma vassoura e uma pá de lixo, ou um pano humedecido com água e sabão para o limpar. Uma vez que as partículas finas podem causar incêndios ou explosões quando em contacto com faíscas, não utilize um aspirador.
- ❏ Se o cartucho de toner tiver sido submetido a variações de temperatura, aguarde no mínimo uma hora antes de o utilizar, para evitar danos decorrentes da condensação.
- ❏ Para obter a máxima qualidade de impressão, não guarde a unidade de toner ou a unidade fotocondutora numa área exposta a luz solar directa, pó, ar salgado ou gases corrosivos (como amoníaco). Evite locais sujeitos a temperaturas ou humidade extremas ou com alterações bruscas.
- ❏ Quando retirar a unidade fotocondutora, não a exponha de modo algum à luz solar e evite expô-la à luz ambiente durante mais de três minutos. A unidade fotocondutora contém um tambor fotossensível. A exposição à luz pode danificar o tambor, causar o aparecimento de áreas claras ou escuras na página impressa e reduzir a duração do tambor. Se precisar de manter a unidade fotocondutora fora da impressora durante longos períodos, tape-a com um pano opaco.
- ❏ Tenha cuidado para não riscar a superfície do tambor. Quando retirar a unidade fotocondutora da impressora, coloque-a sempre numa superfície limpa e plana. Evite tocar no tambor, uma vez que a gordura da pele pode danificar a sua superfície de forma permanente e afectar a qualidade de impressão.
- ❏ Não toque no rolo de transferência nem na unidade de transferência para evitar danificar os mesmos.
- ❏ Não deixe a extremidade do papel roçar na pele, pois pode cortar-se.

# <span id="page-21-0"></span>**Informações de Segurança**

# **Etiquetas de segurança laser**

### !*Atenção:*

*A execução de operações e ajustes não especificados na documentação da impressora poderá expô-lo a radiações nocivas. Esta impressora está classificada como um produto laser de Classe 1, de acordo com as especificações da norma IEC60825. A etiqueta semelhante à apresentada abaixo situa-se na parte posterior da impressora nos países onde é obrigatória.*

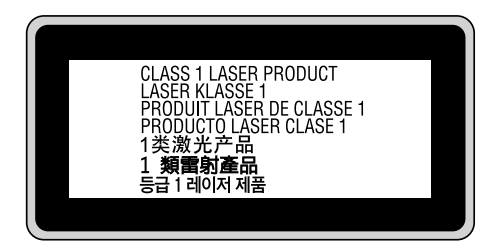

# **Radiações laser internas**

Existe um conjunto de díodo laser de Classe III b que possui um raio laser invisível no interior da unidade da cabeça da impressora. A cabeça de impressão NÃO PODE SER REPARADA. Como tal, a cabeça de impressão não deve ser aberta em nenhuma circunstância. Existe uma etiqueta adicional de aviso de laser no interior da impressora.

# **Ozono**

#### **Libertação de ozono**

A libertação de ozono é um facto inerente ao processo de impressão característico das impressoras laser. Esta libertação verifica-se apenas durante a impressão.

#### **Limite de exposição ao ozono**

A impressora laser Epson liberta menos de 1,5 mg/h durante uma impressão contínua.

#### **Minimizar os riscos**

Para minimizar os riscos de exposição ao ozono, deve evitar:

- <span id="page-22-0"></span>❏ Utilizar mais do que uma impressora laser numa área restrita
- ❏ Utilizar a impressora em locais com níveis de humidade muito baixos
- ❏ Locais com pouca ventilação
- ❏ Utilizar a impressora durante longos períodos de impressão contínua acompanhados por qualquer uma das condições anteriores

#### **Onde instalar a impressora**

Instale a impressora de forma a que os gases libertados e o calor gerado:

- ❏ Não sejam dirigidos para o rosto do utilizador
- ❏ Sejam ventilados para o exterior do edifício, sempre que possível

# **Restrições na execução de cópias**

Os utilizadores desta impressora devem respeitar as seguintes restrições de modo a garantir uma utilização responsável e legal desta impressora.

#### **A cópia dos seguintes itens é proibida por lei**

- ❏ Notas bancárias, moedas, títulos comercializados públicos, títulos obrigacionistas públicos e títulos municipais
- ❏ Selos postais não utilizados, cartões postais pré-pagos e outros itens postais oficiais com portes de correio válidos
- ❏ Selos fiscais públicos e títulos emitidos de acordo com o procedimento legal

#### **Aja de forma cuidadosa ao copiar os seguintes itens**

- ❏ Títulos comercializados privados (certificados de acções, promissórias negociáveis, cheques, etc.), passes mensais, vales de desconto, etc.
- ❏ Passaportes, cartas de condução, atestados de saúde, passes rodoviários, vales alimentares, bilhetes, etc.

#### **Utilização responsável de materiais protegidos por copyright**

Os digitalizadores podem ser utilizados incorrectamente através de uma cópia imprópria de materiais protegidos por copyright. A menos que aja sob aconselhamento de um advogado entendido, seja responsável e íntegro obtendo a permissão do proprietário do copyright antes de copiar material publicado.

# <span id="page-24-0"></span>Capítulo 1

# **Descrição da Impressora**

# **Componentes da Impressora**

# **Perspectiva frontal**

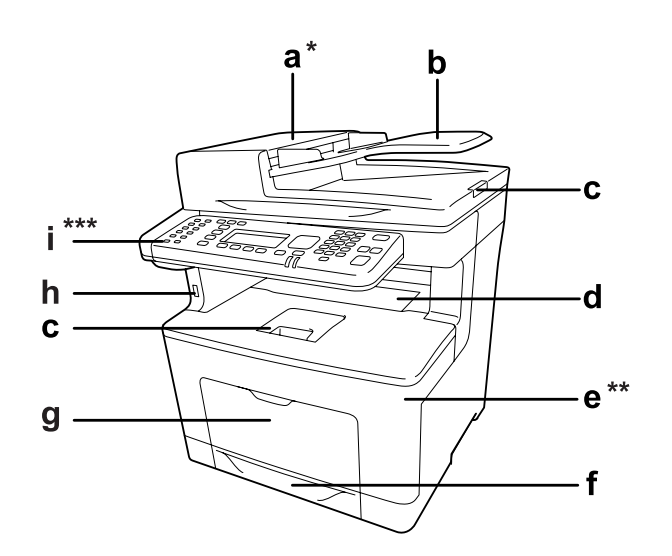

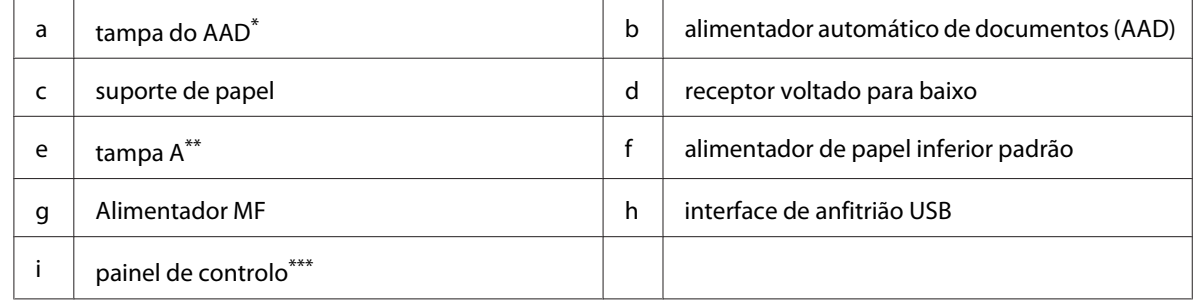

\* Certifique-se de que fecha a tampa do AAD ao digitalizar um documento no suporte de documentos.

\*\* Certifique-se de que fecha a tampa A ao digitalizar um documento.

\*\*\*O modelo DNF é apresentado na figura.

# <span id="page-25-0"></span>**Perspectiva posterior**

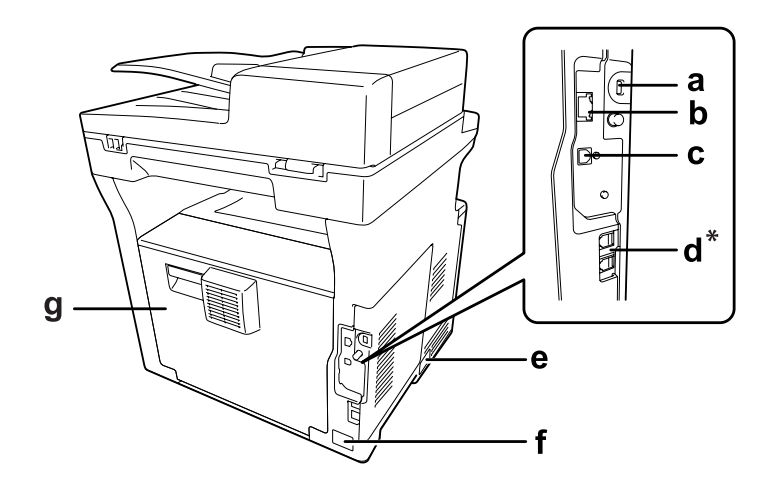

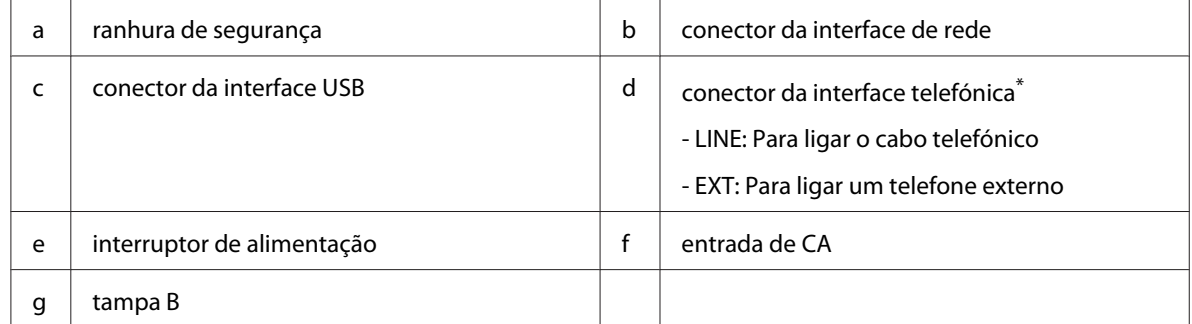

\* Apenas no modelo DNF

# <span id="page-26-0"></span>**Interior da impressora**

# **Perspectiva frontal**

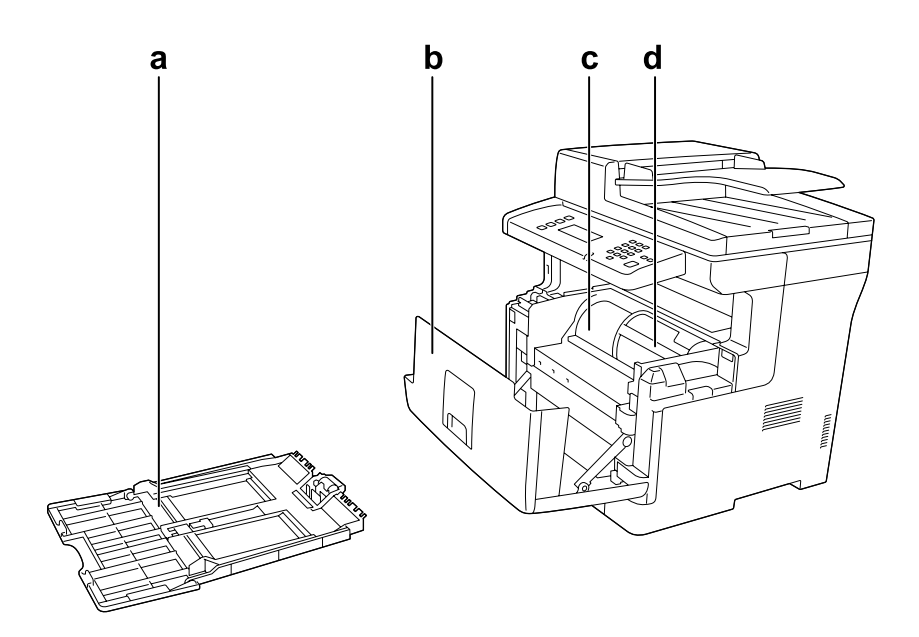

# **Perspectiva posterior**

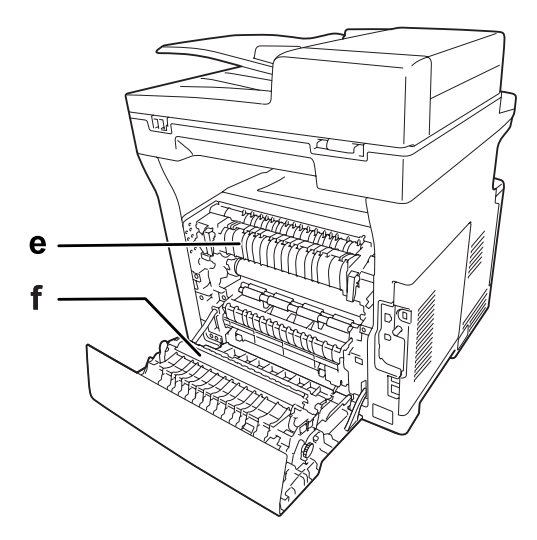

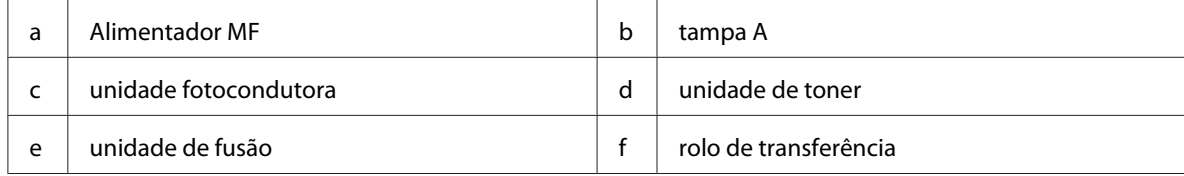

# <span id="page-27-0"></span>**Componentes do digitalizador**

# **Perspectiva frontal**

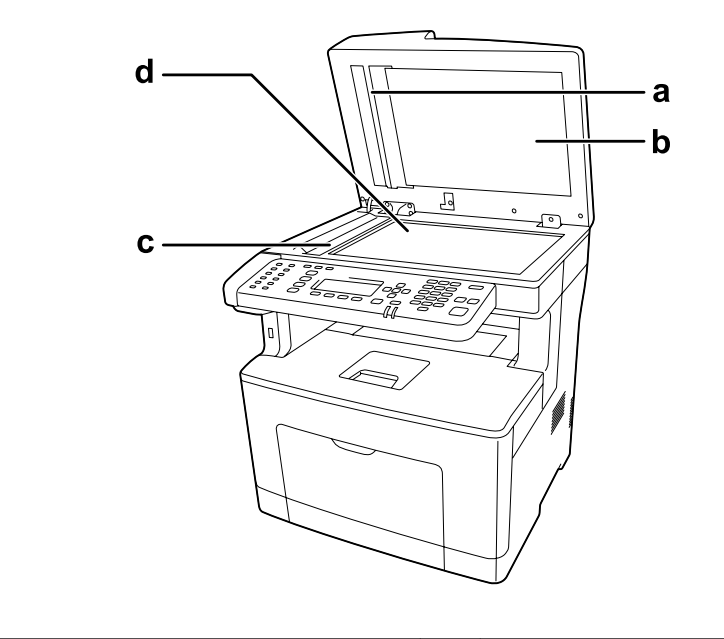

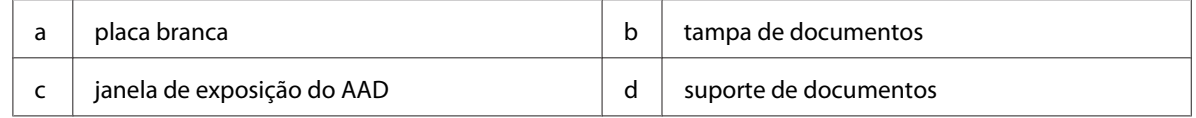

# **Interior do digitalizador**

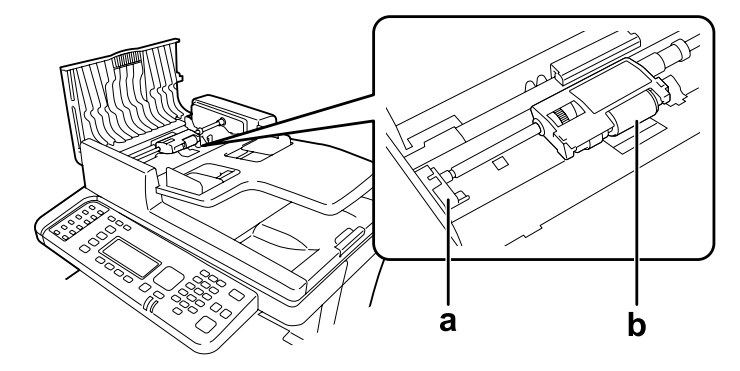

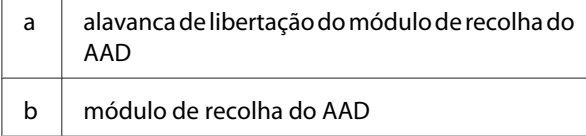

# <span id="page-28-0"></span>**Painel de controlo**

### **Modelo DN**

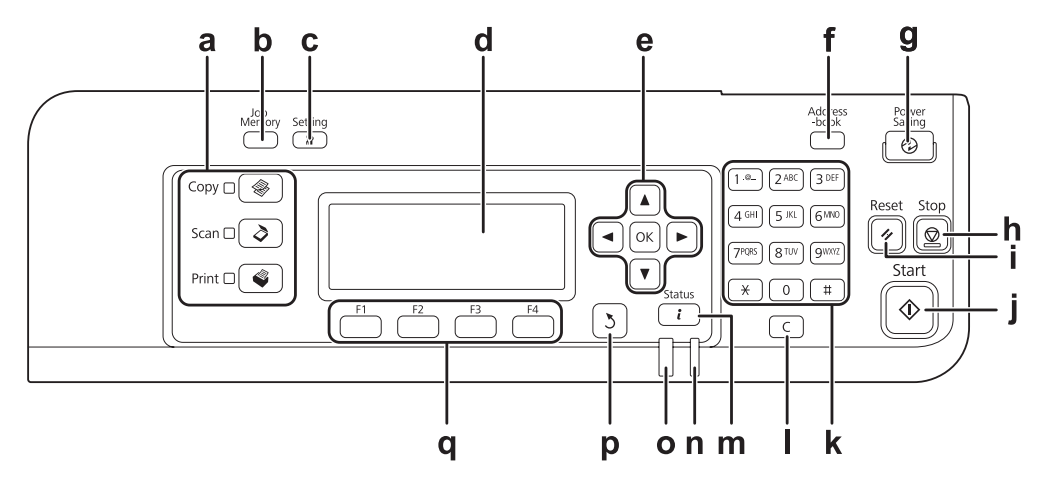

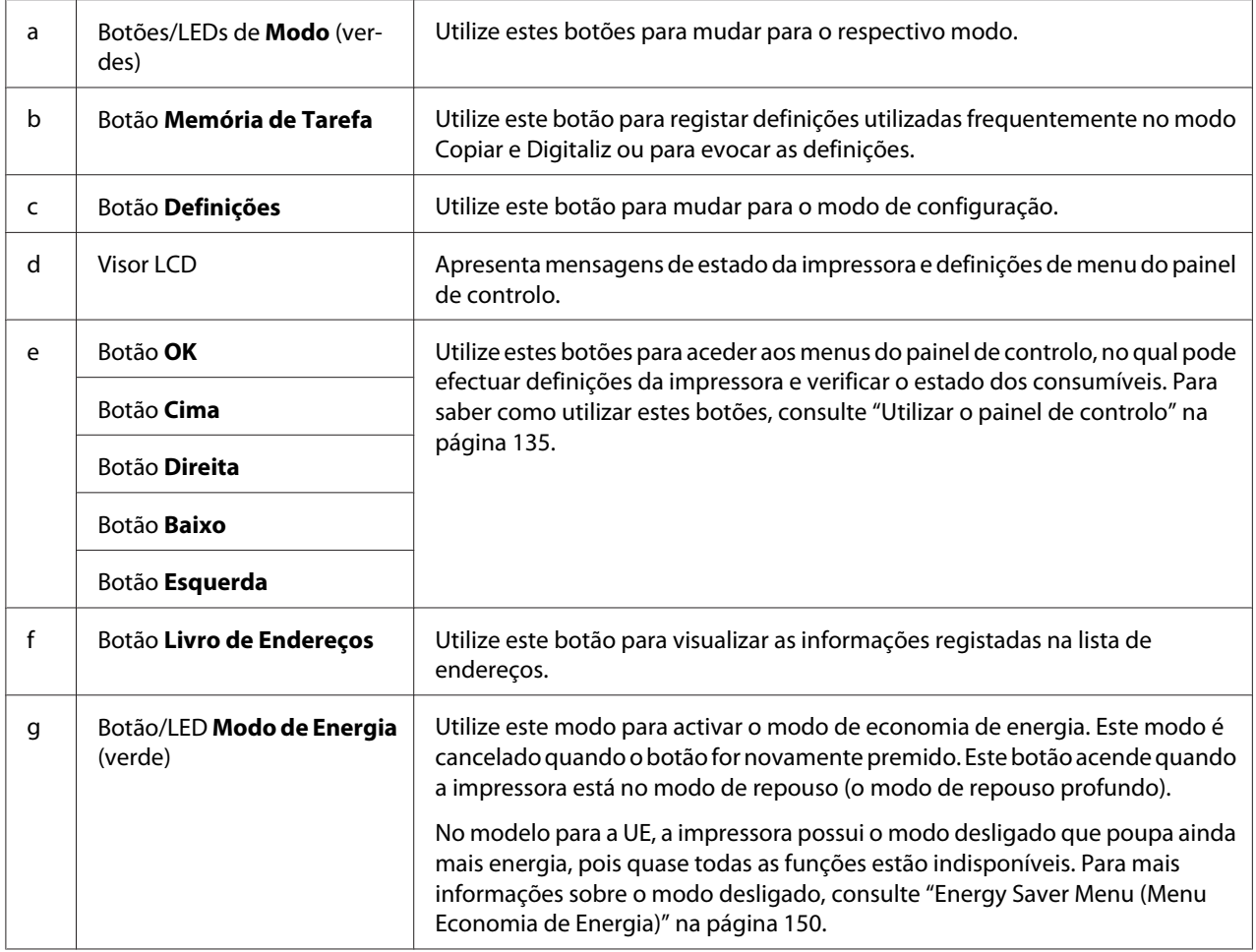

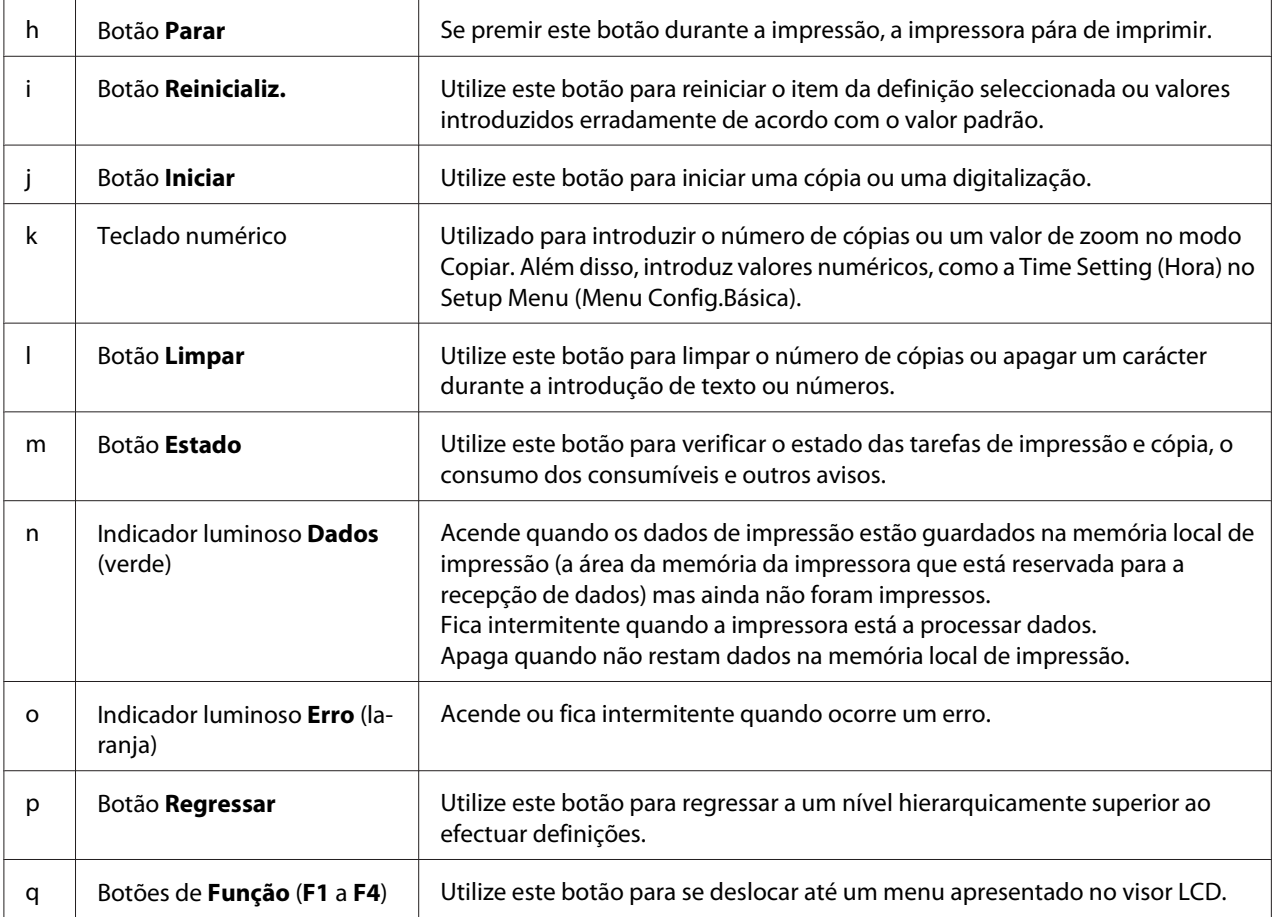

# **Modelo DNF**

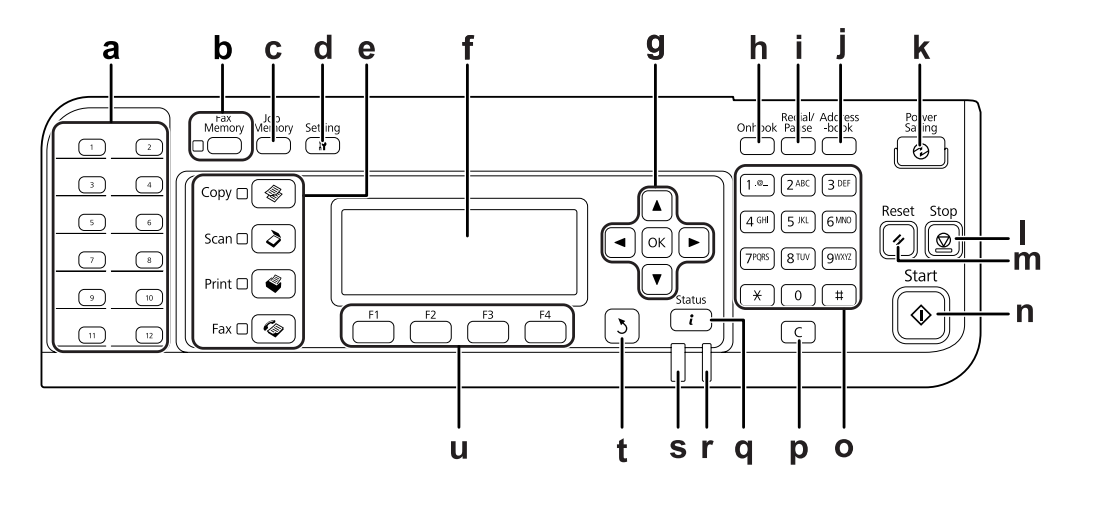

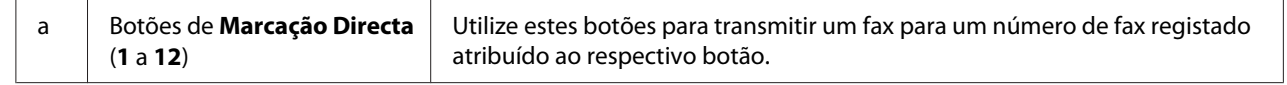

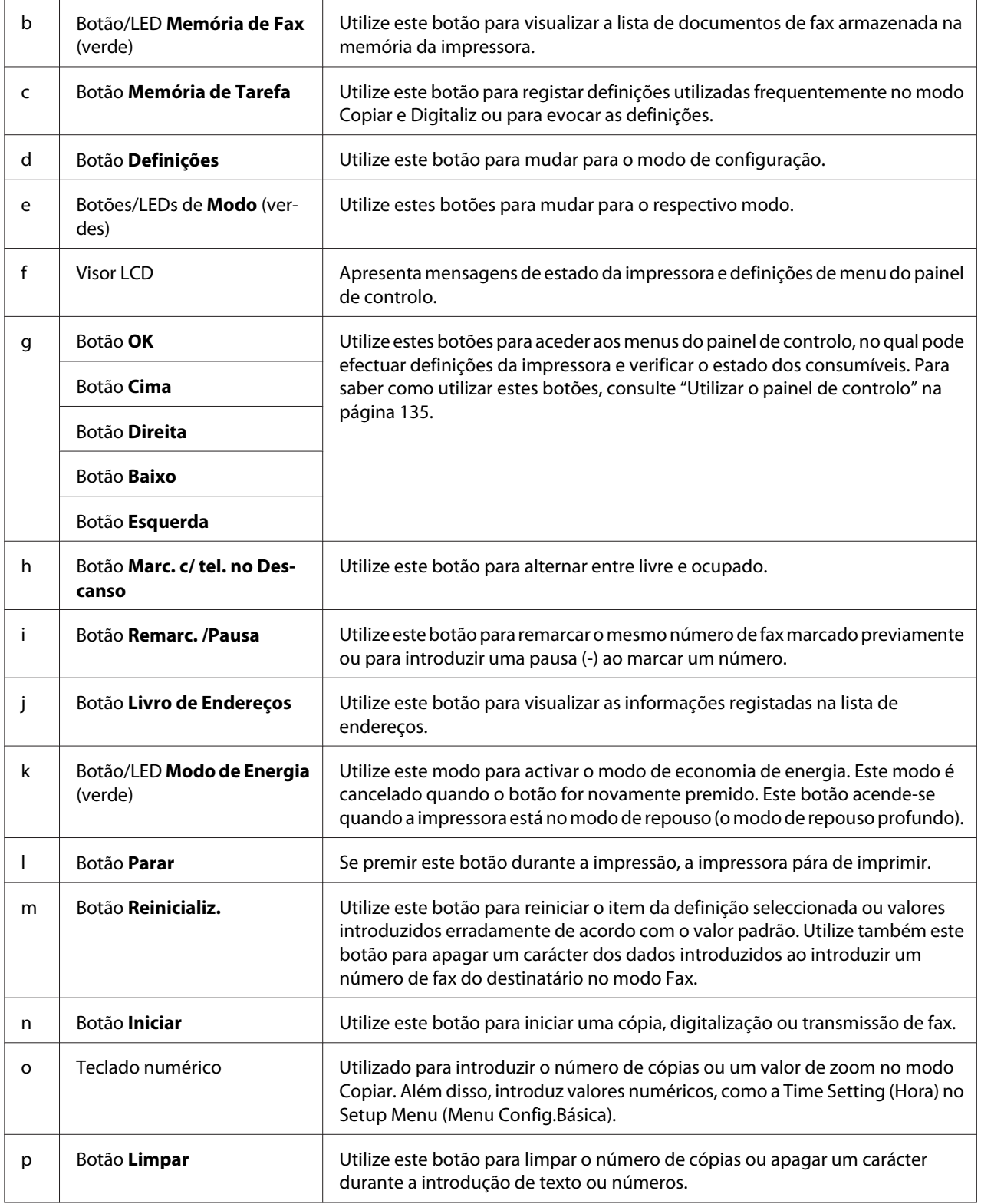

<span id="page-31-0"></span>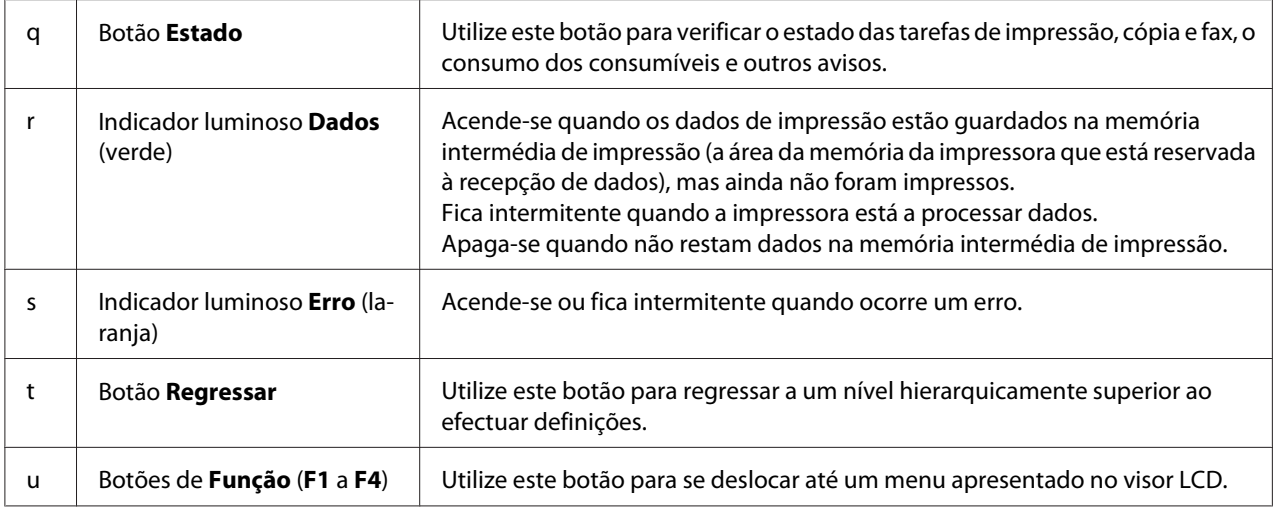

# **Lista de menus no LCD**

O conteúdo dos menus do LCD varia de acordo com a função ou operação que escolher.

#### *Nota:*

*O ecrã abaixo utiliza Basic Setting (Defin. Básica) no modo Copiar.*

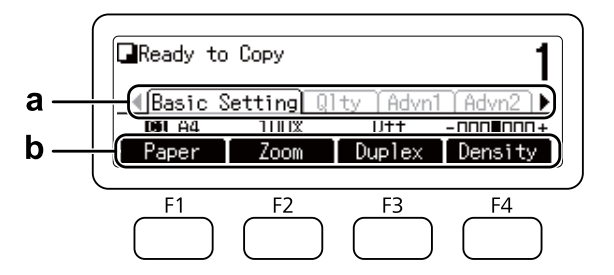

- a. Utilize o botão < ou > para seleccionar separadores.
- **b.** Utilize os botões **F1** a **F4** para seleccionar.

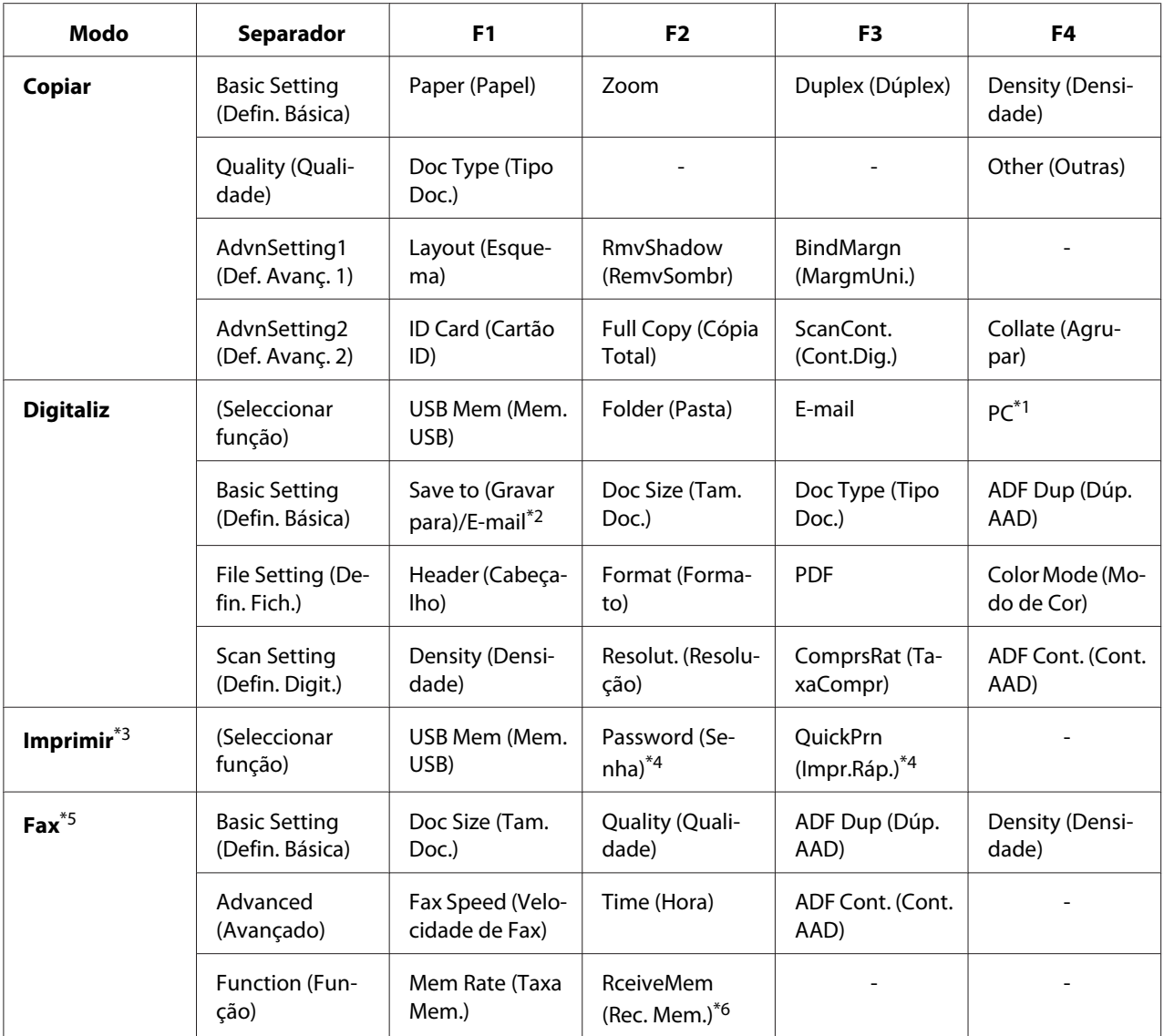

\*1 Apenas aparece quando **Definições** - Scan Settings (Definições de Digitalização) - Network Scan (Digitaliz. em Rede) estiver definido como Permit (Permitir).

\*2 Varia consoante a função que seleccionar. Não aparece quando USB Mem (Mem. USB) estiver seleccionado.

\*3 Varia consoante a função que seleccionar.

\*4 Apenas aparece quando **Definições** – Common Settings (Definições Comuns) – Setup Menu (Menu Config.Básica) – RAM Disk (Disco RAM) estiver definido como Normal ou Maximum (Máximo).

\*5 Apenas no modelo DNF.

\*6 Apenas aparece quando **Definições** – Fax Settings (Definições de Fax) – Reception Settings (Defin. de Recepção) – Memory Reception (Recepção em Mem.) estiver definido como Specify Time (Especificar Hora) ou Always (Sempre).

# <span id="page-33-0"></span>**Opções**

Pode aumentar a capacidade da impressora, instalando qualquer uma das seguintes opções:

❏ Alimentador para 250 folhas de papel (C12C802791) Esta unidade aumenta a capacidade de alimentação de papel para um máximo de 250 folhas. Pode instalar apenas uma unidade na impressora.

# **Consumíveis**

A vida útil dos seguintes consumíveis é monitorizada pela impressora. A impressora informa o utilizador quando é necessário proceder à sua substituição.

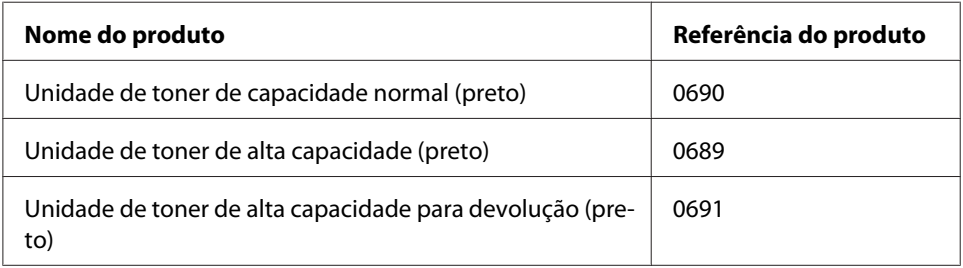

A unidade de toner para devolução não é vendida em alguns locais. Contacte o revendedor/ representante local Epson para se informar sobre a disponibilidade do esquema de devolução de unidades de toner.

# **Componentes de manutenção**

A vida útil das seguintes peças de manutenção é monitorizada pela impressora. A impressora informa o utilizador quando é necessário proceder à sua substituição.

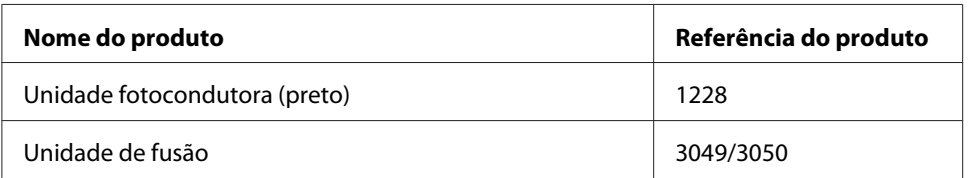

#### *Nota:*

❏ *O número de série da unidade de fusão varia consoante o país.*

# <span id="page-34-0"></span>**Características da Impressora**

### **Impressão**

Pode imprimir directamente ficheiros guardados numa memória USB introduzindo a memória USB na interface de anfitrião USB.

❏ ["Imprimir directamente a partir de uma memória USB" na página 78](#page-77-0)

Há vários controladores de impressão disponíveis.

❏ ["Acerca do software da impressora" na página 271](#page-270-0)

❏ ["Impressão" na página 57](#page-56-0)

# **Cópia**

Encontram-se disponíveis várias funções de cópia, tais como cópia dúplex e cópia com zoom.

❏ ["Cópia" na página 106](#page-105-0)

# **Digitalização**

Pode digitalizar um documento utilizando o painel de controlo da impressora e armazenar os dados numa memória USB ou numa pasta partilhada na rede, assim como enviar os dados como anexo por e-mail.

- ❏ ["Guardar dados digitalizados numa memória USB" na página 86](#page-85-0)
- ❏ ["Guardar dados digitalizados numa pasta partilhada" na página 87](#page-86-0)
- ❏ ["Enviar dados digitalizados por e-mail" na página 88](#page-87-0)

### **Fax**

Pode enviar faxes a partir de um computador utilizando o EpsonNet PC-FAX.

❏ ["Enviar faxes a partir do computador" na página 123](#page-122-0)

<span id="page-35-0"></span>Pode armazenar dados de faxes recebidos numa pasta partilhada na rede ou enviá-los como anexo por e-mail.

- ❏ ["Enviar faxes recebidos para a memória" na página 128](#page-127-0)
- ❏ ["Enviar faxes recebidos para uma pasta partilhada" na página 128](#page-127-0)
- ❏ ["Enviar faxes recebidos por e-mail" na página 129](#page-128-0)
- ❏ ["Reencaminhar um fax recebido" na página 129](#page-128-0)

# **Onde Obter Informações**

#### **Manual de instalação**

Inclui informações sobre a montagem da impressora e a instalação do respectivo software.

#### **Guia do Utilizador (este manual)**

Contém informações pormenorizadas sobre as funções, os produtos opcionais, a manutenção, a resolução de problemas e as especificações técnicas da impressora.

#### **Guia de Rede**

Fornece aos administradores de rede informações acerca do controlador de impressão e da configuração da rede.

#### **Manual de Fontes**

Inclui informações sobre as fontes utilizadas na impressora.

#### **OSS**

Fornece uma explicação pormenorizada sobre os programas de software livre contidos nesta impressora.

#### **Ajuda interactiva de cada software da impressora**

Para mais informações acerca de cada software que controla a impressora, clique em **Ajuda**. A ajuda interactiva é instalada automaticamente quando instala o software da impressora.
# Capítulo 2

# **Manuseamento do papel**

# **Colocar Papel na Impressora**

Esta secção descreve como colocar o papel. Se utilizar suportes especiais, como, por exemplo, envelopes, consulte também ["Seleccionar e Utilizar Suportes de Impressão" na página 46.](#page-45-0) Para obter as especificações ou detalhes sobre os tipos e formatos de papel, consulte ["Papel" na página 290](#page-289-0).

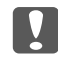

### c *Importante:*

*Não deixe a extremidade do papel roçar na pele, pois pode cortar-se.*

### *Nota:*

*Esta impressora não detecta automaticamente os formatos de papel nos sistemas de alimentação. Certifique-se de que especifica o formato do papel utilizando o* Tray Menu (Menu Alim.Papel) *no painel de controlo. O formato de papel predefinido para todos os sistemas de alimentação é*  $\hat{H}$ *4.* 

### **Alimentador MF**

O alimentador MF (multiformatos) é o sistema de alimentação que está disponível para vários tipos de papel, como etiquetas, envelopes e papel grosso.

### *Nota:*

*Para colocar envelopes, consulte ["Envelopes" na página 47](#page-46-0).*

1. Abra o alimentador MF.

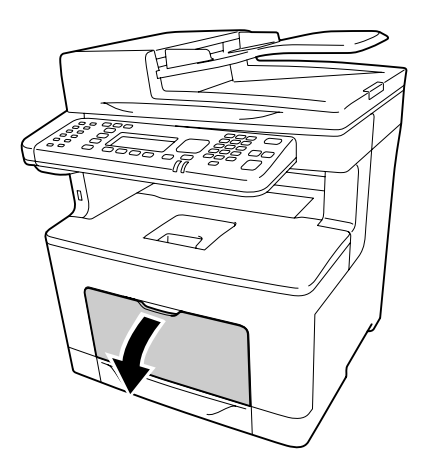

2. Desloque as guias de papel para as ajustar ao papel que está a colocar.

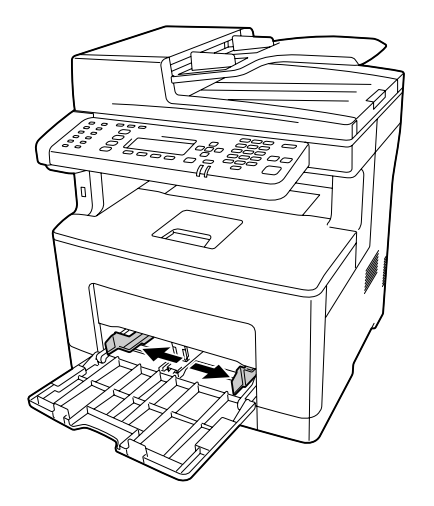

3. Coloque uma pilha do papel pretendido com a superfície a imprimir voltada para cima. Em seguida, desloque as guias de papel e ajuste-as.

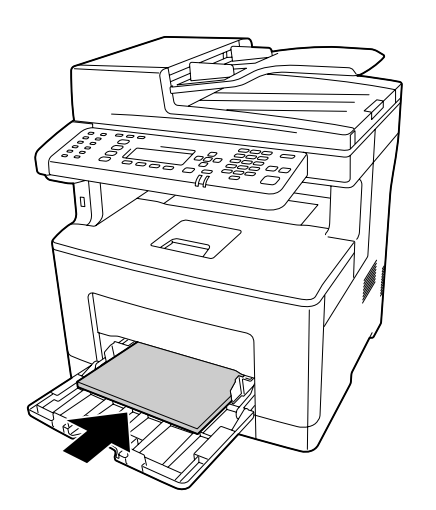

#### *Nota:*

❏ *Certifique-se de que não coloca papel para além da marca limite.*

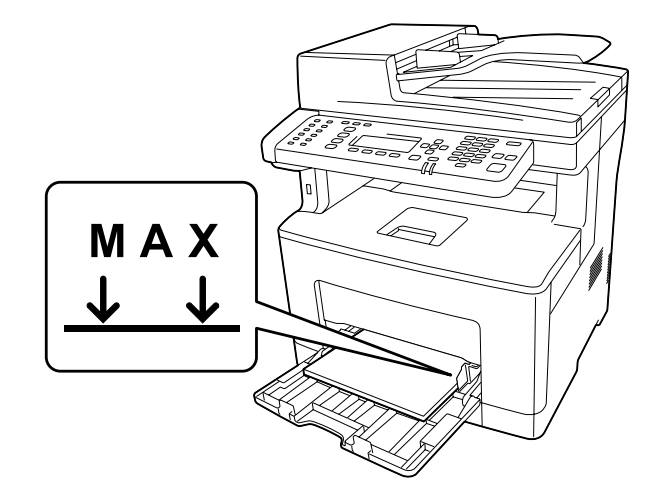

❏ *Depois de colocar papel, configure as definições de* MP Tray Size (Form. Alim.MF) *e* MP Tray Type (Tipo Alim. MF) *de acordo com o formato e tipo de papel colocados no painel de controlo. Para mais informações, consulte ["Tray Menu \(Menu Alim.Papel\)" na página 152.](#page-151-0)*

### **Ao colocar papel A5 ou inferior no alimentador MF**

1. Retire o alimentador MF.

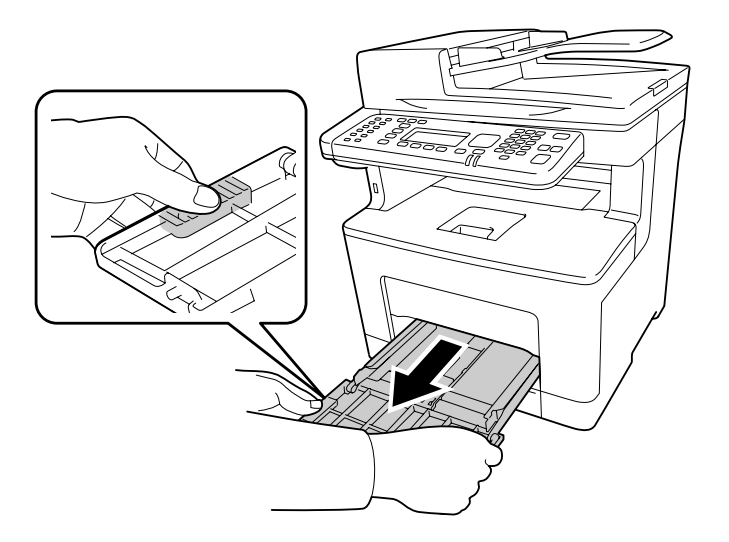

2. Retire a guia de papel do centro do alimentador MF.

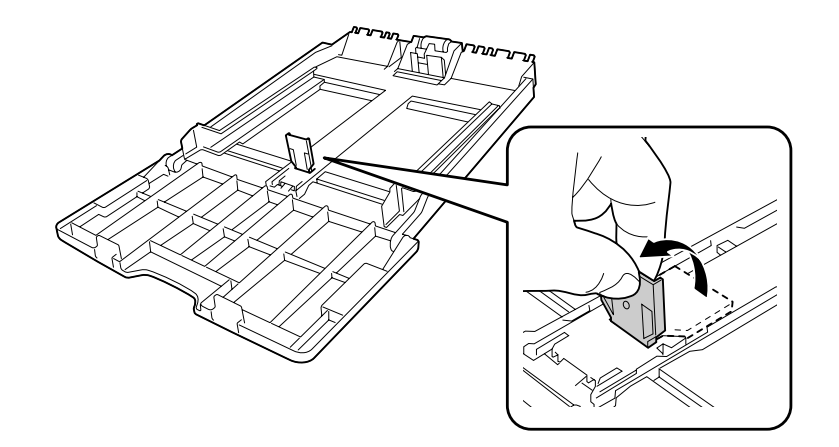

3. Coloque uma pilha do papel pretendido no alimentador MF com a superfície a imprimir voltada para cima. Em seguida, desloque as guias de papel e ajuste-as.

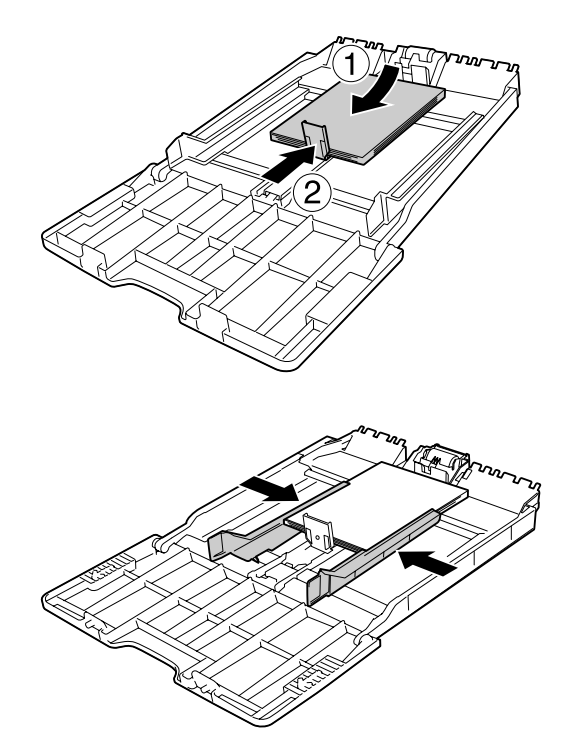

4. Insira o alimentador MF na impressora.

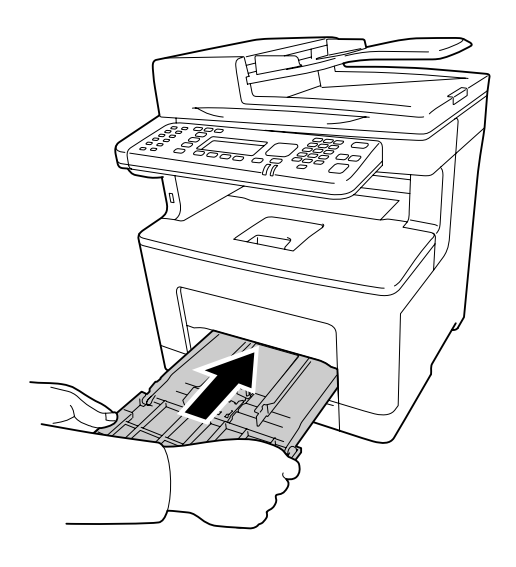

### *Nota:*

*Depois de colocar papel, configure as definições de* MP Tray Size (Form. Alim.MF) *e* MP Tray Type (Tipo Alim. MF) *de acordo com o formato e tipo de papel colocados no painel de controlo. Para mais informações, consulte ["Tray Menu \(Menu Alim.Papel\)" na página 152](#page-151-0).*

### **Alimentador de papel**

Esta unidade constitui um segundo sistema de alimentação para além do alimentador MF.

### *Nota:*

*Efectue o mesmo procedimento para colocar papel no alimentador de papel opcional.*

1. Retire o alimentador.

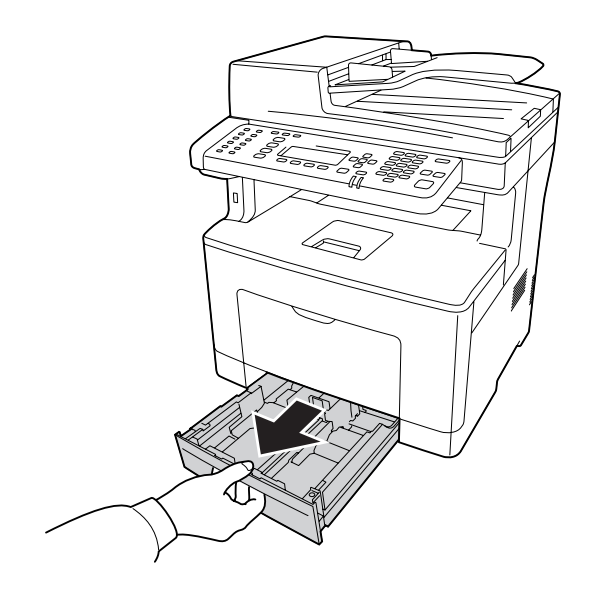

- 
- 2. Aperte as patilhas e desloque as guias de papel para as ajustar ao papel que está a colocar.

#### *Nota:*

*Ao colocar papel que seja de orientação vertical de 13" ou 14", aumente o alimentador de papel. Se não precisar de aumentar o alimentador de papel, avance para o ponto 5.*

3. Aperte as patilhas e retire o alimentador para o aumentar e alinhe as setas de acordo com o formato do papel.

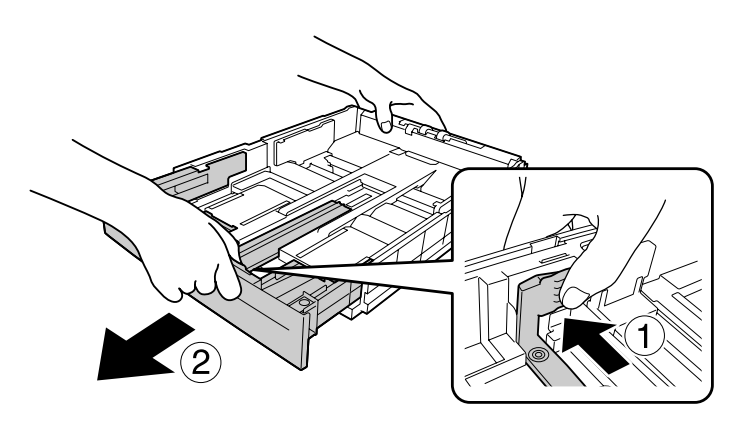

4. Aperte as patilhas e desloque a guia de papel para a ajustar ao papel que está a colocar.

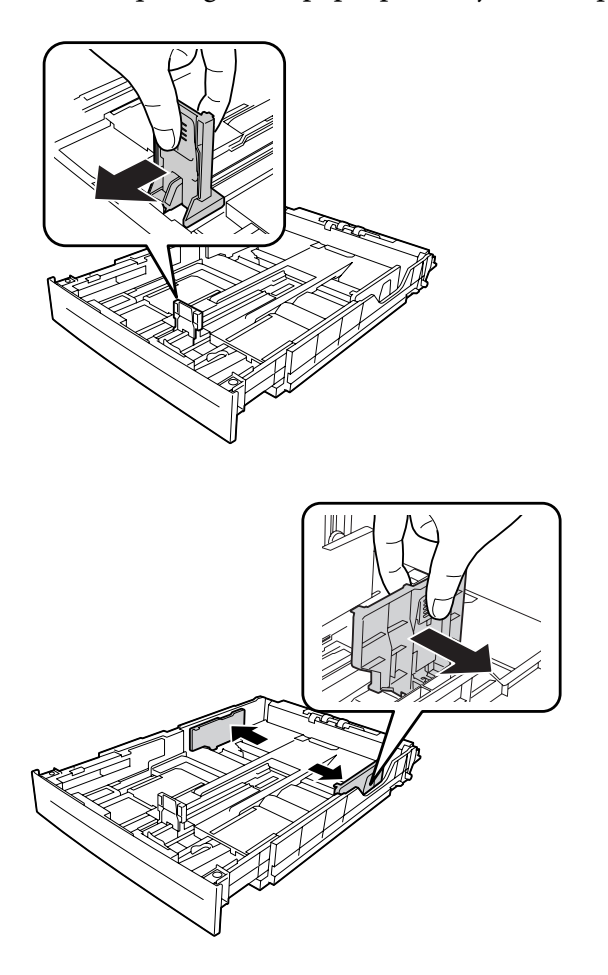

5. Coloque uma pilha do papel pretendido no centro do alimentador com a superfície a imprimir voltada para cima.

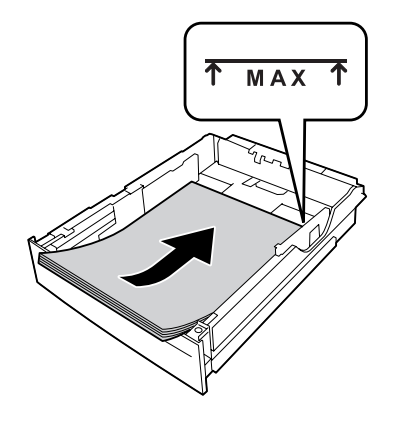

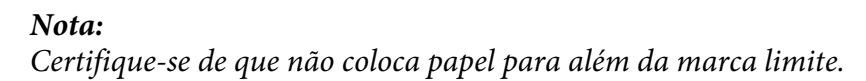

6. Volte a inserir o alimentador na impressora.

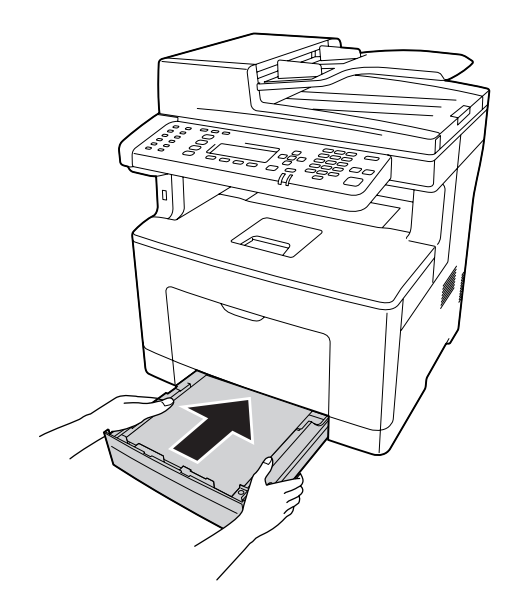

### *Nota:*

*Depois de colocar papel, configure as definições* Cassette1 Size (Form. Alimentador1) *e* Cassette1 Type (Tipo Alim.1) *de acordo com o formato e tipo de papel colocados no painel de controlo. Para mais informações, consulte ["Tray Menu \(Menu Alim.Papel\)" na página 152.](#page-151-0)*

# <span id="page-45-0"></span>**Receptor de papel**

O receptor fica na parte superior da impressora. Como as impressões são ejectadas voltadas para baixo, este dispositivo também se chama receptor voltado para baixo. Quando utilizar papel normal, é possível empilhar até 150 folhas. Estenda o suporte de papel para se ajustar ao tamanho do papel colocado no alimentador MF ou baixe o alimentador de papel inferior para evitar que deslize para fora da impressora.

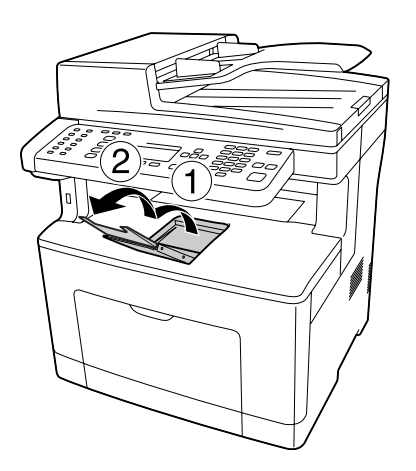

# **Seleccionar e Utilizar Suportes de Impressão**

Pode utilizar suportes especiais, como etiquetas, envelopes e papel grosso.

Quando colocar suportes especiais, deve efectuar definições de papel. Pode também efectuar estas definições no Tray Menu (Menu Alim.Papel) do painel de controlo. Consulte ["Tray Menu \(Menu](#page-151-0) [Alim.Papel\)" na página 152.](#page-151-0)

### *Nota:*

*Uma vez que a qualidade de uma marca ou de um tipo específico de material pode ser alterada pelo fabricante a qualquer momento, a Epson não pode garantir a qualidade de nenhum tipo de material. Teste sempre amostras dos suportes antes de os adquirir em grande quantidade ou de imprimir tarefas grandes.*

# **Labels (Etiquetas)**

### **Etiquetas disponíveis**

❏ Etiquetas concebidas para impressoras laser ou fotocopiadoras de papel normal

<span id="page-46-0"></span>❏ Etiquetas que cubram totalmente a folha de suporte, sem que haja espaços entre cada etiqueta

### **Sistema de alimentação disponível**

- ❏ Alimentador MF
- ❏ Alimentador de papel inferior

### **Definições do controlador de impressão**

#### **Alimentador MF**

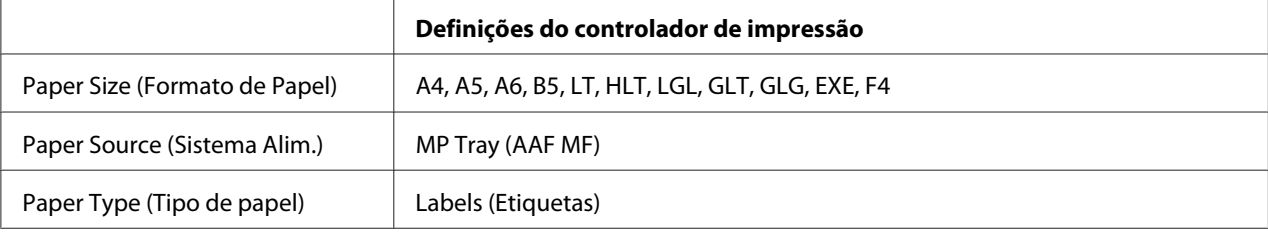

#### **Alimentador de papel inferior**

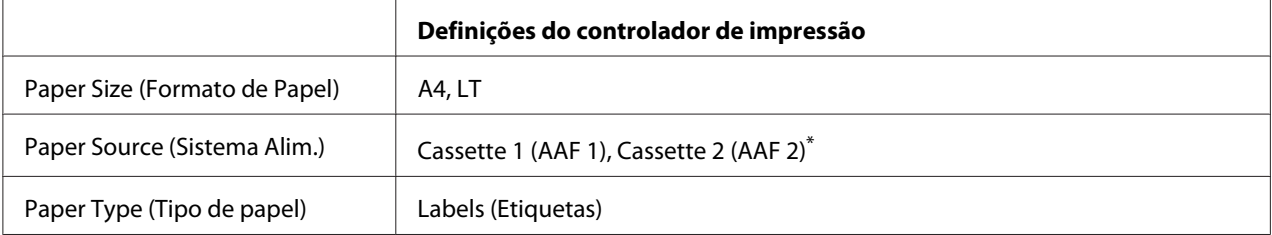

\* Apenas disponível quando está instalado o alimentador de papel opcional.

#### *Nota:*

- ❏ *Consoante a qualidade das etiquetas, o ambiente de impressão ou o procedimento de impressão, as etiquetas podem ficar vincadas. Faça um teste de impressão antes de imprimir uma grande quantidade de etiquetas.*
- ❏ *A impressão dúplex não está disponível para etiquetas.*
- ❏ *Comprima uma folha de papel sobre cada folha de etiquetas. Se o papel colar, não utilize as etiquetas na impressora.*

### **Envelopes**

### **Envelopes disponíveis**

❏ Envelopes sem cola ou fita adesiva

### c *Importante:*

*Não utilize envelopes de janela. O plástico da maioria dos envelopes de janela derrete.*

### **Sistema de alimentação disponível**

❏ Alimentador MF

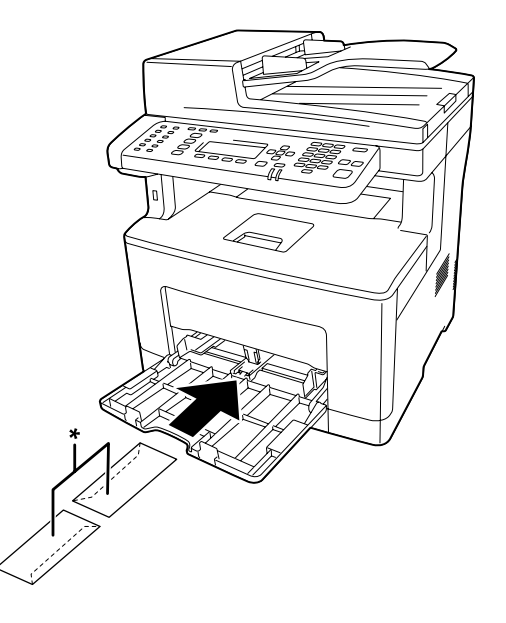

\* MON, DL, C6

### **Definições do controlador de impressão**

#### **Alimentador MF**

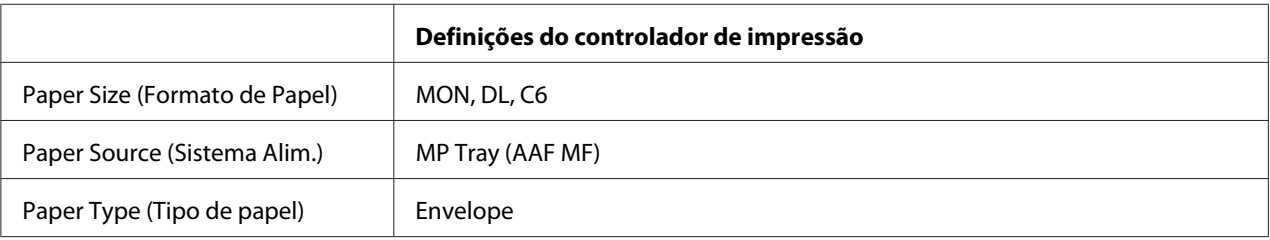

### *Nota:*

- ❏ *Consoante a qualidade dos envelopes, o ambiente de impressão ou o procedimento de impressão, os envelopes podem ficar vincados. Faça um teste de impressão antes de imprimir uma grande quantidade de envelopes.*
- ❏ *A impressão em dúplex não está disponível para envelopes.*

❏ *Se não colocar os envelopes no alimentador MF imediatamente após terem sido removidos da embalagem, estes podem ficar abaulados. Para evitar encravamentos, alise-os conforme abaixo apresentado quando colocá-los no alimentador MF.*

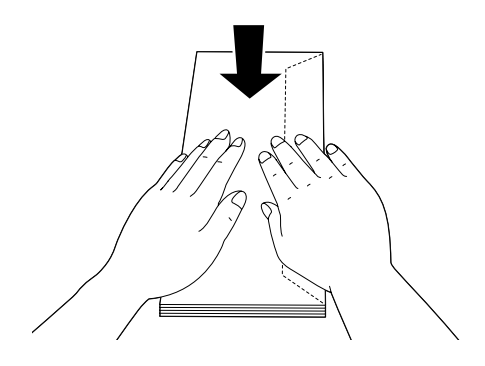

❏ *Se os envelopes não forem bem alimentados, reduzir o número de envelopes carregados pode resolver o problema.*

# **Papel grosso**

### **Sistema de alimentação disponível**

- ❏ Alimentador MF
- ❏ Alimentadores de papel inferiores

### **Definições do controlador de impressão**

### **Alimentador MF**

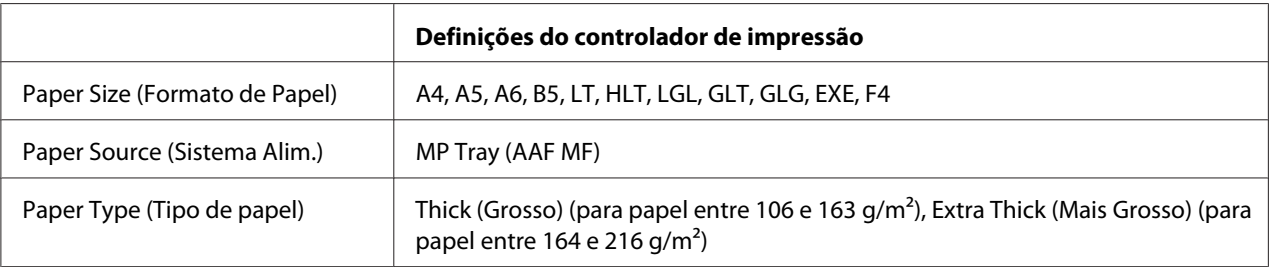

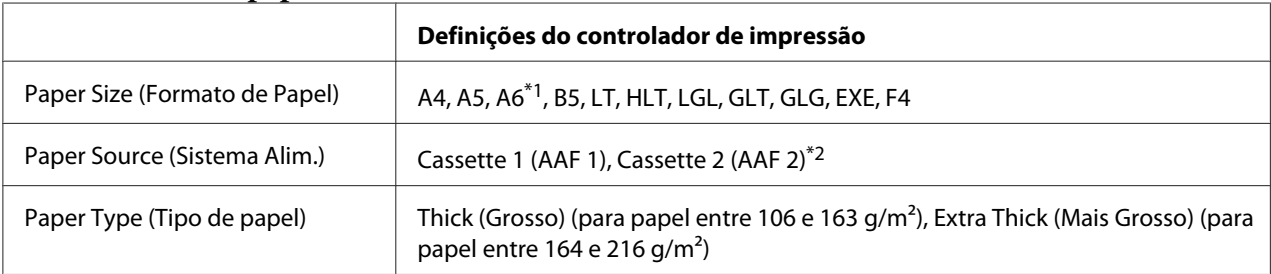

### **Alimentadores de papel inferiores**

 $\overline{a}$ <sup>\*1</sup> Apenas disponível para Cassette 1 (AAF 1).

\*2 Apenas disponível quando está instalado o alimentador de papel opcional.

#### *Nota:*

- ❏ *A impressão dúplex não está disponível para Extra Thick (Mais Grosso).*
- ❏ *Se estiver a efectuar uma impressão dúplex manual (2 lados), certifique-se de que o papel não está enrolado.*

# **Papel com formato personalizado**

### **Sistema de alimentação disponível**

- ❏ Alimentador MF
- ❏ Alimentadores de papel inferiores

### **Definições do controlador de impressão**

#### **Alimentador MF**

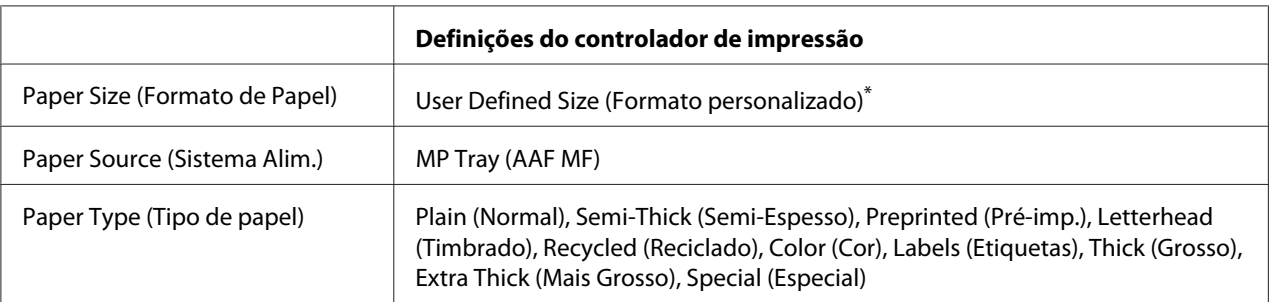

 $*$  76,2  $\times$  127 mm no mínimo e 215,9  $\times$  355,6 mm no máximo.

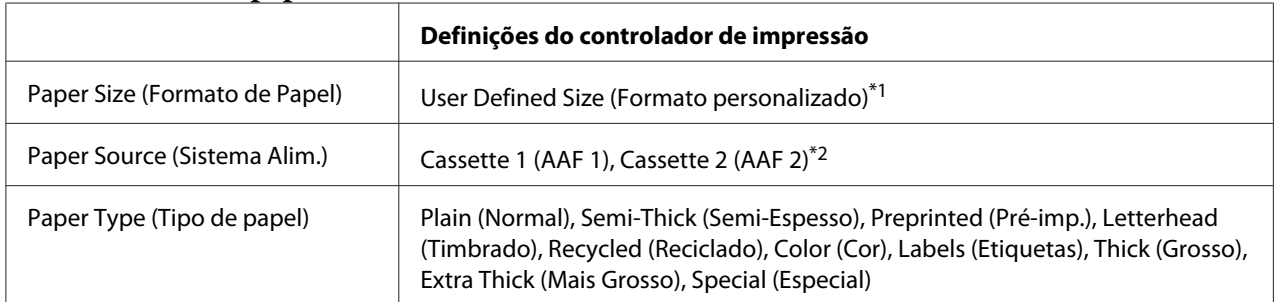

### **Alimentadores de papel inferiores**

 $*1$  76,2  $\times$  127 mm no mínimo e 215,9  $\times$  355,6 mm no máximo para Cassette 1 (AAF 1)

139,7  $\times$  210 mm no mínimo e 215,9  $\times$  355,6 mm no máximo para Cassette 2 (AAF 2)

\*2 Apenas disponível quando está instalado o alimentador de papel opcional.

### *Nota:*

- ❏ *Dependendo da qualidade do papel de formato não normalizado e do ambiente ou procedimento de impressão, o papel poderá sofrer uma deformação. Antes de imprimir uma grande quantidade de papel não normalizado, faça uma experiência.*
- ❏ *A impressão dúplex não está disponível para Labels (Etiquetas) e Extra Thick (Mais Grosso).*
- ❏ *Em Windows, aceda ao controlador e, em seguida, seleccione* **User Defined Size (Formato personalizado)** *na lista Paper Size (Formato de Papel) no separador Basic Settings (Definições Básicas). Na caixa de diálogo User defined Paper Size (Formato personalizado), especifique as definições Paper Width (Largura do Papel), Paper Length (Comprimento do Papel) e Unit (Unidade) correspondentes ao papel personalizado. Em seguida, faça clique em* **OK** *para guardar o tamanho de papel personalizado.*
- ❏ *Os formatos de papel guardados só podem ser utilizados com o controlador de impressão no qual os guardou. Mesmo que estejam definidos vários nomes de impressora num controlador de impressão, as definições só estão disponíveis para o nome da impressora na qual guardou as definições.*
- ❏ *Quando partilhar a impressora numa rede, não pode criar um User Defined Size (Formato personalizado) no cliente.*
- ❏ *Se não conseguir utilizar o controlador de impressão da forma explicada, efectue esta definição na impressora acedendo ao* Printing Menu (Menu Impressão) *do painel de controlo e seleccionando* CTM *para a definição* Page Size (Formato Página)*.*

# **Colocar os originais**

Antes de digitalizar um documento, não se esqueça de respeitar os direitos de copyright dos proprietários. Não digitalize texto nem imagens publicados sem antes verificar se estão protegidos por copyright.

# **Tamanho de papel**

Podem ser colocados os seguintes tamanhos de documentos no suporte de documentos ou no alimentador automático de documentos.

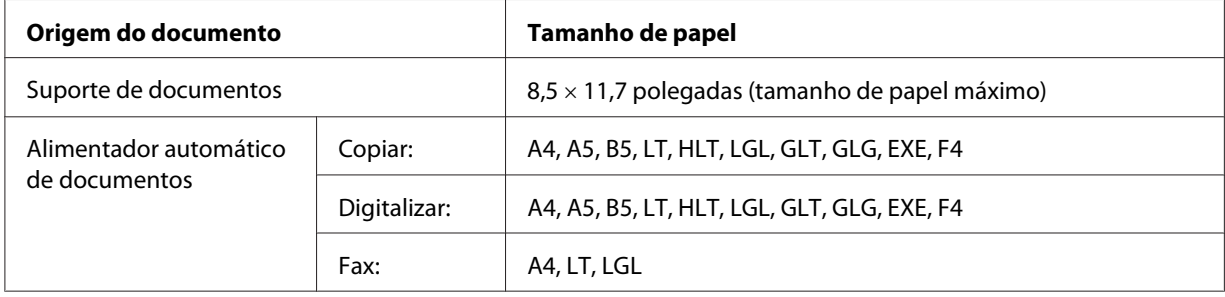

# **Tipo de papel para o alimentador automático de documentos**

Pode utilizar os seguintes documentos com o alimentador automático de documentos.

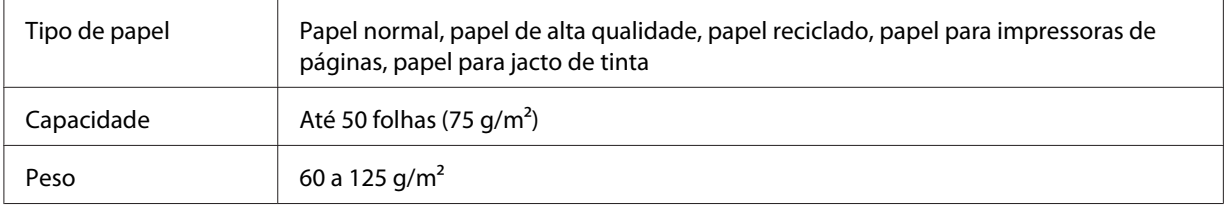

# **Direcção do papel**

Quando colocar as páginas do documento de lado, coloque-as de modo a que a parte superior do documento se encontre virada para o lado esquerdo da impressora.

### *Nota:*

*Para cópia dúplex ou digitalização duplex, especifique a direcção do documento no menu* Document Direction Selection (Selecção da Direcção do Documento)*. Para mais informações, consulte ["Cópia duplex" na página 109](#page-108-0).*

# **Colocar os originais no suporte de documentos**

Ao utilizar o suporte de documentos, coloque uma folha do original de cada vez.

### c *Importante:*

- ❏ *Não coloque objectos pesados sobre a superfície de vidro do suporte de documentos. Além disso, não exerça demasiada pressão sobre a superfície de vidro.*
- ❏ *Certifique-se de que fecha a tampa do AAD ao digitalizar um documento no suporte de documentos.*
- 1. Abra cuidadosamente a tampa de documentos.

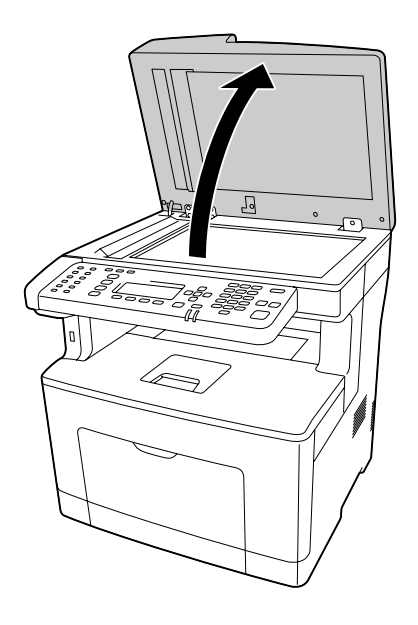

2. Coloque um original no suporte de documentos com o lado a digitalizar virado para baixo.

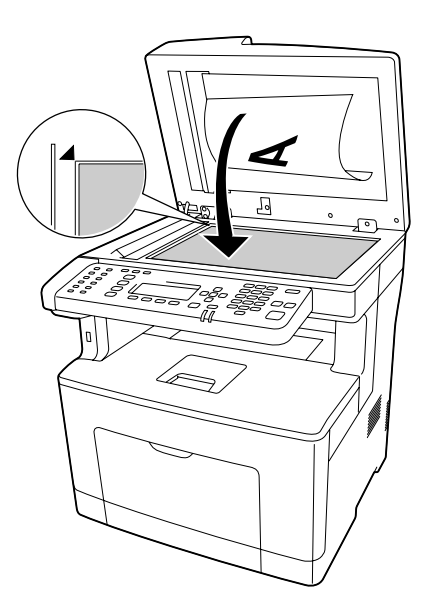

### *Nota:*

- ❏ *A área com uma largura máxima de 1,0 mm a partir da margem horizontal e de 1,0 mm a partir da margem vertical não é digitalizada.*
	- *1. Área máxima não lida de 1,0 mm*
	- *2. Área máxima não lida de 1,0 mm*

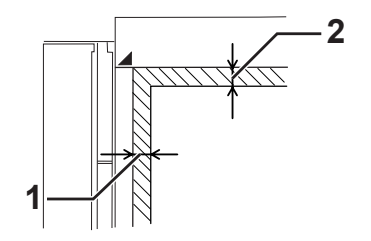

- ❏ *Mantenha sempre o suporte de documentos limpo.*
- 3. Feche cuidadosamente a tampa de documentos de modo a que o original não se mova.

#### *Nota:*

❏ *Não deixe documentos, como fotografias, no suporte de documentos durante um longo período de tempo, pois podem ficar colados ao vidro.*

❏ *Certifique-se de que o documento está assente sobre a superfície de vidro, pois, caso contrário, a imagem irá aparecer esbatida e desfocada. Certifique-se também de que fecha a tampa de documentos para evitar interferências provocadas por luminosidade externa.*

### **Colocar os originais no alimentador automático de documentos**

Siga os passos abaixo para colocar documentos no alimentador automático de documentos.

1. Faça deslizar as guias de papel totalmente para fora.

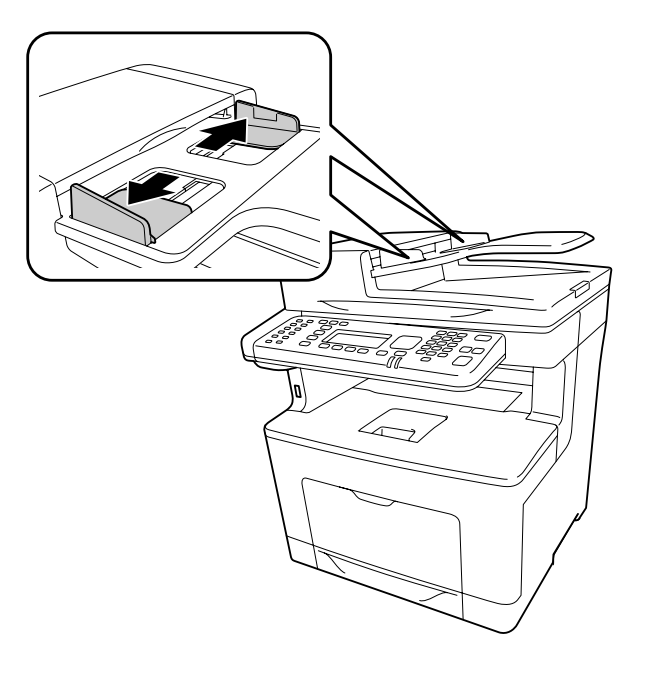

2. Introduza uma resma de documentos voltada para cima no alimentador automático de documentos até encontrar resistência e, em seguida, mova as guias de papel de modo a que fiquem niveladas com as margens dos documentos.

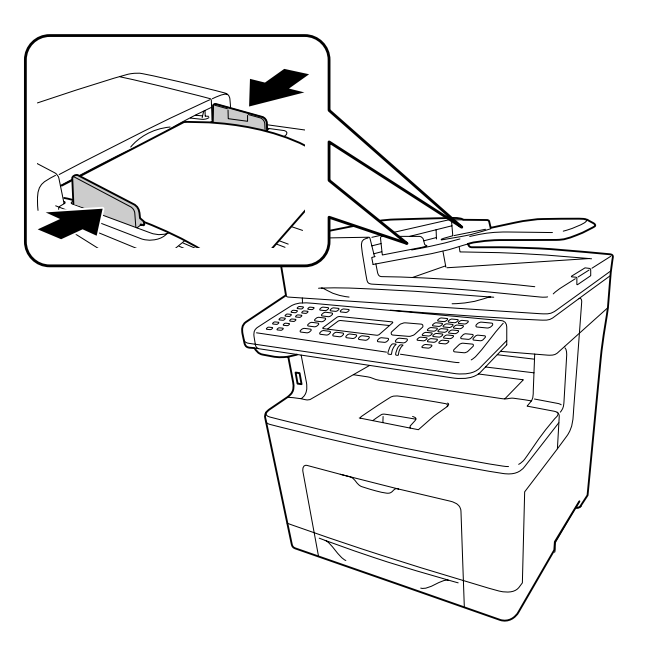

3. Levante o suporte do papel.

#### *Nota:*

- ❏ *Certifique-se de que a tampa do AAD está firmemente fechada. Se a tampa do AAD estiver aberta, o suporte de documentos é digitalizado preventivamente e é produzida uma cópia em branco, mesmo se estiver colocado um original no alimentador automático de documentos.*
- ❏ *Se colocar várias páginas no alimentador automático de documentos, as páginas serão alimentadas a partir da parte superior e, em seguida, ejectadas voltadas para baixo.*

### Capítulo 3

# **Impressão**

# **Configurar a Qualidade de Impressão**

Pode alterar a qualidade de impressão através das definições do controlador de impressão.

Na definição Automatic (Automático), pode seleccionar um modo de impressão de acordo com a finalidade da impressão. O controlador de impressão efectua as melhores definições consoante o modo de impressão que seleccionou. Na definição Advanced (Avançado), dispõe de mais opções de configuração.

### *Nota:*

*A ajuda interactiva do controlador de impressão contém informações pormenorizadas sobre as definições do controlador.*

# **Utilizar a definição Automático**

### **Para utilizadores de Windows**

1. Clique no separador **Basic Settings (Definições Básicas)**.

2. Clique em **Automatic (Automático)** e, em seguida, seleccione a qualidade de impressão pretendida.

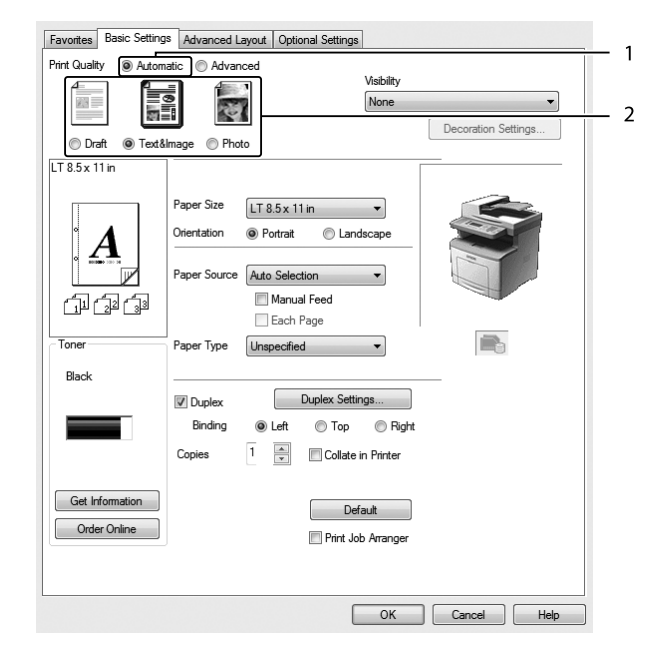

3. Clique em **OK**.

# **Utilizar a definição Avançado**

### **Para utilizadores de Windows**

1. Clique no separador **Basic Settings (Definições Básicas)**.

2. Seleccione **Advanced (Avançado)**. Em seguida, seleccione na lista a definição mais adequada ao tipo de documento ou imagem que pretende imprimir.

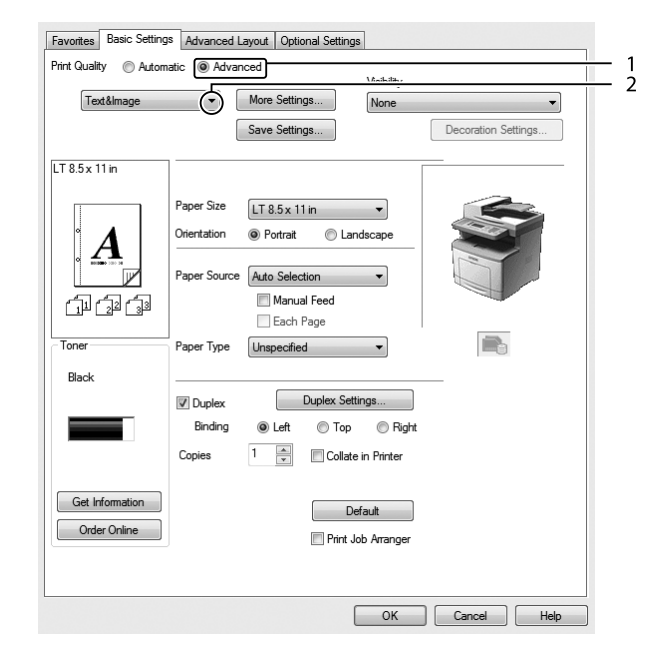

Ao escolher uma predefinição, outras definições como Print Quality (Qualidade de Impressão) e Graphics (Gráfico) são automaticamente definidas. As alterações são apresentadas na lista de definições actuais da caixa de diálogo Setting Information (Info Definição) que aparece se premir o botão **Setting Info (Info Definição)** no separador Optional Settings (Definições Opcionais).

# **Personalizar as definições de impressão**

Se for necessário alterar definições pormenorizadas, efectue essas alterações manualmente.

### **Para utilizadores de Windows**

- 1. Clique no separador **Basic Settings (Definições Básicas)**.
- 2. Seleccione **Advanced (Avançado)** e, em seguida, faça clique em **More Settings (Outras Definições)**.
- 3. Efectue as definições adequadas. Para mais informações sobre cada definição, consulte a ajuda interactiva.
- 4. Clique em **OK**.

### **Guardar as definições**

Pode guardar as definições personalizadas.

### *Nota:*

- ❏ *Não é possível utilizar o nome de uma predefinição para as definições personalizadas.*
- ❏ *As definições personalizadas guardadas só podem ser utilizadas com o controlador de impressão no qual as guardou. Mesmo que estejam definidos vários nomes de impressora num controlador de impressão, as definições só estão disponíveis para o nome da impressora na qual guardou as definições.*
- ❏ *Não é possível eliminar predefinições.*

### **Para utilizadores de Windows**

### *Nota:*

*Quando partilhar a impressora numa rede, Save Settings (Gravar Definições) fica esbatido e não pode criar uma definição personalizada no cliente.*

- 1. Clique no separador **Basic Settings (Definições Básicas)**.
- 2. Seleccione **Advanced (Avançado)** e, em seguida, faça clique em **Save Settings (Gravar Definições)** para abrir a caixa de diálogo Custom Settings (Defin. Personalizadas).
- 3. Introduza um nome para as definições personalizadas na caixa Name (Nome) e, em seguida, faça clique em **Save (Gravar)**.

As suas definições irão aparecer na lista pendente que aparece quando Advanced (Avançado) é seleccionado no separador Basic Settings (Definições Básicas).

### *Nota:*

*Para apagar uma definição personalizada, siga o passo 1 e 2, seleccione a definição na caixa de diálogo Custom Settings (Defin. Personalizadas) e, em seguida, faça clique em* **Delete (Apagar)***.*

Pode criar novas definições na caixa de diálogo More Settings (Outras Definições). Quando cria novas definições, a opção Custom Settings (Defin. Personalizadas) aparece na lista do separador Basic Settings (Definições Básicas). Neste caso, a definição original não é substituída. Para guardar as novas definições, utilize um novo nome.

### **Modo Económico**

Para reduzir o consumo de toner utilizado para imprimir documentos, pode imprimir em modo de rascunho, utilizando o modo Toner Save (Modo Económico).

### **Para utilizadores de Windows**

- 1. Clique no separador **Basic Settings (Definições Básicas)**.
- 2. Seleccione **Advanced (Avançado)** e, em seguida, faça clique em **More Settings (Outras Definições)** para abrir a caixa de diálogo More Settings (Outras Definições).
- 3. Seleccione a caixa de verificação **Toner Save (Modo Económico)** e, em seguida, faça clique em **OK**.

# **Melhorar a nitidez dos documentos a cores**

### **Imprimir texto a preto nitidamente**

Ao imprimir um documento a cores, é possível tornar a qualidade do texto mais legível imprimindo o texto a preto.

1. Clique no separador **Basic Settings (Definições Básicas)**.

2. Seleccione **Print Text in Black (Imprimir texto a preto)** na lista pendente Visibility (Visibilidade).

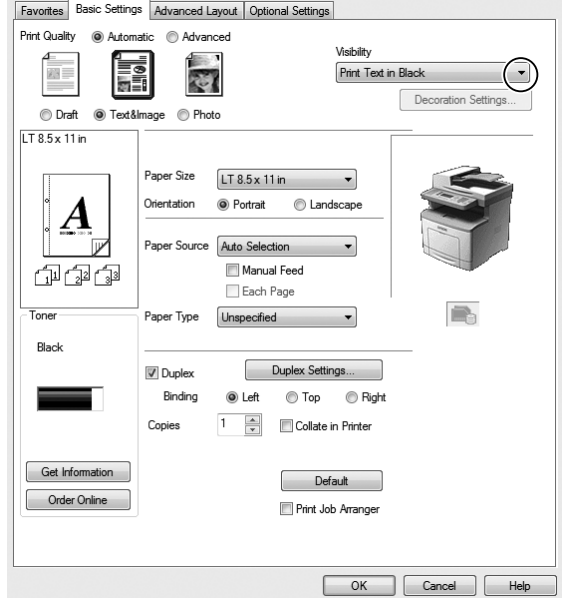

3. Clique em **OK**.

#### **Melhorar os documentos a cores**

Ao imprimir um documento a cores, é possível melhorar a qualidade do documento imprimindo texto, gráficos e imagens a preto.

#### *Nota:*

- ❏ *Esta função destina-se apenas ao Microsoft Office Excel, Word e PowerPoint no Windows XP, 2003, 2007 e 2010.*
- ❏ *Defina* **Grayscale (Escala de Cinzentos)** *como* **On (Ligado)** *ao imprimir a partir do Microsoft PowerPoint.*
- ❏ *O texto, com 96 pt ou superior, não pode ser melhorado.*
- ❏ *As imagens, como fotografias, nos dados de impressão podem ser de baixa qualidade.*
- ❏ *A velocidade de impressão pode reduzir.*
- ❏ *A quantidade de toner utilizado pode aumentar com alguns documentos a cores.*
- 1. Clique no separador **Basic Settings (Definições Básicas)**.

2. Seleccione **For Color Text, Graphs, and Images (Para texto, gráficos e imagens a cores)** na lista pendente **Visibility (Visibilidade)**.

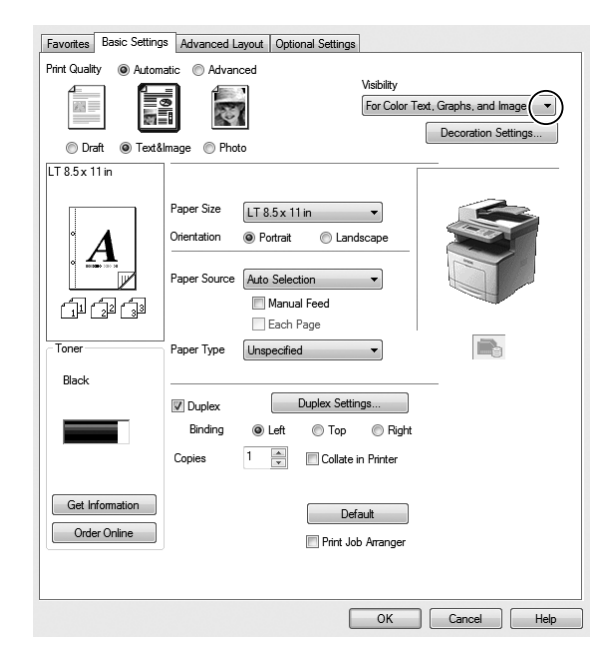

*Nota:*

*Pode seleccionar* **For Color Text (Para texto a cores)** *quando imprimir apenas texto e* **For Color Graphs and Images (Para gráficos e imagens a cores)** *quando não precisar de melhorar texto.*

3. Clique em **Decoration Settings (Definições de Decoração)** e seleccione definições apropriadas na caixa de diálogo Decoration Settings (Definições de Decoração).

# **Ajustar a espessura de linhas linhas**

As linhas finas podem ser impressas como mais espessas para ficarem visíveis.

- 1. Clique no separador **Basic Settings (Definições Básicas)**.
- 2. Seleccione **Advanced (Avançado)** e, em seguida, faça clique em **More Settings (Outras Definições)** para abrir a caixa de diálogo More Settings (Outras Definições).
- 3. Seleccione a caixa de verificação **Emphasize Thin Lines (Enfatizar Linhas Finas)** e, em seguida, clique em **OK**.

A predefinição de Emphasize Thin Lines (Enfatizar Linhas Finas) está activada.

# **Definir o Esquema Avançado**

### **Impressão duplex**

Esta função permite imprimir em ambos os lados do papel automaticamente.

### **Para utilizadores de Windows**

- 1. Clique no separador **Basic Settings (Definições Básicas)**.
- 2. Seleccione a caixa de verificação **Duplex (Dúplex)** e, em seguida, seleccione **Left (Esquerda)**, **Top (Superior)** ou **Right (Direita)** como posição de união.

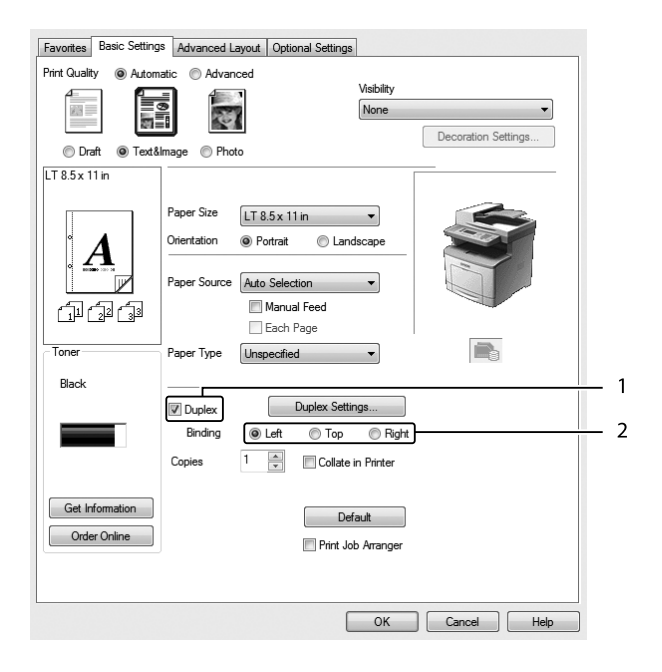

- 3. Se pretender efectuar definições detalhadas, faça clique em **Duplex Settings (Definições Dúplex)** para abrir a caixa de diálogo Duplex Settings (Definições Dúplex).
- 4. Efectue as definições adequadas. Para mais informações sobre cada definição, consulte a ajuda interactiva.
- 5. Clique em **OK**.

### **Modificar o esquema de impressão**

Esta função permite imprimir várias páginas em folhas de papel.

#### **Para utilizadores de Windows**

- 1. Clique no separador **Advanced Layout (Esquema Avançado)**.
- 2. Seleccione a caixa de verificação **Print Layout (Esquema de Impressão)** e o número de páginas que pretende imprimir em cada folha de papel.
- 3. Se pretender efectuar definições pormenorizadas, faça clique em **More Settings (Outras Definições)**. A caixa de diálogo Print Layout Settings (Def. Esquema Impressão) aparece.

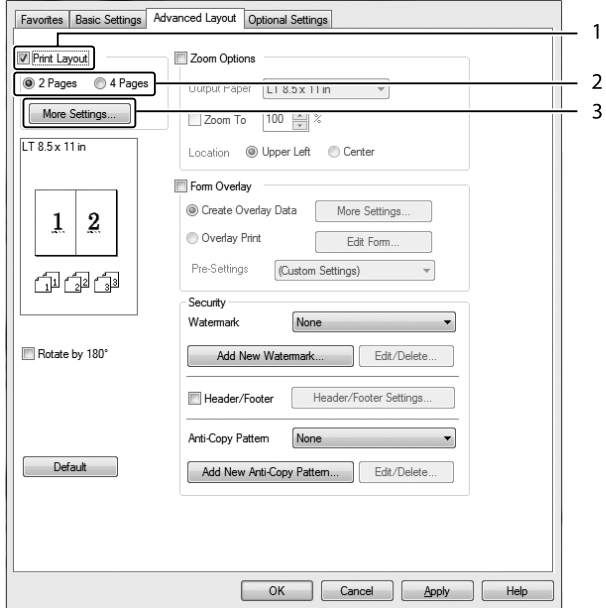

- 4. Efectue as definições adequadas. Para mais informações sobre cada definição, consulte a ajuda interactiva.
- 5. Clique em **OK**.

### **Redimensionar impressões**

Esta função permite ampliar ou reduzir o documento.

### **Para utilizadores de Windows**

- 1. Clique no separador **Advanced Layout (Esquema Avançado)**.
- 2. Seleccione a caixa de verificação **Zoom Options (Opções de Zoom)**.

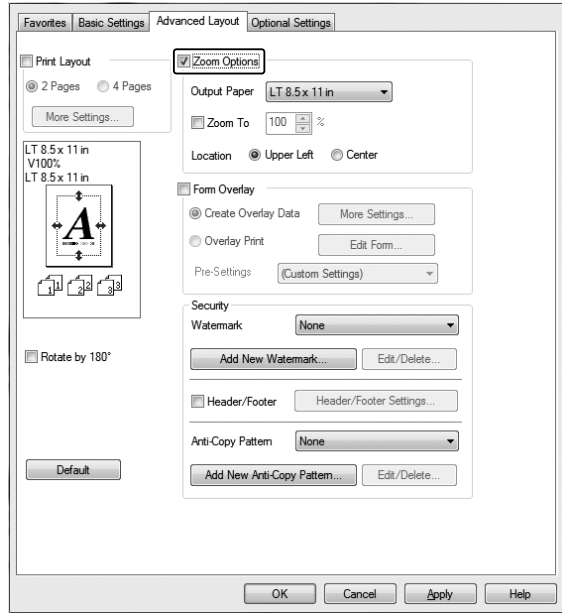

- 3. Se quiser redimensionar as páginas automaticamente para as ajustar ao papel ejectado, seleccione o tamanho de papel pretendido na lista pendente Output Paper (Formato de Saída). Se quiser redimensionar as páginas de acordo com uma percentagem específica, seleccione a caixa de verificação **Zoom To (Zoom)** e, em seguida, especifique a percentagem. Pode também seleccionar o formato de papel de saída.
- 4. Seleccione **Upper Left (Sup. Esquerdo)** (para imprimir uma imagem reduzida no canto superior esquerdo do papel) ou **Center (Centro)** (para imprimir uma imagem reduzida no centro da página) na definição Location (Localização).

#### *Nota:*

*Esta definição não está disponível quando selecciona a caixa de verificação* **Zoom To (Zoom)***.*

5. Clique em **OK**.

### **Imprimir marcas de água**

Esta função permite imprimir uma marca de água baseada em texto ou numa imagem no documento.

### **Para utilizadores de Windows**

- 1. Clique no separador **Advanced Layout (Esquema Avançado)**.
- 2. Seleccione a marca de água que pretende utilizar na lista pendente Watermark (Marca de Água).

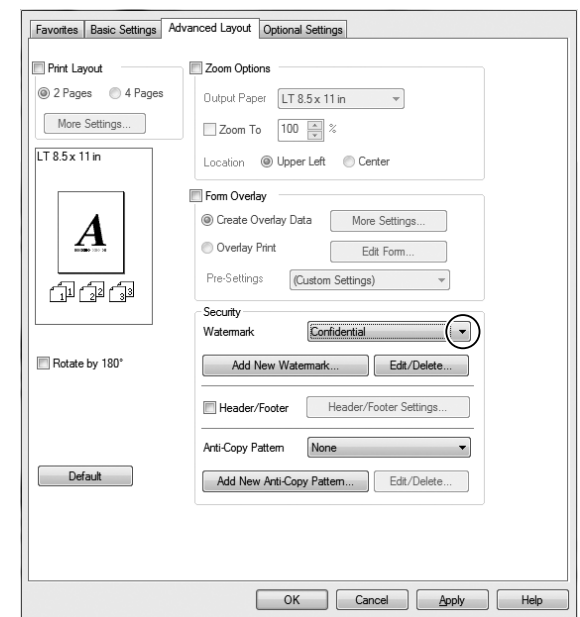

- 3. Se pretender efectuar definições pormenorizadas, faça clique em **Edit/Delete (Editar/Apagar)** e efectue as definições adequadas. Para mais informações sobre cada definição, consulte a ajuda interactiva.
- 4. Clique em **OK**.

### **Criar uma nova marca de água**

### **Para utilizadores de Windows**

- 1. Clique no separador **Advanced Layout (Esquema Avançado)**.
- 2. Clique em **Add New Watermark (Adicionar Nova Marca de Água)**.
- 3. Seleccione **Text (Texto)** ou **BMP** e escreva um nome para a nova marca de água na caixa Name (Nome).
- 4. Se seleccionar **Text (Texto)**, introduza o texto da marca de água na caixa Text (Texto). Se seleccionar **BMP**, seleccione o ficheiro BMP que pretende utilizar e, em seguida, faça clique em **Open (Abrir)**.
- 5. Clique em **OK**.

### *Nota:*

- ❏ *Pode registar até 10 marcas de água originais.*
- ❏ *Para editar a marca de água guardada, faça clique em* **Edit/Delete (Editar/Apagar)** *no separador Advanced Layout (Esquema Avançado), seleccione a marca de água que pretende editar na caixa Name (Nome) e efectue as definições adequadas e, em seguida, clique em* **OK***.*
- ❏ *Para remover a marca de água guardada, faça clique em* **Edit/Delete (Editar/Apagar)** *no separador Advanced Layout (Esquema Avançado), seleccione a marca de água que pretende eliminar na caixa Name (Nome) e, em seguida, clique em* **Delete (Apagar)***.*
- ❏ *As marcas de água guardadas só podem ser utilizadas com o controlador de impressão no qual as guardou. Mesmo que estejam definidos vários nomes de impressora num controlador de impressão, as definições só estão disponíveis para o nome da impressora na qual guardou as definições.*
- ❏ *Quando partilha a impressora numa rede, não pode criar uma marca de água personalizada no cliente.*

### **Imprimir cabeçalhos e rodapés**

Esta função permite imprimir o nome de utilizador, o nome do computador, a data, a hora ou o número de agrupamento na parte superior ou inferior de cada página de um documento.

### **Para utilizadores de Windows**

1. Clique no separador **Advanced Layout (Esquema Avançado)**.

2. Seleccione a caixa de verificação **Header/Footer (Cabeçalho/Rodapé)** e, em seguida, faça clique em **Header/Footer Settings (Definições de Cabeçalho/Rodapé)**.

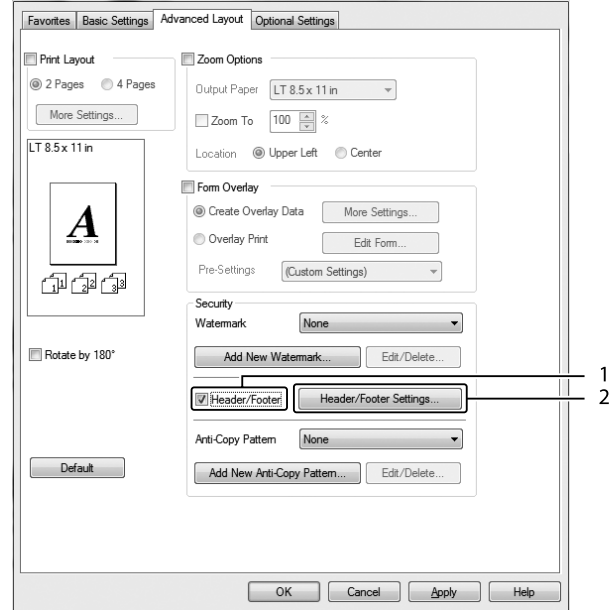

3. Seleccione os itens na lista pendente.

### *Nota:*

- ❏ *Se seleccionar* **Collate Number (N.º Agrupamento)***, será impresso o número de cópias.*
- ❏ *Quando utilizar a função de armazenamento de tarefas, não pode seleccionar Collate Number (N.º Agrupamento).*
- 4. Clique em **OK**.

### **Imprimir com um fundo de página**

Esta função permite imprimir um formulário padrão ou papel timbrado no documento original.

### *Nota:*

- ❏ *Esta função destina-se apenas a ser utilizada no Windows.*
- ❏ *A função de fundo de página está apenas disponível quando seleccionar* **ESC/Page** *para o Printing Mode (Modo de Impressão) na caixa de diálogo Extended Settings (Definições Avançadas) do separador Optional Settings (Definições Opcionais).*

### <span id="page-69-0"></span>**Criar um fundo de página**

- 1. Clique no separador **Advanced Layout (Esquema Avançado)**.
- 2. Seleccione a caixa de verificação **Form Overlay (Fundo de Página)**.

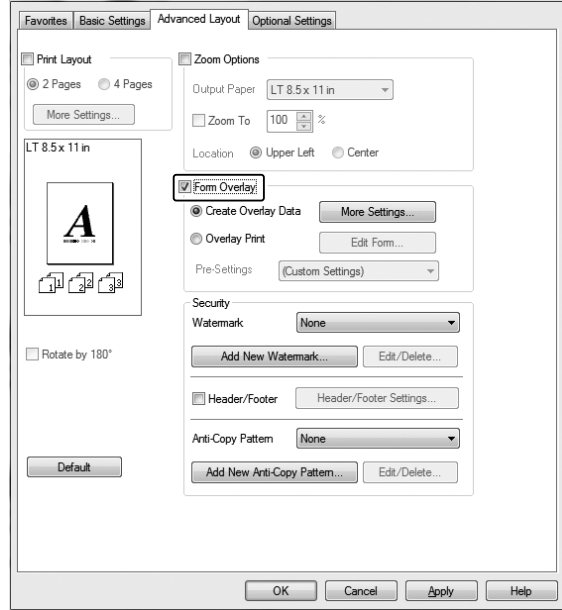

- 3. Seleccione **Create Overlay Data (Criar Fundo de Página)** e, em seguida, faça clique em **More Settings (Outras Definições)**. A caixa de diálogo Create Form (Criar Página) aparece.
- 4. Introduza o nome da página na caixa Form Name (Nome de Página) e a respectiva descrição na caixa Description (Descrição).
- 5. Seleccione **Foreground Document (Documento em 1º plano)** ou **Background Document (Documento de fundo)** para especificar se o fundo de página será impresso em primeiro plano ou como plano de fundo do documento.
- 6. Seleccione a caixa de verificação **Assign to Paper Source (Atribuir a Sist. Alim.)** para apresentar o nome da página na lista pendente Paper Source (Sistema Alim.) no separador Basic Settings (Definições Básicas).
- 7. Clique em **OK**.

*Nota:*

- ❏ *Para alterar as definições dos dados de fundo de página que criou, abra o controlador de impressão e siga o passo 1 e 2 acima. Tenha em atenção que no passo 3, terá de seleccionar* **Overlay Print (Impressão Fundo de Página)** *e, em seguida, fazer clique em* **Edit Form (Editar Página)***.*
- ❏ *Não pode utilizar os 9 caracteres seguintes para nomes de página: \ / : \* ? " < > |.*

### **Imprimir um documento sobreposto**

Pode seleccionar os dados registados na lista pendente Paper Source (Sistema Alim.) do separador Basic Settings (Definições Básicas). Para registar dados de página em Paper Source (Sistema Alim.), consulte o passo 6 em ["Criar um fundo de página" na página 70.](#page-69-0)

Se os dados de fundo de página não estiverem registados em Paper Source (Sistema Alim.) ou se pretender efectuar definições pormenorizadas, execute as operações seguintes.

- 1. Clique no separador **Advanced Layout (Esquema Avançado)**.
- 2. Seleccione a caixa de verificação **Form Overlay (Fundo de Página)**.
- 3. Seleccione a caixa de verificação **Overlay Print (Impressão Fundo de Página)** e, em seguida, faça clique em **More Settings (Outras Definições)**. A caixa de diálogo Form Selection (Selecção de Página) aparece.
- 4. Efectue as definições adequadas. Para mais informações sobre cada definição, consulte a ajuda interactiva.

### *Nota:*

*Se não conseguir seleccionar a página a partir da aplicação, aceda ao controlador de impressão a partir do sistema operativo. Para mais informações, consulte ["Aceder ao controlador de impressão"](#page-270-0) [na página 271](#page-270-0).*

5. Clique em **OK**.

### **Guardar predefinições de uma página sobreposta**

Esta função permite guardar as definições que efectuou em ["Criar um fundo de página" na](#page-69-0) [página 70](#page-69-0).

1. Na caixa de diálogo Form Selection (Selecção de Página), faça clique em **Save/Delete (Gravar/ Apagar)**. Para abrir a caixa de diálogo, consulte "Imprimir um documento sobreposto" na página 71.

- 2. Introduza o nome das pré-definições na caixa Form Pre-Settings Name (Nome de Pré-definições de Página) e, em seguida, faça clique em **Save (Gravar)**. O nome das predefinições irá aparecer na lista pendente Form Pre-Settings (Pré-definições de Página) na caixa de diálogo Form Selection (Selecção de Página).
- 3. Clique em **OK**. O nome das predefinições irá aparecer na lista pendente Pre-Settings (Pré-definições) na caixa de diálogo Advanced Layout (Esquema Avançado).

### *Nota:*

- ❏ *Para apagar uma predefinição de uma página sobreposta, siga o passo 1, seleccione o nome da predefinição que pretende apagar da lista pendente Form Pre-Settings (Pré-definições de Página), faça clique em* **Delete (Apagar)** *e, em seguida, faça clique em* **OK***.*
- ❏ *Pode guardar até 20 predefinições.*

### **Imprimir o documento protegido contra cópia**

Esta função permite imprimir um documento como protegido contra cópia. Se tentar copiar um documento protegido contra cópia, a palavra "Copy" é impressa várias vezes no documento.

### *Nota:*

- ❏ *A Epson não garante protecção contra a fuga de informações e quaisquer outros danos causados pela utilização desta função, nem as letras ocultas aparecem em todos os casos.*
- ❏ *O tom da trama pode ser demasiado escuro, as letras ocultas podem não ser impressas em toda a impressão ou as letras ocultas podem não aparecer quando fotocopiadas; tudo depende dos modelos, das definições e das combinações de fotocopiadoras, aparelho de fax, dispositivo de entrada (como câmaras digitais e digitalizadores), dispositivo de saída (como impressoras), das definições do controlador de impressão deste produto, do estado dos consumíveis (como o toner) e do tipo de papel ejectado.*

### **Para utilizadores de Windows**

#### *Nota:*

*Com esta função, a definição de Print Quality (Qualidade de Impressão) é alterada para* **Fine (Óptima)** *e a definição Toner Save (Modo Económico) fica desactivada. A função Form Overlay (Fundo de Página) também fica desactivada.*

1. Clique no separador **Advanced Layout (Esquema Avançado)**.
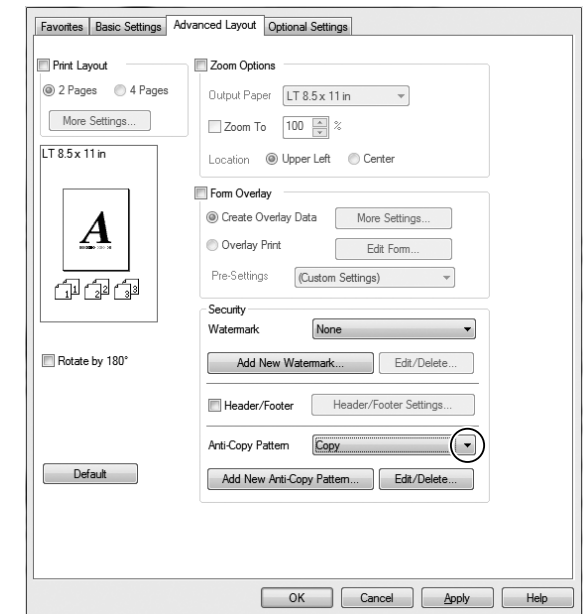

2. Seleccione **Copy (Cópia)** na lista pendente Anti-Copy Pattern (Padrão Anticópia).

- 3. Se pretender fazer definições pormenorizadas, clique em **Edit/Delete (Editar/Apagar)** e faça as definições adequadas. Para mais informações sobre cada definição, consulte a ajuda interactiva.
- 4. Clique em **OK**.

### **Imprimir várias tarefas de impressão em simultâneo**

Esta função permite-lhe imprimir vários documentos criados por diferentes aplicações em simultâneo organizando definições, tais como a ordem de impressão, dúplex e o esquema de impressão.

- 1. Clique no separador **Basic Settings (Definições Básicas)**.
- 2. Seleccione a caixa de verificação **Print Job Arranger (Organizador de Tarefas de Impressão)**.
- 3. Clique em **OK**.

O ecrã Print Job Arranger (Organizador de Tarefas de Impressão) aparece quando uma tarefa de impressão é executada. Efectue as definições adequadas. Para mais informações, consulte a ajuda do Print Job Arranger (Organizador de Tarefas de Impressão).

# **Utilizar a Função Armazenar Tarefa**

Esta função permite guardar tarefas de impressão na memória da impressora e imprimi-las mais tarde directamente a partir do painel de controlo da impressora. Pode impedir que o documento impresso seja visto por outras pessoas se aplicar uma palavra-passe na tarefa de impressão.

Esta função utiliza os tipos de memória da impressora indicados em seguida.

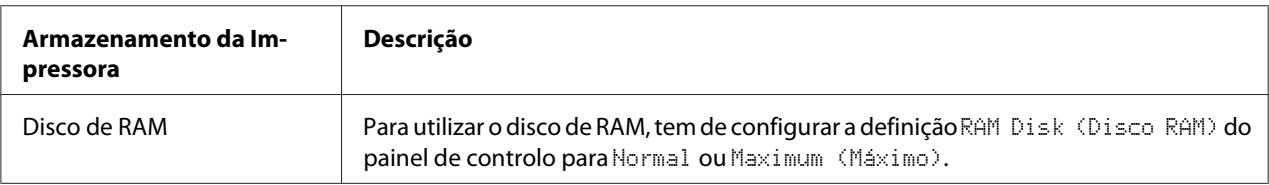

A tabela seguinte contém uma descrição das opções da função Armazenar tarefa.

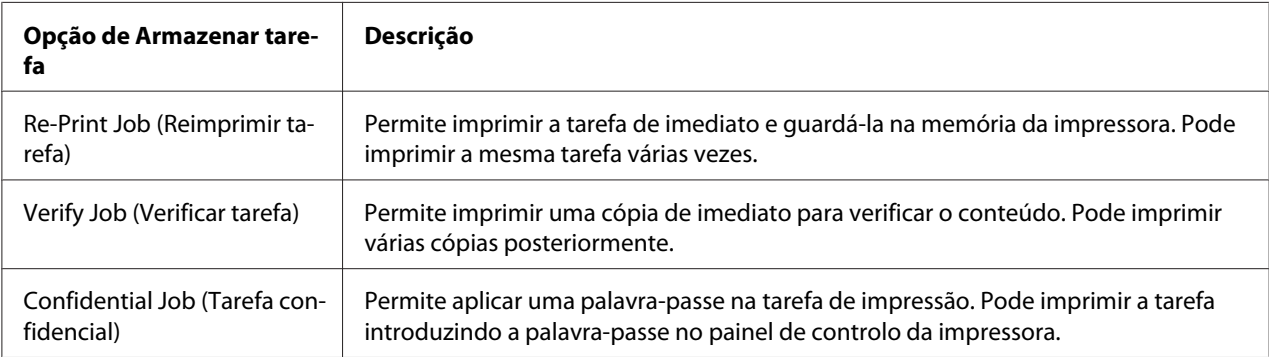

### **Enviar a tarefa de impressão**

### **Para utilizadores de Windows**

- 1. Faça clique no separador **Optional Settings (Definições Opcionais)** e, em seguida, faça clique em **Reserve Jobs Settings (Definições de Armazenamento de Tarefas)**. A caixa de diálogo Reserve Jobs Settings (Definições de Armazenamento de Tarefas) aparece.
- 2. Seleccione a caixa de verificação **Reserve Job On (Activar Armazenamento de tarefas)** e, em seguida, seleccione **Re-Print Job (Reimprimir tarefa)**, **Verify Job (Verificar tarefa)** ou **Confidential Job (Tarefa confidencial)**.
- 3. Introduza um nome de utilizador e um nome de tarefa nas caixas de texto correspondentes. Se seleccionou **Confidential Job (Tarefa confidencial)**, insira um número de quatro dígitos na caixa de texto da palavra-passe para definir a palavra-passe.

### 4. Clique em **OK**.

*Nota:*

*O botão OK fica disponível após introduzir o nome de utilizador e o nome de tarefa.*

Se seleccionou **Re-Print Job (Reimprimir tarefa)**, a impressora imprime o documento. Se seleccionou **Verify Job (Verificar tarefa)**, a impressora imprime uma cópia do documento.

Para imprimir ou apagar estes dados através do painel de controlo da impressora, consulte ["Imprimir](#page-198-0) [e Apagar Dados de Armazenamento de Tarefas" na página 199](#page-198-0).

## **Cancelar uma tarefa de impressão**

### **A partir da impressora**

Siga os passos abaixo indicados para cancelar uma tarefa de impressão utilizando o botão **Estado**.

### *Nota:*

*A utilização do botão* **Parar** *também lhe permite cancelar a tarefa de impressão em curso. Prima o botão* **Parar** *e depois o botão* **F3** *para seleccionar* Yes (Sim)*.*

- 1. Prima o botão **Estado**. Aparece o ecrã Status Check (Verificação de Estado).
- 2. Seleccione Print Job Check (Verificação da Tarefa de Impressão) e, em seguida, prima o botão **OK**.

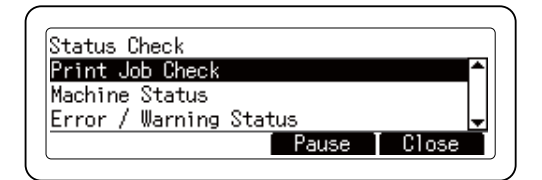

*Nota:*

*Prima o botão* **F3** *para colocar a tarefa de impressão em pausa. Se quiser retomar a tarefa de impressão, prima novamente o botão* **F3***.*

3. Seleccione a tarefa de impressão que pretende cancelar utilizando o botão  $\blacktriangle$  ou  $\nabla$  e prima o botão **OK**.

4. Prima o botão **F1** e depois o botão **F3**. A impressão é cancelada.

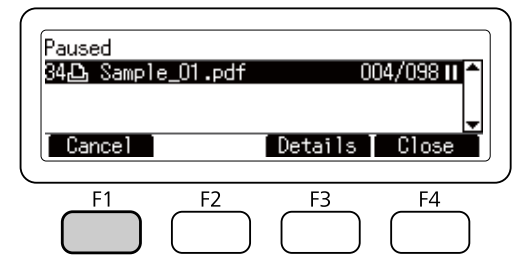

*Nota:*

*A operação é cancelada e a impressão é retomada após um minuto de inutilização da impressora. Após o cancelamento das tarefas estar concluído, a impressora recupera da pausa.*

## **A partir do computador**

### **Para utilizadores de Windows**

Faça duplo clique no ícone da impressora existente na barra de tarefas. Seleccione a tarefa na lista e faça clique em **Cancel (Cancelar)** no menu Documento.

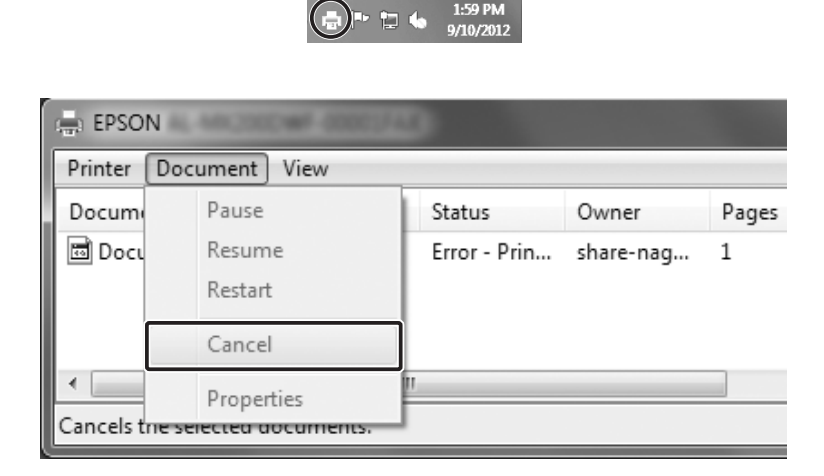

## **Interromper a impressão**

## **A partir da impressora**

Se a impressora for partilhada, é possível interromper a tarefa de impressão actual para imprimir uma tarefa de impressão diferente.

Siga os passos abaixo para utilizar esta função.

- 1. Prima o botão **Estado**. Aparece o ecrã Status Check (Verificação de Estado).
- 2. Seleccione Print Job Check (Verificação da Tarefa de Impressão) e, em seguida, prima o botão **OK**.

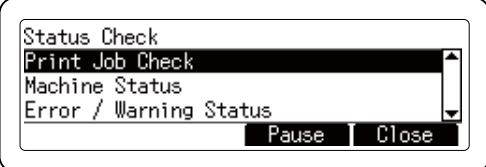

### *Nota:*

*Prima o botão* **F3** *para colocar a tarefa de impressão em pausa. Se quiser retomar a tarefa de impressão, prima novamente o botão* **F3***.*

- 3. Seleccione a tarefa de impressão que pretende imprimir utilizando o botão  $\triangle$  ou  $\nabla$  e prima o botão **OK**.
- 4. Prima o botão **F2** e depois o botão **F3**. A impressora começa a imprimir a tarefa de impressão seleccionada.

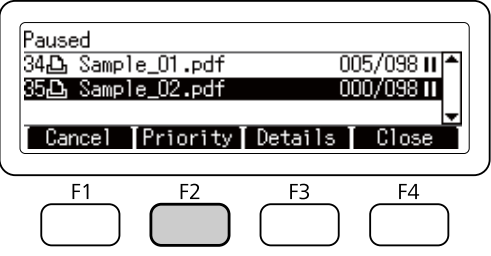

### *Nota:*

*A operação é cancelada e a impressão é retomada após um minuto de inutilização da impressora.*

# **Imprimir directamente a partir de uma memória USB**

Pode imprimir ficheiros guardados na memória USB através da interface de anfitrião USB sem ligar o computador, instalar o controlador de impressão ou ligar a impressora a uma rede.

### *Nota:*

- ❏ *Se a definição* USB Host (Anfitrião USB) *no painel de controlo estiver definida como* Off (Não)*, não é possível utilizar esta função. Confirme previamente que a definição está definida como* ON*.*
- ❏ *Se a impressora estiver no modo de repouso, não é possível detectar automaticamente a memória USB. Nesse caso, prima qualquer botão no painel de controlo.*
- ❏ *Se existir um número elevado de ficheiros na memória USB, o acesso à memória USB pode ser demorado.*
- ❏ *Se o acesso à memória USB for muito demorado, experimente formatá-la para melhorar a velocidade de acesso.*

## **Impressão de índices**

Pode imprimir o índice de ficheiros armazenados na memória USB.

Siga as instruções apresentadas em seguida para imprimir o índice.

- 1. Prima o botão **Imprimir**.
- 2. Ligue uma memória USB à interface de anfitrião USB da impressora.

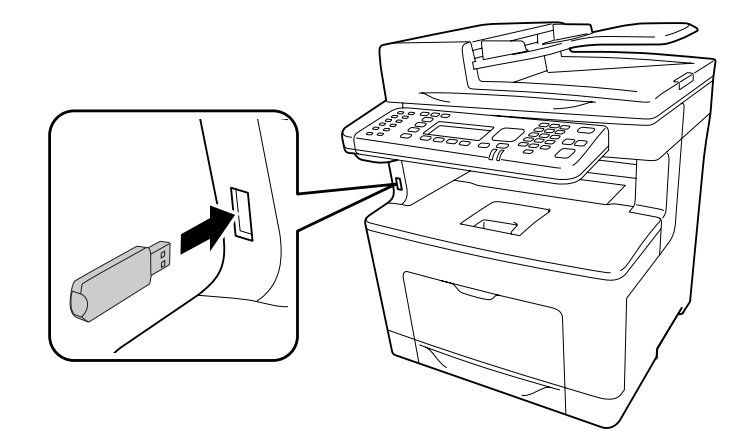

A impressora localiza os ficheiros na memória USB. Se forem detectados ficheiros suportados, o menu do painel de controlo aparece automaticamente.

*Nota:*

*Se aparecer* Can't Print Files (Impos. Impr. Ficheiros) *no painel de controlo, não foram detectados ficheiros imprimíveis na memória USB.*

- 3. Prima o botão **F1** para seleccionar Index (Índice).
- 4. Faça as definições apropriadas, conforme descrito a seguir.

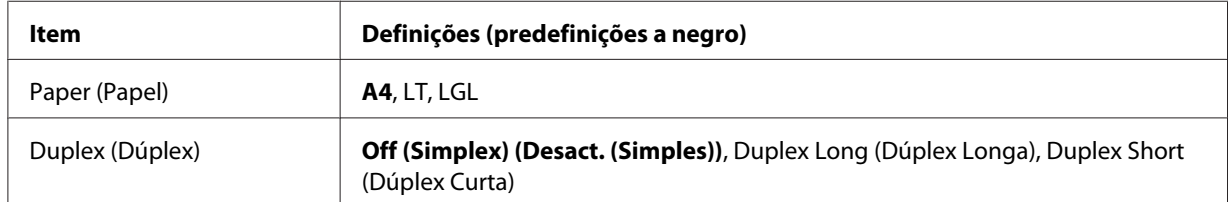

- 5. Especifique o número de cópias através do teclado numérico no painel de controlo.
- 6. Prima o botão **Iniciar** para começar a imprimir.

### **Impressão de documentos**

Pode imprimir ficheiros de documentos armazenados na memória USB. Apenas é suportado o formato de ficheiros PDF.

Para imprimir o ficheiro de documento, execute as operações apresentadas em seguida.

1. Prima o botão **Imprimir**.

2. Ligue uma memória USB à interface de anfitrião USB da impressora.

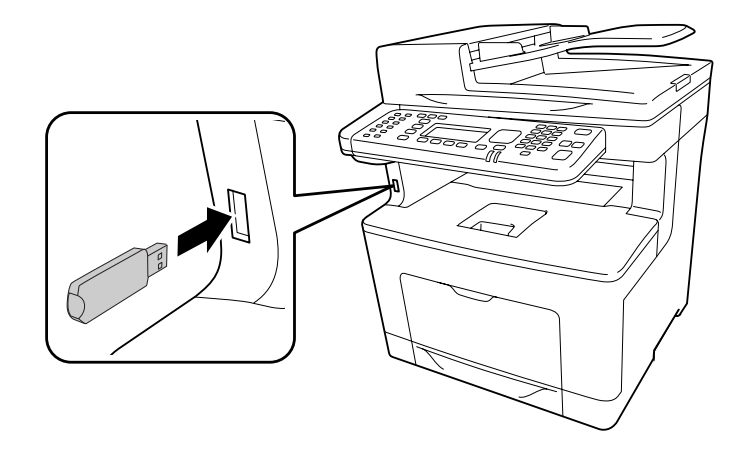

A impressora localiza os ficheiros na memória USB. Se forem detectados ficheiros suportados, o menu do painel de controlo aparece automaticamente.

### *Nota:*

*Se aparecer* Can't Print Files (Impos. Impr. Ficheiros) *no painel de controlo, não foram detectados ficheiros imprimíveis na memória USB.*

- 3. Prima o botão **F3** para seleccionar Doc File (Fich. Doc).
- 4. Prima o botão  $\blacktriangle$  ou  $\nabla$  para seleccionar o ficheiro e depois prima o botão **OK**.
- 5. Faça as definições apropriadas, conforme descrito a seguir.

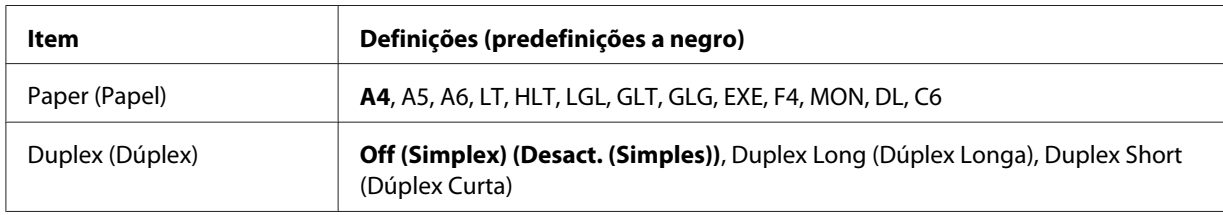

- 6. Especifique o número de cópias através do teclado numérico no painel de controlo.
- 7. Prima o botão **Iniciar** para começar a imprimir.

#### *Nota:*

❏ *A impressora suporta PDF 1.6 (Acrobat 7). Outras versões de ficheiros PDF podem não ser impressas. Nesse caso, abra os ficheiros com o Adobe Reader e imprima-os a partir do computador.*

❏ *Se um ficheiro PDF estiver protegido com uma palavra-passe, o ecrã de palavra-passe aparece no painel de controlo. Introduza a palavra-passe para imprimir o ficheiro. Para introduzir a palavra-passe, utilize o teclado numérico. Depois de determinar todos os caracteres, prima o botão* **OK***.*

### **Impressão de imagens**

Pode imprimir ficheiros de imagens armazenados na memória USB. Os formatos de ficheiro suportados são o JPG e o TIF.

Para imprimir o ficheiro de imagem, execute as operações apresentadas em seguida.

- 1. Prima o botão **Imprimir**.
- 2. Ligue uma memória USB à interface de anfitrião USB da impressora.

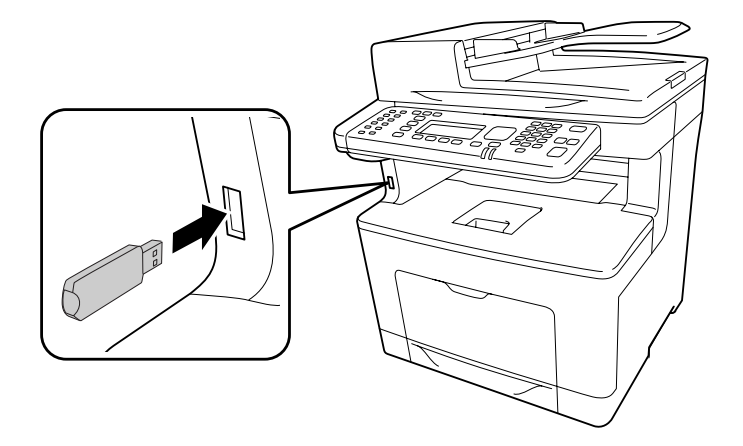

A impressora localiza os ficheiros na memória USB. Se forem detectados ficheiros suportados, o menu do painel de controlo aparece automaticamente.

#### *Nota:*

*Se aparecer* Can't Print Files (Impos. Impr. Ficheiros) *no painel de controlo, não foram detectados ficheiros imprimíveis na memória USB.*

- 3. Prima o botão **F2** para seleccionar ImgFile (FichImagm).
- 4. Prima o botão ▲ ou ▼ para seleccionar o ficheiro e depois prima o botão **OK**. Pode seleccionar vários ficheiros ao mesmo tempo.
- 5. Faça as definições apropriadas, conforme descrito a seguir.

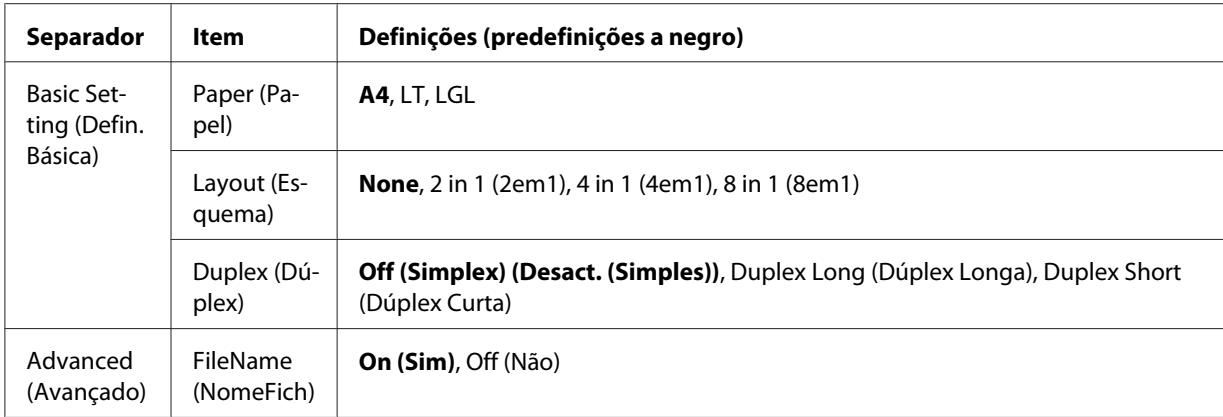

- 6. Especifique o número de cópias através do teclado numérico no painel de controlo.
- 7. Prima o botão **Iniciar** para começar a imprimir.

### Capítulo 4

# **Digitalização**

# **Iniciar uma digitalização**

A operação de digitalização é efectuada através do painel de controlo ou do programa de digitalização compatível com TWAIN.

# **Utilizar o Painel de Controlo**

Pode digitalizar um documento através do painel de controlo da impressora e armazenar os dados da forma indicada.

- ❏ Digitalizar dados para uma memória USB ligada à impressora
- ❏ Digitalizar dados para uma pasta partilhada na rede
- ❏ Digitalizar dados para um ficheiro a enviar por e-mail
- ❏ Digitalizar dados para um computador

### **Definições necessárias antes de digitalizar**

São necessárias as seguintes definições para guardar dados digitalizados numa pasta partilhada, enviá-los por e-mail ou guardá-los num computador.

- ❏ Definição do servidor de e-mail (ao enviar por e-mail)
- ❏ Definição do endereço de e-mail (ao enviar por e-mail)
- ❏ Definição do endereço da pasta (ao guardar numa pasta partilhada)
- ❏ Definições de digitalização WSD ou instalações e definições do Document Capture Pro (ao guardar num computador)

Siga as instruções abaixo para efectuar cada definição.

### **Definição do servidor de e-mail**

- 1. Prima o botão **Definições** no painel de controlo.
- 2. Especifique E-mail Server Settings (Definições do Servidor de E-mail) no menu Common Settings (Definições Comuns). Para mais informações sobre cada definição, consulte ["E-mail Server Settings \(Definições do Servidor de E-mail\)" na página 148.](#page-147-0)

### **Definição do endereço de e-mail**

- 1. Prima o botão **Definições** no painel de controlo.
- 2. Especifique E-mail Address (Endereço de E-mail) no menu Address Settings (Definições de Endereço). Para mais informações sobre cada definição, consulte ["E-mail](#page-172-0) [Address \(Endereço de E-mail\)" na página 173](#page-172-0).

### **Definição do endereço da pasta**

- 1. Prima o botão **Definições** no painel de controlo.
- 2. Especifique Folder Address (Endereço da Pasta) no menu Address Settings (Definições de Endereço). Para mais informações sobre cada definição, consulte ["Endereço](#page-172-0) [da Pasta" na página 173.](#page-172-0)

#### *Nota:*

*Pode imprimir a lista de endereços de e-mail e a lista de pastas no PC registadas na impressora. Para imprimir o relatório, prima o botão* **Definições** *no painel de controlo. Seleccione* System Report Printing (Impressão do Relatório do Sistema) *no menu* System Information (Informação de Sistema) *e depois seleccione* E-mail Address List (Lista de Endereços de E-mail) *ou* Folder List (Lista de Pastas)*.*

### **Definições de digitalização WSD e instalações e definições do Document Capture Pro**

### **Definição do digitalizador WSD:**

Para mais informações sobre como seleccionar o digitalizador WSD da impressora em Add a device (Adicionar um Dispositivo), consulte a ajuda do seu sistema operativo. O WSD está disponível para o Windows Vista e outros sistemas operativos posteriores.

#### **Instalação de definição do Document Capture Pro:**

Consulte ["Utilizar outro software de digitalização no seu computador" na página 104](#page-103-0) para o procedimento para transferir o software. Para mais informações sobre definições, consulte a ajuda do software.

<span id="page-84-0"></span>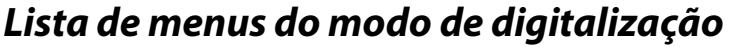

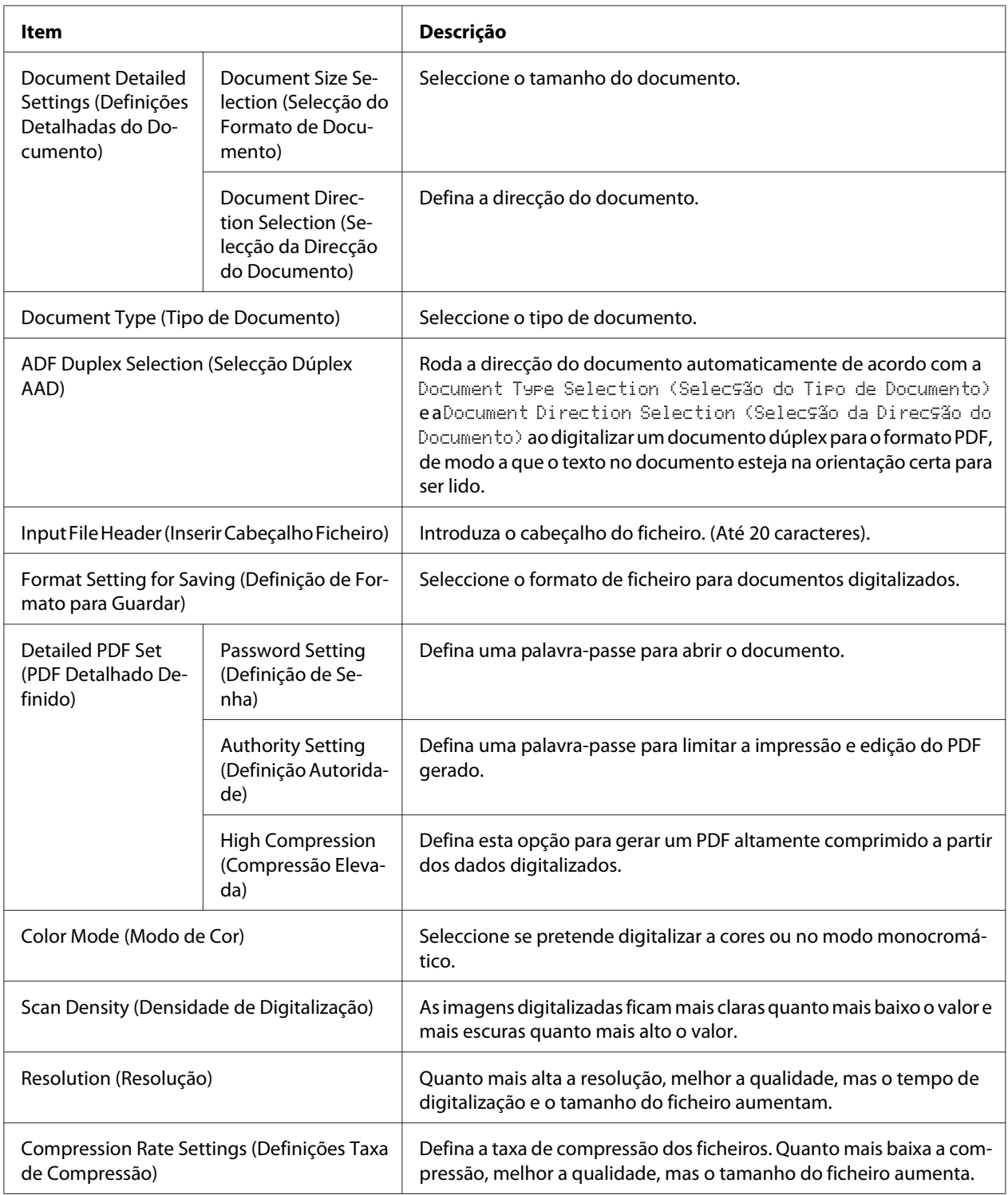

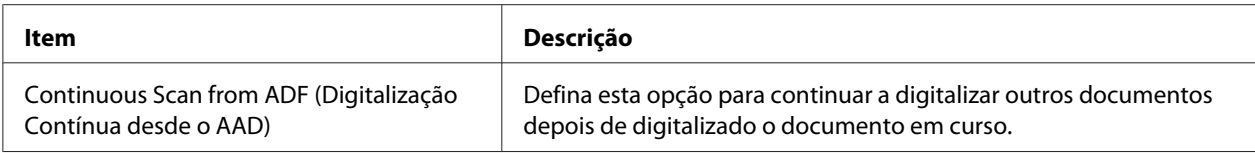

# **Guardar dados digitalizados numa memória USB**

- 1. Prima o botão **Digitaliz**.
- 2. Coloque o original no suporte de documentos ou no alimentador automático de documentos. Para obter mais informações sobre como colocar o original, consulte ["Colocar os originais" na](#page-51-0) [página 52](#page-51-0).
- 3. Prima o botão **F1** no painel de controlo.

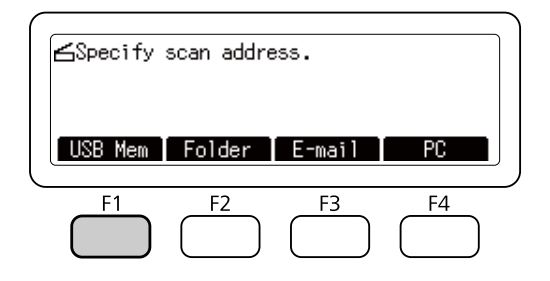

4. Ligue uma memória USB à interface de anfitrião USB da impressora.

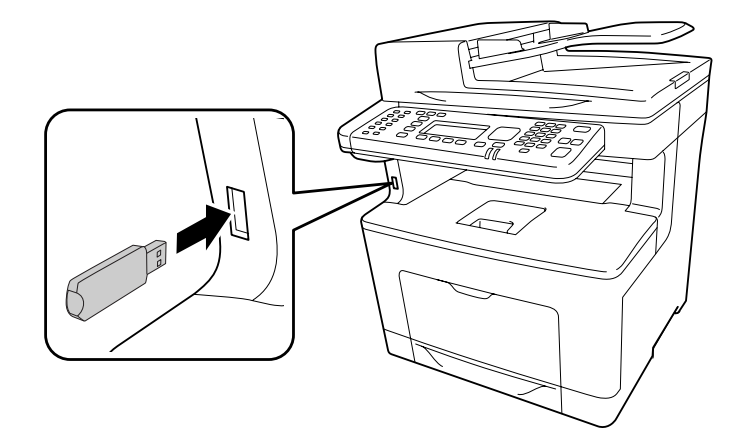

Se necessário, especifique as definições pretendidas, por exemplo, Basic Setting (Defin. Básica)*,* File Setting (Defin. Fich.) *e* Scan Setting (Defin. Digit.)*. Para mais informações sobre cada definição, consulte ["Lista de menus do modo de digitalização" na](#page-84-0) [página 85](#page-84-0).*

5. Prima o botão **Iniciar**.

A impressora começa a digitalizar.

## **Guardar dados digitalizados numa pasta partilhada**

- 1. Prima o botão **Digitaliz**.
- 2. Coloque o original no suporte de documentos ou no alimentador automático de documentos. Para obter mais informações sobre como colocar o original, consulte ["Colocar os originais" na](#page-51-0) [página 52](#page-51-0).
- 3. Prima o botão **F2** no painel de controlo.

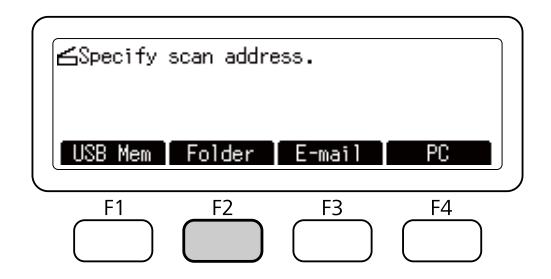

- 4. Prima o botão < ou > várias vezes para seleccionar o separador Basic Setting (Defin. Básica) e prima o botão **F1**.
- 5. Seleccione um item utilizando os botões **F1** a **F4** e especifique a pasta de destino.

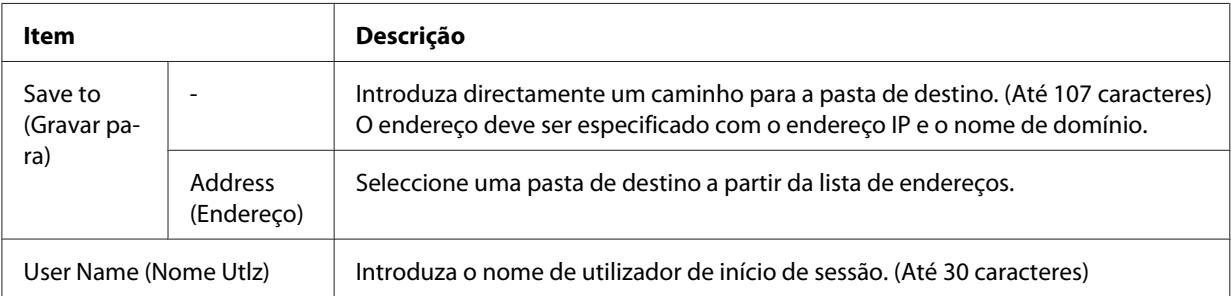

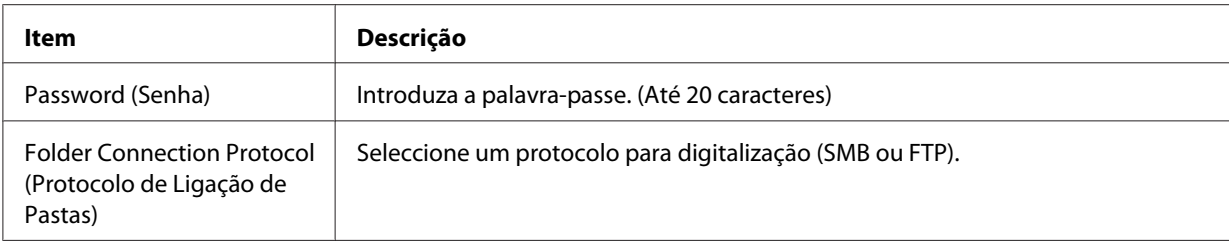

- ❏ *Para guardar dados digitalizados numa pasta partilhada num computador com o Windows 8, 7 ou Vista, introduza o mesmo nome de utilizador em* User Name (Nome Utlz) *conforme registado no computador.*
- ❏ *Quando estiver activado um servidor DNS no seu ambiente, pode utilizar um nome de domínio para o caminho da pasta.*
- 6. Prima o botão **OK**.

### *Nota:*

*Se necessário, especifique as definições pretendidas, por exemplo, Basic Setting (Defin.* Básica)*,* File Setting (Defin. Fich.) *e* Scan Setting (Defin. Digit.)*. Para mais informações sobre cada definição, consulte ["Lista de menus do modo de digitalização" na](#page-84-0) [página 85](#page-84-0).*

7. Prima o botão **Iniciar**.

A impressora começa a digitalizar.

### **Enviar dados digitalizados por e-mail**

- 1. Prima o botão **Digitaliz**.
- 2. Coloque o original no suporte de documentos ou no alimentador automático de documentos. Para obter mais informações sobre como colocar o original, consulte ["Colocar os originais" na](#page-51-0) [página 52](#page-51-0).

3. Prima o botão **F3** no painel de controlo.

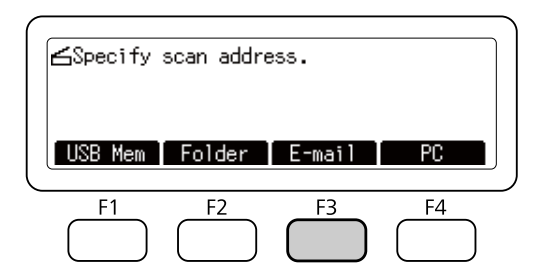

- 4. Prima o botão < ou > várias vezes para seleccionar o separador Basic Setting (Defin. Básica) e prima o botão **F1**.
- 5. Prima os botões **F1** ou **F3** para seleccionar os itens e introduza um endereço de destino do e-mail e o assunto.

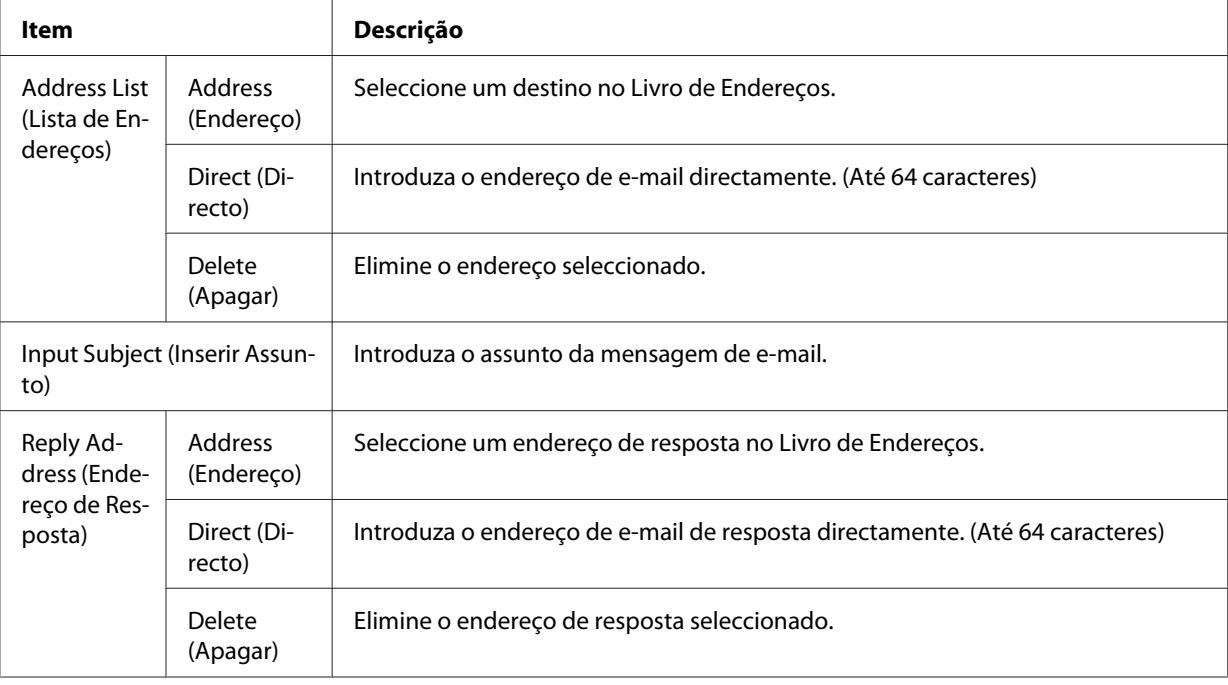

### *Nota:*

*Pode introduzir um máximo de 255 caracteres para o endereço de e-mail de destino.*

### 6. Prima o botão **OK**.

Se necessário, especifique as definições pretendidas, por exemplo, Basic Setting (Defin. Básica)*,* File Setting (Defin. Fich.) *e* Scan Setting (Defin. Digit.)*. Para mais informações sobre cada definição, consulte ["Lista de menus do modo de digitalização" na](#page-84-0) [página 85](#page-84-0).*

7. Prima o botão **Iniciar**.

A impressora começa a digitalizar.

#### *Nota:*

*Se ocorrer uma falha durante a transmissão do e-mail, é impresso automaticamente um relatório de erro.*

## **Guardar dados digitalizados num computador (Document Capture Pro/ WSD)**

- 1. Prima o botão **Digitaliz**.
- 2. Coloque o original no suporte de documentos ou no alimentador automático de documentos. Para obter mais informações sobre como colocar o original, consulte ["Colocar os originais" na](#page-51-0) [página 52](#page-51-0).
- 3. Prima o botão **F4** no painel de controlo.

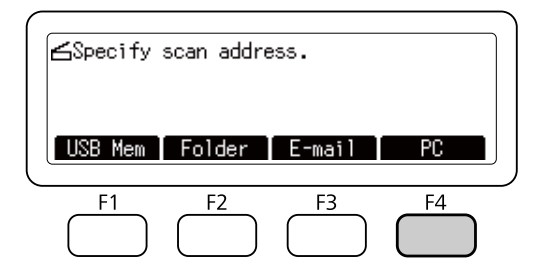

4. Seleccione WSD ou Document Capture Pro e, em seguida, prima o botão **OK**.

#### *Nota:*

*O procedimento abaixo utiliza a digitalização WSD como exemplo.*

5. Seleccione o computador, na lista de computadores ligados, no qual pretende guardar os dados digitalizados.

- 6. Prima o botão **OK**.
- 7. Prima o botão **Iniciar**.

A impressora começa a digitalizar.

# **Utilizar o Epson Scan no seu computador**

### **Antes de iniciar o EPSON Scan**

Tem de fazer as definições utilizando as EPSON Scan Settings (Definições EPSON Scan) para digitalizar com a impressora.

### *Nota para o Windows:*

- ❏ *No Windows 8, 7 ou Vista, tem de ter uma conta e palavra-passe de administrador se iniciar a sessão como um utilizador padrão.*
- ❏ *No Windows XP, tem de iniciar a sessão numa conta de Administrator (Administrador).*

### *Nota para o Mac OS X:*

- ❏ *Não utilize a função Fast User Switching (Mudança rápida de utilizador) enquanto estiver a utilizar o digitalizador.*
- ❏ *Tem de iniciar a sessão com uma conta de Computer Administrator (Administrador do computador).*
- 1. Inicie o EPSON Scan Settings (Definições EPSON Scan).

#### **Windows:**

Seleccione o botão de início ou **Start (Iniciar)** > **All Programs (Todos os programas)** ou **Programs (Programas)** > **EPSON** > **EPSON Scan** > **EPSON Scan Settings (Definições EPSON Scan)**.

#### **Mac OS X:**

Seleccione o ícone **EPSON Scan Settings (Definições EPSON Scan)** na pasta do Epson Software da pasta Applications (Aplicações).

2. Seleccione o digitalizador na lista pendente **Select Scanner (Seleccionar Digitalizador)**.

3. Consulte "Para digitalizar através da interface USB" na página 92 para digitalizar através da interface USB e consulte "Digitalizar numa rede" na página 92 para digitalizar numa rede.

### **Para digitalizar através da interface USB**

- 1. Seleccione **Local** e depois clique em **Test (Testar)** para verificar a ligação. Se tudo funcionar correctamente, aparece uma mensagem de ligação com sucesso.
- 2. Clique em **OK** para guardar as definições.

### **Digitalizar numa rede**

Certifique-se de que a impressora e a interface de rede da impressora estão a funcionar correctamente. Em seguida, siga os passos abaixo para utilizar o programa EPSON Scan Settings (Definições EPSON Scan) de modo a activar a digitalização em rede.

#### *Nota:*

*Obtenha o endereço IP ou o nome de anfitrião da impressora através do administrador de rede.*

1. Seleccione **Network (Rede)** e, em seguida, clique em **Add (Adicionar)**.

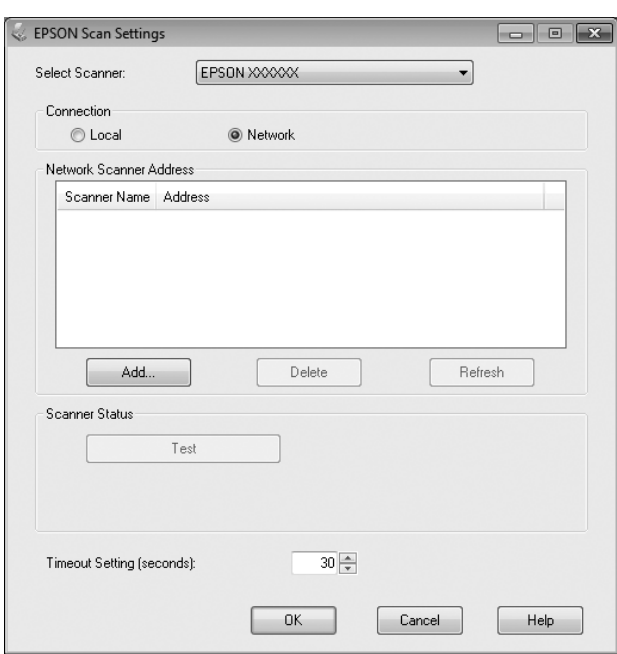

2. Na janela Add (Adicionar), escolha o endereço IP da impressora em Search for addresses (Procurar endereços) ou seleccione **Enter address (Inserir endereço)** e introduza o endereço. Em seguida, clique em **OK**.

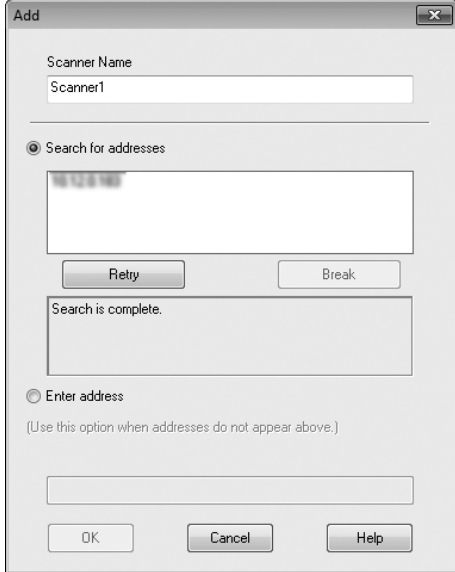

3. Na janela EPSON Scan Settings (Definições EPSON Scan), clique em **Test (Testar)** para verificar a ligação. Se tudo funcionar correctamente, aparece uma mensagem de ligação com sucesso.

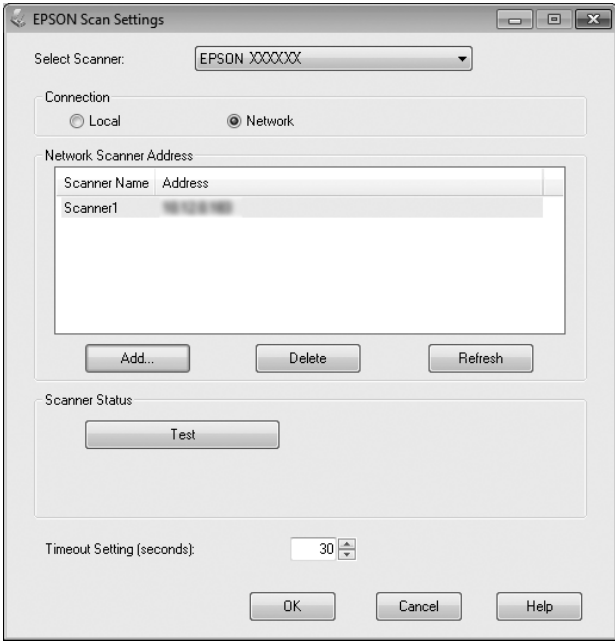

<span id="page-93-0"></span>4. Clique em **OK** para guardar as definições.

## **Iniciar o Epson Scan**

Pode iniciar o Epson Scan fazendo duplo clique no ícone **EPSON Scan**.

### **Windows:**

Faça duplo clique no ícone **EPSON Scan** no ambiente de trabalho. Ou seleccione **Start (Iniciar)** ou **Start (Iniciar)** > **All Programs (Todos os programas)** ou **Programs (Programas)** > **EPSON** > **EPSON Scan** > **EPSON Scan**.

### **Mac OS X:** Seleccione **Applications (Aplicações)** > **Epson Software** > **EPSON Scan**.

Aparece a janela EPSON Scan. O Epson Scan oferece o Office Mode (Modo Escritório) e o Professional Mode (Modo Profissional). Consulte "Digitalizar no Office Mode (Modo Escritório)" na página 94 para seleccionar o Office Mode (Modo Escritório) ou ["Digitalizar no Professional Mode](#page-95-0) [\(Modo Profissional\)" na página 96](#page-95-0) para seleccionar o Professional Mode (Modo Profissional).

## **Digitalizar no Office Mode (Modo Escritório)**

O Office Mode (Modo Escritório) permite-lhe digitalizar documentos de texto rapidamente sem pré-visualizar a imagem.

- ❏ *Se instalar o Epson Scan no Windows Server 2012 e Server 2008, tem de instalar o Desktop Experience (Experiência de Utilização).*
- ❏ *Consulte a Help (Ajuda) para mais informações sobre o Epson Scan.*
- 1. Coloque o(s) original(ais) no suporte de documentos. Para obter instruções, consulte ["Colocar os](#page-51-0) [originais" na página 52.](#page-51-0)
- 2. Inicie o Epson Scan. Para obter instruções, consulte "Iniciar o Epson Scan" na página 94.
- EPSON Scar  $\overline{\blacksquare}$ Mode: **EPSON Scan** Office Mode Settings Current Setting Name Save Delete Main Settings | Image Adjustmen Auto Detect Document Source Letter(216 x 279 mm) Size Stitch Images None Orientation Correct Document Skew Rotate  $0^{\circ}$ Black & White Image Type Resolution 200 ≁ doi Speed priority scanning D Preview Scan q Help Configuration. Close
- 3. Seleccione **Office Mode (Modo Escritório)** na lista Mode (Modo).

- 4. Seleccione a definição de Document Source (Origem do Documento).
- 5. Seleccione o tamanho do documento original como definição de Size (Tamanho).
- 6. Seleccione a definição de Image Type (Tipo de Imagem).
- 7. Seleccione uma resolução apropriada para os originais como definição de Resolution (Resolução).
- 8. Clique em **Scan (Digitalizar)**.
- 9. Na janela File Save Settings (Definições Gravar Ficheiro), seleccione a definição de Type (Tipo) e, em seguida, clique em **OK**.

- ❏ *Se anular a selecção da caixa de verificação* **Show this dialog box before next scan (Exibir esta caixa de diálogo antes da próxima sessão de digitalização)***, o Epson Scan começa logo a digitalizar sem apresentar a janela File Save Settings (Definições Gravar Ficheiro).*
- ❏ *Pode criar um ficheiro PDF protegido por palavra-passe. Seleccione o separador Security (Segurança) em PDF Plug-in Settings (Definições do Plug-in PDF). Consulte a Ajuda para mais informações sobre o Epson Scan.*

<span id="page-95-0"></span>❏ *Quando seleccionar Skip Blank Pages (Saltar Páginas em Branco), as páginas em branco no documento não são digitalizadas.*

A imagem digitalizada é guardada.

## **Digitalizar no Professional Mode (Modo Profissional)**

O Professional Mode (Modo Profissional) confere-lhe total controlo sobre as definições de digitalização e permite-lhe verificar as alterações que fez numa imagem de pré-visualização. Este modo é recomendado para os utilizadores avançados.

- ❏ *Se quiser instalar o Epson Scan no Windows Server 2012 ou Server 2008, tem de instalar primeiro o Desktop Experience (Experiência de Utilização).*
- ❏ *Consulte a Ajuda para mais informações sobre o Epson Scan.*
- 1. Coloque o(s) original(ais) no suporte de documentos. Para obter instruções, consulte ["Colocar os](#page-51-0) [originais" na página 52.](#page-51-0)
- 2. Inicie o Epson Scan. Para obter instruções, consulte ["Iniciar o Epson Scan" na página 94.](#page-93-0)

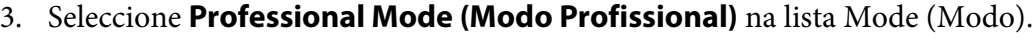

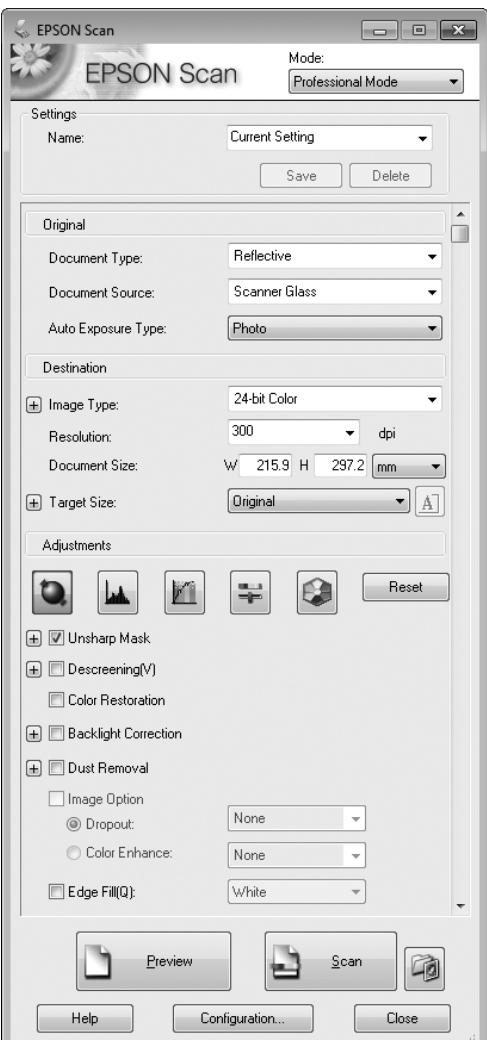

- 4. Seleccione o tipo de original que está a digitalizar como definição de Document Type (Tipo de Documento).
- 5. Seleccione a definição de Document Source (Origem do Documento).
- 6. Seleccione **Photo (Fotografia)** ou **Document (Documento)** como a definição de Auto Exposure Type (Tipo Auto Exposição).
- 7. Seleccione a definição de Image Type (Tipo de Imagem).
- 8. Seleccione uma resolução apropriada para os originais como definição de Resolution (Resolução).

9. Clique em **Preview (Antever)** para pré-visualizar a(s) imagem(ns). Aparece a janela Preview (Antever) mostrando a(s) imagem(ns). Consulte ["Pré-visualizar e ajustar a área de digitalização"](#page-100-0) [na página 101.](#page-100-0)

### *Nota para o alimentador automático de documentos (AAD):*

- ❏ *Quando colocar um documento com várias páginas e seleccionar* **Preview (Antever)***, a primeira e segunda páginas são alimentadas para a impressora. O Epson Scan pré-digitaliza a primeira página e apresenta-a na janela Preview (Antever). Em seguida, o AAD ejecta a primeira e segunda páginas. Coloque estas páginas em cima das restantes páginas e depois coloque o documento inteiro no AAD.*
- ❏ *A página de documento ejectada pelo AAD ainda não foi digitalizada. Coloque novamente o documento inteiro no AAD.*

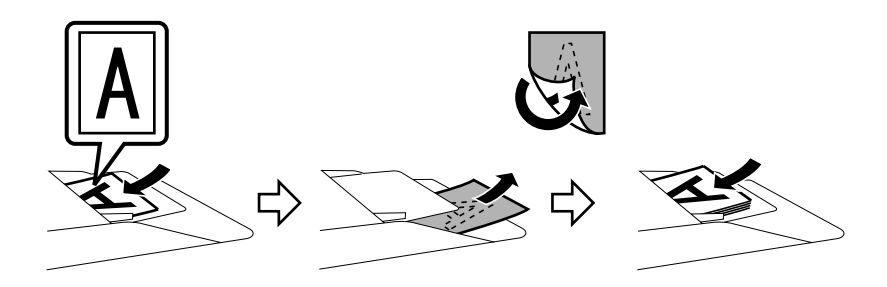

- 10. Seleccione o tamanho das imagens digitalizadas como a definição de Target Size (Tamanho do Alvo), se necessário. Pode digitalizar as imagens com o tamanho original ou reduzi-las e ampliá-las seleccionando Target Size (Tamanho do Alvo).
- 11. Ajuste a qualidade da imagem se for necessário. Consulte ["Funções de ajuste da imagem" na](#page-98-0) [página 99](#page-98-0).
- 12. Clique em **Scan (Digitalizar)**.
- 13. Na janela File Save Settings (Definições Gravar Ficheiro), seleccione a definição de Type (Tipo) e, em seguida, clique em **OK**.

- ❏ *Se anular a selecção da caixa de verificação* **Show this dialog box before next scan (Exibir esta caixa de diálogo antes da próxima sessão de digitalização)***, o Epson Scan começa logo a digitalizar sem apresentar a janela File Save Settings (Definições Gravar Ficheiro).*
- ❏ *Pode criar um ficheiro PDF protegido por palavra-passe. Seleccione o separador Security (Segurança) em PDF Plug-in Settings (Definições do Plug-in PDF). Consulte a Help (Ajuda) para mais informações sobre o Epson Scan.*

<span id="page-98-0"></span>A imagem digitalizada é guardada.

## **Funções de ajuste da imagem**

O Epson Scan oferece uma variedade de definições para melhorar a cor, nitidez, contraste e outros aspectos que afectam a qualidade da imagem.

Consulte a Help (Ajuda) para mais informações sobre o Epson Scan.

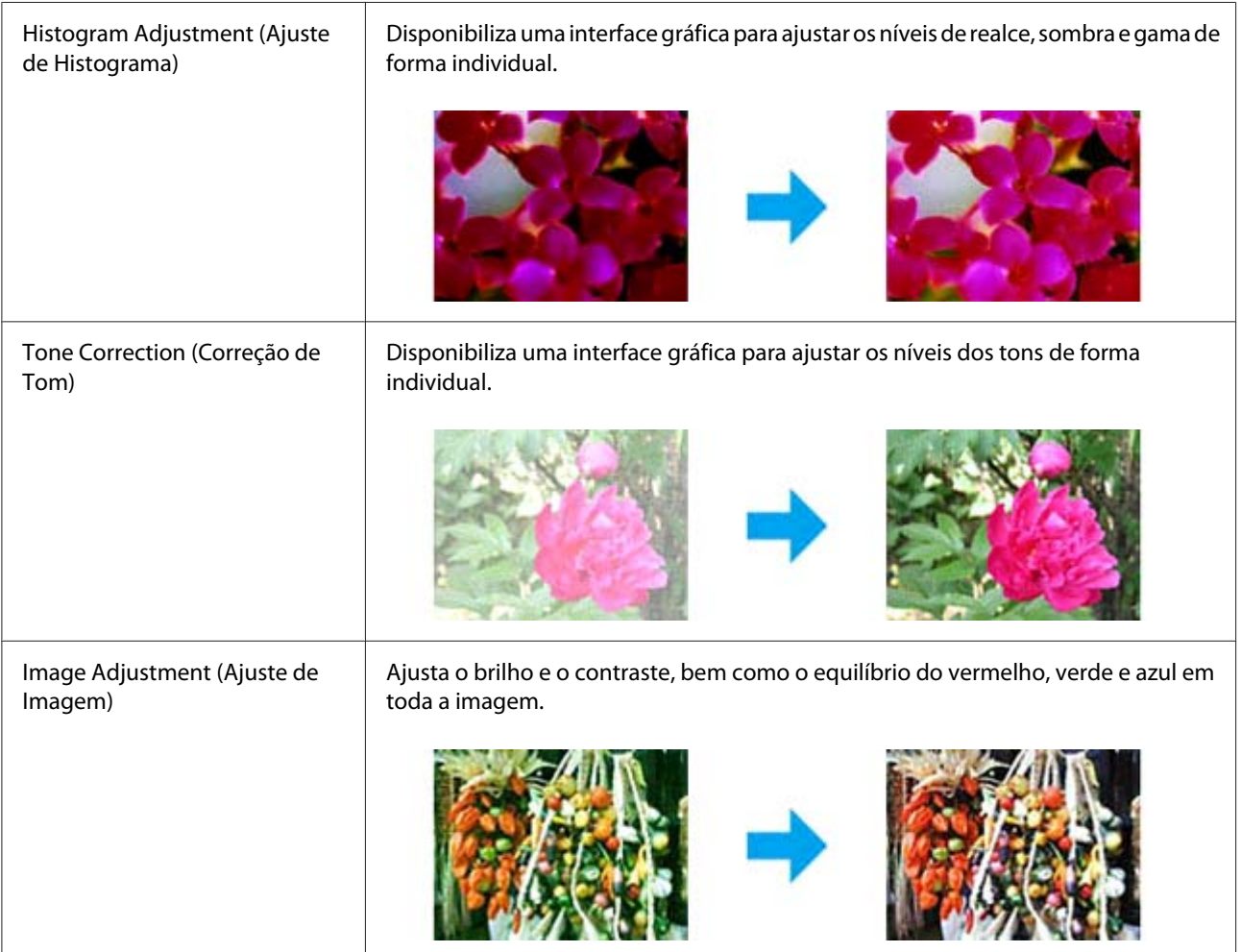

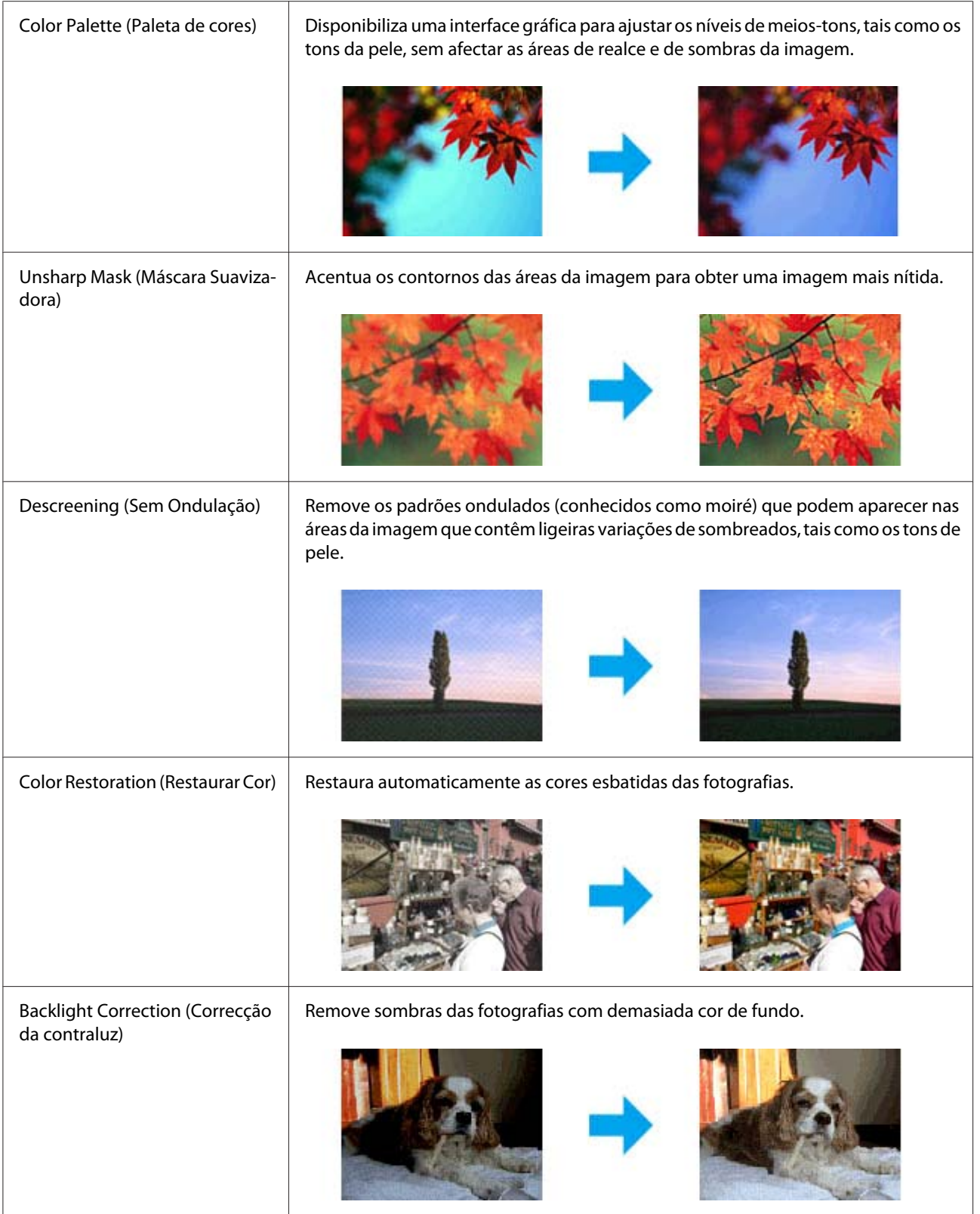

<span id="page-100-0"></span>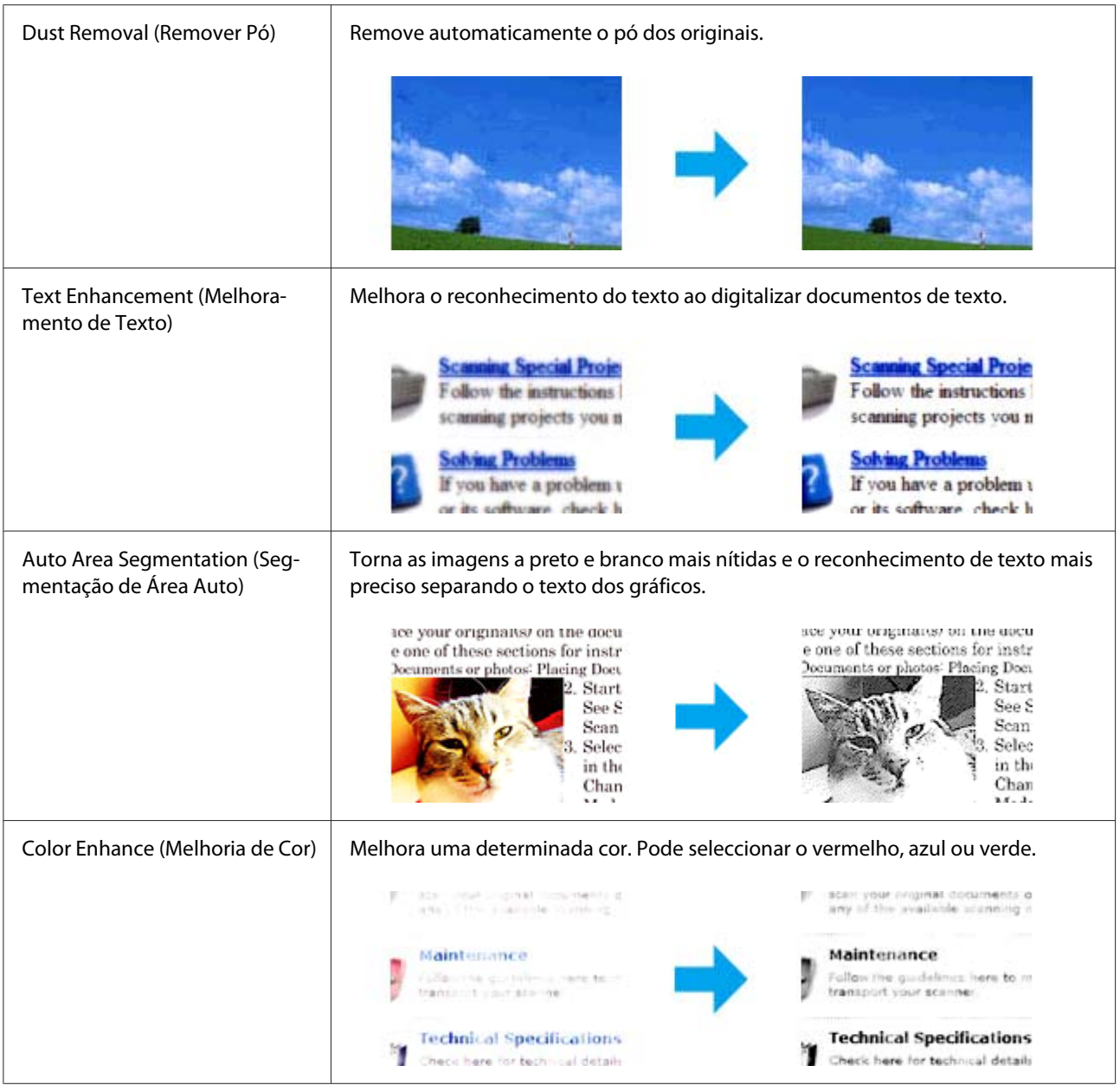

# **Pré-visualizar e ajustar a área de digitalização**

## **Seleccionar um modo de pré-visualização**

Uma vez seleccionadas as definições básicas e a resolução, pode pré-visualizar a imagem e seleccionar ou ajustar a área da imagem numa janela Preview (Antever) (Antever). Há dois tipos de pré-visualização.

- ❏ A pré-visualização Normal mostra as imagens na totalidade. Pode seleccionar a área de digitalização e fazer os ajustes de qualidade de imagem manualmente.
- ❏ A pré-visualização Thumbnail (Miniatura) mostra as imagens pré-visualizadas como miniaturas. O Epson Scan localiza automaticamente as extremidades da área de digitalização, aplica definições de exposição automática às imagens e roda as imagens se necessário.

- ❏ *Algumas definições que alterar depois de pré-visualizar uma imagem são redefinidas se alterar o modo de pré-visualização.*
- ❏ *Dependendo do tipo de documento e do modo do Epson Scan que está a utilizar, poderá não conseguir mudar o tipo de pré-visualização.*
- ❏ *Se pré-visualizar imagens sem a caixa de diálogo Preview (Antever) aberta, as imagens são apresentadas no modo de pré-visualização predefinido. Se pré-visualizar com a caixa de diálogo Preview (Antever) aberta, as imagens são apresentadas no modo de pré-visualização que estava activado antes da pré-visualização.*
- ❏ *Para redimensionar a janela Preview (Antever), clique e arraste o canto da janela Preview (Antever).*
- ❏ *Consulte a Ajuda para mais informações sobre o Epson Scan.*

### **Criar uma demarcação**

Uma demarcação é uma linha tracejada em movimento que aparece nas margens da imagem pré-visualizada para indicar a área de digitalização.

Para desenhar uma demarcação, execute uma das operações que se seguem.

❏ Para desenhar a demarcação manualmente, posicione o ponteiro na área onde pretende colocar o canto da demarcação e faça clique. Arraste a cruz sobre a imagem até ao canto oposto da área de digitalização pretendida.

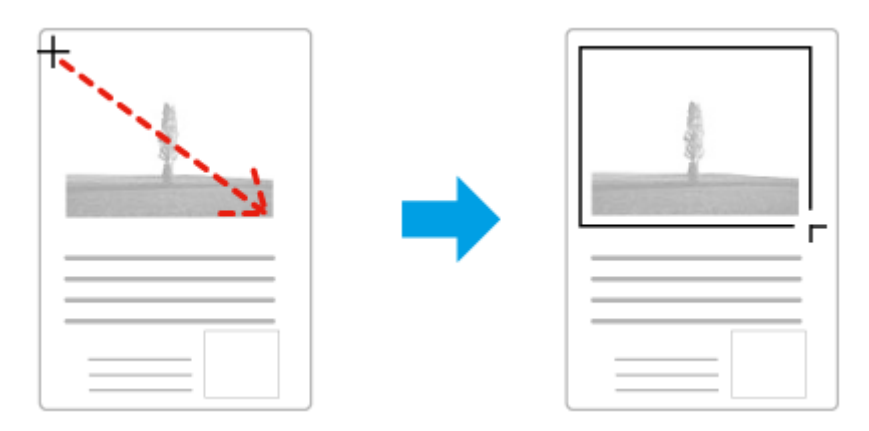

- □ Para desenhar a demarcação automaticamente, clique no ícone de localização automática $\| \cdot \|$ . Só pode utilizar este ícone quando estiver a visualizar uma pré-visualização normal e só tiver um documento no vidro do digitalizador.
- ❏ Para desenhar a demarcação com um tamanho especificado, introduza uma nova largura e altura na definição de Document Size (Tamanho do Documento).
- ❏ Para obter uma exposição de imagem e resultados melhores, verifique se todos os lados da demarcação estão no interior da imagem pré-visualizada. Não inclua qualquer parte da área à volta da imagem pré-visualizada na demarcação.

### **Ajustar uma demarcação**

Pode mover a demarcação e ajustar o tamanho respectivo. Se visualizar uma pré-visualização normal, pode criar várias demarcações (até 50) em cada imagem para digitalizar diferentes partes da imagem e guardá-las em ficheiros de digitalização separados.

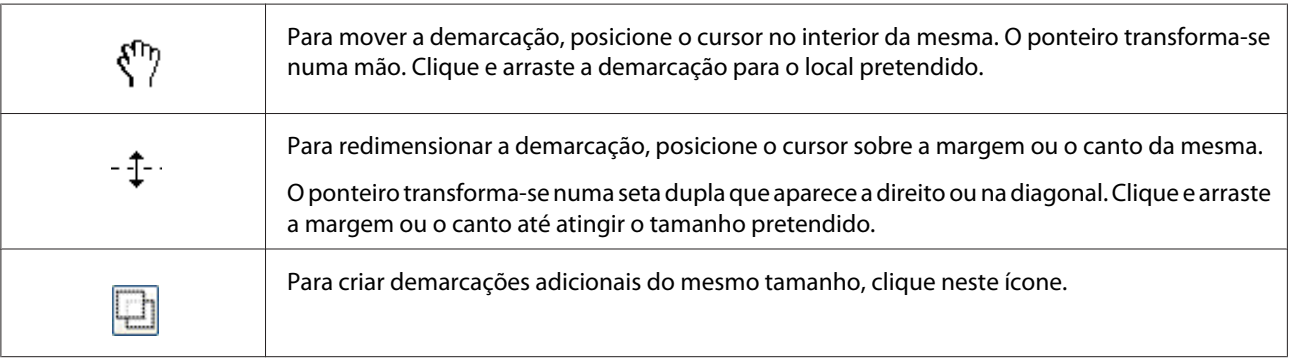

<span id="page-103-0"></span>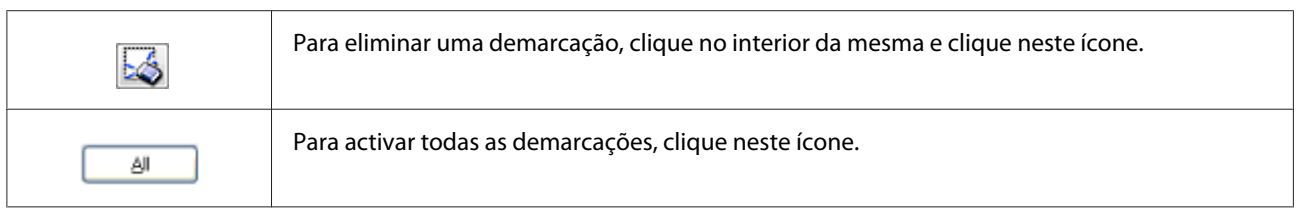

- ❏ *Para que a demarcação se desloque apenas na vertical ou na horizontal, mantenha premida a tecla* **Shift** *enquanto move a demarcação.*
- ❏ *Para limitar o tamanho da demarcação às proporções actuais, mantenha premida a tecla* **Shift** *enquanto redimensiona a demarcação.*
- ❏ *Se desenhar várias demarcações, certifique-se de que clica em* **All (Tudo)** *na janela Preview (Antever) antes de digitalizar. Se não o fizer, apenas será digitalizada a área no interior da última demarcação desenhada.*

# **Utilizar outro software de digitalização no seu computador**

Para efectuar digitalizações, pode utilizar qualquer programa de digitalização compatível com TWAIN, como, por exemplo, o Adobe Photoshop Elements. Abra o programa, seleccione o Epson Scan e efectue as digitalizações. Quanto terminar, a imagem digitalizada abre no programa de digitalização para que a possa modificar, imprimir e guardar.

### **Document Capture Pro**

Apenas disponível para utilizadores do Windows.

Este software permite-lhe reorganizar as páginas ou corrigir a rotação para os dados da imagem e depois guardar os dados, enviá-los por e-mail, enviá-los para um servidor ou enviá-los para um serviço de nuvem. Também pode registar definições de digitalização frequentemente utilizadas para simplificar as operações de digitalização.

Pode transferir este software do seguinte Web site da Epson. <http://support.epson.net/> [http://assets.epson-europe.com/gb/en/document\\_capture\\_pro/index.html](http://assets.epson-europe.com/gb/en/document_capture_pro/index.html) (Europa)

### **Como começar**

❏ **Windows 8:**

Clique com o botão direito do rato no ecrã **Start (Iniciar)** ou percorra o ecrã **Start (Iniciar)** de baixo para cima e seleccione **All apps (Todas as aplicações)** > **Epson Software** > **Document Capture Pro**.

❏ **Windows 7, Vista e XP:** Seleccione o botão de início ou **Start (Iniciar)** > **All Programs (Todos os programas)** ou **Programs (Programas)** > **Epson Software** > **Document Capture Pro**.

## **Como aceder à Ajuda**

Seleccione **Ajuda** no menu do ecrã do software para visualizar a Ajuda.

# **Cancelar a digitalização**

Quando premir o botão **Parar** no painel de controlo, é cancelada uma tarefa de digitalização no modo de digitalização. O processamento TWAIN apenas pode ser parado através do botão **Parar** quando estiver a digitalizar através de uma rede.

Quando clicar em **Cancel (Cancelar)** na barra de progresso enquanto estiver a digitalizar com o Epson Scan, a digitalização de pré-visualização ou digitalização final é encerrada.

# Capítulo 5

# **Cópia**

## **Colocar originais para copiar**

Pode colocar o original no suporte de documentos ou no alimentador automático de documentos, dependendo do tipo de original. Para mais informações, consulte ["Colocar os originais" na](#page-51-0) [página 52](#page-51-0).

### *Nota:*

- ❏ *Antes de digitalizar um documento, não se esqueça de respeitar os direitos de copyright dos proprietários. Não digitalize texto nem imagens publicados sem antes verificar se estão protegidos por copyright.*
- ❏ *Se forem colocados documentos no alimentador automático de documentos e no suporte de documentos, apenas os documentos no alimentador automático de documentos são digitalizados.*

# **Cópia básica**

### *Sistemas de alimentação disponíveis:*

❏ *Os sistemas de alimentação disponíveis para cópia são iguais aos de impressão. Dependendo do sistema de alimentação, os tipos de papel disponíveis variam. Ao copiar originais, apenas pode utilizar os seguintes tipos de papel.*

*Alimentador MF:*

*Plain (Normal), SemiThk (Semi-Esps), Preprinted (Pré-imp.), Letterhead (Timbrado), Recycled (Reciclado), Color (Cor), Labels (Etiquetas), Thick (Grosso), ExtraThk (+ Grosso), Envelope, Special (Especial)*

### *Alimentador de papel:*

*Plain (Normal), SemiThk (Semi-Esps), Preprinted (Pré-imp.), Letterhead (Timbrado), Recycled (Reciclado), Color (Cor), Labels (Etiquetas), Thick (Grosso), ExtraThk (+ Grosso), Special (Especial)*

❏ *Não é possível copiar em papel revestido e papel especial, como cartões postais ou envelopes.*

### *Tamanhos de originais disponíveis:*

- ❏ *Para cópias, pode utilizar originais de tamanho A4, A5, A6\*1, B5, LT, HLT, LGL\*2, GLT, GLG\*2, EXE e F4\*2. \*1: Apenas suporte de documentos \*2: Apenas AAD*
- ❏ *Não é garantida a impressão na margem do papel (4 mm a partir das margens horizontais e verticais).*
- 1. Certifique-se de que a impressora está ligada e que o papel está colocado na impressora. Para obter informações sobre como colocar papel, consulte ["Colocar Papel na Impressora" na página 37.](#page-36-0)
- 2. Prima o botão **Copiar**.
- 3. Coloque o original no suporte de documentos ou no alimentador automático de documentos. Para obter mais informações sobre como colocar o original, consulte ["Colocar os originais" na](#page-51-0) [página 52](#page-51-0).
- 4. Especifique o número de cópias através do teclado numérico no painel de controlo.
- 5. Prima o botão < ou > várias vezes para seleccionar o separador Basic Setting (Defin. Básica) e prima o botão **F1**.

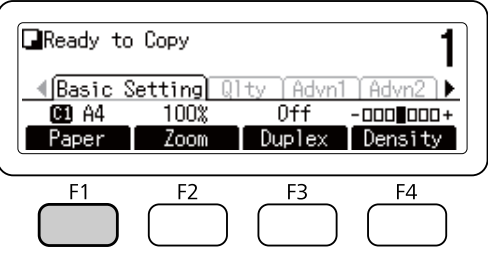

6. Seleccione o sistema de alimentação utilizando o botão  $\blacktriangle$  ou  $\nabla$  e prima o botão **OK**.

### *Nota:*

*Quando o alimentador MF for seleccionado, especifique o tamanho do papel e o tipo de papel no menu* MP Tray Settings (Definições do Alim. MF)*.*

7. Prima o botão **Iniciar**.

A impressora começa a copiar.

- ❏ *Para cancelar a tarefa de cópia, prima o botão* **Parar** *no painel de controlo enquanto um documento está a ser copiado e, em seguida, prima o botão* **F3** *para seleccionar* Yes (Sim)*.*
- ❏ *Não desligue a alimentação nem prima outro botão de modo quando uma cópia estiver em curso, pois a cópia pode ser efectuada incorrectamente.*

# **Lista de menus do modo de cópia**

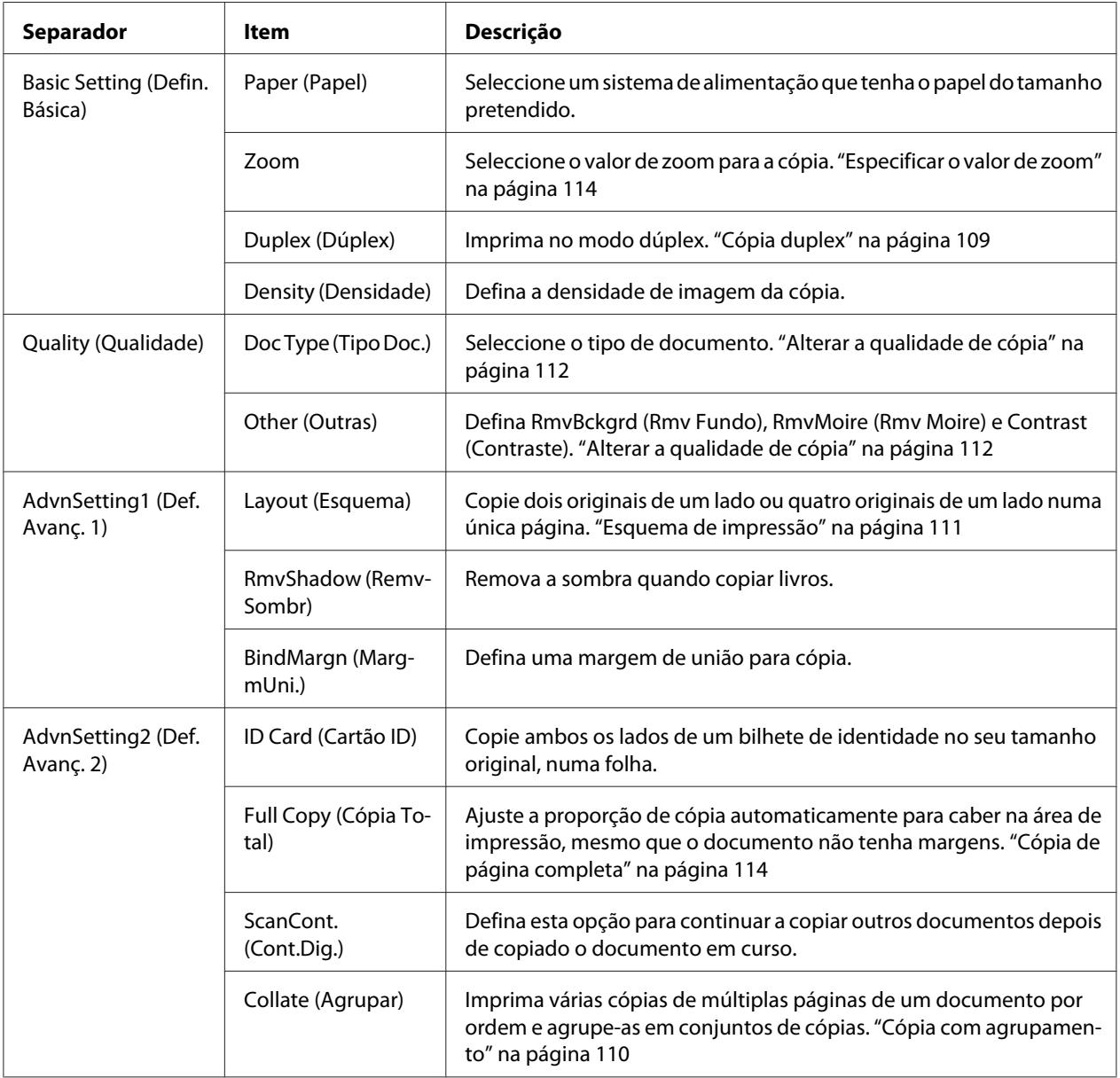
# **Cópia duplex**

Através da cópia duplex, pode criar cópias dos dois lados ou cópias de um lado a partir de originais com dois lados ou um lado.

- 1. Prima o botão **Copiar**.
- 2. Coloque o original no suporte de documentos ou no alimentador automático de documentos. Para obter mais informações sobre como colocar o original, consulte ["Colocar os originais" na](#page-51-0) [página 52](#page-51-0).
- 3. Especifique o número de cópias através do teclado numérico no painel de controlo.
- 4. Prima o botão < ou > várias vezes para seleccionar o separador Basic Setting (Defin. Básica) e prima o botão **F3**.

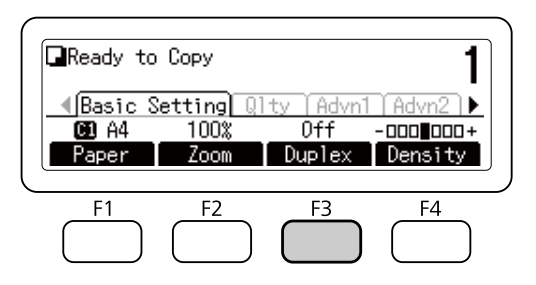

5. Seleccione o tipo de cópia dúplex através do botão  $\blacktriangle$  ou  $\nabla$ .

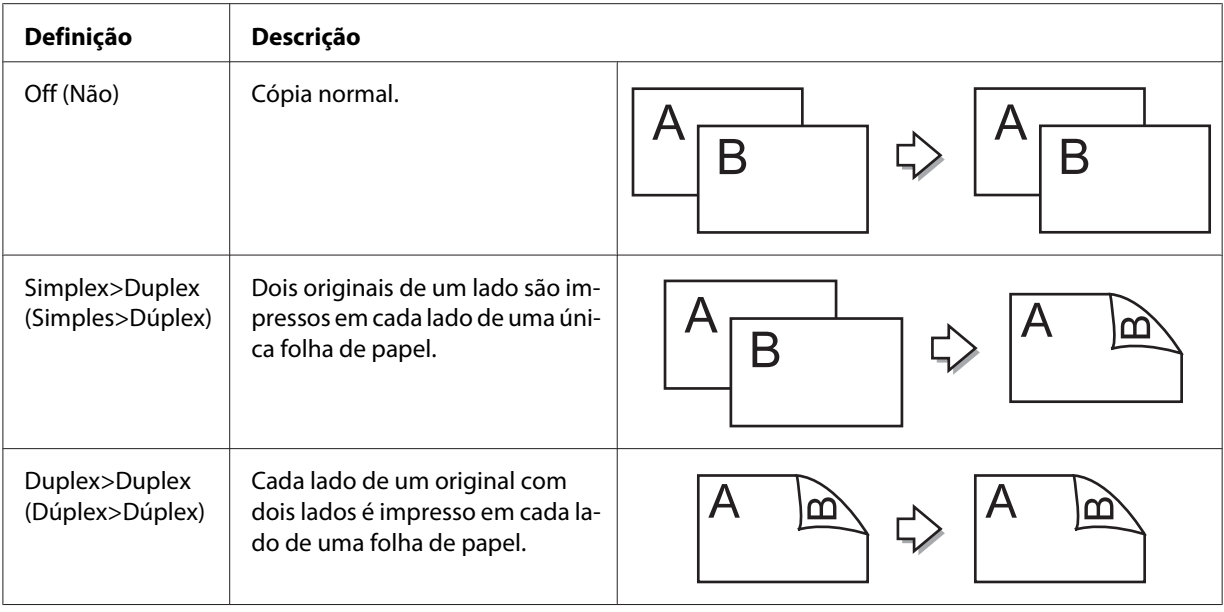

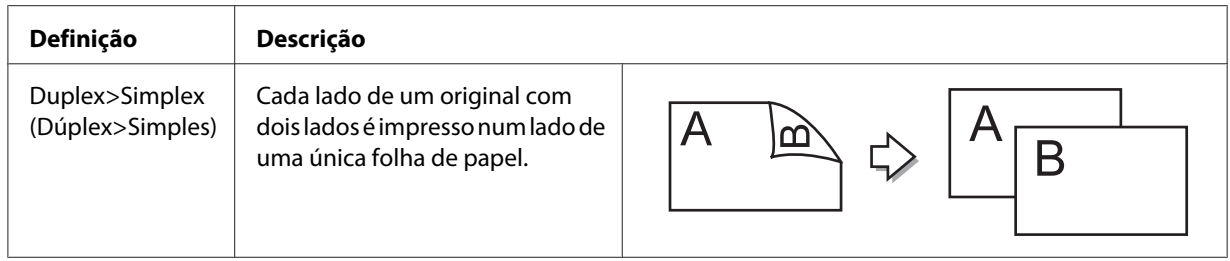

#### 6. Prima o botão **OK**.

#### *Nota:*

*Se necessário, prima os botões* **F1** *a* **F3** *para especificar a posição de união do original, da impressão e da orientação do documento.*

7. Prima o botão **OK** e depois o botão **Iniciar**.

A impressora inicia uma cópia dúplex.

#### *Nota:*

*Quando utilizar o suporte de documentos, coloque a segunda página do documento depois de aparecer* Set Next Document (Colocar Documento Seguinte) *e, em seguida, prima o botão* **Iniciar***.*

### **Cópia com agrupamento**

Através da função de cópia com agrupamento, é possível imprimir várias cópias de documentos de várias páginas por ordem e agrupá-las em conjuntos de cópias. Note que a predefinição de Collate (Agrupar) é On (Sim).

- 1. Prima o botão **Copiar**.
- 2. Coloque o original no suporte de documentos ou no alimentador automático de documentos. Para obter mais informações sobre como colocar o original, consulte ["Colocar os originais" na](#page-51-0) [página 52](#page-51-0).
- 3. Especifique o número de cópias através do teclado numérico no painel de controlo.

4. Prima o botão < ou > várias vezes para seleccionar o separador AdvnSetting2 (Def. Avanç. 2) e depois prima o botão **F4**.

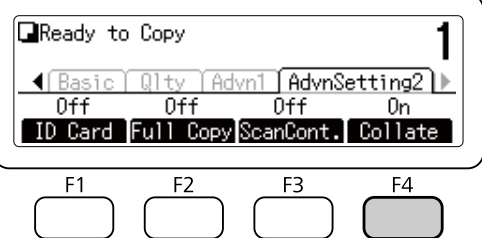

- 5. Seleccione □n (Sim) utilizando o botão ▲ ou ▼ e prima o botão **OK**.
- 6. Prima o botão **Iniciar**.

A impressora começa a cópia com agrupamento.

### **Esquema de impressão**

Através do esquema de impressão, pode copiar dois originais de um lado numa única página.

Encontra-se disponível a seguinte combinação de tamanhos de papel.

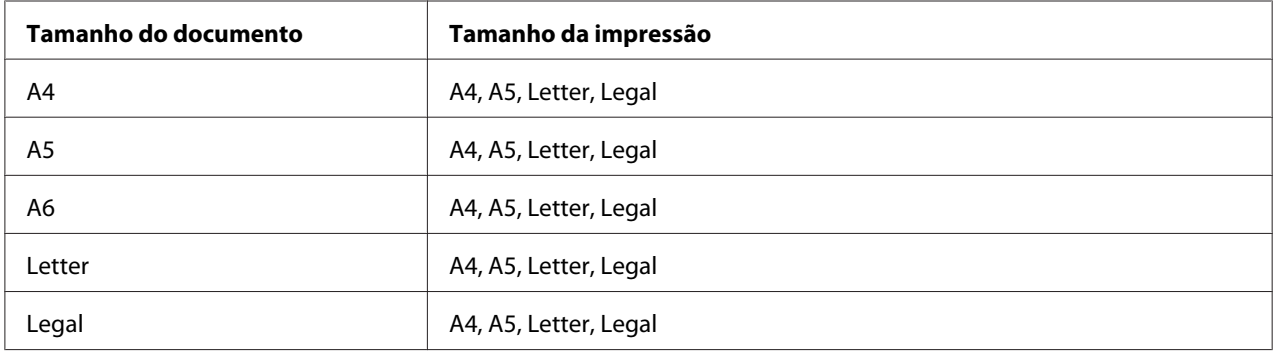

#### 1. Prima o botão **Copiar**.

- 2. Coloque o original no suporte de documentos ou no alimentador automático de documentos. Para obter mais informações sobre como colocar o original, consulte ["Colocar os originais" na](#page-51-0) [página 52](#page-51-0).
- 3. Especifique o número de cópias através do teclado numérico no painel de controlo.

4. Prima o botão < ou > várias vezes para seleccionar o separador AdvnSetting1 (Def. Avanç. 1) e prima o botão **F1**.

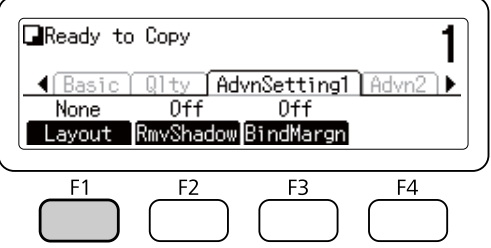

5. Seleccione □n (Sim) utilizando o botão ▲ ou ▼ e prima o botão **OK**.

#### *Nota:*

Se necessário, especifique as definições pretendidas, por exemplo, Allocation Document Size (Formato do Documento de Atribuição) *,* Select Paper (Seleccionar Papel)*,* Select Order (Seleccionar Ordem) *e* Document Direction Selection (Selecção da Direcção do Documento)*.*

6. Prima o botão **OK** e depois o botão **Iniciar**.

A impressora inicia a cópia de esquema.

# **Fazer alterações nas definições de cópia**

### **Alterar a qualidade de cópia**

- 1. Prima o botão **Copiar**.
- 2. Prima o botão  $\triangleleft$ ou  $\triangleright$  várias vezes para seleccionar o separador Quality (Qualidade) e prima o botão **F1**.

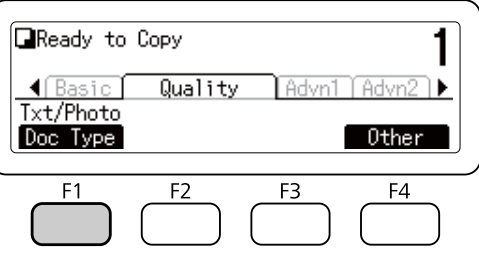

3. Seleccione o tipo de documento utilizando o botão ▲ ou ▼ e, em seguida, prima o botão OK.

#### *Nota:*

*Pode seleccionar as seguintes definições de tipo de documento para vários tipos de documentos. A predefinição é* Text/Photo (Texto/Foto)*.*

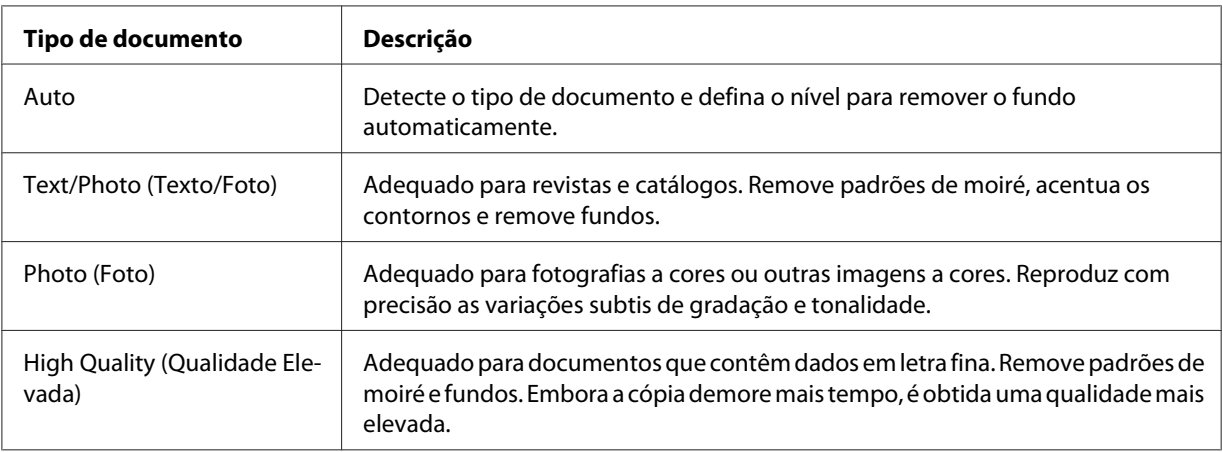

#### 4. Prima o botão **F4**.

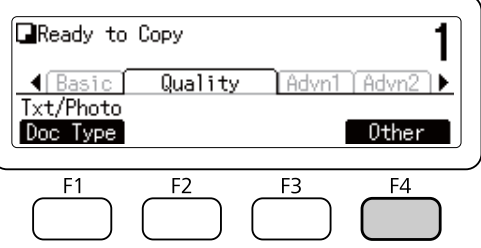

5. Seleccione as seguintes opções utilizando o botão ▲ ou ▼ e, em seguida, prima o botão **OK**.

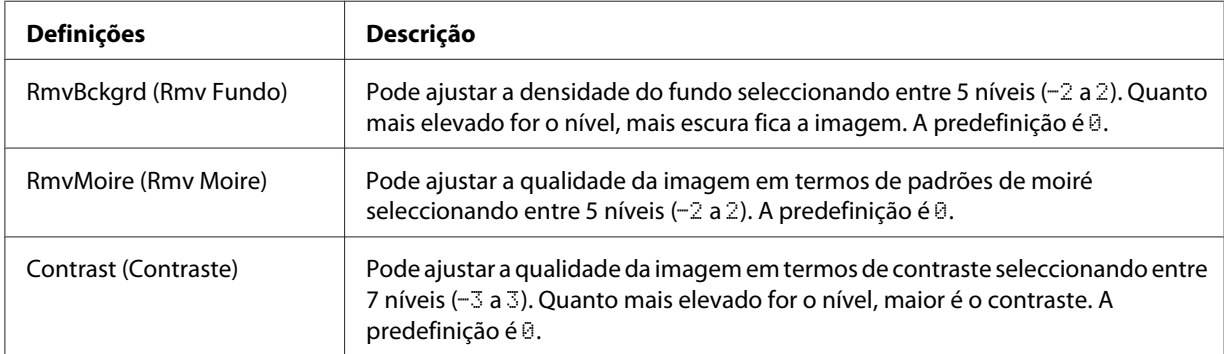

6. Especifique o valor utilizando o botão < ou > e, em seguida, prima o botão **OK**.

### **Especificar o valor de zoom**

- 1. Prima o botão **Copiar**.
- 2. Prima o botão < ou > várias vezes para seleccionar o separador Basic Setting (Defin. Básica) e prima o botão **F2**.

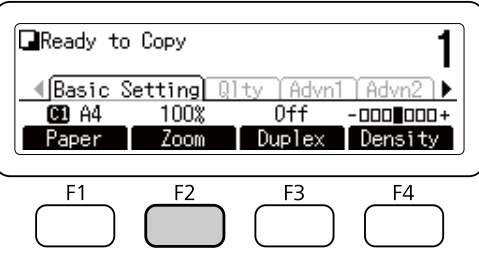

- 3. Prima o botão **F1** várias vezes para seleccionar Fixed (Fixo) ou Manual.
- 4. Especifique as definições utilizando o botão ▲ ou ▼ e, em seguida, prima o botão **OK**.

#### *Nota:*

❏ *Para a definição* Fixed Zoom (Zoom Fixo)*, encontram-se disponíveis os seguintes valores de zoom para documentos.*

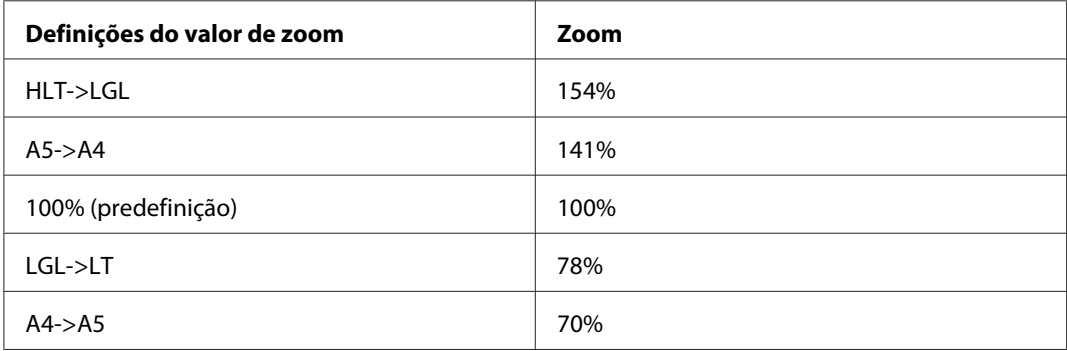

❏ *Para a definição* Manual Zoom (Zoom Manual)*, pode especificar um valor de zoom entre 25% e 400%. Também pode utilizar o teclado numérico para introduzir o valor.*

#### **Cópia de página completa**

1. Prima o botão **Copiar**.

2. Prima o botão < ou > várias vezes para seleccionar o separador AdvnSettina2 (Def. Avans. 2) e prima o botão **F2**.

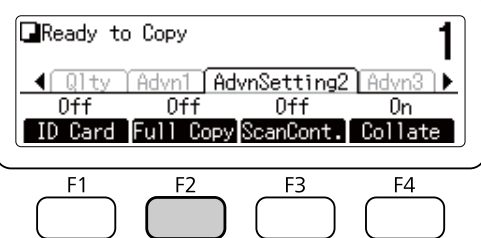

3. Seleccione <sup>O</sup>n (Sim) utilizando o botão ▲ ou ▼ e prima o botão **OK**.

# **Cancelar uma tarefa de cópia**

Prima o botão **Parar** no painel de controlo da impressora e, em seguida, prima o botão **F3** para seleccionar Yes (Sim).

### <span id="page-115-0"></span>Capítulo 6

# **Fax (apenas no modelo DNF)**

# **Efectuar definições antes de utilizar a função de fax**

### **Confirmar definições**

Antes de receber ou enviar um fax, certifique-se de que se encontram especificadas as definições apropriadas para o fax.

Prima o botão **Definições** no painel de controlo e verifique as definições no menu Fax Settings (Definições de Fax).

### **Efectuar definições de transferência dos fazes recebidos**

Pode enviar dados recebidos para os seguintes destinos:

- ❏ Para uma pasta partilhada especificada a partir da impressora
- ❏ Para um endereço de e-mail especificado a partir da impressora
- ❏ Para reencaminhar para outro número de fax

São necessárias as seguintes definições para enviar dados para uma pasta partilhada:

- ❏ Definições de destino de faxes recebidos
- ❏ Definições do endereço da pasta
- São necessárias as seguintes definições para enviar dados para um endereço de e-mail:
- ❏ Definições de destino de faxes recebidos
- ❏ Definições do servidor de e-mail
- ❏ Definições do endereço de e-mail
- São necessárias as seguintes definições para reencaminhar para outro número de fax:
- ❏ Definições de número de reencaminhamento

Siga as instruções abaixo para efectuar cada definição.

#### **Definição de destino de faxes recebidos**

- 1. Prima o botão **Definições** no painel de controlo.
- 2. Prima o botão  $\blacktriangle$  ou  $\nabla$  várias vezes para seleccionar Fax Settings (Definições de Fax) e prima o botão **OK**.
- 3. Prima o botão  $\blacktriangle$  ou  $\nabla$  várias vezes para seleccionar Reception Settings (Defin. de Recepção) e prima o botão **OK**.
- 4. Prima o botão  $\blacktriangle$  ou  $\nabla$  várias vezes para seleccionar Fax Output (Saída de Fax) e prima o botão **OK**.
- 5. Seleccione Folder (Pasta) ou E-Mail e prima o botão **OK**.

Quando Folder (Pasta) estiver seleccionado, continue com a definição do endereço da pasta.

Quando E-Mail estiver seleccionado, continue com a definição do endereço de e-mail.

#### **Definição do endereço da pasta**

- 1. Prima o botão  $\triangle$  ou  $\nabla$  várias vezes para seleccionar Fax to Folder Settings (Definições de Fax para Pasta) e prima o botão **OK**.
- 2. Especifique as definições. Para mais informações sobre cada definição, consulte ["Reception](#page-168-0) [Settings \(Defin. de Recepção\)" na página 169.](#page-168-0)
- 3. Prima o botão **OK**.

#### **Definição do servidor de e-mail**

- 1. Prima o botão **Definições** no painel de controlo.
- 2. Prima o botão▲ ou ▼ várias vezes para seleccionar Common Settings (Definições Comuns) e prima o botão **OK**.
- 3. Prima o botão  $\triangle$  ou  $\nabla$  várias vezes para seleccionar E-mail Server Settings (Definições do Servidor de E-mail) e prima o botão **OK**.
- 4. Especifique as definições pretendidas. Para mais informações sobre cada definição, consulte ["E-mail Server Settings \(Definições do Servidor de E-mail\)" na página 148.](#page-147-0)
- 5. Prima o botão **OK**.

#### **Definição do endereço de e-mail**

- 1. Prima o botão  $\triangle$  ou  $\nabla$  várias vezes para seleccionar E-mail Settings (Definições de E-mail) e prima o botão **OK**.
- 2. Especifique as definições. Para mais informações sobre cada definição, consulte ["Reception](#page-168-0) [Settings \(Defin. de Recepção\)" na página 169.](#page-168-0)
- 3. Prima o botão **OK**.

#### **Definição do número de reencaminhamento**

- 1. Prima o botão **Definições** no painel de controlo.
- 2. Prima o botão  $\blacktriangle$  ou  $\nabla$  várias vezes para seleccionar Fax Settings (Definições de Fax) e prima o botão **OK**.
- 3. Prima o botão  $\blacktriangle$  ou  $\nabla$  várias vezes para seleccionar Reception Settings (Defin. de Recepção) e prima o botão **OK**.
- 4. Prima o botão  $\blacktriangle$  ou  $\nabla$  várias vezes para seleccionar Fax Output (Saída de Fax) e prima o botão **OK**.
- 5. Seleccione Forward (Reencaminhar) e prima o botão **OK**.
- 6. Prima o botão  $\triangle$  ou  $\nabla$  várias vezes para seleccionar Forward Number (Reencaminhar Núm.) e prima o botão **OK**.
- 7. Introduza o número de fax do destinatário do reencaminhamento directamente no teclado numérico do painel de controlo.
- 8. Prima o botão **OK**.

# <span id="page-118-0"></span>**Enviar faxes**

### **Colocar documentos**

Pode colocar o original no suporte de documentos ou no alimentador automático de documentos, dependendo do tipo de original. Para mais informações, consulte ["Colocar os originais" na](#page-51-0) [página 52](#page-51-0).

#### *Nota:*

- ❏ *Antes de digitalizar um documento, não se esqueça de respeitar os direitos de copyright dos proprietários. Não digitalize texto nem imagens publicados sem antes verificar se estão protegidos por copyright.*
- ❏ *Se forem colocados documentos no alimentador automático de documentos e no suporte de documentos, apenas os documentos no alimentador automático de documentos são digitalizados.*

### **Informações básicas sobre o envio de faxes (envio de fax automático)**

- 1. Prima o botão **Fax**.
- 2. Coloque o original no suporte de documentos ou no alimentador automático de documentos. Para obter mais informações sobre como colocar o original, consulte ["Colocar os originais" na](#page-51-0) [página 52](#page-51-0).
- 3. Introduza o número de fax do destinatário directamente no teclado numérico do painel de controlo.

#### *Nota:*

*Para evitar erros no envio, pode exigir que o número seja novamente introduzido. Prima o botão* **Definições** *e defina* Direct Dialing Limits (Limites Marc. Directa) *como* Enter Twice (Inserir 2 vezes) *em* Transmission Settings (Definições de Transmissão) *do menu* Fax Settings (Definições de Fax)*.*

4. Efectue as definições apropriadas para o fax se for necessário.

#### <span id="page-119-0"></span>**Basic Setting (Defin. Básica) Separador**

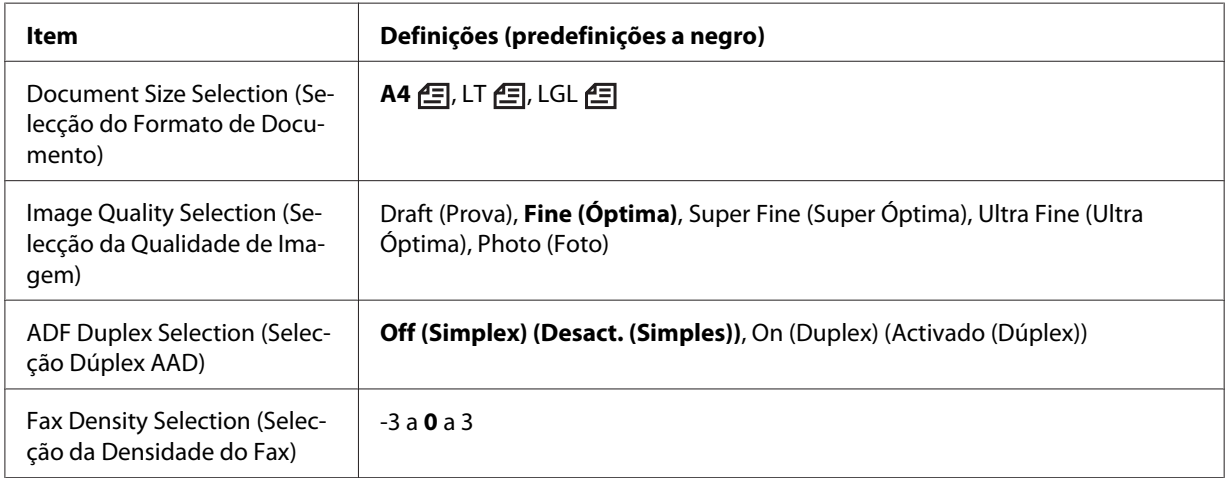

#### **Advanced (Avançado) Separador**

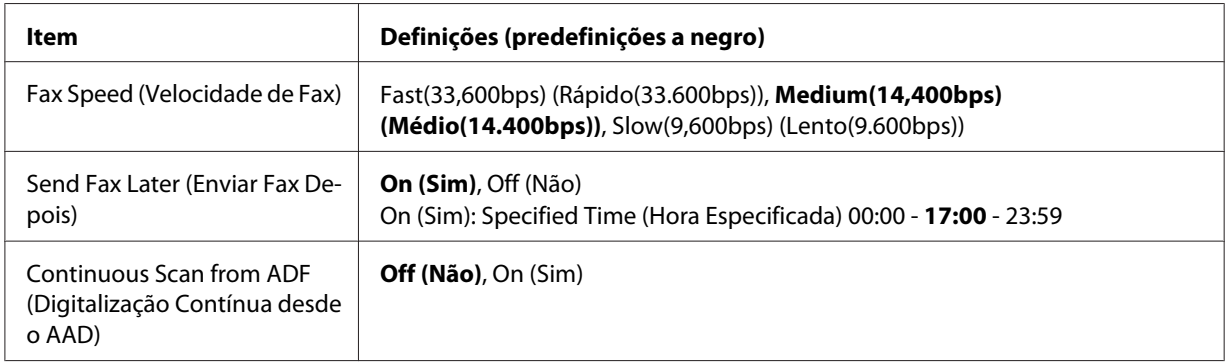

5. Prima o botão **Iniciar** para iniciar a transmissão.

### **Fax manual**

Pode enviar faxes após confirmar que a linha telefónica está ligada ao sistema de recepção utilizando o botão **Marc. c/ tel. no Descanso** ou ligando um telefone externo à impressora.

Se a impressora estiver ligada a um telefone, pode falar com os destinatários antes de enviar faxes.

1. Prima o botão **Fax**.

- 2. Coloque o original no suporte de documentos ou no alimentador automático de documentos. Para obter mais informações sobre como colocar o original, consulte ["Colocar os originais" na](#page-51-0) [página 52](#page-51-0).
- 3. Efectue as definições apropriadas se necessário. Para mais informações sobre as definições, consulte ["Informações básicas sobre o envio de faxes \(envio de fax automático\)" na página 119](#page-118-0).
- 4. Prima o botão **Marc. c/ tel. no Descanso** e, em seguida, introduza o número de fax do destinatário directamente no teclado numérico do painel de controlo.

- ❏ *Para evitar erros no envio, pode exigir que o número seja novamente introduzido. Prima o botão* **Definições** *e defina* Direct Dialing Limits (Limites Marc. Directa) *como* Enter Twice (Inserir 2 vezes) *em* Transmission Settings (Definições de Transmissão) *do menu* Fax Settings (Definições de Fax)*.*
- ❏ *Quando utilizar um telefone externo, introduza o número com o telefone.*
- 5. Certifique-se de que a linha telefónica está ligada e, em seguida, prima o botão **Iniciar**.
- 6. Seleccione Manual Transmission (Transmissão Manual) e, em seguida, prima o botão **Iniciar** para iniciar a transmissão.

#### *Nota:*

*Quando utilizar um telefone externo, desligue o auscultador depois de aparecer* Hang Up Receiver (Desligar Receptor)*.*

### **Enviar faxes utilizando marcação rápida**

Quando um número de fax do destinatário estiver registado na impressora, pode enviar um fax seleccionando o destinatário pretendido a partir da lista de marcação rápida no visor LCD. Pode registar até 500 números de fax de destinatários na impressora.

#### *Nota:*

*Antes de utilizar a função de marcação rápida, é necessário registar previamente as informações de fax do destinatário. Para mais informações, consulte ["Registar destinatários" na página 132](#page-131-0).*

1. Prima o botão **Fax**.

- 2. Coloque o original no suporte de documentos ou no alimentador automático de documentos. Para obter mais informações sobre como colocar o original, consulte ["Colocar os originais" na](#page-51-0) [página 52](#page-51-0).
- 3. Prima o botão **Livro de Endereços** no painel de controlo.

A lista de destinatários registados aparece no visor LCD.

4. Prima o botão **F4** para alterar a ordem de ordenação e seleccione o destinatário pretendido utilizando os botões  $\blacktriangle$ ,  $\nabla$ ,  $\blacktriangleleft$  e  $\blacktriangleright$ .

#### *Nota:*

*Também pode seleccionar um nome de grupo para destinatários de marcação em grupo.*

5. Prima o botão **F1**.

*Nota: Para seleccionar vários destinatários, repita o passo 4 e o passo 5.*

6. Prima o botão **OK**.

#### *Nota:*

*Efectue as definições apropriadas se necessário. Para mais informações sobre as definições, consulte ["Fax manual" na página 120.](#page-119-0)*

7. Prima o botão **Iniciar** para iniciar a transmissão.

### **Enviar faxes utilizando marcação directa**

Quando um número de fax utilizado com frequência for atribuído a um botão de **Marcação Directa** (**1** a **12**), pode enviar um fax ao destinatário premindo simplesmente o respectivo botão **Marcação Directa**.

#### *Nota:*

*Antes de utilizar a função de marcação directa, é necessário registar previamente as informações de fax do destinatário. Para mais informações, consulte ["Registar destinatários" na página 132](#page-131-0).*

1. Coloque o original no suporte de documentos ou no alimentador automático de documentos. Para obter mais informações sobre como colocar o original, consulte ["Colocar os originais" na](#page-51-0) [página 52](#page-51-0).

- 2. Prima o botão **Marcação Directa** no painel de controlo.
- 3. Certifique-se de que o destinatário pretendido é apresentado no visor LCD.

*Efectue as definições apropriadas se necessário. Para mais informações sobre as definições, consulte ["Fax manual" na página 120.](#page-119-0)*

4. Prima o botão **Iniciar** para iniciar a transmissão.

### **Enviar faxes utilizando a remarcação**

Pode enviar um fax para o último número marcado bastando premir o botão **Remarc. /Pausa**.

#### *Nota:*

*Quando for seleccionado um modo diferente de Fax, não é possível utilizar a função de remarcação.*

- 1. Coloque o original no suporte de documentos ou no alimentador automático de documentos. Para obter mais informações sobre como colocar o original, consulte ["Colocar os originais" na](#page-51-0) [página 52](#page-51-0).
- 2. Prima o botão **Remarc. /Pausa** no painel de controlo.
- 3. Certifique-se de que o destinatário pretendido é apresentado no visor LCD.

#### *Nota:*

*Efectue as definições apropriadas se necessário. Para mais informações sobre as definições, consulte ["Fax manual" na página 120.](#page-119-0)*

4. Prima o botão **Iniciar** para iniciar a transmissão.

### **Enviar faxes a partir do computador**

Pode enviar um fax directamente a partir de um computador, em vez de imprimir documentos e colocá-los na impressora para serem enviados por fax.

Para utilizar esta função, instale o EpsonNet PC-FAX a partir do Software Disc disco de software fornecido com a impressora. Para obter mais informações sobre a sua utilização, consulte a ajuda.

*Se o computador não tiver uma unidade de CD/DVD, aceda ao seguinte Web site da Epson para transferir e instalar o software. <http://support.epson.net/setupnavi/>*

Os sistemas operativos suportados são o Windows 8, 7, Vista e XP.

### **Cancelar faxes**

#### **Cancelar enquanto os originais estão a ser digitalizados**

1. Prima o botão **Parar**.

É apresentada uma mensagem no visor LCD.

2. Prima o botão **F3** para seleccionar Yes (Sim).

A transmissão é cancelada.

#### **Cancelar quando os originais estão armazenados na memória**

Quando os documentos já estão armazenados na memória, o LED **Memória de Fax** acende-se. Para cancelar tarefas armazenadas que aguardam envio, siga as instruções abaixo.

- 1. Prima o botão **Memória de Fax**.
- 2. Seleccione Send Job List (Enviar Lista de Tarefas) utilizando o botão  $\blacktriangle$  ou  $\nabla$  e prima o botão **OK**.

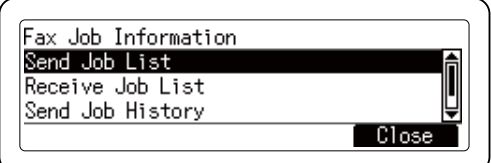

3. Seleccione a tarefa a cancelar utilizando o botão ▲ ou ▼ e, em seguida, prima o botão **F1**.

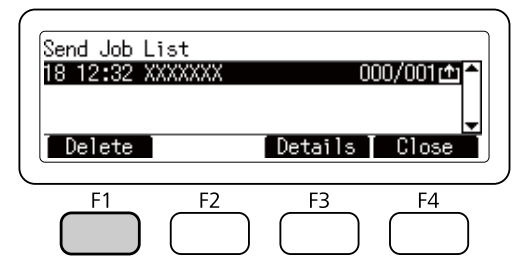

4. Prima o botão **F3** para seleccionar Yes (Sim).

A tarefa armazenada é apagada.

# **Receber faxes**

### **Acerca do modo de recepção**

Pode seleccionar entre os seguintes modos de recepção para receber uma chamada através desta impressora.

Para alterar o modo, prima o botão **Definições** e especifique a definição Receive Mode (Modo de Recepção) de Reception Settings (Defin. de Recepção) em Fax Settings (Definições de Fax). Para mais informações, consulte ["Fax Settings \(Definições de Fax\)" na](#page-167-0) [página 168](#page-167-0).

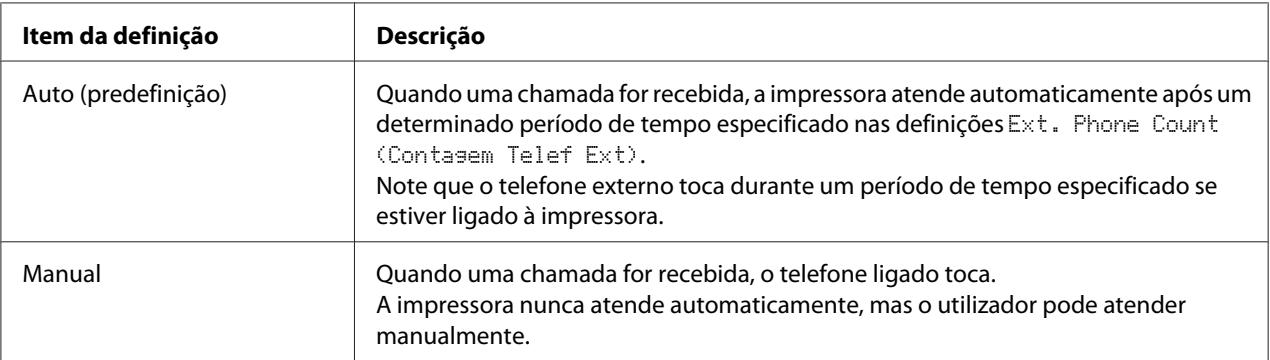

# **Informações básicas sobre a recepção de faxes (recepção automática)**

Quando a impressora recebe um fax, os dados são armazenados na memória e automaticamente impressos.

#### *Nota:*

*Não é possível receber um fax nas seguintes condições.*

- ❏ *Quando estiver a digitalizar originais.*
- ❏ *Quando estiver a enviar um documento de fax a partir de um computador.*

### **Tamanho do papel de saída**

O fax recebido pode ser impresso em A4, Letter ou Legal. Contudo, quando o tamanho do papel de saída não corresponder ao tamanho dos dados recebidos, a imagem dos dados recebidos é dividida de acordo com o tamanho do papel de saída da seguinte forma.

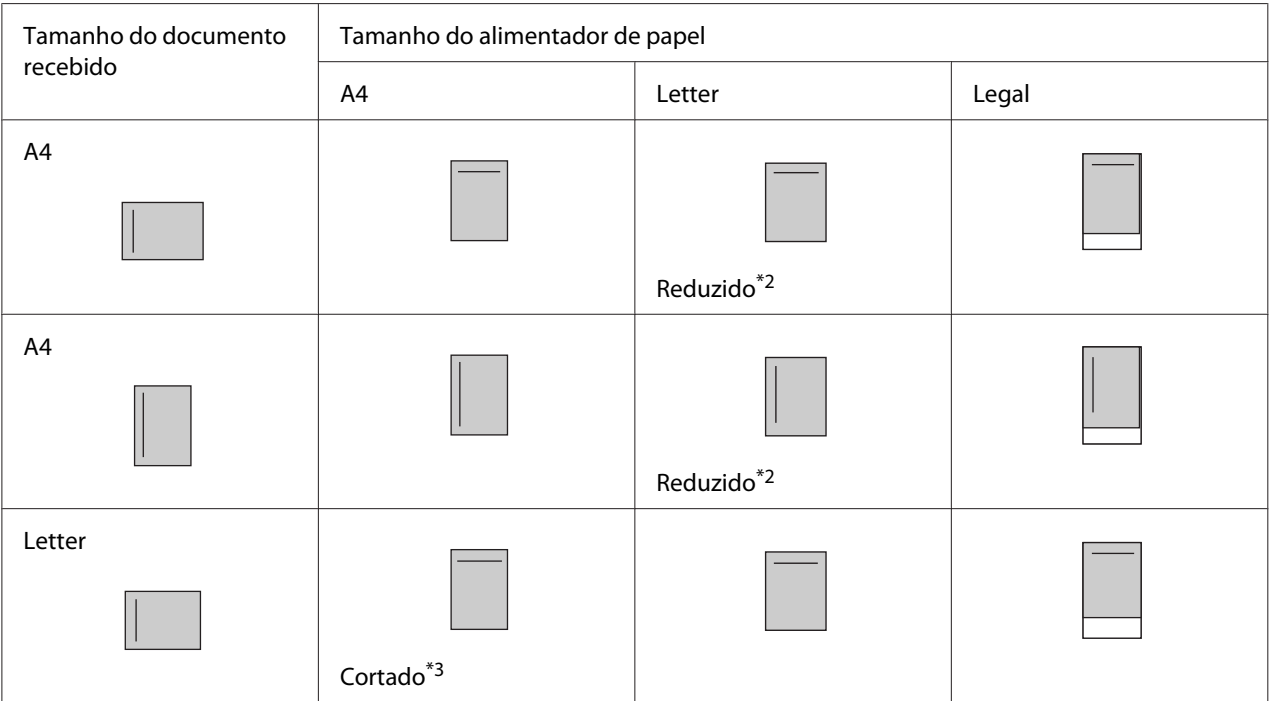

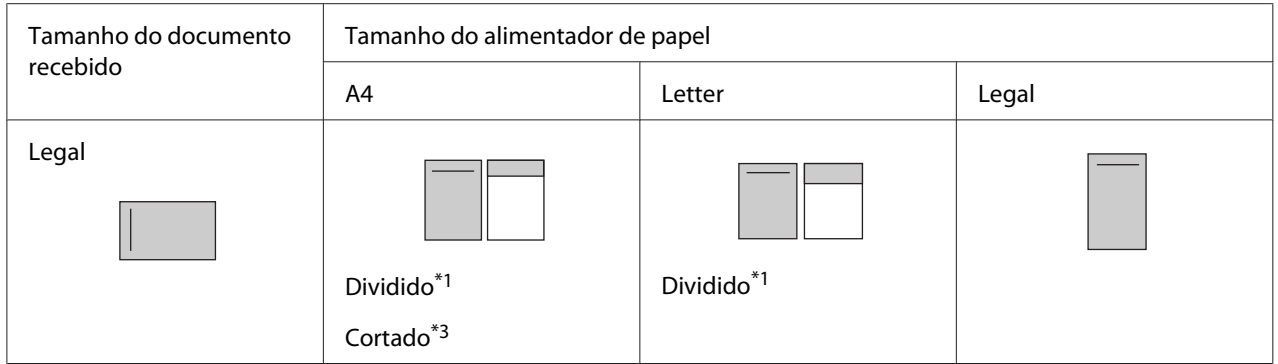

Na lista acima, uma área sombreada indica a área de impressão e uma linha vertical na área sombreada indica a localização das informações do cabeçalho (parte superior do original).

- \*1 Dividido: A imagem recebida é impressa em 2 páginas.
- \*2 Reduzido: A imagem recebida é reduzida para se ajustar ao tamanho do papel.
- \*3 Cortado: Ambas as extremidades da imagem recebida são cortadas.

#### *Nota:*

*Quando for colocado papel no alimentador MF e no alimentador de papel opcional e a definição* Paper Source (Sist. Alim.) *em* Setup Menu (Menu Config.Básica) *estiver definida como* Auto*, é utilizado o papel no alimentador MF para a impressão.*

### **Receber faxes após escutar tons de fax**

Esta função é utilizada para imprimir dados de fax após atender a chamada recebida utilizando o telefone externo.

- 1. Quando receber uma chamada, atenda a chamada através do telefone.
- 2. Prima o botão **Iniciar**.
- 3. Seleccione Manual Reception (Recepção Manual) e prima o botão **Iniciar**.

Os dados recebidos são impressos página a página à medida que são recebidos.

#### *Nota:*

*Quando aparecer* Hang Up Receiver (Desligar Receptor)*, desligue o auscultador.*

### **Enviar faxes recebidos para a memória**

Quando a impressora receber um fax, pode armazenar temporariamente os dados na memória da impressora sem imprimi-los.

Para utilizar esta função, a definição Memory Reception (Recepção em Mem.) nas Reception Settings (Defin. de Recepção) do menu Fax Settings (Definições de Fax) tem de ser definida como Specify Time (Especificar Hora) ou Always (Sempre). Para mais informações sobre as definições, consulte ["Fax Settings \(Definições de Fax\)" na página 168](#page-167-0).

#### *Nota:*

*Pode definir a hora inicial e a hora final para armazenamento na memória, de modo a que, por exemplo, os faxes recebidos durante a noite possam ser impressos na manhã seguinte.*

- 1. Prima o botão **Fax**.
- 2. Prima o botão  $\triangleleft$  ou  $\triangleright$  várias vezes para seleccionar o separador Function (Fun $\in$ ão) e prima o botão **F2**.

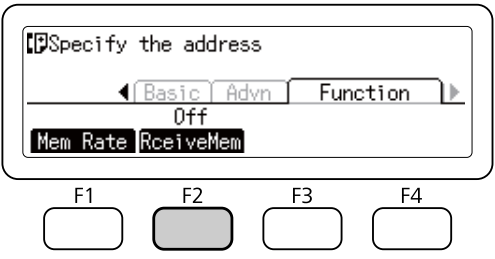

3. Seleccione □n (Sim) utilizando o botão **△** ou ▼ e prima o botão **OK**.

### **Enviar faxes recebidos para uma pasta partilhada**

Esta função é utilizada para converter os dados de fax recebidos num ficheiro no formato PDF e enviá-lo para uma pasta partilhada especificada na rede.

Para utilizar esta função, a definição Fax Output (Saída de Fax) nas Reception Settings (Defin. de Recepção) do menu Fax Settings (Definições de Fax) tem de ser definida como Folder (Pasta). Para mais informações sobre as definições, consulte ["Fax Settings](#page-167-0) [\(Definições de Fax\)" na página 168.](#page-167-0)

- ❏ *As definições de endereço da pasta e as definições de rede também são necessárias para utilizar esta função. Para mais informações, consulte ["Efectuar definições de transferência dos fazes recebidos"](#page-115-0) [na página 116](#page-115-0).*
- ❏ *Quando a impressora receber um fax, os dados são enviados para o destino registado em* Fax to Folder Settings (Definições de Fax para Pasta) *no menu* Reception Settings (Defin. de Recepção)*. Para mais informações sobre as definições, consulte ["Fax Settings](#page-167-0) [\(Definições de Fax\)" na página 168](#page-167-0).*

### **Enviar faxes recebidos por e-mail**

Esta função é utilizada para enviar dados de fax recebidos como anexo de e-mail convertendo os dados num ficheiro de formato PDF.

Para utilizar esta função, a definição Fax Output (Saída de Fax) nas Reception Settings (Defin. de Recepção) do menu Fax Settings (Definições de Fax) tem de ser definida como E-Mail. Para mais informações sobre as definições, consulte ["Fax Settings \(Definições de Fax\)"](#page-167-0) [na página 168.](#page-167-0)

#### *Nota:*

- ❏ *As definições de e-mail e as definições de rede também são necessárias para utilizar esta função. Para mais informações, consulte ["Efectuar definições de transferência dos fazes recebidos" na](#page-115-0) [página 116](#page-115-0).*
- ❏ *Quando a impressora receber um fax, os dados são enviados para o destino registado em* E-mail Settings (Definições de E-mail) *no menu* Reception Settings (Defin. de Recepção)*. Para mais informações sobre as definições, consulte ["Fax Settings \(Definições de Fax\)"](#page-167-0) [na página 168](#page-167-0).*

### **Reencaminhar um fax recebido**

Esta função é utilizada para reencaminhar os dados de fax recebidos para um destino de fax especificado.

Para utilizar esta função, a definição Fax Output (Saída de Fax) nas Reception Settings (Defin. de Recepção) do menu Fax Settings (Definições de Fax) tem de ser definida como Forward (Reencaminhar). Para mais informações sobre as definições, consulte ["Fax Settings](#page-167-0) [\(Definições de Fax\)" na página 168.](#page-167-0)

Quando a impressora receber um fax, os dados são enviados para o destino registado em Forward Number (Reencaminhar Núm.) *no menu* Reception Settings (Defin. de Recepção)*. Para mais informações sobre as definições, consulte ["Fax Settings \(Definições de Fax\)" na página 168.](#page-167-0)*

### **Eliminar faxes recebidos**

Quando os documentos recebidos estiverem armazenados na memória da impressora, o LED **Memória de Fax** acende-se. Para apagar tarefas armazenadas, siga as instruções abaixo.

- 1. Prima o botão **Memória de Fax**.
- 2. Seleccione Receive Job List (Receber Lista de Tarefas) utilizando o botão  $\blacktriangle$  ou  $\nabla$  e prima o botão **OK**.
- 3. Seleccione a tarefa a eliminar utilizando o botão ▲ ou ▼ e, em seguida, prima o botão **F1**.

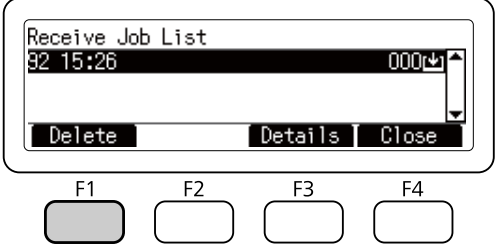

4. Prima o botão **F2** para seleccionar Yes (Sim).

A tarefa armazenada é apagada.

### **Utilizar funções avançadas**

### **Apresentar informações do histórico de fax**

- 1. Prima o botão **Memória de Fax**.
- 2. Seleccione Send Job History (Enviar Histórico de Tarefas) ou Receive Job History (Receber Histórico de Tarefas) utilizando o botão  $\blacktriangle$  ou  $\nabla$  e prima o botão **OK**.

O histórico de tarefas de fax é apresentado.

3. Prima o botão **F4** para fechar o histórico de tarefas de fax.

### **Imprimir relatórios de fax**

Pode imprimir os relatórios de fax, tais como a lista de marcação rápida, o relatório de comunicação ou informações das tarefas na memória, para verificar várias informações e resultados das transmissões.

- 1. Prima o botão **Definições**.
- 2. Prima o botão▲ou▼várias vezes para seleccionar System Report Printing (Impressão do Relatório do Sistema) e prima o botão **OK**.
- 3. Prima o botão  $\blacktriangle$  ou  $\nabla$  para seleccionar o relatório ou lista que pretende imprimir e, em seguida, prima o botão **OK**.

A impressão inicia-se.

### **Visualizar a memória**

Esta função é utilizada para verificar a utilização da memória da impressora.

- 1. Prima o botão **Fax**.
- 2. Prima o botão < ou > várias vezes para seleccionar o separador Function (Funsão) e prima o botão **F1**.

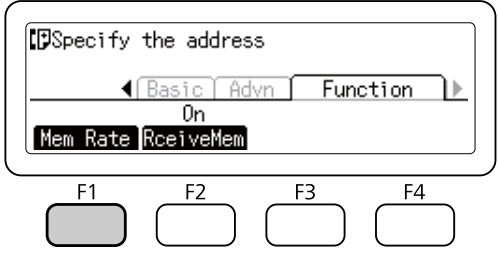

São apresentadas as informações de utilização da memória.

# <span id="page-131-0"></span>**Registar destinatários**

Ao enviar faxes através da função de marcação rápida ou marcação directa, é necessário registar previamente as informações do destinatário. Pode registar destinatários a partir do menu Address Settings (Definições de Endereço) no painel de controlo.

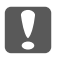

#### c *Relevante:*

*Enquanto o LED* **Memória de Fax** *estiver aceso, não altere a definição do destinatário.*

# **Utilizar o menu Address Settings (Definições de Endereço) no painel de controlo**

#### **Registar para marcação rápida**

Pode registar até 500 destinatários na lista de marcação rápida.

- 1. Prima o botão **Definições** no painel de controlo.
- 2. Prima o botão  $\blacktriangle$  ou  $\nabla$  várias vezes para seleccionar Address Settings (Definições de Endereço) e prima o botão **OK**.
- 3. Prima o botão  $\blacktriangle$  ou  $\nabla$  várias vezes para seleccionar Fax No. (Número de Fax) e prima o botão **OK**.
- 4. Prima o botão  $\blacktriangle$  ou  $\nabla$  várias vezes para seleccionar Speed Dial Settings (Definições de Marcação Rápida) e prima o botão **OK**.
- 5. Seleccione um número não registado apresentado como Not Registered (Não Registado) utilizando os botões ▲ e ▼ e, em seguida, prima o botão **F3** para seleccionar Editins (Edição).

#### *Nota:*

*Para alterar um destinatário registado para outro, seleccione o número que pretende substituir e, em seguida, prima o botão* **F3***.*

6. Introduza o número de telefone que pretende registar e, em seguida, prima o botão **OK**.

#### *Nota:*

*Para corrigir um número enquanto o introduz, utilize os botões*  $\blacktriangleleft e \blacktriangleright$  para seleccionar um carácter e *o botão* **Limpar** *para o apagar.*

7. Introduza o nome de um destinatário através do teclado numérico e, em seguida, prima o botão **OK**.

#### *Nota:*

- ❏ *Pode introduzir até 20 caracteres para um nome de destinatário.*
- ❏ *Para corrigir um nome enquanto o introduz, utilize os botões* l *e* r *para seleccionar um carácter e o botão* **Limpar** *para o apagar.*
- ❏ *A marcação em grupo permite-lhe enviar documentos para várias pessoas ao mesmo tempo. Pode criar uma lista de marcação em grupo utilizando o EpsonNet Config.*
- O destinatário é adicionado à lista de marcação rápida.

#### **Registar para marcação directa**

Pode atribuir destinatários da lista de marcação rápida registada aos botões **Marcação Directa** (**1** a **12**).

- 1. Prima o botão **Definições** no painel de controlo.
- 2. Prima o botão  $\blacktriangle$  ou  $\nabla$  várias vezes para seleccionar Address Settings (Definições de Endereço) e prima o botão **OK**.
- 3. Prima o botão  $\triangle$  ou  $\nabla$  várias vezes para seleccionar Fax No. (Número de Fax) e prima o botão **OK**.
- 4. Prima o botão  $\blacktriangle$  ou  $\nabla$  várias vezes para seleccionar Quick Dial Settings (Definições de Marcação Directa) e prima o botão **OK**.
- 5. Seleccione um número não registado apresentado como Not Registered (Não Registado) utilizando os botões  $\blacktriangle$  e  $\nabla$  e, em seguida, prima o botão **F3** para seleccionar Editins (Edição).

#### *Nota:*

*Para alterar um destinatário atribuído para marcação directa, seleccione o número do destinatário que pretende alterar e, em seguida, prima o botão* **F3***.*

6. Seleccione o destinatário ao qual pretende atribuir a marcação directa utilizando os botões  $\blacktriangle$  e  $\nabla$  e, em seguida, prima o botão **OK**.

*Prima o botão* **F4** *para confirmar as informações pormenorizadas sobre a marcação directa registada.*

A marcação directa é atribuída ao destinatário seleccionado.

#### **Eliminar todos os destinatários**

Esta função é utilizada para apagar colectivamente todos os destinatários registados na lista de marcação rápida ou com marcação directa.

- 1. Prima o botão **Definições** no painel de controlo.
- 2. Prima o botão  $\blacktriangle$  ou  $\nabla$  várias vezes para seleccionar Address Settings (Definições de Endereço) e prima o botão **OK**.
- 3. Prima o botão  $\blacktriangle$  ou  $\nabla$  várias vezes para seleccionar Fax No. (Número de Fax) e prima o botão **OK**.
- 4. Prima o botão  $\triangle$  ou  $\nabla$  várias vezes para seleccionar Clear All Address (Limpar Enderesos Todos) e prima o botão **OK**.
- 5. Prima o botão **F3** para seleccionar Yes (Sim).

Todos os destinatários registados na lista de marcação rápida ou com marcação directa atribuída são apagados.

# Capítulo 7 **Utilizar o painel de controlo**

# **Seleccionar um modo**

Pode utilizar esta impressora como impressora, fotocopiadora, fax e digitalizador. Quando a impressora for ligada, ela entra automaticamente no modo Copiar (predefinição). Quando utilizar uma destas funções, seleccione a função pretendida premindo o respectivo botão **Modo** no painel de controlo. Cada ecrã principal do modo aparece no visor LCD à medida que vai seleccionando os modos.

Existem três botões **Modo** (para o modelo DN) ou quatro botões **Modo** (para o modelo DNF) no painel de controlo que permite alternar entre os modos: modo Copiar, modo Digitaliz, modo Imprimir e modo Fax (apenas modelo DNF). Além disso, também pode utilizar o botão **Definições** para fazer várias definições para esta impressora. Para mais informações sobre o menu, consulte ["Utilizar o menu do painel de controlo" na página 136.](#page-135-0)

#### **Modelo DN**

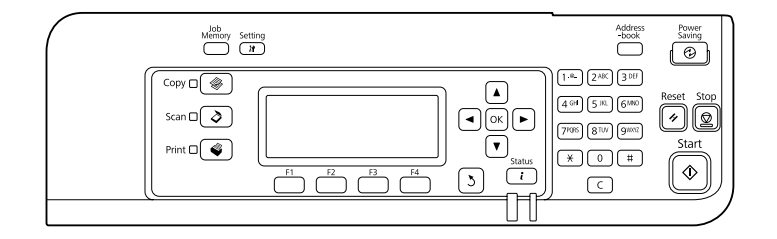

#### **Modelo DNF**

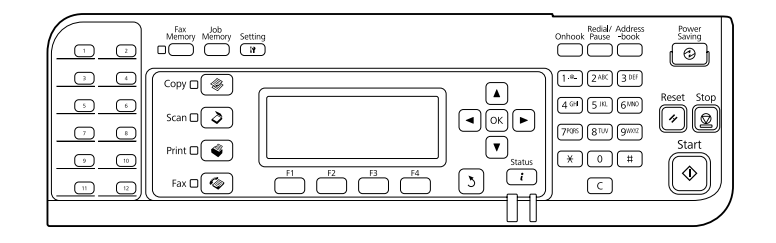

#### *Nota:*

❏ *Esta função de fax apenas está disponível no modelo DNF.*

- <span id="page-135-0"></span>❏ *Pode alterar o modo em que a impressora entra quando for ligada na definição* Default Mode (Modo Predefinido)*. Para mais informações, consulte ["Admin Settings \(Definições de Admin.\)"](#page-173-0) [na página 174](#page-173-0).*
- ❏ *Se não for premido qualquer botão durante mais de 3 minutos, quaisquer alterações efectuadas são canceladas e o modo regressa ao modo definido na definição* Default Mode (Modo Predefinido)*.*
- ❏ *Não é possível alternar entre os modos nos seguintes casos. - Quando tiver ocorrido um erro em todo o sistema, tal como um erro de solicitação de assistência ou um erro do sistema.*
	- *Quando uma tarefa estiver a ser processada em qualquer um destes modos.*
- ❏ *A recepção de fax encontra-se disponível mesmo durante a cópia.*
- ❏ *No modelo DNF, a digitalização TWAIN (apenas quando o digitalizador não estiver a funcionar) e a impressão através da interface de anfitrião encontram-se disponíveis, mesmo no modo Fax.*

### **Utilizar o menu do painel de controlo**

### **Aceder a cada menu**

- 1. Prima o botão **Definições** no painel de controlo.
- 2. Utilize os botões  $\triangle$  e  $\nabla$  para seleccionar o menu de configurações básicas pretendido e, em seguida, prima o botão **OK** para visualizar os itens no menu Settings (Definições).
- 3. Utilize os botões ▲ e ▼ para percorrer os menus e, em seguida, prima o botão **OK** para visualizar os itens disponíveis no menu.
- 4. Utilize os botões u e d para percorrer os itens e, em seguida, prima o botão **OK** para executar a operação indicada pelo item seleccionado ou para visualizar os valores disponíveis para o item.
- 5. Utilize os botões  $\blacktriangle$  e  $\nabla$  para especificar o valor.
- 6. Prima várias vezes o botão **Regressar** para sair do menu.

#### *Nota:*

*Utilize o mesmo procedimento noutros modos para especificar um valor ou efectuar operações.*

### **Como registar menus como memória de tarefa**

#### **Registar um menu como menu padrão**

Pode registar um menu de definições frequentemente utilizadas como menu padrão para cada modo para que o menu apareça no primeiro ecrã quando premir os botões **Modo**.

- 1. Prima o botão **Copiar**, **Digitaliz** ou **Fax** no painel de controlo.
- 2. Efectue a definição pretendida.
- 3. Prima o botão **Definições** no painel de controlo.
- 4. Prima o botão  $\triangle$  ou  $\nabla$  várias vezes para seleccionar Copy Settings (Definições de Cópia), Scan Settings (Definições de Digitalização) ou Fax Settings (Definições de Fax) e prima o botão **OK**.
- 5. Prima o botão  $\triangle$  ou  $\nabla$  várias vezes para seleccionar Standard Copy Settings (Definições de Cópia Padrão), Standard Scan Settings (Definições de Digitalização Padrão) ou Standard Fax Settings (Definições de Fax Padrão) e prima o botão **OK**.
- 6. Prima o botão **F3** para seleccionar Yes (Sim).

O menu é registado como menu padrão.

#### **Registar e evocar a memória de tarefa**

Pode registar definições frequentemente utilizadas para o modo Copiar e para o modo Digitaliz como memórias de tarefa. As definições registadas podem ser evocadas ao copiar ou digitalizar.

#### **Registar uma memória de tarefa**

- 1. Prima o botão **Copiar** ou **Digitaliz** no painel de controlo.
- 2. Efectue a definição pretendida.
- 3. Prima o botão **Memória de Tarefa** no painel de controlo.
- 4. Prima o botão  $\blacktriangle$  ou  $\nabla$  várias vezes para seleccionar uma memória de tarefa.
- 5. Prima o botão **F2** para seleccionar Register (Registar).

*Para apagar as definições registadas na memória de tarefa, prima o botão* **F2***.*

6. Prima o botão **F2** para seleccionar Yes (Sim).

As definições são registadas numa memória de tarefa.

7. Prima o botão **F4** para sair do menu.

#### **Evocar a memória de tarefa**

- 1. Prima o botão **Memória de Tarefa** no painel de controlo.
- 2. Prima o botão  $\blacktriangle$  ou  $\nabla$  várias vezes para seleccionar uma memória de tarefa pretendida.
- 3. Prima o botão **F1** para seleccionar Call (Chamar).

As definições registadas reflectem-se.

# **Definições de idioma**

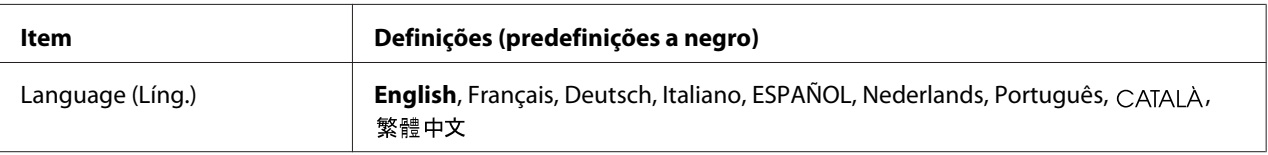

### **Definições do sistema**

### **System Information (Informação de Sistema)**

São apresentadas as seguintes informações:

- ❏ Main Version (Versão Principal)
- ❏ Fax Version (Versão do Fax)
- ❏ MCU Version (Versão MCU)
- ❏ Serial No (Nº. série)
- ❏ Memory (Memória)
- ❏ MAC Address (Endereço MAC)

# **System Report Printing (Impressão do Relatório do Sistema)**

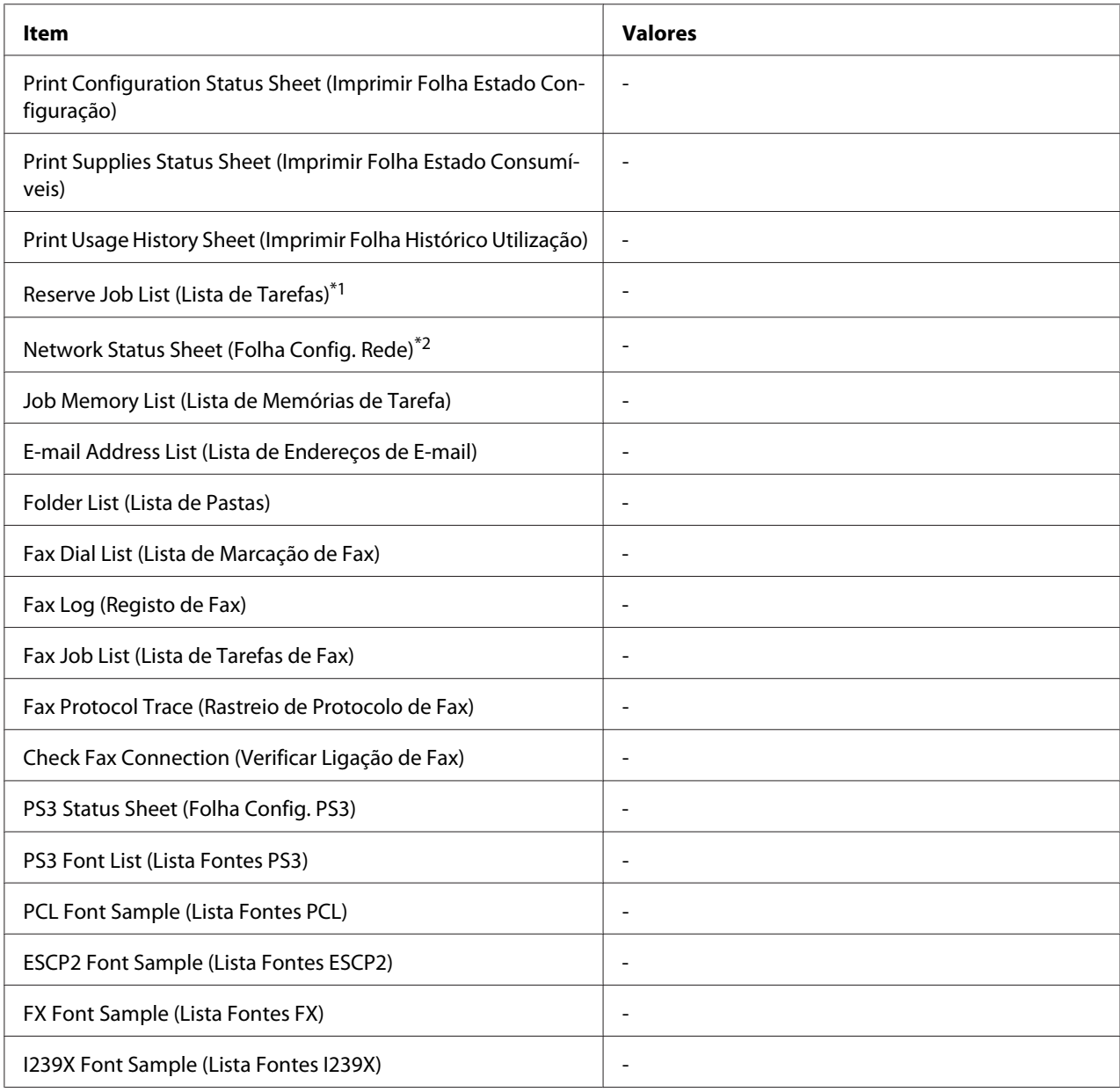

\*1 Apenas disponível quando as tarefas são guardadas através da função Reserve Job (Armazenamento de tarefas).

\*2 Apenas disponível quando a definição Network I/F (I/F Rede) no Network Menu (Menu Rede) estiver definida como On (Sim).

#### **Print Configuration Status Sheet (Imprimir Folha Estado Configuração)**

Imprime uma folha com as definições da impressora actuais e opções instaladas. Esta folha pode ser útil para confirmar se uma opção foi instalada correctamente.

#### **Print Supplies Status Sheet (Imprimir Folha Estado Consumíveis)**

Imprime uma folha com informações sobre consumíveis.

#### **Print Usage History Sheet (Imprimir Folha Histórico Utilização)**

Imprime uma folha com o histórico de utilização da impressora.

#### **Reserve Job List (Lista de Tarefas)**

Imprime uma lista de tarefas de impressão que estão armazenadas na memória da impressora.

#### **Network Status Sheet (Folha Config. Rede)**

Imprime uma folha que indica o estado de funcionamento da rede.

#### **Job Memory List (Lista de Memórias de Tarefa)**

Imprime uma folha que apresenta as definições actuais da memória de tarefa.

#### **E-mail Address List (Lista de Endereços de E-mail)**

Imprime uma lista de endereços de e-mail registados.

#### **Folder List (Lista de Pastas)**

Imprime uma folha com informação sobre pastas registadas nas quais se guardam dados.

#### **Fax Dial List (Lista de Marcação de Fax)**

Imprime uma lista de números de marcação rápida, de marcação directa e de marcação em grupo.

#### **Fax Log (Registo de Fax)**

Imprime o Fax Log (Registo de Fax) e o Fax Output Report (Relatório de Saída de Fax).

#### **Fax Job List (Lista de Tarefas de Fax)**

Imprime informações sobre tarefas de fax em espera, como faxes na lista de espera para transmissão ou impressão.

#### **Fax Protocol Trace (Rastreio de Protocolo de Fax)**

Imprime um registo de protocolo para comunicações por fax.

#### **Check Fax Connection (Verificar Ligação de Fax)**

Faz o diagnóstico da ligação por fax e imprime um relatório.

#### **PS3 Status Sheet (Folha Config. PS3)**

Imprime uma folha com informações sobre o modo PS3, como a versão PS3.

#### **PS3 Font List (Lista Fontes PS3), PCL Font Sample (Lista Fontes PCL), ESCP2 Font Sample (Lista Fontes ESCP2), FX Font Sample (Lista Fontes FX), I239X Font Sample (Lista Fontes I239X)**

Imprime uma amostra das fontes disponíveis para a emulação da impressora seleccionada.

# **Common Settings (Definições Comuns)**

### **Setup Menu (Menu Config.Básica)**

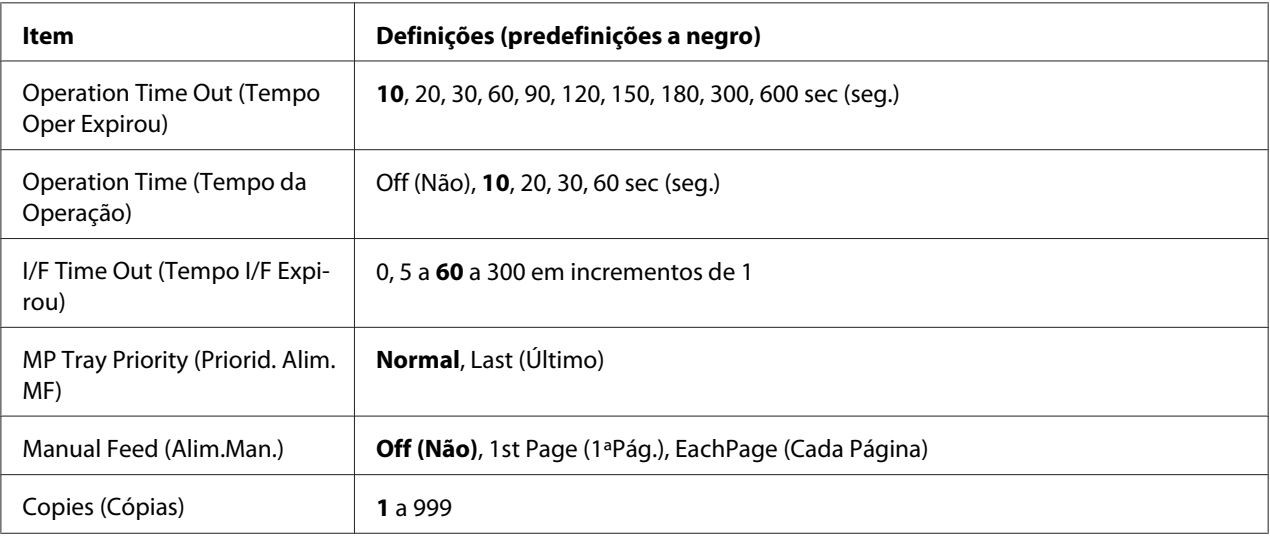

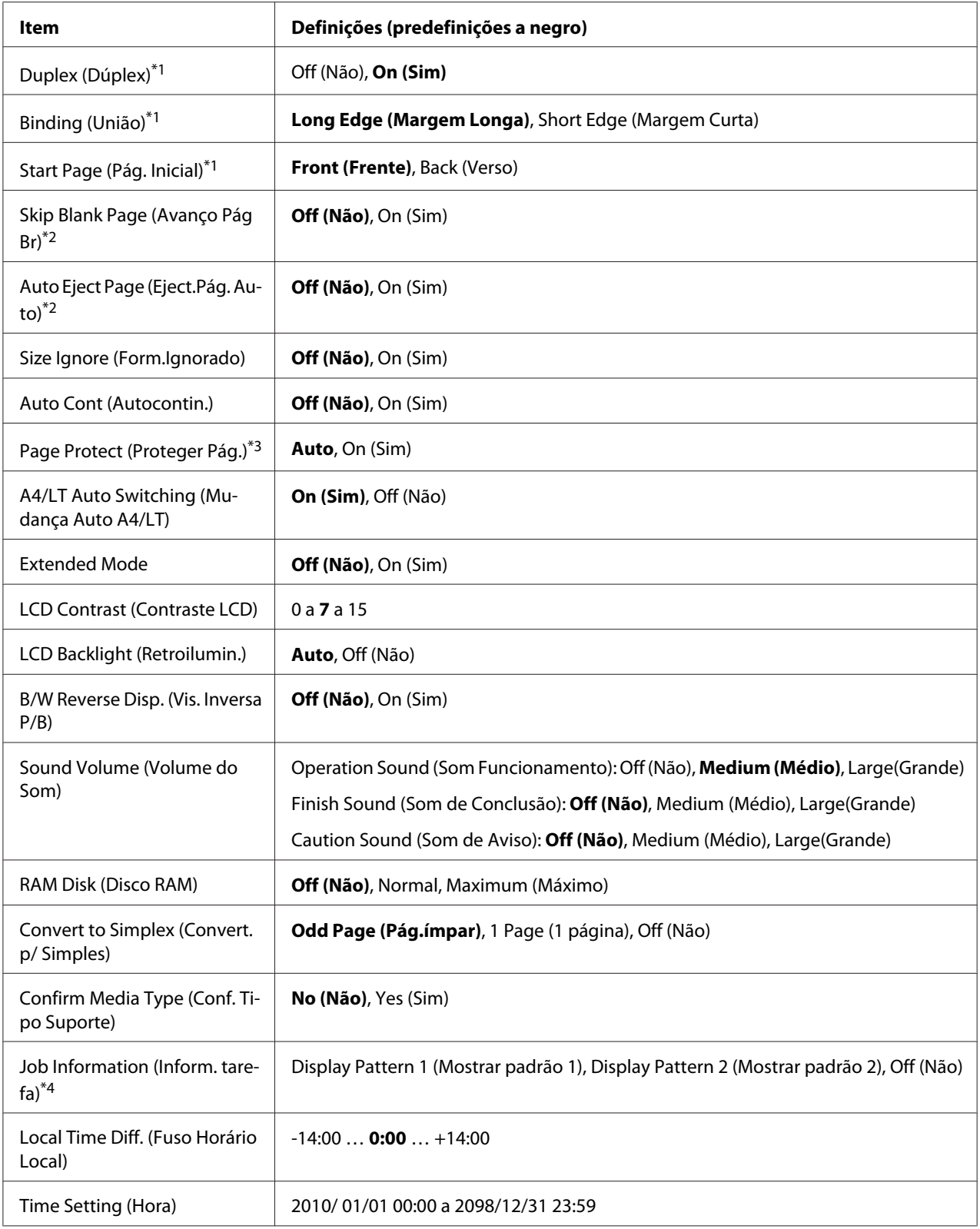

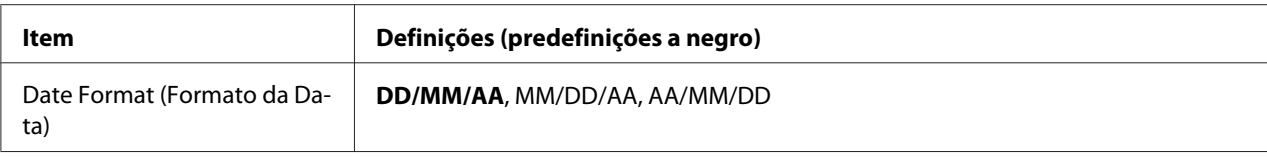

\*1 Apenas disponível quando utilizar papel do tamanho A4 ou LT.

- \*2 Apenas disponível para o modo ESC/Page, ESC/P2, FX ou I239X.
- \*3 Não disponível em PS3 e PCL.
- \*4 Se CATALÀ ou 繁體中文 estiver seleccionado como o idioma quando ligar a impressora pela primeira vez, a predefinição é Off (Não). Se houver outro idioma seleccionado, a predefinição é Display Pattern 1 (Mostrar padrão 1).

#### **Operation Time Out (Tempo Oper Expirou)**

Defina o tempo limite para depois das operações realizadas no painel de controlo. Se o tempo especificado for ultrapassado, o ecrã volta ao modo definido para a definição Default Mode (Modo Predefinido).

#### **Operation Time (Tempo da Operação)**

Defina o tempo durante o qual as operações no painel de controlo não são interrompidas por outra tarefa de impressão. Se o tempo especificado for ultrapassado, a outra tarefa de impressão é executada.

#### **I/F Time Out (Tempo I/F Expirou)**

Especifica o período de tempo, em segundos, até ocorrer um intervalo quando as interfaces mudam automaticamente. O intervalo é o período de tempo que começa no momento em que não estão a ser recebidos nenhuns dados de uma interface e termina no momento de mudança da interface. Se a impressora tiver uma tarefa de impressão quando a interface mudar, a tarefa é impressa.

#### **MP Tray Priority (Priorid. Alim. MF)**

Esta definição determina se o alimentador MF tem a primeira prioridade ou a última quando a opção **Auto** está seleccionada para a definição Paper Source (Sistema Alim.) no controlador de impressão. Quando a opção Normal estiver seleccionada como MP Tray Priority (Priorid. Alim. MF), o alimentador MF tem a primeira prioridade como sistema de alimentação. Se seleccionar Last (Último), o alimentador MF tem a última prioridade.

#### **Manual Feed (Alim.Man.)**

Permite seleccionar o modo de alimentação manual para o alimentador MF.

#### **Copies (Cópias)**

Designa o número de cópias a imprimir, entre 1 e 999.

#### **Duplex (Dúplex)**

Activa ou desactiva a impressão dúplex. Esta função permite imprimir em ambos os lados de uma página.

#### **Binding (União)**

Especifica a direcção da posição de união da impressão.

#### **Start Page (Pág. Inicial)**

Especifica se a impressão dúplex começa na frente ou no verso da página.

#### **Skip Blank Page (Avanço Pág Br)**

Permite avançar as páginas em branco quando imprime.

#### **Auto Eject Page (Eject.Pág. Auto)**

Especifica se o papel é ou não ejectado quando o limite especificado na definição I/F Time Out (Tempo I/F Expirou) for atingido. A predefinição é Off (Não), o que significa que o papel não é ejectado quando o limite do intervalo é atingido.

#### **Size Ignore (Form.Ignorado)**

Se quiser ignorar um erro de formato de papel, seleccione On (Sim). Quando activa este item, a impressora continua a imprimir mesmo que o tamanho da imagem exceda a área de impressão do formato de papel especificado. Esta situação pode provocar manchas devido ao toner que não é transferido convenientemente para o papel. Quando este item está desactivado, a impressora deixa de imprimir se ocorrer um erro de formato de papel.

#### **Auto Cont (Autocontin.)**

Quando activa esta definição, a impressora continua a imprimir automaticamente após um certo período de tempo se ocorrer um dos seguintes erros: Paper Set (Papel Definido), Print Overrun (Imp.Sobrecarregada) ou Memory Overflow (Mem.Saturada). Quando esta opção estiver desactivada, tem de premir o botão **Iniciar** para retomar a impressão.

#### **Page Protect (Proteger Pág.)**
Atribui memória da impressora adicional para imprimir dados, em vez de os receber. Se precisar de imprimir uma página muito complexa, poderá ter de activar esta definição. Se durante a impressão aparecer uma mensagem de erro Print Overrun (Imp.Sobrecarregada) no visor LCD, active esta definição e volte a imprimir os dados. Como a quantidade de memória reservada ao processamento de dados é reduzida, o computador poderá demorar mais tempo a enviar a tarefa de impressão mas permite que imprima tarefas complexas. A definição Page Protect (Proteger Pás.) funciona normalmente melhor quando a opção Auto está seleccionada.

#### *Nota:*

*Ao alterar a definição* Page Protect (Proteger Pág.)*, a memória da impressora é reconfigurada, o que faz com que as fontes transferidas sejam apagadas.*

# **A4/LT Auto Switching (Mudança Auto A4/LT)**

Quando o formato de papel A4 ou Letter estiver seleccionado para impressão e não houver um sistema de alimentação definido para o formato de papel seleccionado, a impressão é feita num formato de papel diferente (Letter para A4 ou A4 para Letter).

# **Extended Mode**

Se On (Sim) estiver seleccionado, a impressão continua mesmo depois de a mensagem de erro Replace Toner Cartridge (Substituir Unidade de Toner) aparecer no visor LCD. No entanto, a qualidade de impressão não é garantida e a vida útil da unidade fotocondutora pode ser afectada. Quando uma nova unidade de toner for instalada, a definição é automaticamente reposta como Off (Não).

# **LCD Contrast (Contraste LCD)**

Ajusta o contraste do visor LCD. Utilize os botões  $\blacktriangle \epsilon \blacktriangledown$  para definir o contraste entre 0 (contraste mais baixo) e 15 (contraste mais alto).

# **LCD Backlight (Retroilumin.)**

Se Auto estiver seleccionado, a luz de fundo do LCD acende-se. Além disso, apaga-se durante o modo de Repouso ou o modo de Repouso Profundo. Se Off (Não) estiver seleccionado, a luz de fundo do LCD está sempre apagada.

#### **B/W Reverse Disp. (Vis. Inversa P/B)**

Permite inverter a cor do visor LCD.

#### **Sound Volume (Volume do Som)**

Especifica o volume de som produzido quando um botão é premido, uma operação de fax ou digitalização é concluída ou ocorrer um erro.

# **RAM Disk (Disco RAM)**

Especifica a quantidade de RAM a ser utilizada para a função Reserve Job (Armazenamento de tarefas).

# **Convert to Simplex (Convert. p/ Simples)**

No modo de impressão dúplex, especifica a impressão da última página de uma tarefa no modo de impressão de um lado. Definir Odd Page (Pág.ímpar) ou 1 Page (1 página) pode evitar que a última página seja impressa numa página inesperada quando estiver a imprimir em papel pré-impresso ou papel perfurado.

Odd Page (Pág.ímpar): As tarefas de uma página ou a última página de uma tarefa com um número ímpar de páginas são impressas no modo de impressão de um lado.

1 Page (1 página): As tarefas de uma página são impressas no modo de impressão de um lado. Off (Não): A última página de todas as tarefas (incluindo tarefas de uma página ou tarefas com um número ímpar de páginas) é impressa no modo de impressão dúplex.

# **Confirm Media Type (Conf. Tipo Suporte)**

Apresenta uma mensagem quando o tipo de papel no receptor seleccionado para impressão é diferente do seleccionado em Paper Type (Tipo de papel) no controlador de impressão.

# **Job Information (Inform. tarefa)**

A opção Print Job Check (Verificação da Tarefa de Impressão) pode aparecer quando premir o botão **Estado** no painel de controlo, o que lhe permite ignorar ou cancelar tarefas de impressão na lista de tarefas. O padrão dos itens apresentados no painel de controlo pode ser seleccionado entre Display Pattern 1 (Mostrar padrão 1) e Display Pattern 2 (Mostrar padrão 2). Não seleccione Display Pattern 1 (Mostrar padrão 1) quando os seguintes idiomas forem seleccionados como Language (Líng.) em Setup Menu (Menu Confis.Básica): CATALA,繁體中文.

# **Local Time Diff. (Fuso Horário Local)**

Especifica a data e hora actuais inserindo a diferença horária a partir do meridiano de Greenwich.

# **Time Setting (Hora)**

Especifica a data e hora actuais inserindo-as directamente.

# **Date Format (Formato da Data)**

Especifica o formato com que a data é apresentada.

# **USB Menu (Menu USB)**

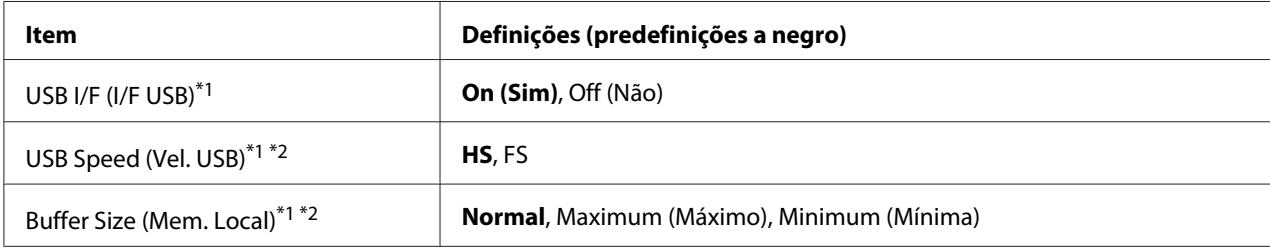

\*1 Depois de alterar este item, o valor da definição torna-se válido após reiniciar a impressora ou voltar a ligá-la. Embora se reflicta na folha de estado e na leitura EJL, a alteração real torna-se válida após reiniciar a impressora ou voltar a ligá-la.

\*2 Apenas disponível quando USB I/F (I/F USB) é definido como On (Sim).

# **USB I/F (I/F USB)**

Permite activar ou desactivar a interface USB.

# **USB Speed (Vel. USB)**

Permite seleccionar o modo de funcionamento da interface USB. É aconselhável seleccionar HS. Seleccione FS se HS não funcionar no seu sistema informático.

# **Buffer Size (Mem. Local)**

Determina a quantidade de memória a utilizar para a recepção e impressão de dados. Se seleccionar Maximum (Máximo), é atribuída mais memória para a recepção de dados. Se seleccionar Minimum (Mínima), é atribuída mais memória para a impressão de dados.

# *Nota:*

- ❏ *Para activar definições de* Buffer Size (Mem. Local)*, tem de desligar a impressora durante mais de cinco segundos e, em seguida, voltar a ligá-la. Pode também executar uma operação* Reset All (Reinicial. Total)*, conforme se explica em ["Reset Menu \(Menu Reiniciar\)" na](#page-150-0) [página 151](#page-150-0).*
- ❏ *Ao reiniciar a impressora, todas as tarefas de impressão são eliminadas. Certifique-se de que o indicador luminoso* **Dados** *não está intermitente quando reiniciar a impressora.*

# **Network Menu (Menu Rede)**

Consulte o *Guia de Rede* para cada definição.

# **USB Host Menu (Menu Anfitrião USB)**

Este menu permite utilizar a função de impressão através do anfitrião USB. Para mais informações sobre como utilizar a função, consulte ["Imprimir directamente a partir de uma memória USB" na](#page-77-0) [página 78](#page-77-0).

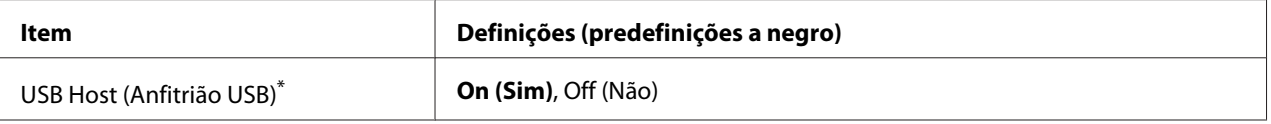

Depois de alterar este item, o valor da definição torna-se válido após reiniciar a impressora ou voltar a ligá-la. Embora se reflicta na folha de estado e na leitura EJL, a alteração real torna-se válida após reiniciar a impressora ou voltar a ligá-la.

# **USB Host (Anfitrião USB)**

Permite-lhe imprimir directamente a partir de uma memória USB através de uma interface de anfitrião USB.

# **E-mail Server Settings (Definições do Servidor de E-mail)**

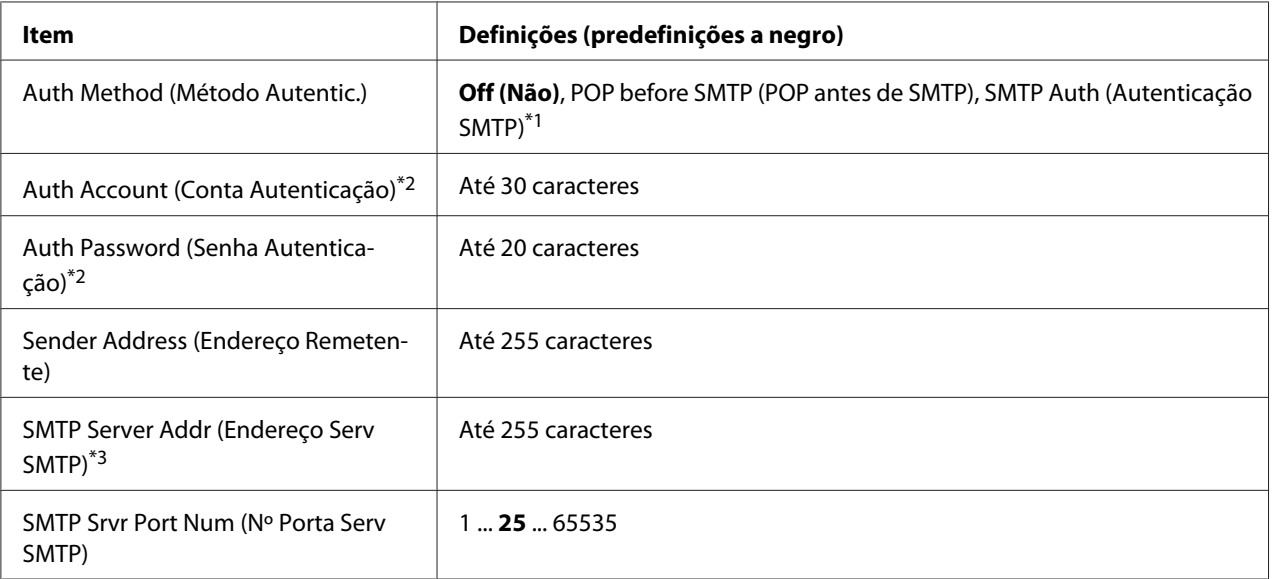

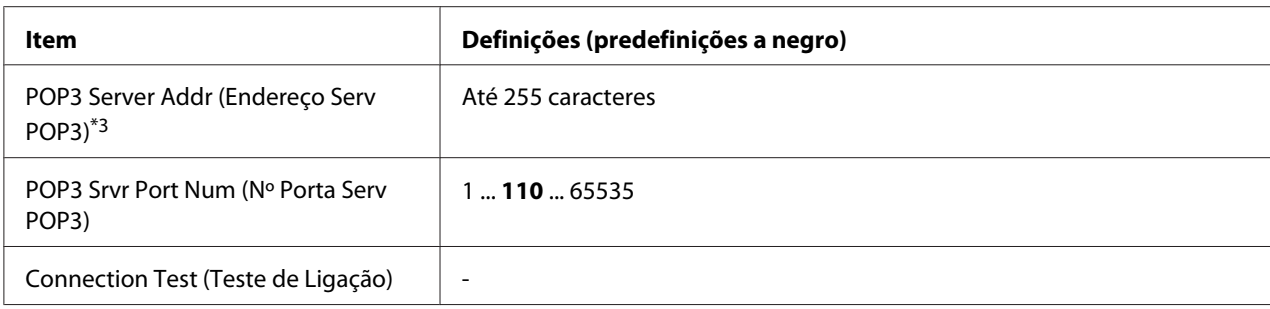

\*1 Autentica automaticamente através do método LOGIN, PLAIN ou CRAM-MD5.

\*2 Comum para SMTP e POP3.

\*3 Pode introduzir um endereço IP ou um nome de anfitrião.

#### *Nota:*

- ❏ *Se tiver dúvidas acerca das definições do servidor de correio, contacte o administrador do servidor de correio.*
- ❏ *Os seguintes caracteres podem ser introduzidos para* Auth Account (Conta Autenticação)*,* Auth Password (Senha Autenticação)*,* Sender Address (Endereço Remetente)*,* SMTP Server Addr (Endereço Serv SMTP) *e* POP3 Server Addr (Endereço Serv POP3) *utilizando o teclado numérico.*

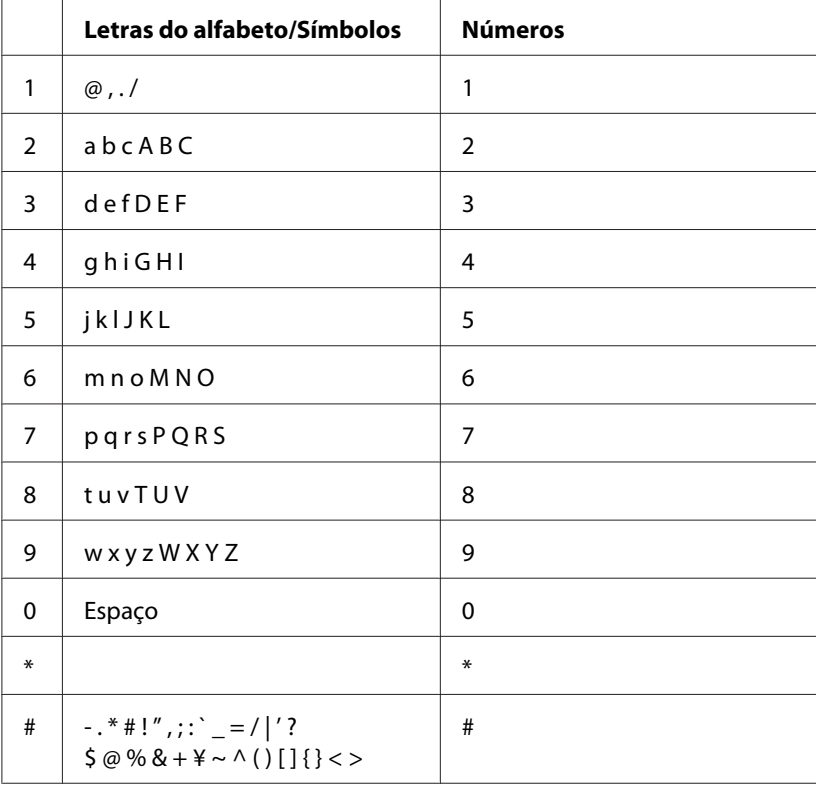

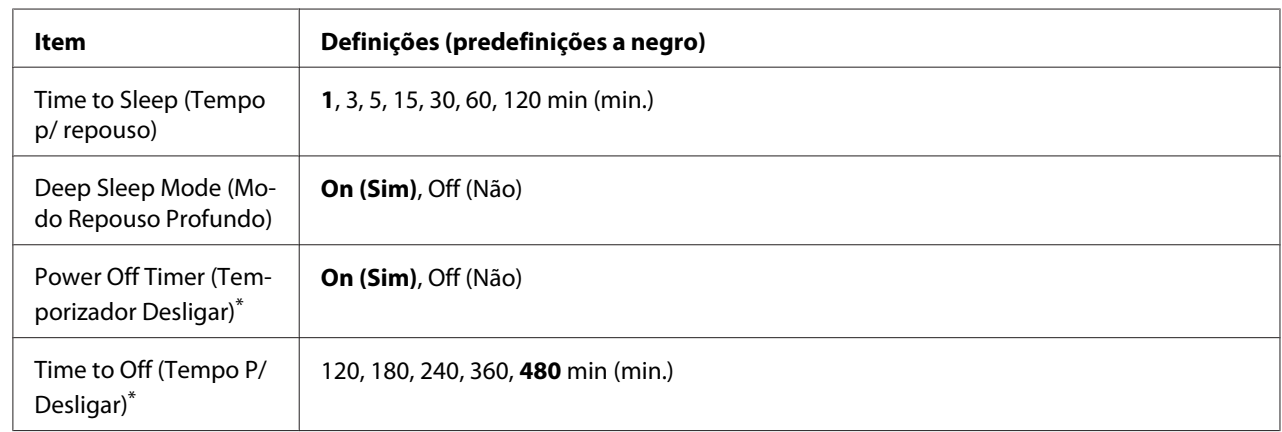

# **Energy Saver Menu (Menu Economia de Energia)**

\* Para modelos DN vendidos apenas na UE

# **Time to Sleep (Tempo p/ repouso)**

Especifica o período de tempo que decorre até a impressora entrar no modo de repouso ou no modo de repouso profundo se os botões não forem utilizados e não houver tarefas a imprimir.

# **Deep Sleep Mode (Modo Repouso Profundo)**

Quando esta definição estiver configurada como On (Sim), a impressora muda para o modo de repouso profundo no momento especificado na definição Time to Sleep (Tempo p/ repouso) se a impressora não for utilizada nem receber tarefas. No modo de repouso profundo, o botão **Modo de Energia** acende-se e é poupada mais energia do que no modo de repouso.

# *Nota:*

*A impressora não entra no modo de repouso profundo nos seguintes casos:*

*-* PS3 *está seleccionado em* Network (Rede) *no* Emulation Menu (Menu Emulação)*. -* MS Network *está definido como* On (Sim) *(Sim) em* Network Menu (Menu Rede)*.*

Para recuperar do modo de repouso profundo, prima o botão **Modo de Energia**. A impressora recupera automaticamente quando recebe uma tarefa de impressão.

### **Power Off Timer (Temporizador Desligar)(Modo desligado)** (Para modelos DN vendidos apenas na UE)

Quando esta definição está configurada como On (Sim), a impressora desliga automaticamente no momento especificado na definição Time to Off (Tempo P/ Desligar). A impressora não entra no modo desligado se estiver a receber ou a enviar dados.

<span id="page-150-0"></span>A impressora recupera do modo desligado quando o interruptor de alimentação é ligado.

**Time to Off (Tempo P/ Desligar)** (Para modelos DN vendidos apenas na UE)

Especifica o período de tempo que decorre até a impressora entrar no modo desligado se os botões não forem utilizados e não houver tarefas a imprimir.

#### *Nota:*

*Pode ajustar o tempo antes da gestão de alimentação ser aplicada. Qualquer aumento irá afectar a eficiência energética do produto. Pense no ambiente antes de efectuar qualquer alteração.*

# **Reset Menu (Menu Reiniciar)**

#### **Clear Warning (Limpar Aviso)**

Elimina mensagens de aviso que indicam erros, excepto para os que ocorrem relativos a consumíveis ou a peças de substituição obrigatória.

#### **Clear All Warnings (Limpar Avisos Tdos)**

Elimina todas as mensagens de aviso que aparecem no visor LCD.

# **Reset All (Reinicial. Total)**

Pára a impressão e limpa a memória da impressora. As tarefas de impressão recebidas através de todas as interfaces são apagadas.

#### *Nota:*

*A função* Reset All (Reinicial. Total) *elimina as tarefas de impressão recebidas através de todas as interfaces. Tenha cuidado para não interromper a tarefa de alguma outra pessoa.*

#### **Reset Fuser Counter (Reinicial unidFusão)**

Reinicia o contador da duração da unidade de fusão quando substitui a unidade. Para mais informações sobre como substituir a unidade de fusão, consulte a documentação fornecida com a unidade de fusão.

# **Printer Settings (Menu Config.Básica)**

# **Tray Menu (Menu Alim.Papel)**

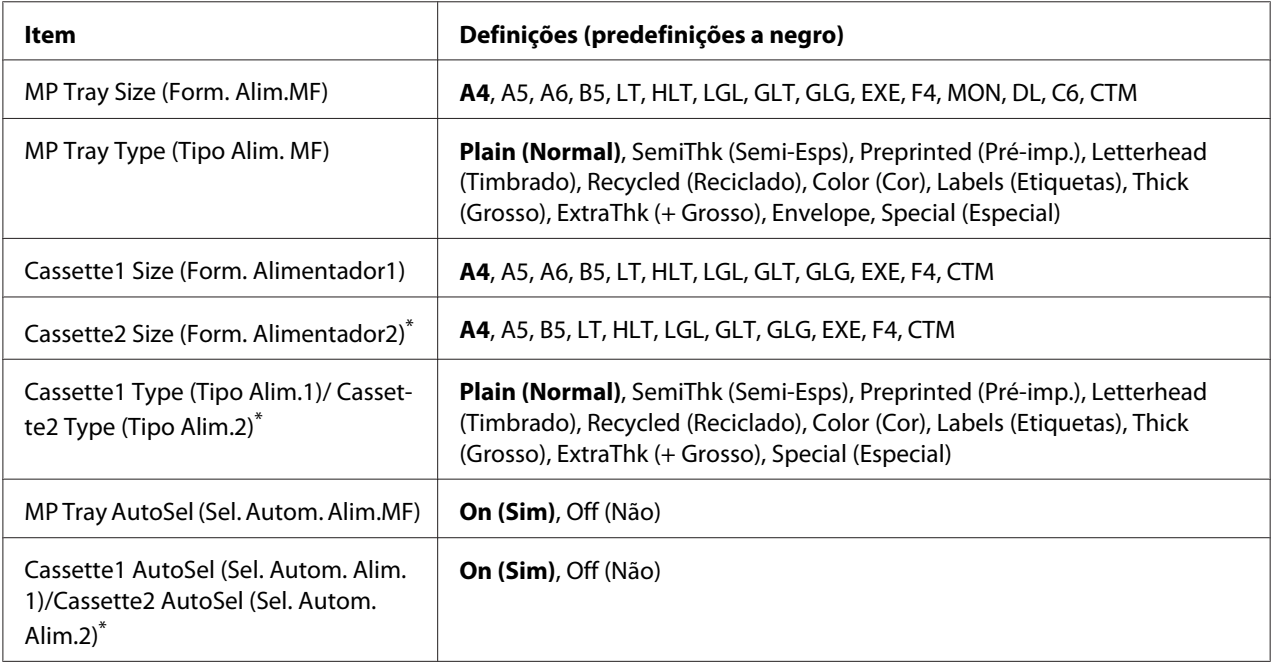

\* Apenas disponível quando está instalado o alimentador de papel opcional.

# **MP Tray Size (Form. Alim.MF)**

Seleccione o formato de papel neste menu.

# **MP Tray Type (Tipo Alim. MF)**

Permite definir o tipo de papel colocado no alimentador MF.

# **Cassette1 Size (Form. Alimentador1)/ Cassette2 Size (Form. Alimentador2)**

Apresenta o formato de papel colocado nos alimentadores padrão e opcional.

# **Cassette1 Type (Tipo Alim.1)/ Cassette2 Type (Tipo Alim.2)**

Permite seleccionar o tipo de papel colocado nos alimentadores padrão e opcional.

# **MP Tray AutoSel (Sel. Autom. Alim.MF)/ Cassette1 AutoSel (Sel. Autom. Alim.1)/ Cassette2 AutoSel (Sel. Autom. Alim.2)**

Especifica se o receptor pode ser seleccionado para impressão quando Paper Source (Sistema Alim.) está definido como Auto Selection (Selecção Auto) no controlador de impressão.

# **Printing Menu (Menu Impressão)**

#### *Nota:*

*As definições são substituídas pelas definições efectuadas no controlador de impressão.*

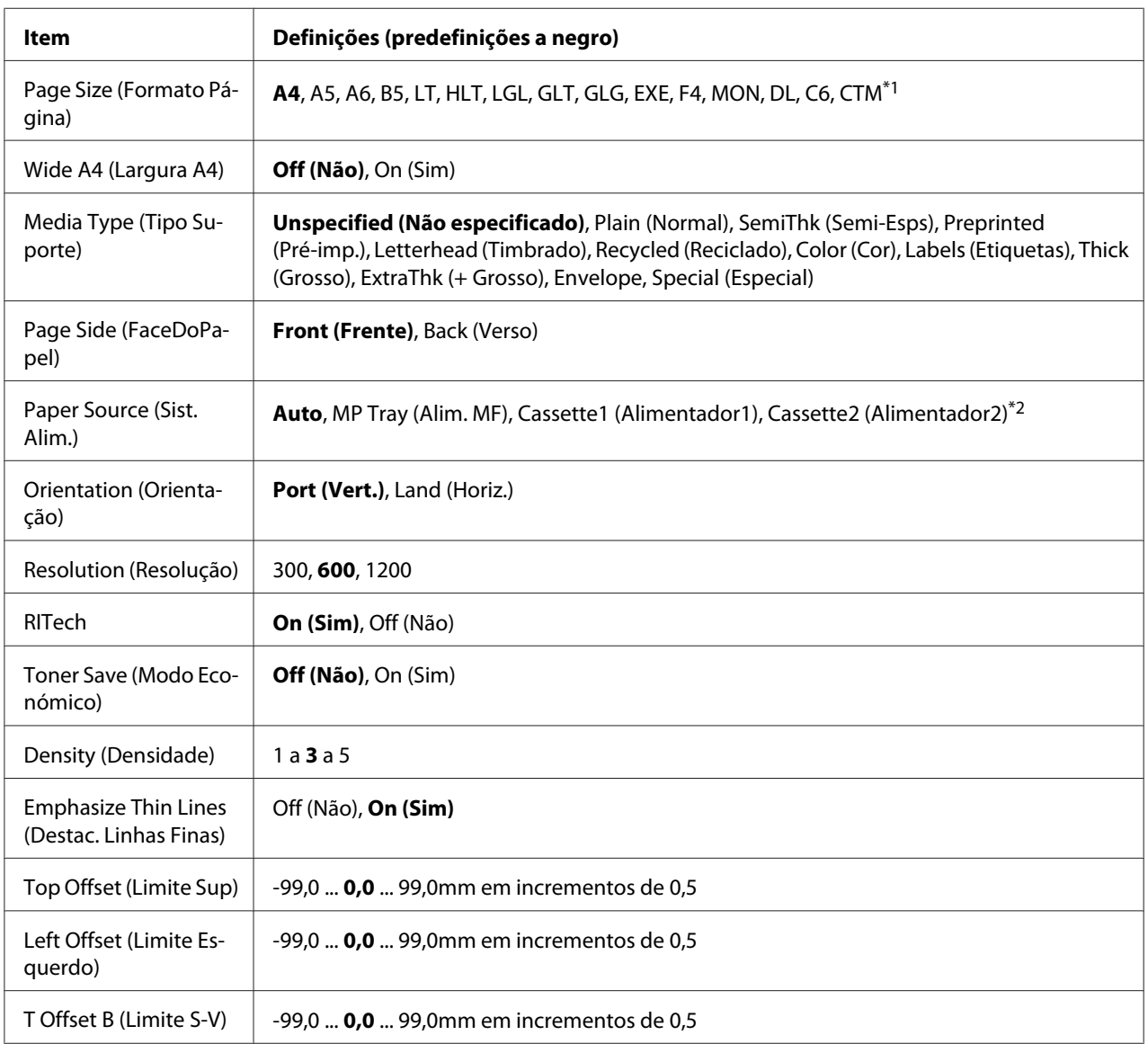

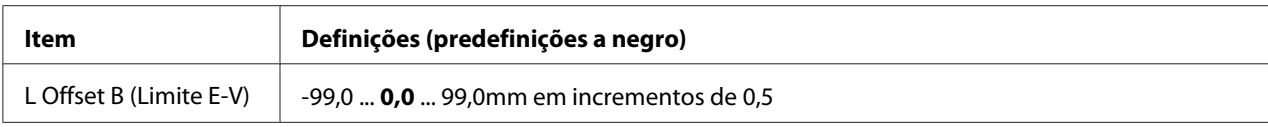

\*1 Os formatos mínimo e máximo de papel personalizado variam dependendo do alimentador. (Alimentador MF/alimentador de papel inferior padrão) Mínimo: 76,2 × 127,0 mm, máximo: 215,9 × 355,6 mm (Alimentador de papel opcional) Mínimo: 139,7 × 210,0 mm, máximo: 215,9 × 355,6 mm

\*2 Apenas disponível quando está instalado o alimentador de papel opcional.

# **Page Size (Formato Página)**

Especifica o formato de papel.

# **Wide A4 (Largura A4)**

Se seleccionar On (Sim), diminui as margens direita e esquerda para 3,4 mm.

#### **Media Type (Tipo Suporte)**

Especifica o tipo de papel.

# **Page Side (FaceDoPapel)**

Seleccione Front (Frente) quando imprimir na frente de papel normal (Plain (Normal)), papel grosso (Thick (Grosso)) ou papel extra grosso (Extra Thick).

#### **Paper Source (Sist. Alim.)**

Especifica se o papel é introduzido na impressora através do alimentador MF, do alimentador inferior padrão ou do alimentador opcional.

Se seleccionar  $A$ uto, o papel é alimentado através do sistema de alimentação que contém o papel que corresponde à definição de Paper Size (Formato Papel).

# **Orientation (Orientação)**

Especifica se a página é impressa com uma orientação vertical ou horizontal.

# **Resolution (Resolução)**

Especifica a resolução de impressão.

# **RITech**

Se activar a função RITech (Resolution Improvement Technology), consegue produzir linhas, texto e gráficos mais suaves e nítidos.

### **Toner Save (Modo Económico)**

Quando esta definição está seleccionada, a impressora poupa toner substituindo o preto que preenche os caracteres por uma tonalidade cinzenta. Os caracteres têm contornos a preto cheio nas extremidades direita e inferior.

# **Density (Densidade)**

Especifica a densidade de impressão.

# **Emphasize Thin Lines (Destac. Linhas Finas)**

Ajusta a espessura de linhas finas de modo a serem impressas nitidamente.

# **Top Offset (Limite Sup)**

Efectua pequenos ajustes na posição de impressão vertical da página.

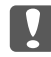

#### **V** *Importante:*

*Certifique-se de que a imagem impressa não excede a margem do papel. Se isso acontecer, pode danificar a impressora.*

# **Left Offset (Limite Esquerdo)**

Efectua pequenos ajustes na posição de impressão horizontal da página. Esta função é útil para ajustes precisos.

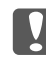

# c *Importante:*

*Certifique-se de que a imagem impressa não excede a margem do papel. Se isso acontecer, pode danificar a impressora.*

# **T Offset B (Limite S-V)**

Ajusta a posição de impressão vertical no verso do papel quando imprime em ambos os lados. Utilize esta função se a impressão no verso não ficar onde esperava.

# **L Offset B (Limite E-V)**

Ajusta a posição de impressão horizontal no verso do papel quando imprime em ambos os lados. Utilize esta função se a impressão no verso não ficar onde esperava.

# **Emulation Menu (Menu Emulação)**

# *Nota:*

*Pode especificar diferentes emulações para cada interface.*

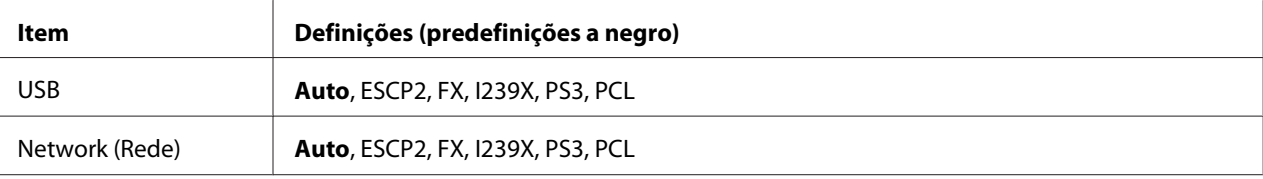

# **PCL Menu (Menu PCL)**

Estas definições estão disponíveis no modo PCL.

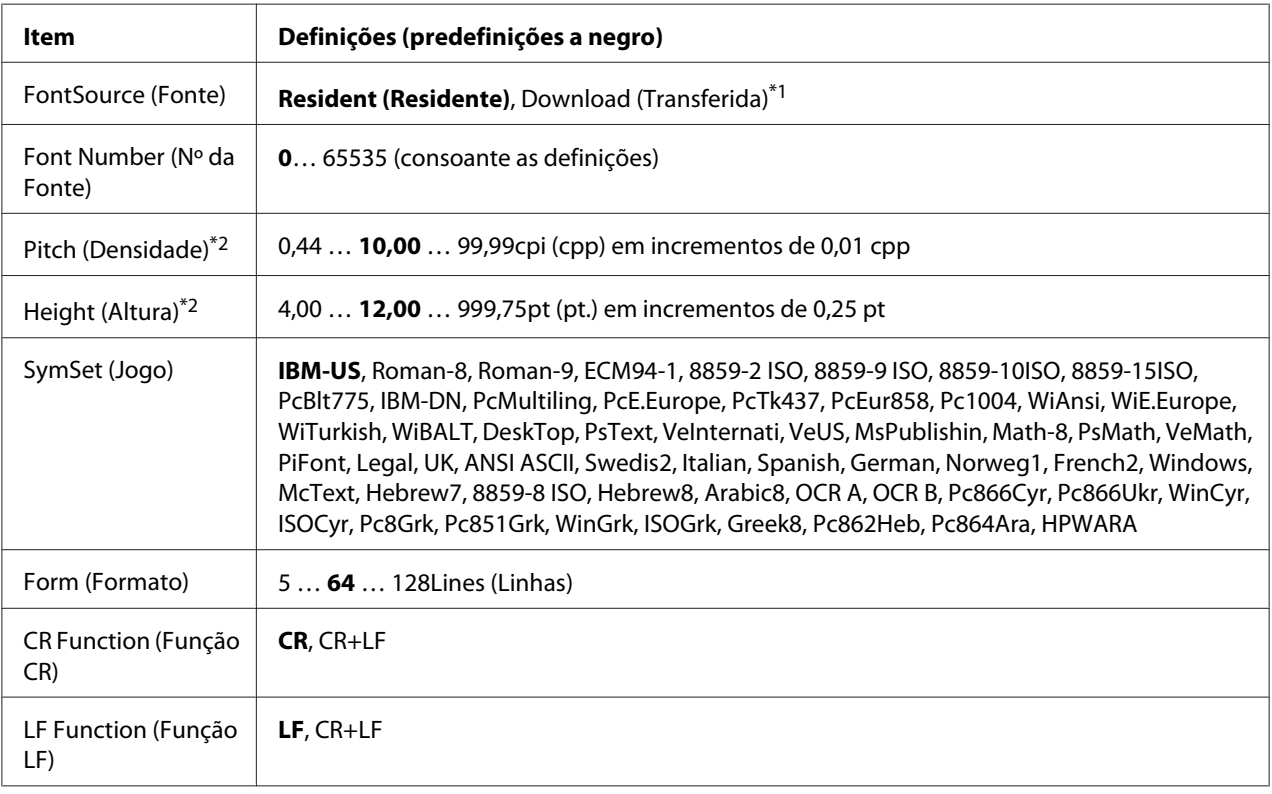

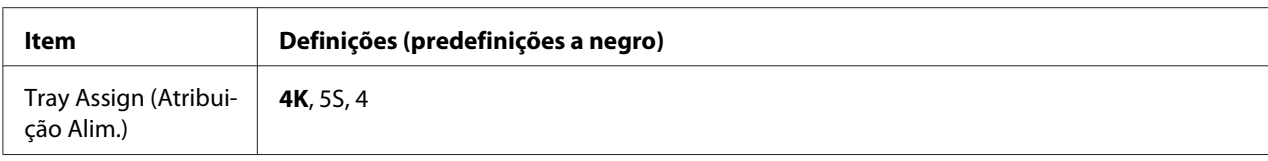

\*1 Apenas disponível quando existem fontes transferidas.

\*2 Em função da fonte que foi seleccionada.

# **FontSource (Fonte)**

Define a origem da fonte predefinida.

# **Font Number (Nº da Fonte)**

Define o número da fonte predefinida para a origem da fonte predefinida. O número disponível depende das definições que efectuar.

#### **Pitch (Densidade)**

Especifica a densidade da fonte predefinida se a fonte for vectorial e de densidade fixa. Pode seleccionar de 0.44 a 99.99 cpp (caracteres por polegada), em incrementos de 0,01 cpp. Este item pode não aparecer dependendo das definições de FontSource (Fonte) ou de Font Number (Nº da Fonte).

#### **Height (Altura)**

Especifica a altura da fonte predefinida se a fonte for vectorial e proporcional. Pode seleccionar de 4.00 a 999.75 pontos, em incrementos de 0,25 pontos. Este item pode não aparecer dependendo das definições de FontSource (Fonte) ou de Font Number (Nº da Fonte).

#### **SymSet (Jogo)**

Selecciona o jogo de símbolos predefinido. Se a fonte que seleccionou em FontSource (Fonte) e Font Number (Nº da Fonte) não estiver disponível na nova definição SymSet (Jogo), as definições de FontSource (Fonte) e de Font Number (Nº da Fonte) são automaticamente substituídas pelo valor predefinido IBM-US.

#### **Form (Formato)**

Selecciona o número de linhas para o formato de papel e a orientação seleccionados. Esta função provoca também uma alteração na entrelinha (VMI), sendo o novo valor VMI guardado na impressora. Isto significa que alterações feitas posteriormente nas definições de Page Size (Formato Página) ou de Orientation (Orientação) provocam alterações no valor de Form (Formato) com base no VMI guardado.

# **CR Function (Função CR), LF Function (Função LF)**

Estas funções destinam-se a utilizadores de determinados sistemas operativos, como o UNIX.

# **Tray Assign (Atribuição Alim.)**

Altera a atribuição do comando de selecção do sistema de alimentação. Se seleccionar 4, os comandos são definidos como sendo compatíveis com a HP LaserJet 4. Se seleccionar 4K, os comandos são definidos como sendo compatíveis com a HP LaserJet 4000, 5000 e 8000. Se seleccionar 5S, os comandos são definidos como sendo compatíveis com a HP LaserJet 5S.

# **PS3 Menu (Menu PS3)**

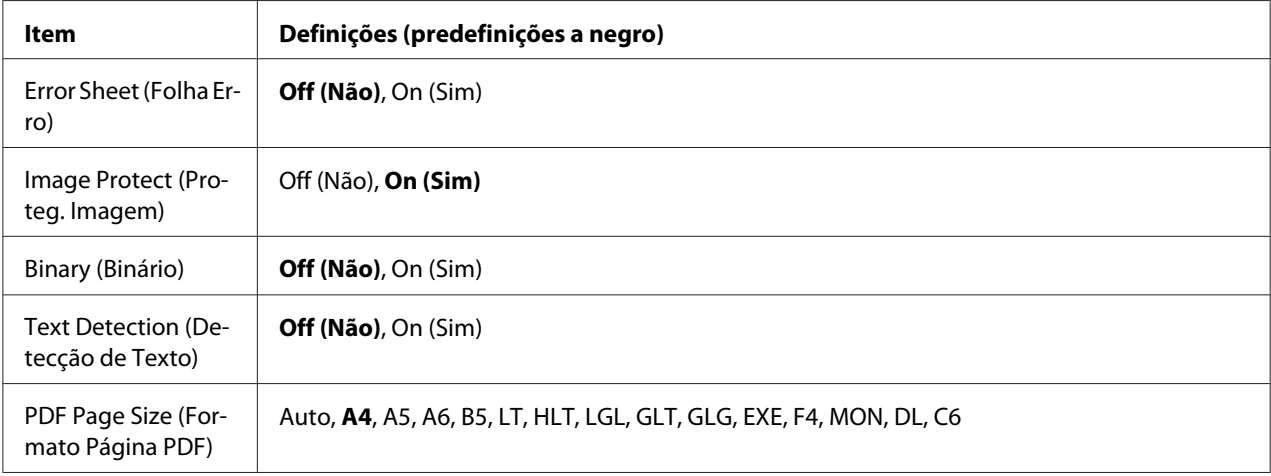

# **Error Sheet (Folha Erro)**

Se seleccionar On (Sim), a impressora imprime uma folha de erro quando ocorre um erro no modo PS3 ou quando o ficheiro PDF que tentou imprimir não for de uma versão compatível.

# **Image Protect (Proteg. Imagem)**

Se seleccionar On (Sim), a qualidade de impressão não diminui mesmo que a memória seja insuficiente. Nesse caso, aparece a indicação Memory Overflow (Mem.Saturada) e a impressão pára.

Se seleccionar Off (Não), a qualidade de impressão diminui quando a memória é insuficiente. Nesse caso, aparece a indicação Image Optimum (Optimiza Imagem) e a impressão continua.

# **Binary (Binário)**

Especifica o formato de dados. Seleccione On (Sim) para os dados binários e seleccione Off (Não) para os dados ASCII.

#### *Nota:*

*A definição Binário só pode ser utilizada com uma ligação de rede.*

Para utilizar dados binários, certifique-se de que a sua aplicação suporta dados binários e que as definições **SEND CTRL-D Before Each Job (Enviar CTRL-D Antes de Cada Tarefa)** e **SEND CTRL-D After Each Job (Enviar CTRL-D Depois de Cada Tarefa)** estão configuradas para **No (Não)**.

Quando esta definição estiver configurada para On (Sim), não pode utilizar o TBCP (Tagged binary communication protocol - protocolo de comunicação binária etiquetada) nas definições do controlador de impressão.

#### **Text Detection (Detecção de Texto)**

Se seleccionar On (Sim), o ficheiro de texto é convertido num ficheiro PostScript aquando da impressão. Esta definição apenas está disponível quando selecciona PS3 em Emulation Menu (Menu Emulação).

#### **PDF Page Size (Formato Página PDF)**

Especifica o formato de papel quando envia o directório de ficheiros PDF a partir de um computador ou de outro dispositivo. Se seleccionar Auto, o formato de papel é determinado com base no formato da primeira página que é impressa.

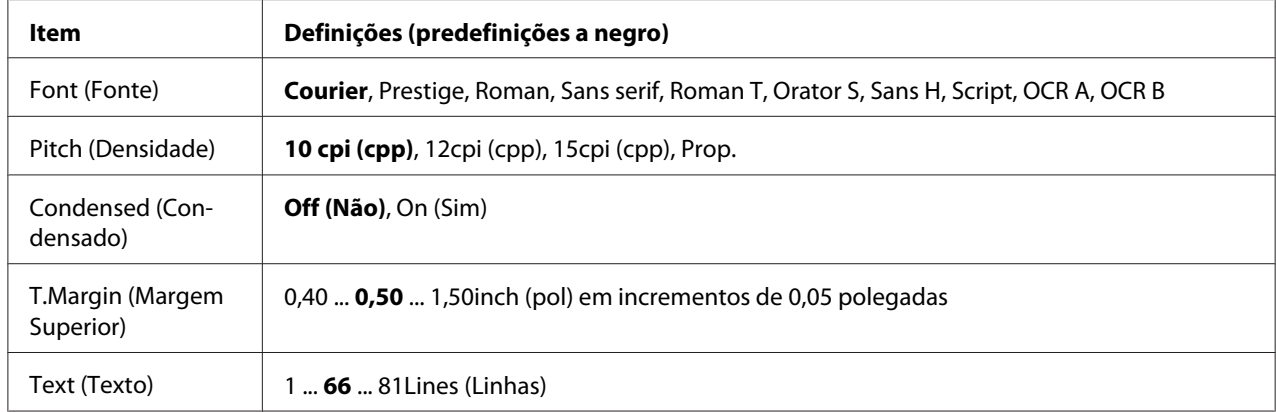

# **ESCP2 Menu (Menu ESCP2)**

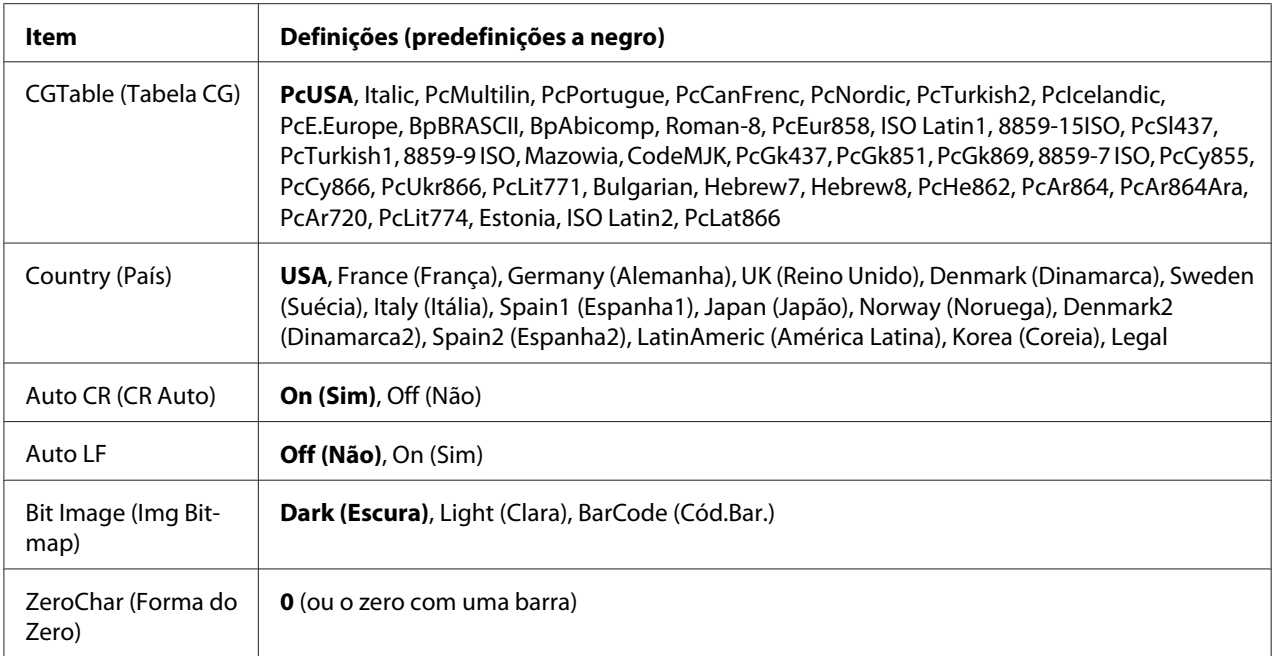

# **Font (Fonte)**

Selecciona a fonte.

# **Pitch (Densidade)**

Selecciona a densidade (o espaçamento horizontal) da fonte na densidade fixa, medida em cpp (caracteres por polegada). Pode também seleccionar um espaçamento proporcional.

# **Condensed (Condensado)**

Activa ou desactiva a impressão em modo condensado.

# **T.Margin (Margem Superior)**

Define a distância do topo da página à linha de base da primeira linha imprimível. A distância é medida em polegadas. Quanto menor for o valor, mais perto fica a linha imprimível do topo.

# **Text (Texto)**

Define o comprimento de página em linhas. Para esta opção, assume-se que uma linha tem 1 pica (1/6"). Se alterar as definições de Orientation (Orientação), Page Size (Formato Página) ou T.Margin (Margem Superior), é automaticamente reposta a predefinição de comprimento de página de cada um dos tamanhos de papel.

# **CGTable (Tabela CG)**

Utilize a opção de tabela de geração de caracteres (CG) para seleccionar a tabela de caracteres gráficos ou a tabela de itálicos. A tabela de gráficos contém caracteres gráficos para imprimir linhas, cantos, áreas sombreadas, caracteres internacionais, caracteres gregos e símbolos matemáticos. Se seleccionar Italic, a metade superior da tabela de caracteres é definida como caracteres itálicos.

# **Country (País)**

Utilize esta opção para seleccionar um dos quinze jogos de símbolos internacionais. Consulte o *Manual de Fontes* para ver amostras dos caracteres do jogo de símbolos de cada país.

# **Auto CR (CR Auto)**

Especifica se a impressora efectua uma operação de retorno do carreto/avanço de linha (CR-LF) sempre que a posição de impressão ultrapassa a margem direita. Se seleccionar Off (Não), a impressora não imprime nenhuns caracteres para além da margem direita e só efectua uma mudança de linha quando receber um carácter de retorno do carreto. Esta função é executada automaticamente pela maioria das aplicações.

# **Auto LF**

Se seleccionar Off (Não), a impressora não envia um comando de avanço de linha (LF) automático com cada retorno do carreto (CR). Se seleccionar On (Sim), será enviado um comando de avanço de linha com cada retorno do carreto. Seleccione On (Sim) se as linhas de texto se sobrepuserem.

# **Bit Image (Img Bitmap)**

A impressora consegue emular as densidades de gráficos definidas com os comandos da impressora. Se seleccionar Dark (Escura), a densidade da imagem de bits é elevada e se seleccionar Light (Clara), a densidade da imagem de bits é reduzida.

Se seleccionar BarCode (Cód.Bar.), a impressora converte imagens de bits em códigos de barras preenchendo automaticamente os espaços em branco verticais entre pontos. Isto produz linhas verticais contínuas que podem ser lidas por um leitor de códigos de barras. Este modo reduz o tamanho da imagem a ser impressa e pode também provocar alguma distorção aquando da impressão de gráficos de imagens de bits.

# **ZeroChar (Forma do Zero)**

Especifica se a impressora imprime um zero normal ou cortado.

# **FX Menu (Menu FX)**

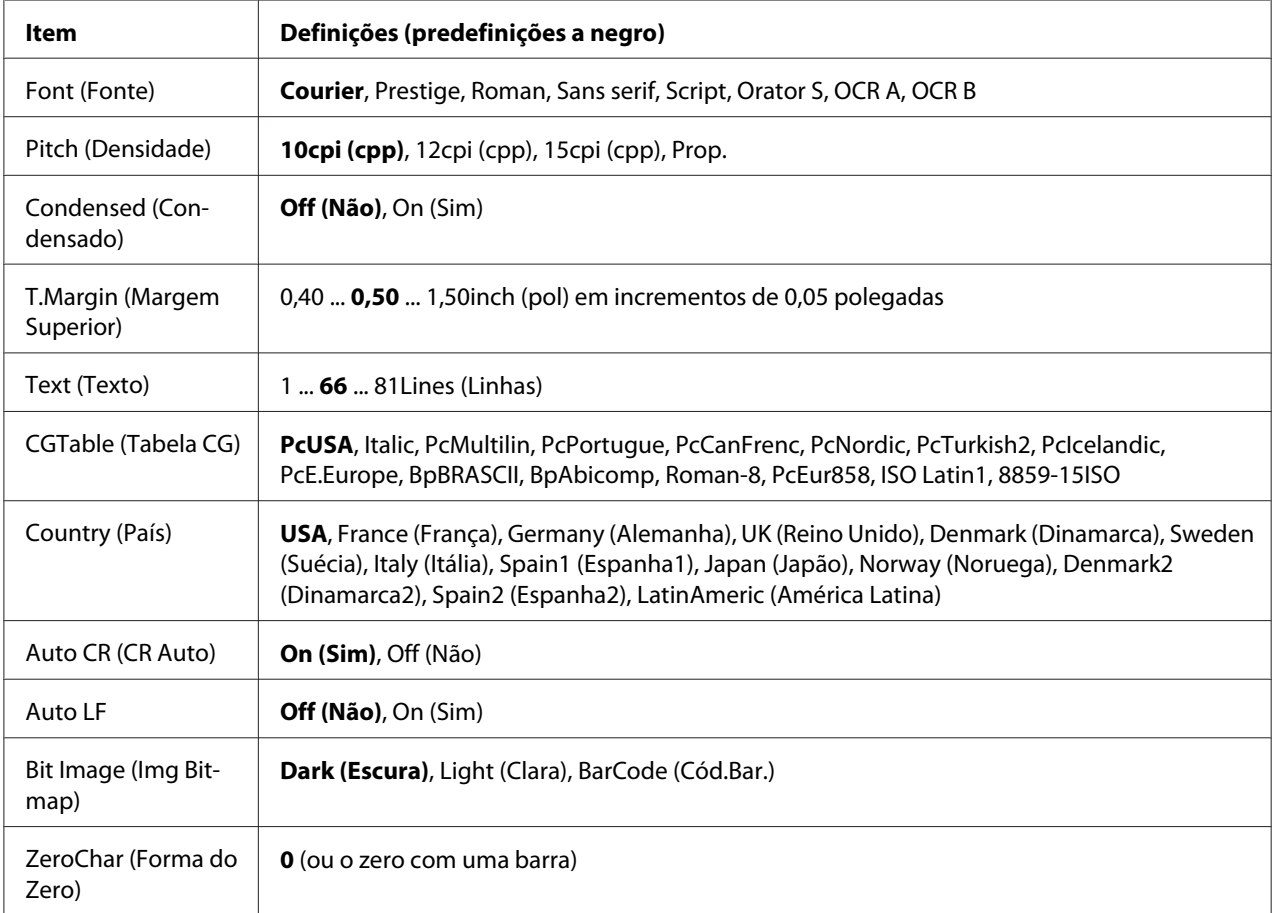

# **Font (Fonte)**

Selecciona a fonte.

# **Pitch (Densidade)**

Selecciona a densidade (o espaçamento horizontal) da fonte na densidade fixa, medida em cpp (caracteres por polegada). Pode também seleccionar um espaçamento proporcional.

# **Condensed (Condensado)**

Activa ou desactiva a impressão em modo condensado.

# **T.Margin (Margem Superior)**

Define a distância do topo da página à linha de base da primeira linha imprimível. A distância é medida em polegadas. Quanto menor for o valor, mais perto fica a linha imprimível do topo.

# **Text (Texto)**

Define o comprimento de página em linhas. Para esta opção, assume-se que uma linha tem 1 pica (1/6"). Se alterar as definições de Orientation (Orientação), Page Size (Formato Página) ou T.Margin (Margem Superior), é automaticamente reposta a predefinição de comprimento de página de cada um dos tamanhos de papel.

# **CGTable (Tabela CG)**

Utilize a opção de tabela de geração de caracteres (CG) para seleccionar a tabela de caracteres gráficos ou a tabela de itálicos. A tabela de gráficos contém caracteres gráficos para imprimir linhas, cantos, áreas sombreadas, caracteres internacionais, caracteres gregos e símbolos matemáticos. Se seleccionar Italic, a metade superior da tabela de caracteres é definida como caracteres itálicos.

# **Country (País)**

Utilize esta opção para seleccionar um dos treze jogos de símbolos internacionais. Consulte o *Manual de Fontes* para ver amostras dos caracteres do jogo de símbolos de cada país.

#### **Auto CR (CR Auto)**

Especifica se a impressora efectua uma operação de retorno do carreto/avanço de linha (CR-LF) sempre que a posição de impressão ultrapassa a margem direita. Se seleccionar Off (Não), a impressora não imprime nenhuns caracteres para além da margem direita e só efectua uma mudança de linha quando receber um carácter de retorno do carreto. Esta função é executada automaticamente pela maioria das aplicações.

#### **Auto LF**

Se seleccionar Off (Não), a impressora não envia um comando de avanço de linha (LF) automático com cada retorno do carreto (CR). Se seleccionar On (Sim), será enviado um comando de avanço de linha com cada retorno do carreto. Seleccione On (Sim) se as linhas de texto se sobrepuserem.

#### **Bit Image (Img Bitmap)**

A impressora consegue emular as densidades de gráficos definidas com os comandos da impressora. Se seleccionar Dark (Escura), a densidade da imagem de bits é elevada e se seleccionar Light (Clara), a densidade da imagem de bits é reduzida.

Se seleccionar BarCode (Cód.Bar.), a impressora converte imagens de bits em códigos de barras preenchendo automaticamente os espaços em branco verticais entre pontos. Isto produz linhas verticais contínuas que podem ser lidas por um leitor de códigos de barras. Este modo reduz o tamanho da imagem a ser impressa e pode também provocar alguma distorção aquando da impressão de gráficos de imagens de bits.

# **ZeroChar (Forma do Zero)**

Selecciona se a impressora imprime um zero normal ou cortado.

# **I239X Menu (Menu I239X)**

O modo I239X emula comandos IBM® 2390/2391 Plus.

Estas definições só estão disponíveis quando a impressora está no modo I239X.

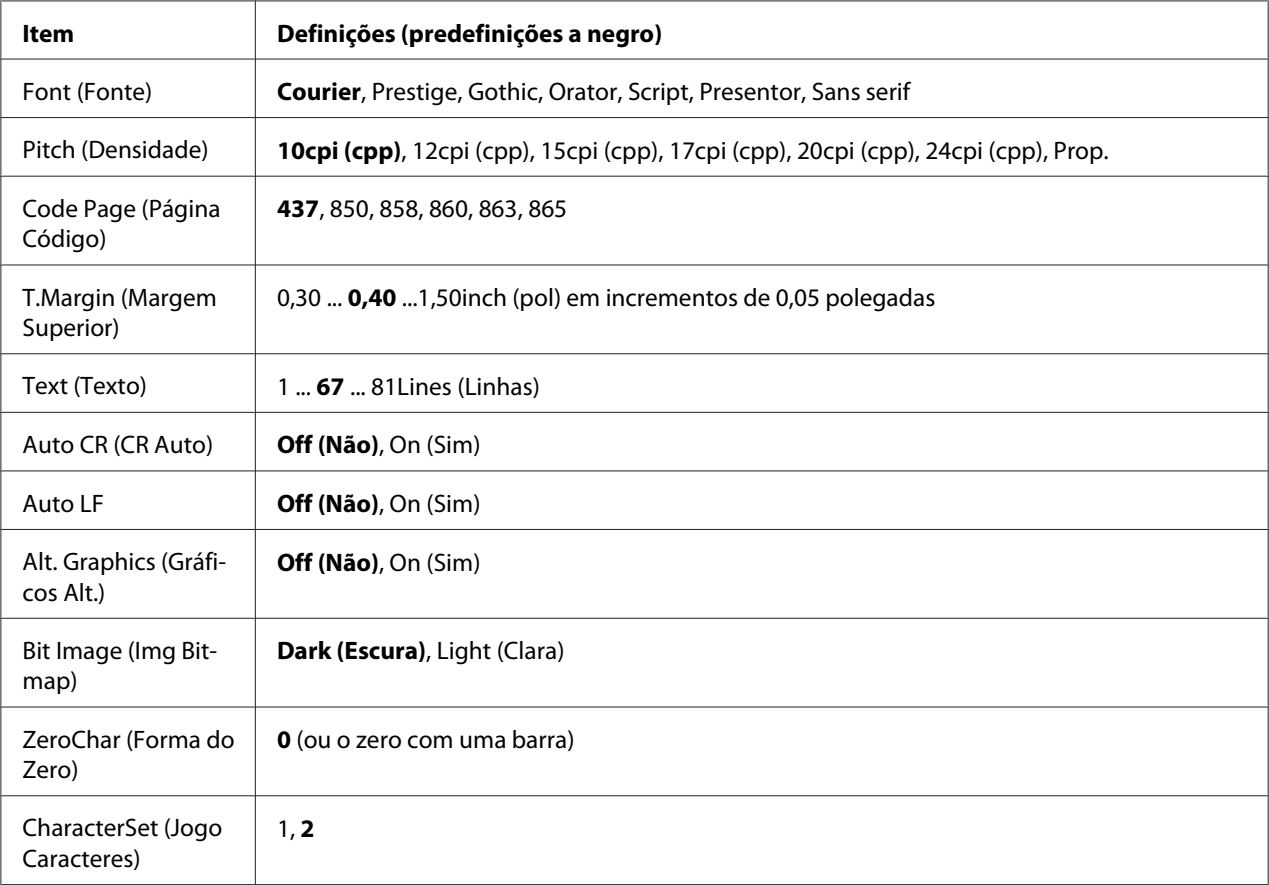

# **Font (Fonte)**

Selecciona a fonte.

# **Pitch (Densidade)**

Selecciona a densidade (o espaçamento horizontal) da fonte na densidade fixa, medida em cpp (caracteres por polegada). Pode também seleccionar um espaçamento proporcional.

# **Code Page (Página Código)**

Selecciona as tabelas de caracteres. As tabelas de caracteres contêm os caracteres e símbolos utilizados por diferentes línguas. A impressora imprime o texto com base na tabela de caracteres seleccionada.

#### **T.Margin (Margem Superior)**

Define a distância do topo da página à linha de base da primeira linha imprimível. A distância é medida em polegadas. Quanto menor for o valor, mais perto fica a linha imprimível do topo.

# **Text (Texto)**

Define o comprimento de página em linhas. Para esta opção, assume-se que uma linha tem 1 pica (1/6"). Se alterar as definições de Orientation (Orientação), Page Size (Formato Página) ou T.Margin (Margem Superior), é automaticamente reposta a predefinição de comprimento de página de cada um dos tamanhos de papel.

# **Auto CR (CR Auto)**

Especifica se a impressora efectua uma operação de retorno do carreto/avanço de linha (CR-LF) sempre que a posição de impressão ultrapassa a margem direita. Se desactivar esta definição, a impressora não imprime nenhuns caracteres para além da margem direita e só efectua uma mudança de linha quando receber um carácter de retorno do carreto. Esta função é executada automaticamente pela maioria das aplicações.

# **Auto LF**

Se seleccionar Off (Não), a impressora não envia um comando de avanço de linha (LF) automático com cada retorno do carreto (CR). Se seleccionar On (Sim), será enviado um comando de avanço de linha com cada retorno do carreto. Seleccione On (Sim) se as linhas de texto se sobrepuserem.

# **Alt. Graphics (Gráficos Alt.)**

Activa ou desactiva a opção Gráficos Alternativos.

# **Bit Image (Img Bitmap)**

A impressora consegue emular as densidades de gráficos definidas com os comandos da impressora. Se seleccionar Dark (Escura), a densidade da imagem de bits é elevada e se seleccionar Light (Clara), a densidade da imagem de bits é reduzida.

Se seleccionar BarCode (Cód.Bar.), a impressora converte imagens de bits em códigos de barras preenchendo automaticamente os espaços em branco verticais entre pontos. Isto produz linhas verticais contínuas que podem ser lidas por um leitor de códigos de barras. Este modo reduz o tamanho da imagem a ser impressa e pode também provocar alguma distorção aquando da impressão de gráficos de imagens de bits.

# **ZeroChar (Forma do Zero)**

Selecciona se a impressora imprime um zero normal ou cortado.

#### **CharacterSet (Jogo Caracteres)**

Selecciona a tabela de caracteres 1 ou 2.

# **Copy Settings (Definições de Cópia)**

# **High Compression (Compressão Elevada)**

Comprime os dados originais para aumentar o número de páginas de um original que pode ser copiado para uma tarefa individual.

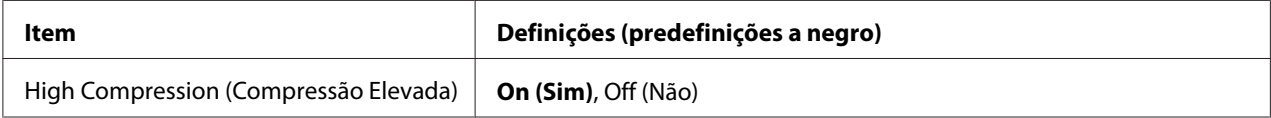

# **Standard Copy Settings (Definições de Cópia Padrão)**

Altera as definições da actividade de cópia para as respectivas definições padrão.

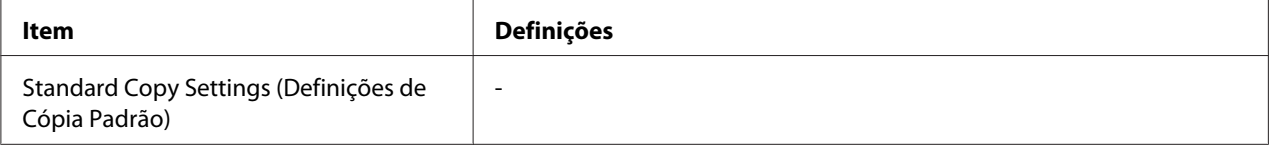

# **Scan Settings (Definições de Digitalização)**

# **Network Scan Settings (Definições de Digitalização em Rede)**

Permite-lhe digitalizar a partir de um computador numa rede.

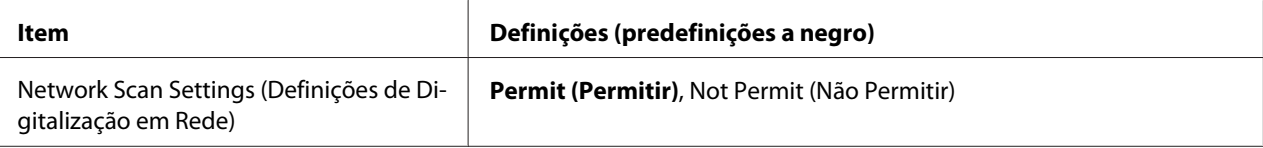

# **E-mail Settings (Definições de E-mail)**

Especifica o tamanho máximo de dados digitalizados para anexo por e-mail.

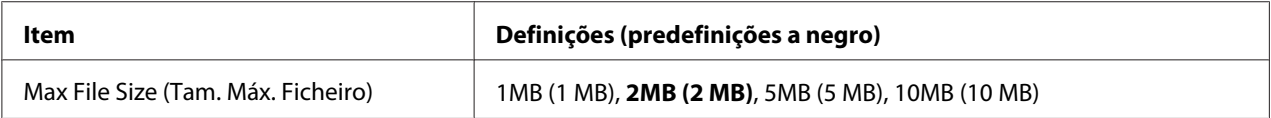

# **Buffer Size (Mem. Local)**

Especifica o tamanho máximo da memória na qual se guardam dados digitalizados temporariamente ao guardar numa pasta partilhada ou num computador. Aumente o valor da definição para digitalizar muitas páginas de uma só vez.

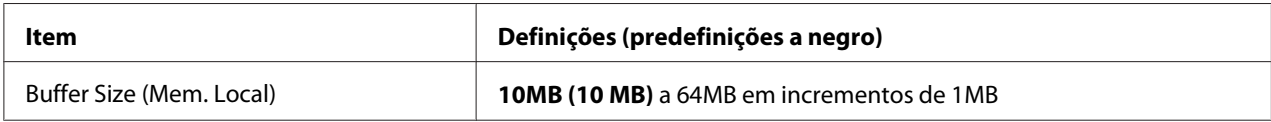

# **Standard Scan Settings (Definições de Digitalização Padrão)**

Altera as definições da actividade de digitalização para as respectivas definições padrão.

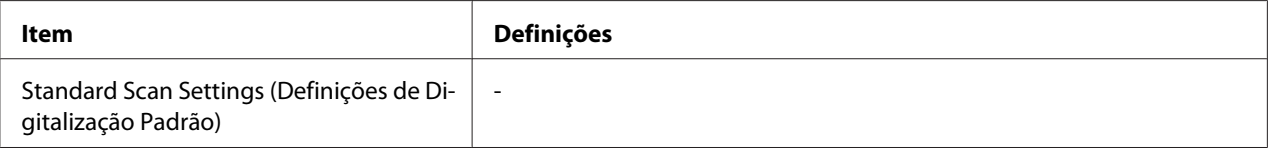

# **Fax Settings (Definições de Fax)**

#### *Nota:*

*Apenas está disponível no modelo DNF.*

# **Basic Settings (Definições Básicas)**

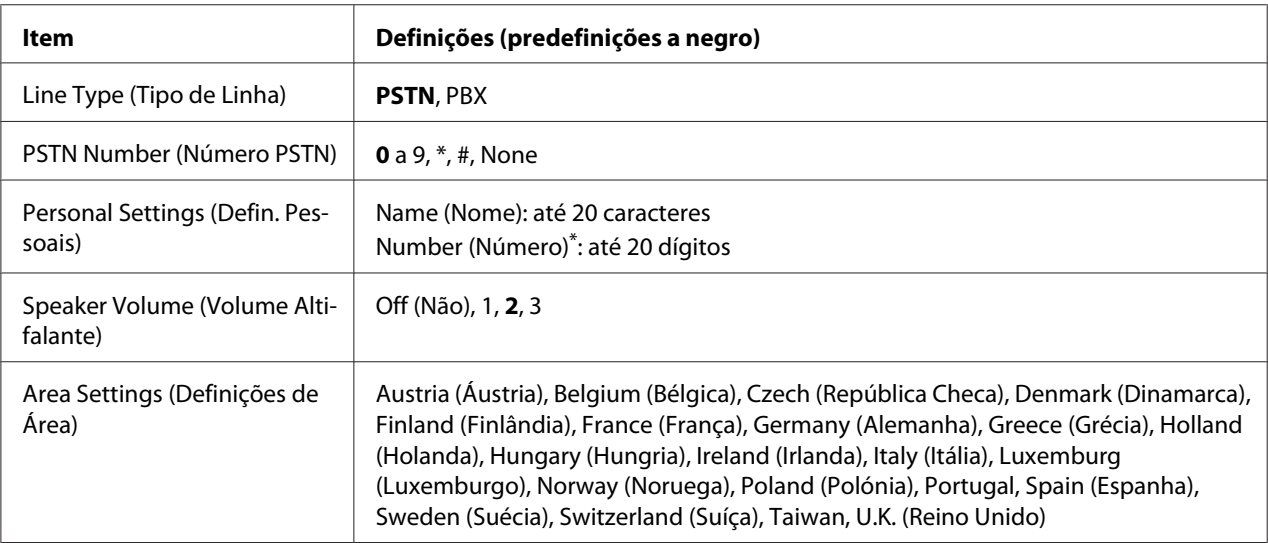

\* Prima o botão de asterisco \* no teclado numérico quando quiser introduzir o sinal + nesta definição. Além disso, prima o botão # no teclado numérico quando quiser introduzir um espaço.

# **Line Type (Tipo de Linha)**

Especifica o tipo de linha telefónica.

# **PSTN Number (Número PSTN)**

Se seleccionar PBX em Line Type (Tipo de Linha), especifique o número que é introduzido para aceder a uma linha exterior.

# **Personal Settings (Defin. Pessoais)**

Especifica o nome e número de fax. É possível introduzir um máximo de 20 caracteres.

### **Speaker Volume (Volume Altifalante)**

Especifica o volume de som ao utilizar uma linha telefónica.

# **Area Settings (Definições de Área)**

Especifica a região em que a função de fax é utilizada.

# **Transmission Settings (Definições de Transmissão)**

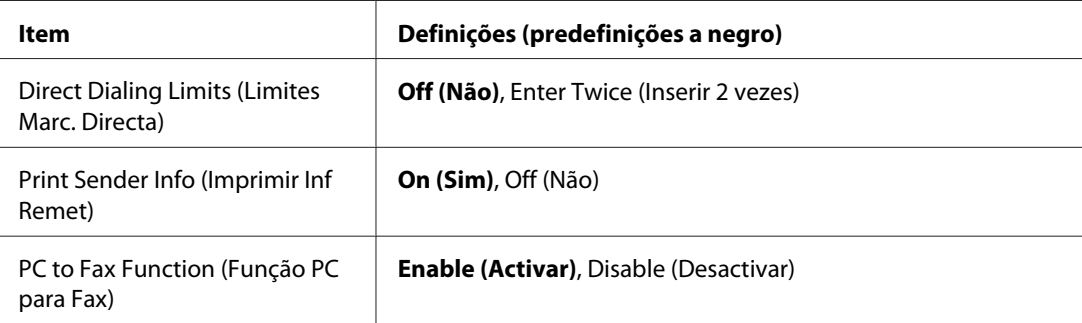

# **Direct Dialing Limits (Limites Marc. Directa)**

Defina o número de vezes para introduzir um número de fax. Seleccione Enter Twice (Inserir 2 vezes) para evitar erros no envio.

# **Print Sender Info (Imprimir Inf Remet)**

Imprime informações sobre o remetente na parte superior das impressões.

# **PC to Fax Function (Função PC para Fax)**

Permite-lhe utilizar a função PC-FAX.

# **Reception Settings (Defin. de Recepção)**

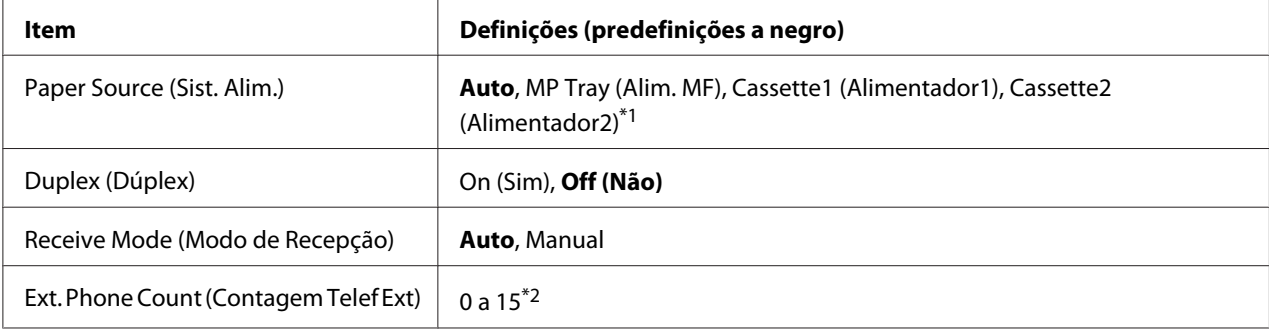

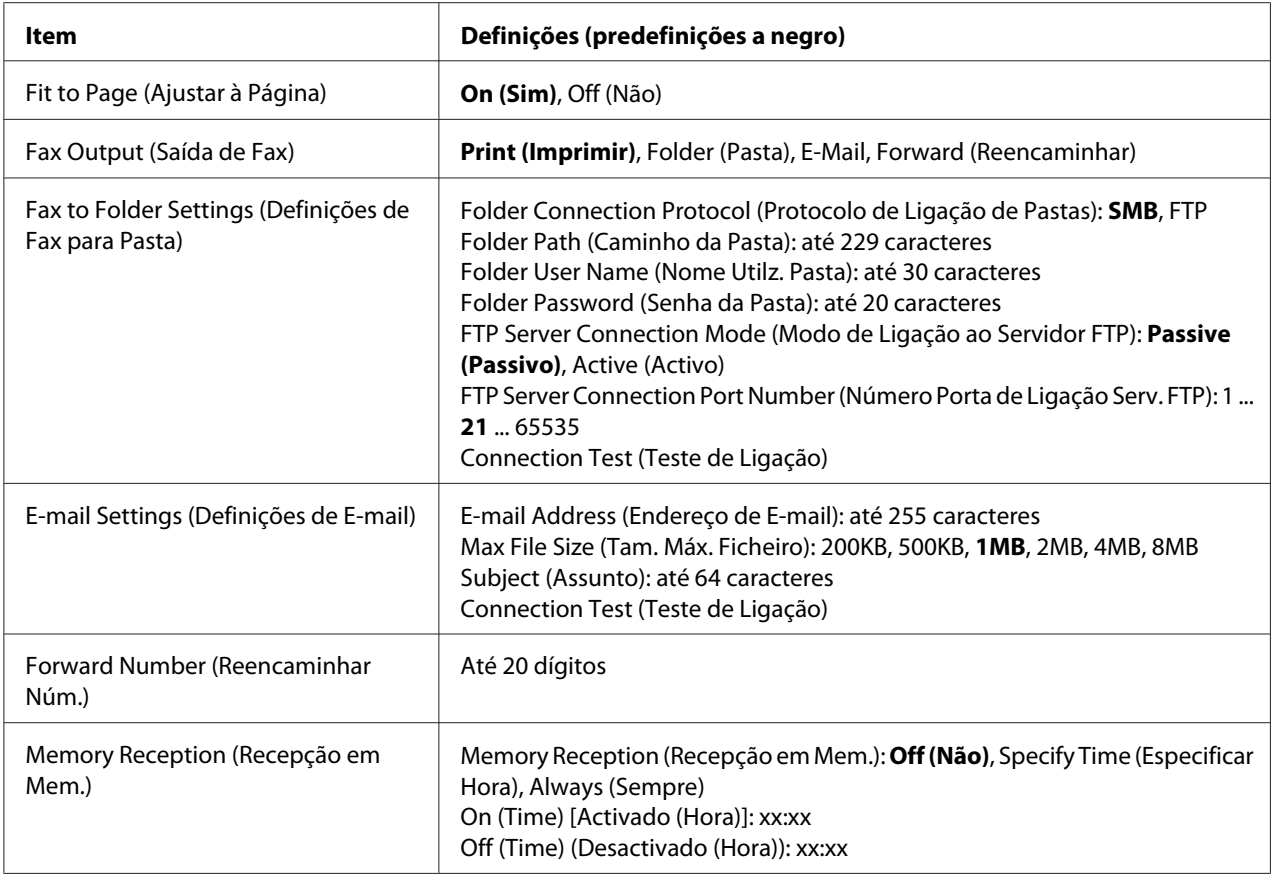

\*1 Apenas disponível quando está instalado o alimentador de papel opcional.

\*2 A configuração de origem varia dependendo do país onde utilizar a impressora.

# **Paper Source (Sist. Alim.)**

Especifica o sistema de alimentação a ser utilizado. Se o tamanho do papel ejectado não corresponder ao tamanho dos dados recebidos e Auto estiver seleccionado para esta definição, os dados são impressos em papel de tamanho diferente.

# **Duplex (Dúplex)**

Permite-lhe efectuar impressão dúplex quando receber um fax.

#### **Receive Mode (Modo de Recepção)**

Quando seleccionar Auto, o telefone externo toca durante um período de tempo especificado antes de a impressora atender para receber um fax.

Quando seleccionar Manual, o telefone externo continua a tocar e a impressora não recebe o fax.

# **Ext. Phone Count (Contagem Telef Ext)**

Especifica o número de vezes que o telefone externo ligado à impressora toca quando Auto estiver seleccionado em Receive Mode (Modo de Recepsão). Após esse número de toques, a impressora começa a receber o fax.

# **Fit to Page (Ajustar à Página)**

Quando seleccionar On (Sim), os faxes que não estiverem de acordo com o tamanho de papel para imprimir faxes são reduzidos para se ajustarem ao tamanho do papel que se encontra disponível. Se seleccionar Off (Não), qualquer parte que não caiba na página pode ser eliminada.

#### **Fax Output (Saída de Fax)**

Especifica onde guardar os dados recebidos.

#### **Fax to Folder Settings (Definições de Fax para Pasta)**

Especifica um protocolo de ligação de pastas, caminho de pasta partilhada, nome de utilizador, palavra-passe, modo de ligação ao servidor FTP e número de porta do destino. Também testa a ligação. É possível especificar até cinco caminhos de pastas.

#### **E-mail Settings (Definições de E-mail)**

Especifica o endereço de e-mail, o tamanho máximo dos anexos de e-mail e o assunto do e-mail. Também testa a ligação.

#### **Forward Number (Reencaminhar Núm.)**

Especifica o número de fax do aparelho de fax para onde será reencaminhado o fax.

#### **Memory Reception (Recepção em Mem.)**

Quando seleccionar Specify Time (Especificar Hora) ou Always (Sempre), os dados recebidos são armazenados na memória da impressora sem serem impressos. Quando seleccionar Specify Time (Especificar Hora), pode definir quando é que começa e quando é que pára a recepção em memória.

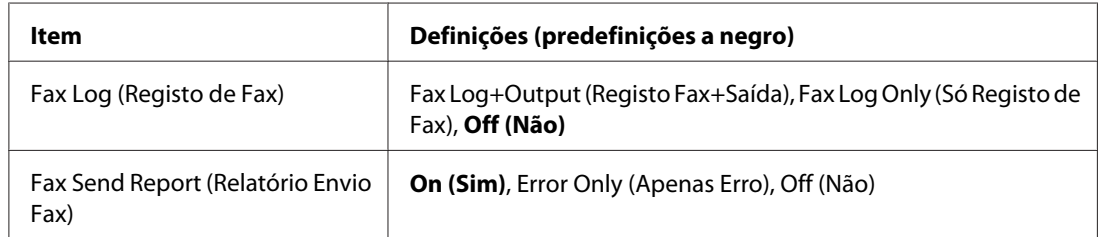

# **Communication Settings (Definições de Comunicação)**

# **Fax Log (Registo de Fax)**

Especifica as definições do relatório de comunicação. Quando seleccionar Fax Log+Output (Registo Fax+Saída) ou Fax Log Only (Só Registo de Fax), a impressora imprime automaticamente um relatório a cada 50 comunicações, incluindo os envios e as recepções.

# **Fax Send Report (Relatório Envio Fax)**

Especifica as definições do relatório de faxes enviados. Quando seleccionar On (Sim), a impressora imprime um relatório sempre que um fax for enviado. Quando seleccionar Error Only (Apenas Erro), a impressora imprime um relatório apenas se não for possível enviar um fax. O relatório não é impresso ao enviar um fax para vários endereços.

# **Detail Settings (Definições de Detalhe)**

Basicamente não deve alterar as seguintes definições.

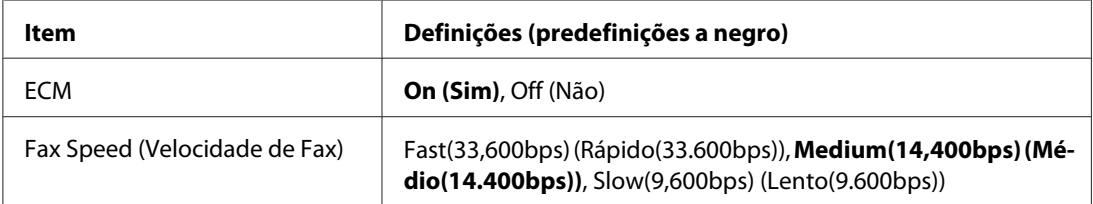

# **ECM**

Corrija automaticamente um erro verificando o estado do envio e da recepção nos lados do remetente e do destinatário quando ocorrem problemas na linha.

# **Fax Speed (Velocidade de Fax)**

Defina a velocidade de comunicação para os faxes.

# **Standard Fax Settings (Definições de Fax Padrão)**

Altera as definições da actividade de envio de faxes para as respectivas definições padrão.

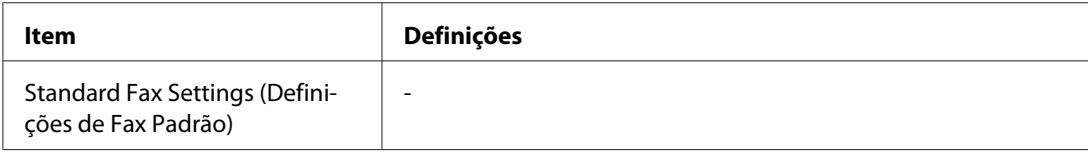

# **Address Settings (Definições de Endereço)**

# **E-mail Address (Endereço de E-mail)**

Especifica um nome e endereço de e-mail para o destino. (Até 50 destinos)

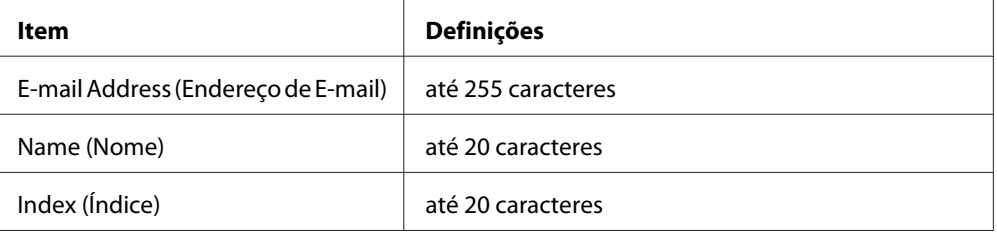

# **Endereço da Pasta**

Especifica o caminho da pasta partilhada, nome, nome de utilizador de autenticação e palavra-passe para o destino. (Até 20 destinos)

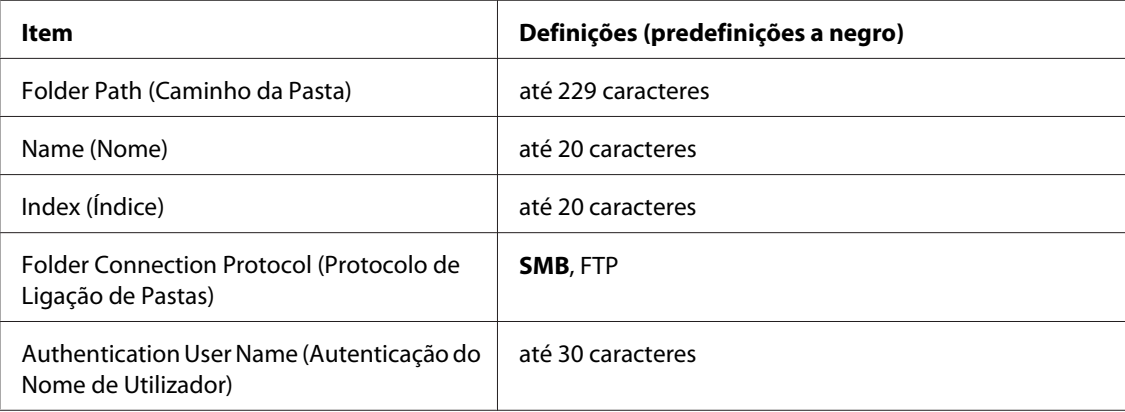

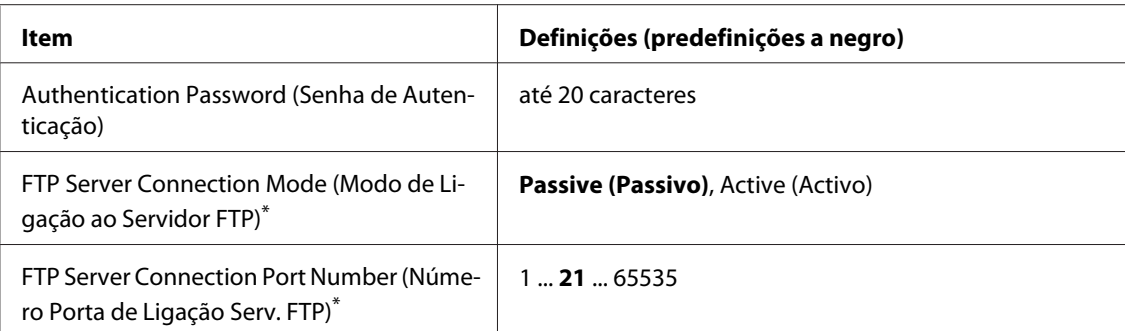

\* Apenas disponível quando Folder Connection Protocol (Protocolo de Ligação de Pastas) estiver definido como FTP.

# **Fax No. (Número de Fax)**

Permite-lhe registar, editar ou apagar números de marcação rápida e de marcação directa. (Até 500 números)

#### *Nota:*

- ❏ *Apenas está disponível no modelo DNF.*
- ❏ *A marcação em grupo permite-lhe enviar documentos para várias pessoas ao mesmo tempo. Pode criar uma lista de marcação em grupo utilizando o EpsonNet Config.*

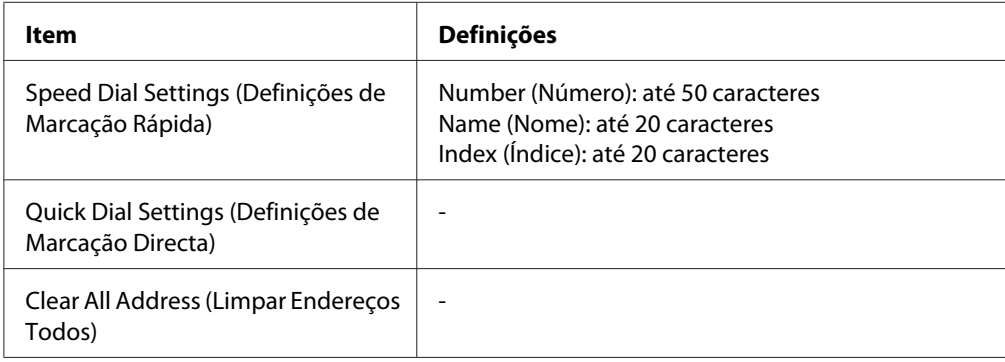

# **Admin Settings (Definições de Admin.)**

Pode ser-lhe solicitado que introduza uma palavra-passe para abrir este menu. Contudo, a configuração de origem não requer qualquer palavra-passe, pelo que pode aceder ao menu premindo o botão **OK**.

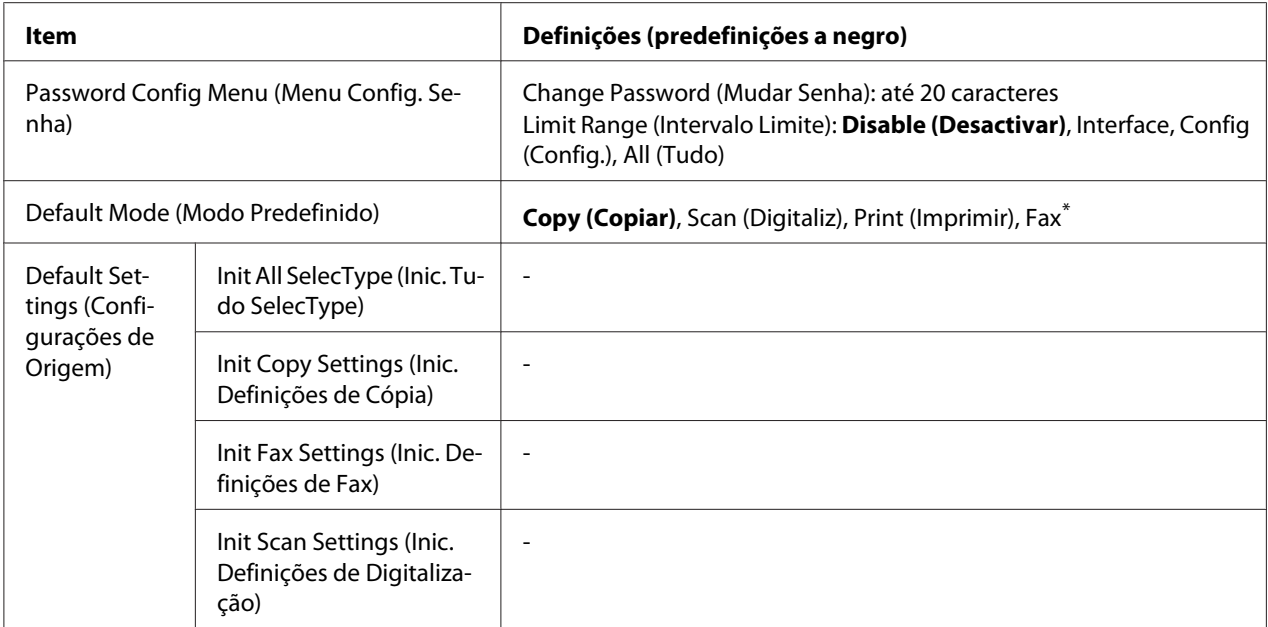

\* Disponível apenas no modelo DNF.

# **Password Config Menu (Menu Config. Senha)**

Especifica uma palavra-passe do administrador. Quando seleccionar Interface em Limit Range (Intervalo Limite), é necessário introduzir a palavra-passe para alterar as definições da interface. Quando seleccionar Config (Config.) em Limit Range (Intervalo Limite), é necessário introduzir a palavra-passe para alterar os itens que configurou.

# **Default Mode (Modo Predefinido)**

Especifica o modo a activar quando a impressora for ligada.

Se nenhum botão for premido durante o tempo definido (a predefinição é um minuto) para Operation Time Out (Tempo Oper Expirou), o sistema volta ao modo definido para esta definição.

# **Default Settings (Configurações de Origem)**

Init All SelecType (Inic. Tudo SelecType) altera as definições do administrador para as respectivas definições de fábrica.

Init Copy Settings (Inic. Definições de Cópia) altera as definições de cópia para as respectivas definições de fábrica.

Init Fax Settings (Inic. Definições de Fax) altera as definições de fax para as respectivas definições de fábrica.

Init Scan Settings (Inic. Definições de Digitalização) altera as definições de digitalização para as respectivas definições de fábrica.

# **Definições do Modo de Suporte**

Entre no SUPPORT MODE premindo o botão ▼ **Baixo** ao ligar a impressora para que apareçam o Support Menu (Menu Adicional) e o Printer Adjust Menu (Menu Ajustar Impr.).

*Retire os cabos de interface antes de entrar no* SUPPORT MODE*.*

# **Support Menu (Menu Adicional)**

# **SupportStatusSheet**

c *Relevante:*

Imprime uma folha com informações sobre as definições do Support Menu (Menu Adicional) e do Printer Adjust Menu (Menu Ajustar Impr.).

# **Extend Print Area**

Torna a área de impressão máxima maior de acordo com os dados impressos.

#### **Printer MIBv1 Mode**

Utiliza MIBv1 como uma definição da regra de política que comunica as informações da impressora ao programa de gestão SNMP.

# **Printer Adjust Menu (Menu Ajustar Impr.)**

#### *Nota:*

❏ *Este menu é uma função especial. Não necessita de o alterar para uma utilização normal.*

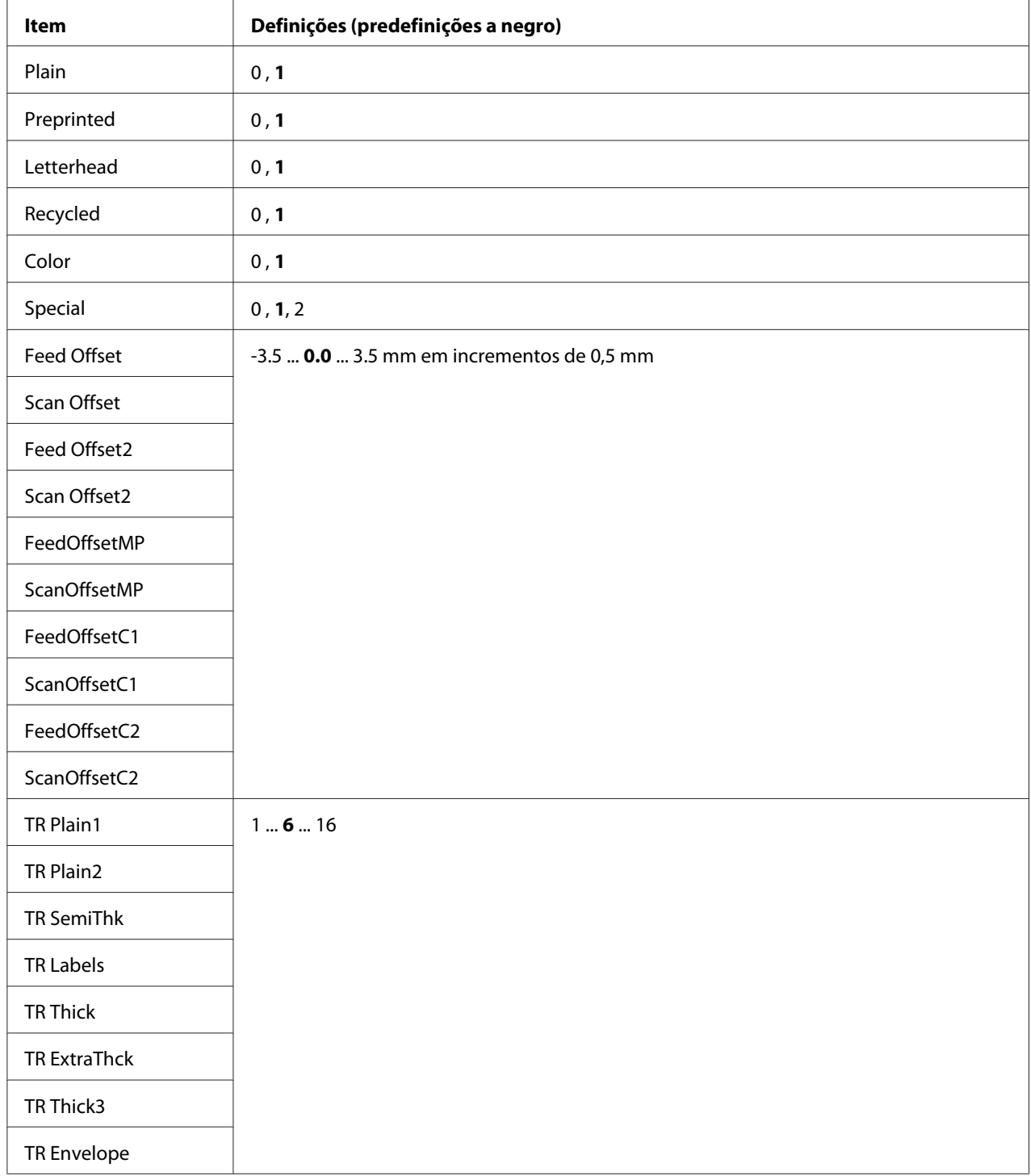

❏ *As definições neste menu afectam as durações restantes dos consumíveis e das peças de manutenção.*

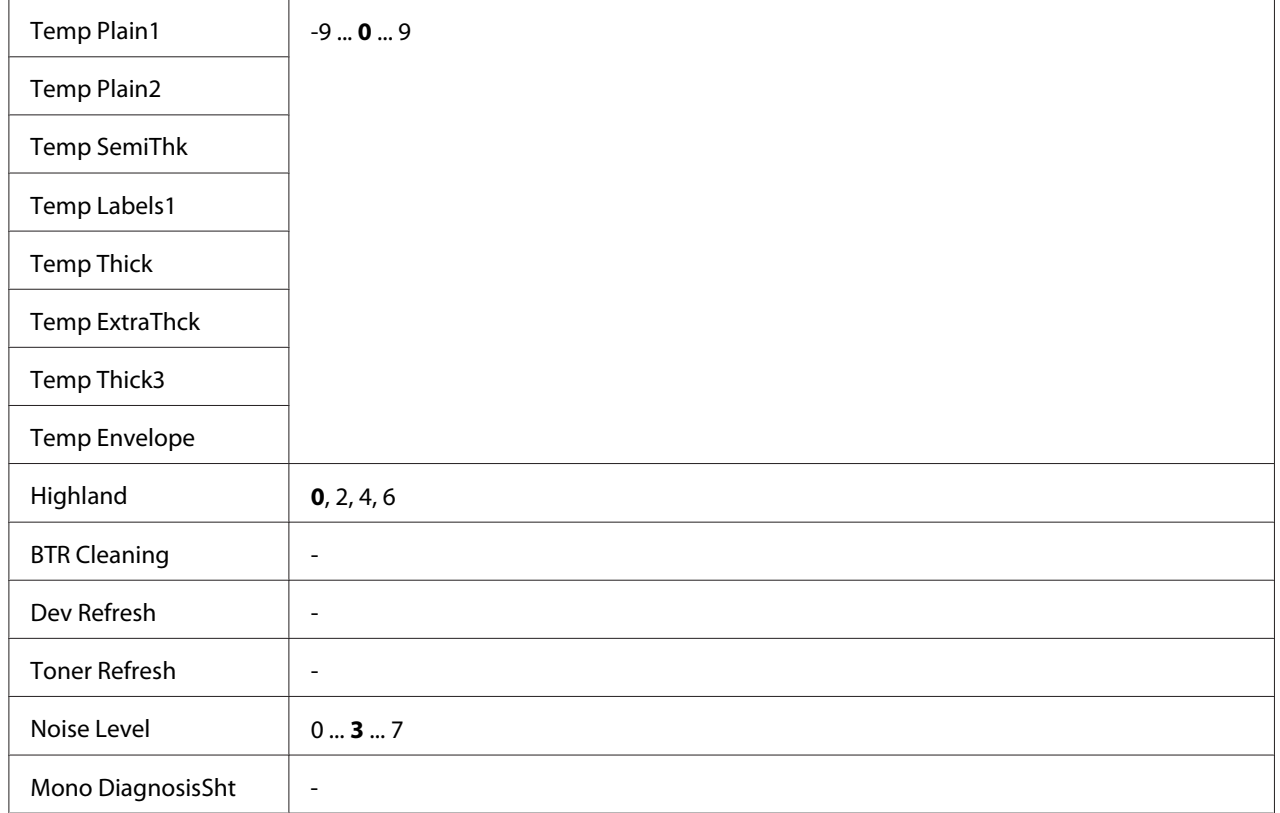

# **Plain, Preprinted, Letterhead, Recycled, Color, Special**

Ajusta a qualidade de impressão de acordo com o tipo de papel. Seleccione 0 quando imprimir em papel fino.

Para imprimir utilizando papel Thick3 (rígido, suave na superfície e com mais de 279 mm na vertical), seleccione 2 para Special (Especial) neste menu e **Special (Especial)** em **Paper Type (Tipo de papel)** no controlador de impressão. No entanto, a impressão dúplex não está disponível com estas definições e a alimentação de papel é mais morosa.

# **Feed Offset**

Ajusta a posição vertical para começar a imprimir. A posição move-se para baixo na folha à medida que o valor aumenta. Esta definição é utilizada ao imprimir de um lado ou ao imprimir a primeira página da impressão dúplex.

# **Scan Offset**

Ajusta a posição horizontal para começar a imprimir. A posição move-se para a direita da folha à medida que o valor aumenta. Esta definição é utilizada ao imprimir de um lado ou ao imprimir a primeira página da impressão dúplex.

# **Feed Offset2**

Ajusta a posição vertical para começar a imprimir. A posição move-se para baixo na folha à medida que o valor aumenta. Esta definição é utilizada ao imprimir no verso do papel para impressão dúplex.

# **Scan Offset2**

Ajusta a posição horizontal para começar a imprimir. A posição move-se para a direita da folha à medida que o valor aumenta. Esta definição é utilizada ao imprimir no verso do papel para impressão dúplex.

# **FeedOffsetMP, FeedOffsetC1, FeedOffsetC2**

Ajusta a posição vertical para começar a imprimir. A posição move-se para baixo na folha à medida que o valor aumenta. Esta definição é utilizada ao alimentar o papel impresso a partir do alimentador MF, C1 ou C2.

#### **ScanOffsetMP, ScanOffsetC1, ScanOffsetC2**

Ajusta a posição vertical para começar a imprimir. A posição move-se para a direita da folha à medida que o valor aumenta. Esta definição é utilizada ao alimentar o papel impresso a partir do alimentador MF, C1 ou C2.

# **TR Plain1, TR Plain2, TR SemiThk, TR Labels**, **TR Thick, TR ExtraThck, TR Thick3, TR Envelope**

Ajusta a densidade ou granularidade da imagem para Normal1, Normal2, Semi-Esps, Etiquetas, Grosso, + Grosso, Grosso3, Envelope. A definição fica mais escura à medida que o valor aumenta.

# **TEMP Plain1, TEMP Plain2, TEMP SemiThk, TEMP Labels1, TEMP Thick, TEMP ExtraThck, TEMP Thick3, TEMP Envelope**

Ajusta a temperatura de fixação para Normal1, Normal2, Semi-Esps, Etiquetas1, Grosso, + Grosso, Grosso3, Envelope. A definição fica mais quente à medida que o valor aumenta. Note-se que o enrolamento das impressões pode aumentar à medida que o valor aumenta.

# **Highland**

Ajuste esta definição se surgirem pontos pretos na página impressa ao utilizar a impressora em locais a altas altitudes. Consulte a tabela abaixo e seleccione um valor adequado de acordo com a localização da impressora utilizada.

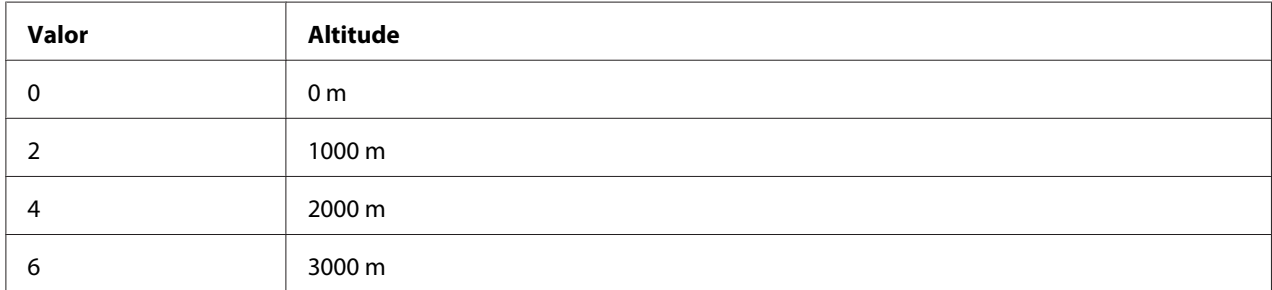

#### **BTR Cleaning**

Limpa o rolo de transferência. Isto pode eliminar manchas que surgem no verso dos documentos impressos. Não desligue a impressora até o visor LCD apresentar Ready (Operacional).

#### **Dev Refresh**

Mistura o toner para o espalhar uniformemente. Isto pode evitar a infiltração ao imprimir imagens de baixa densidade. Não desligue a impressora até o visor LCD apresentar Ready (Operacional).

#### **Toner Refresh**

Remove o toner deteriorado. Se tiverem ocorrido os seguintes problemas ao imprimir documentos de baixa densidade, isto pode melhorar as impressões.

- o toner cai no interior da impressora ou no papel

- desfocagem (o toner adere a toda a superfície do papel)

Não desligue a impressora até o visor LCD apresentar Ready (Operacional).

#### **Noise Level**

Ajusta a gradação da imagem. À medida que o valor aumenta, a gradação da imagem melhora, mas a granularidade da imagem piora.

#### **Mono DiagnosisSht**

Imprime uma folha toda preta denominada diagnóstico monocromático. A folha de diagnóstico monocromático permite-lhe verificar a desfocagem ou a sujidade na impressora.
# **Mensagens de Erro e de Estado**

Esta secção contém uma lista de mensagens de erro apresentadas no visor LCD. Apresentam uma breve descrição de cada mensagem e sugestões para corrigir o problema. Tenha em atenção que nem todas as mensagens apresentadas no visor LCD indicam problemas. Quando o símbolo  $\clubsuit$  aparece do lado esquerdo da mensagem de aviso, ocorreram vários avisos.

## *Nota:*

*As mensagens de erro relacionadas com fax apenas aparecem no modelo DNF.*

## **ADF Document Jam (Encrav. Documento AAD)**

Ocorreu um encravamento de papel no alimentador automático de documentos. Este erro também ocorre quando a impressora é desligada durante uma tarefa de digitalização.

## **ADF Maintenance Unit Needed Soon (Unidade de Manutenção do AAD Necessária Brevemente)**

Esta mensagem indica que a unidade de manutenção do AAD está a chegar ao fim da vida útil. Pode continuar a imprimir até aparecer a mensagem Replace ADF Maintenance Unit (Substituir Unidade de Manutenção do AAD).

## **Attached File Size Exceeds Limit (Tamanho Fich. Anexado Excede Limite)**

Aumente o limite de tamanho dos ficheiros anexados ou diminua o tamanho do ficheiro. Se seleccionar Continue (Continuar), a impressora continua a digitalizar a imagem até ao tamanho especificado.

## **Because "ID Card Copy" is set, "Layout" has been canceled (Como está defin. "Cópia de Cartão ID", "Esquema" foi cancelado)**

As opções Layout (Esquema) e ID Card Copy (Cópia de Cartão ID) não podem ser definidas em conjunto. Se ID Card Copy (Cópia de Cartão ID) estiver definido como On (Sim), Layout (Esquema) está definido como Off (Não).

## **Because "Layout" is set, "ID Card Copy" has been canceled (Como está definido "Esquema", "Cópia de Cartão ID" foi cancelado)**

As opções ID Card Copy (Cópia de Cartão ID) e Layout (Esquema) não podem ser definidas em conjunto. Se Layout (Esquema) estiver definido como On (Sim), ID Card Copy (Cópia de Cartão ID) está definido como Off (Não).

## **Canceling All Job (Cancelar Todas)**

A impressora está a cancelar todas as tarefas de impressão que se encontram na memória, incluindo as que estão a ser recebidas ou impressas no momento. Esta mensagem aparece quando o botão **Parar** tiver sido premido durante mais de três segundos.

### **Canceling Job (Cancelar Tarefa)**

A impressora está a cancelar a tarefa de impressão actual. Esta mensagem aparece quando o botão **Parar** tiver sido premido e libertado num período de três segundos ou quando Cancel for seleccionado no menu Print Job List (Lista de Tarefas de Impressão).

#### **Can't Print (Impossível Imprimir)**

Os dados para impressão foram apagados porque estavam incorrectos.

Certifique-se de que está a utilizar o controlador de impressão adequado.

## **Can't Print Duplex (Impossível Imprimir Dúplex)**

A impressora detectou problemas durante a impressão em frente e verso. Certifique-se de que está a utilizar um tipo e formato de papel adequados para a impressão dúplex. O problema pode também resultar de definições incorrectas do sistema de alimentação que está a utilizar. Se premir o botão **Iniciar**, a parte restante da tarefa será impressa apenas num dos lados do papel. Prima o botão **Parar** para cancelar a tarefa de impressão.

#### **Can't Print Files (Impos. Impr. Ficheiros)**

Não existem dados para impressão na memória USB.

#### **Cannot Connect to Computer (Não pode ligar ao Computador)**

Não foram localizados computadores que possam ser ligados. O controlador do aparelho de digitalização WSD para esta impressora poderá não estar instalado no computador ou a corrente do computador pode estar desligada.

#### **Cannot fax because of report (Impossível começar fax devido a relat)**

Ocorre um erro se efectuar uma transmissão de fax quando não for possível imprimir um relatório de corte de energia após ligar a impressora.

## **Cannot make settings because fax job is being received (Impossível efectuar definições porque está a ser recebida tarefa de fax)**

A impressora pode estar a receber tarefas de fax de um computador. Aguarde até as tarefas de fax terem terminado e, em seguida, tente novamente.

## **Cannot print report (Não é possível imprimir relatório)**

Esta mensagem aparece quando especificar a impressão de um relatório ou lista que não existe no menu System Report Printing (Impressão do Relatório do Sistema) do menu System Information (Informação de Sistema).

## **Cannot recognize USB flash memory (Não reconhece memória flash USB)**

A impressora não consegue reconhecer a memória USB ligada à impressora. Verifique a ligação com a memória USB ou substitua-a por uma nova.

## **Cassette Error 001 (Erro Alimentador 001)/ Cassette2 Error 002 (Erro Alimentador2 002)**

Está instalado o alimentador errado. Desligue a impressora, retire o alimentador e, em seguida, ligue a impressora.

## **Check Paper Size (Verif.Formato Papel)**

A definição de formato de papel é diferente do formato do papel colocado na impressora. Verifique se está colocado o formato de papel correcto no sistema de alimentação especificado.

Para limpar este erro, seleccione Clear Warning (Limpar Aviso) no Reset Menu (Menu Reiniciar) do menu Common Settings (Definições Comuns). Para obter instruções, consulte ["Aceder a cada menu" na página 136.](#page-135-0)

#### **Check Media Type (Verif. Tipo Papel)**

O material colocado na impressora não corresponde à definição de tipo de papel do controlador de impressão. Na impressão, apenas será utilizado material que corresponde à definição do tamanho de papel.

Para limpar este erro, seleccione Clear Warning (Limpar Aviso) no Reset Menu (Menu Reiniciar) do menu Common Settings (Definições Comuns). Para obter instruções, consulte ["Aceder a cada menu" na página 136.](#page-135-0)

#### **Clear Paper Jam XXXX (Resolva encravamento XXXX)**

O local onde ocorreu o encravamento de papel é indicado por XXXX. XXXX indica a localização do erro.

Se ocorrer um encravamento de papel em dois ou mais locais em simultâneo, são indicadas as várias localizações correspondentes.

Para mais informações sobre como desencravar papel, consulte ["Desencravar Papel" na](#page-220-0) [página 221](#page-220-0).

## **Close ADF Cover (Fechar Tampa AAD)**

A tampa do AAD não está correctamente fechada. Abra a tampa uma vez e, em seguida, feche-a.

#### **Close Cover wwww (Fechar Tampa wwww)**

A tampa especificada (wwww) não fecha correctamente. Abra a tampa uma vez e, em seguida, feche-a.

Além disso, esta mensagem de aviso pode aparecer quando a unidade fotocondutora não estiver instalada na impressora.

#### **Collate Disabled (Agrupar Desactivada)**

Não é possível imprimir especificando o número de cópias devido a falta de memória (RAM). Se este erro ocorrer, imprima apenas uma cópia de cada vez.

Para limpar este erro, seleccione Clear Warning (Limpar Aviso) no Reset Menu (Menu Reiniciar) do menu Common Settings (Definições Comuns). Para obter instruções, consulte ["Aceder a cada menu" na página 136.](#page-135-0)

#### **Correct time using Time Setting (Corrigir a hora utilizando Hora)**

A definição de hora actual é reiniciada porque não ligou o cabo de alimentação durante muito tempo. Para limpar esta mensagem de aviso, seleccione Time Setting (Hora) no Setup Menu (Menu Config.Básica) e especifique a data e hora actuais.

#### **Communication Error (Erro de Comunicação)**

A digitalização é cancelada quando o computador for desactivado depois de seleccionar o computador no qual pretende guardar os dados da digitalização WSD ou quando a ligação for interrompida porque o cabo LAN foi desligado.

#### **Connecting to E-mail Server (Ligação a Servidor de E-mail)**

O teste de ligação é efectuado. A impressora está a testar a comunicação com o servidor de e-mail.

#### **Document Error (Erro de documento)**

O papel colocado não está correcto. Verifique o papel e coloque-o novamente. Para obter mais informações sobre como colocar o original, consulte ["Colocar os originais" na página 52](#page-51-0).

#### **Duplex Memory Overflow (Mem. Dúplex Saturada)**

Não há memória suficiente para imprimir em frente e verso. A impressora imprime apenas na frente e ejecta o papel. Para eliminar este erro, siga estas instruções.

Se seleccionar Off (Não) como definição de Auto Cont (Autocontin.) no Setup Menu (Menu Config.Básica) do painel de controlo, prima o botão **Iniciar** para imprimir no verso da folha seguinte ou cancelar a tarefa de impressão. Para cancelar a tarefa de impressão, consulte ["Cancelar](#page-74-0) [uma tarefa de impressão" na página 75.](#page-74-0)

Se On (Sim) estiver seleccionado, a impressão continua automaticamente após um determinado período de tempo.

#### **E-mail Transmission Error (Erro de Transmissão de E-mail)**

A transmissão do e-mail falhou. Verifique as E-mail Server Settings (Definições do Servidor de E-mail) e execute o Connection Test (Teste de Ligação). Consulte ["E-mail](#page-147-0) [Server Settings \(Definições do Servidor de E-mail\)" na página 148](#page-147-0). Para obter assistência, contacte o administrador do servidor de correio.

#### **Fax Board Memory Full (Memória da Placa de Fax Cheia)**

Aguarde até as tarefas de fax armazenadas na memória estarem concluídas e, em seguida, tente efectuar novamente a transmissão/recepção.

#### **Faxing cannot begin (O fax não pode começar)**

Não é possível efectuar transmissões ou recepção de fax devido a memória insuficiente na impressora. Aguarde até as tarefas de fax armazenadas na memória estarem concluídas e, em seguida, tente efectuar novamente a transmissão/recepção.

#### **Fax Communication Error (Erro de Comunicação de Fax)**

Ocorreu um erro de comunicação de fax durante a transmissão devido a um problema.

#### **Fax Error (Erro do Fax)/ Fax Error Unable to Fax (Erro do Fax Impossível Enviar Fax)**

Ocorreu um erro na unidade de fax. Desligue a impressora, aguarde alguns minutos e, em seguida, volte a ligá-la. Se o erro ocorrer novamente, contacte o seu fornecedor ou um técnico de assistência ao cliente qualificado para obter assistência.

### **Fax Image Data Error xx (Erro de Dados da Imagem de Fax xx)**

O fax não foi recebido normalmente. Se o erro ocorrer novamente, contacte o seu fornecedor ou um técnico de assistência ao cliente qualificado para obter assistência.

## **Fax report cannot begin to print (Impossível começar a imprimir relat fax)**

A impressora pode estar a receber um fax. Tente novamente após a recepção de fax estar concluída.

## **Faxing cannot begin (O fax não pode começar)**

Envie novamente o fax após a recepção de fax ou a operação PC para FAX estar concluída.

## **Feed Roller C1 Needed Soon (Substituir Rolete Alim. A1 Brevemente)/ Feed Roller C2 Needed Soon (Substituir Rolete Alim. A2 Brevemente)**

Esta mensagem indica que o rolete de alimentação C1 ou C2 está a chegar ao fim da vida útil. Pode continuar a imprimir até aparecer a mensagem Replace Feed Roller C1 (Substituir Rolete Alim. do A1) ou Replace Feed Roller C2 (Substituir Rolete Alim. do A2).

Para limpar esta mensagem de aviso e continuar a imprimir, seleccione Clear All Warnings (Limpar Avisos Tdos) no Reset Menu (Menu Reiniciar) do menu Common Settings (Definições Comuns). Para saber como aceder aos menus do painel de controlo, consulte ["Aceder](#page-135-0) [a cada menu" na página 136.](#page-135-0)

#### **File Name Already Exists (O Nome do Ficheiro Já Existe)**

Não consegue guardar o ficheiro porque já existe um ficheiro com o mesmo nome na memória USB ou na pasta partilhada. Altere o nome ou apague o ficheiro na memória USB ou pasta partilhada.

#### **File Size Exceeds Limit (Tamanho do Ficheiro Excede Limite)**

A transmissão falhou porque o tamanho dos dados a enviar ultrapassa o limite especificado na impressora. Altere a definição de Max File Size (Tam. Máx. Ficheiro) em E-mail Settings (Definições de E-mail) ou torne o ficheiro mais pequeno.

#### **Filling toner xx min (A Encher Toner xx Min.)**

A impressora está a abastecer toner. Aguarde que esta mensagem desapareça. Não desligue a impressora durante o abastecimento.

## **Folder Memory Full (Memória da Pasta Cheia)**

Existe memória insuficiente na pasta especificada na rede para efectuar a tarefa actual. Prima o botão **Parar** para cancelar a tarefa.

## **Folder Write Error (Erro de Escrita na Pasta)**

Falha ao guardar dados na pasta partilhada especificada na rede.

#### **Fuser Needed Soon (Substituir Unidade de Fusão Brevemente)**

Esta mensagem indica que a unidade de fusão está a chegar ao fim da vida útil. Pode continuar a imprimir até aparecer a mensagem Replace Fuser (Subst. Unid. Fusão).

Para limpar esta mensagem de aviso e continuar a imprimir, seleccione Clear All Warnings (Limpar Avisos Tdos) no Reset Menu (Menu Reiniciar) do menu Common Settings (Definições Comuns). Para saber como aceder aos menus do painel de controlo, consulte ["Aceder](#page-135-0) [a cada menu" na página 136.](#page-135-0)

#### **Hang Up Receiver (Desligar Receptor)**

A operação de fax foi concluída. Desligue o telefone externo ligado à impressora.

## **"ID Card Copy" is set. Cancel "ID Card Copy". (Está definido "Cópia de Cartão ID". Cancele "Cópia de Cartão ID".)**

Quando ID Card Copy (Cópia de Cartão ID) estiver definido como On (Sim), não pode alterar a definição de Zoom. Defina ID Card Copy (Cópia de Cartão ID) como Off (Não).

#### **Image Optimum (Optimiza Imagem)**

Não há memória suficiente para imprimir a página com a qualidade especificada. A impressora reduz automaticamente a qualidade de impressão para poder continuar a imprimir. Se a qualidade da impressão não for aceitável, tente simplificar a página, limitando o número de gráficos ou reduzindo a quantidade e o tamanho das fontes.

Para limpar este erro, seleccione Clear Warning (Limpar Aviso) no Reset Menu (Menu Reiniciar) do menu Common Settings (Definições Comuns). Para obter instruções, consulte ["Aceder a cada menu" na página 136.](#page-135-0)

### **Install Fuser (Instalar Unid. Fusão)**

A unidade de fusão não está instalada na impressora. Instale a unidade de fusão. Para obter mais informações, consulte a documentação fornecida com a unidade de fusão.

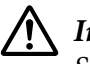

#### !*Importante:*

*Se a impressora tiver estado em funcionamento, a unidade de fusão e as áreas circundantes podem estar muito quentes. Se tiver de tocar numa destas áreas, desligue a impressora e aguarde 40 minutos até que a temperatura diminua.*

#### **Install Photoconductor (Instal. Fotocondutor)**

A unidade fotocondutora não está instalada na impressora. Instale a unidade fotocondutora. Para obter mais informações, consulte a documentação fornecida com a unidade fotocondutora.

#### **Install Toner Cartridge (Instalar Consumível)**

A unidade de toner não está instalada na impressora.

Instale as unidades indicadas. Consulte ["Unidade de toner/Unidade de toner para devolução" na](#page-298-0) [página 299](#page-298-0).

#### **Invalid Data (Dados inválidos)**

O ficheiro de spool do controlador é apagado durante a impressão ou os dados não são normais. Seleccione Close (Fechar) para limpar o erro.

#### **Invalid PS3 (PS3 Incompatível)**

Existem erros no módulo ROM. Desligue a impressora e contacte o seu fornecedor.

#### **"Layout" is set. (O "Esquema" está definido.)**

Começou a copiar com a função de esquema. Defina a definição de Layout (Esquema) no separador AdvnSetting1 (Def. Avanç. 1) como None.

#### **Load Document in ADF (Colocar Documento no AAD)**

Não há um documento no alimentador automático de documentos. Coloque um documento no AAD. Para obter mais informações sobre como colocar o original, consulte ["Colocar os originais" na](#page-51-0) [página 52](#page-51-0).

#### **Manual Feed ssss (Alim.Manual ssss)**

O modo de alimentação manual está especificado para a tarefa de impressão actual. Certifique-se de que o formato de papel indicado por ssss está colocado e prima o botão **Iniciar**.

## **Memory Overflow (Mem.Saturada)**

A impressora não tem memória suficiente para executar a tarefa actual. Seleccione Close (Fechar) para retomar a impressão ou cancele a tarefa de impressão. Para cancelar a tarefa de impressão, consulte ["Cancelar uma tarefa de impressão" na página 75](#page-74-0).

## **No trays available Cancel the job (Alim. indisponíveis Cancele a tarefa)**

Todas as definições de MP Tray AutoSel (Sel. Autom. Alim.MF), Cassette1 AutoSel (Sel. Autom. Alim.1) e Cassette2 AutoSel (Sel. Autom. Alim.2) no Tray Menu (Menu Alim.Papel) estão definidas como Off (Não), pelo que a impressora não consegue alimentar papel. Prima o botão **Estado** para cancelar a tarefa de impressão. Para cancelar a tarefa de impressão, consulte ["Cancelar uma tarefa de impressão" na página 75.](#page-74-0) Para continuar a imprimir, especifique o sistema de alimentação no controlador de impressão ou configure as definições acima no Tray Menu (Menu Alim.Papel) como On (Sim).

## **Not Input (Não Inserido) Please Enter (Por favor introduza)**

Não foi introduzido qualquer valor para a definição. Introduza um valor para a definição.

## **Paper for Printing Faxes Not Loaded (Papel para Imprimir Faxes Não Colocado)**

Substitua o papel colocado por papel no qual o fax possa ser impresso. Para mais informações, consulte ["Tamanho do papel de saída" na página 126](#page-125-0).

#### **Paper Out tttt sssss (Falta Papel tttt sssss)**

Não há papel no sistema de alimentação especificado (tttt). Coloque papel do formato adequado (sssss) no sistema de alimentação.

## **Paper Set tttt pppp (Papel Definido tttt pppp)**

O papel colocado no sistema de alimentação especificado (tttt) não corresponde ao tipo de papel necessário (pppp). Substitua o papel colocado por papel do tipo correcto e prima o botão **Iniciar** para retomar a impressão ou cancele a tarefa de impressão. Para cancelar a tarefa de impressão, consulte ["Cancelar uma tarefa de impressão" na página 75](#page-74-0).

Se premir o botão **Iniciar** sem substituir o papel, a impressora imprime no papel colocado, mesmo que não corresponda ao tipo de papel necessário.

## **Paper Set tttt sssss (Papel Definido tttt sssss)**

O papel colocado no sistema de alimentação especificado (tttt) não corresponde ao formato de papel necessário (sssss). Substitua o papel colocado por papel do tamanho correcto e prima o botão **Iniciar** para retomar a impressão ou cancele a tarefa de impressão. Para cancelar a tarefa de impressão, consulte ["Cancelar uma tarefa de impressão" na página 75](#page-74-0).

Se premir o botão **Iniciar** sem substituir o papel, a impressora imprime no papel colocado, mesmo que não corresponda ao tamanho necessário.

#### **Paper Set tttt ssss1 or ssss2 (Papel Definido tttt ssss1 or ssss2)**

Esta mensagem aparece nas seguintes situações:

- A4/LT Auto Switching (Mudança Auto A4/LT) no Setup Menu (Menu Config.Básica) está definido como On (Sim)

- Quando imprimir uma tarefa especificada como A4 com o controlador de impressão, não há um sistema de alimentação que esteja definido como  $AA$  ou  $LT$  (tamanho alternativo para  $AA$ ) no  $Tr$ a $\overline{a}$ Menu (Menu Alim.Papel).

- Quando imprimir uma tarefa especificada como tamanho Letter com o controlador de impressão, não há um sistema de alimentação que esteja definido como LT ou A4 (tamanho alternativo para LT) no Tray Menu (Menu Alim.Papel).

Para limpar esta mensagem de aviso, certifique-se de que  $A_1$  ou LT está definido para o sistema de alimentação de papel especificado (tttt) no Tray Menu (Menu Alim.Papel), coloque papel A4 ou Letter (ssss1 ou ssss2) no sistema de alimentação especificado (tttt) e prima o botão **Iniciar** ou cancele a tarefa de impressão. Para cancelar a tarefa de impressão, consulte ["Cancelar uma tarefa de](#page-74-0) [impressão" na página 75.](#page-74-0)

#### **Photoconductor Needed Soon (Aviso fotocondutora)**

Esta mensagem indica que a unidade fotocondutora está a chegar ao fim da vida útil. Pode continuar a imprimir até aparecer a mensagem Replace Photoconductor (Subst. Fotocondutora). Para limpar esta mensagem de aviso e continuar a imprimir, seleccione Clear All Warnings (Limpar Avisos Tdos) no Reset Menu (Menu Reiniciar) do menu Common Settings (Definições Comuns). Para saber como aceder aos menus do painel de controlo, consulte ["Aceder a cada menu" na](#page-135-0) [página 136](#page-135-0).

#### **Photoconductor Trouble (Probl. Fotocondutora)**

Existe um problema com a unidade fotocondutora. Retire a unidade fotocondutora e volte a inseri-la. Se o erro não for eliminado, substitua a unidade fotocondutora por uma nova. Para obter mais informações sobre a substituição, consulte as instruções fornecidas com a unidade fotocondutora.

### **Please choose the e-mail address. (Seleccione o endereço de e-mail.)**

Não se encontra especificado um endereço de e-mail. Prima o botão **F1** para seleccionar E-mail, prima o botão **F1** novamente para seleccionar Address (Endereço) e, em seguida, especifique um destino.

#### **Please choose the folder. (Seleccione a pasta.)**

Não se encontra especificada uma pasta de destino. Prima o botão **F1** para seleccionar Save to (Gravar para) e especifique um destino.

#### **Specify the address (Especificar endereço)**

A impressora está pronta para enviar um fax. Introduza o número de fax do destinatário através do teclado numérico ou especifique um endereço a partir de lista de marcação rápida.

#### **Print Overrun (Imp.Sobrecarregada)**

O tempo necessário para processar os dados de impressão excedeu a velocidade do mecanismo de impressão, porque a página actual é demasiado complexa. Seleccione Close (Fechar) para retomar a impressão ou cancele a tarefa de impressão. Para cancelar a tarefa de impressão, consulte ["Cancelar](#page-74-0) [uma tarefa de impressão" na página 75.](#page-74-0) Se esta mensagem aparecer novamente, seleccione On (Sim) como definição de Page Protect (Proteger Pág.) no Setup Menu (Menu Config.Básica) do painel de controlo.

Se continuar a receber esta mensagem quando imprimir uma determinada página, tente simplificar a página, limitando o número de gráficos ou reduzindo a quantidade e o tamanho das fontes.

## **Printer Error Unable to Copy (Erro da Impressora Impossível Copiar)/ Printer Error Unable to Print (Erro da Impressora Impossível Imprimir)**

Ocorreu um erro na impressora. Desligue a impressora, aguarde alguns minutos e, em seguida, volte a ligá-la.

#### **RAM CHECK**

A impressora está a verificar a RAM.

#### **Ready (Operacional)**

A impressora está pronta para receber dados e imprimir.

#### **Ready to Copy (Pronto para Copiar)**

A impressora está pronta para copiar.

#### **Reboot to apply settings (Reiniciar para aplicar definições)**

Seleccionou No (Não) quando Do you want to reboot to apply the settings? (Quer reiniciar para aplicar defs.?) foi apresentado. Para limpar este erro, seleccione Clear Warning (Limpar Aviso) no Reset Menu (Menu Reiniciar) do menu Common Settings (Definições Comuns). Para obter instruções, consulte ["Aceder a cada menu" na página 136.](#page-135-0)

#### **Replace ADF Maintenance Unit (Substituir Unidade de Manutenção do AAD)**

A unidade de manutenção do AAD chegou ao fim da vida útil e tem de ser substituída. Se este erro ocorrer, contacte o seu fornecedor.

## **Replace Feed Roller C1 (Substituir Rolete Alim. do A1)/ Replace Feed Roller C2 (Substituir Rolete Alim. do A2)**

O rolete de alimentação C1, C2 chegou ao fim da vida útil e tem de ser substituído. Se este erro ocorrer, contacte o seu fornecedor.

#### **Replace Fuser (Subst. Unid. Fusão)**

O fusor chegou ao fim da vida útil e tem de ser substituído. Para obter mais informações sobre a substituição, consulte as instruções fornecidas com a unidade de fusão.

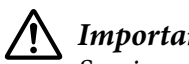

!*Importante:*

*Se a impressora tiver estado em funcionamento, a unidade de fusão e as áreas circundantes podem estar muito quentes. Se tiver de tocar numa destas áreas, desligue a impressora e aguarde 40 minutos até que a temperatura diminua.*

#### **Replace Photoconductor (Subst. Fotocondutora)**

A unidade fotocondutora chegou ao fim da vida útil e tem de ser substituída. Para obter mais informações sobre a substituição, consulte as instruções fornecidas com a unidade fotocondutora.

#### **Replace Toner Cartridge (Substituir Unidade de Toner)**

A unidade de toner chegou ao fim da vida útil e tem de ser substituída. Para obter mais informações sobre a substituição, consulte as instruções fornecidas com a unidade de toner.

#### **Reserve Job Canceled (Taref ReservCancel.)**

A impressora não consegue guardar os dados da tarefa de impressão através da função Armazenar tarefa. O número máximo de tarefas de impressão guardadas na memória da impressora foi atingido ou a memória é insuficiente para guardar uma nova tarefa. Para guardar uma nova tarefa de impressão, apague uma tarefa guardada previamente. Além disso, se tiver tarefas confidenciais guardadas, imprima-as para libertar memória.

Pode também aumentar o espaço de memória disponível se alterar a definição RAM Disk (Disco) RAM) para Normal ou Maximum (Máximo). Para mais informações, consulte ["Setup Menu \(Menu](#page-140-0) [Config.Básica\)" na página 141](#page-140-0).

Para limpar este erro, seleccione Clear Warning (Limpar Aviso) no Reset Menu (Menu Reiniciar) do menu Common Settings (Definições Comuns). Para obter instruções, consulte ["Aceder a cada menu" na página 136.](#page-135-0)

#### **Reset All (Reinicial. Total)**

Foram repostas todas as predefinições ou os últimos valores guardados das Printer Settings (Definições da Impressora).

#### **ROM CHECK**

A impressora está a verificar a ROM.

#### **Scanner Error Cannot Be Executed (Impossível Executar Erro Digitalizador)**

Ocorreu um erro na unidade de digitalização. Desligue a impressora, aguarde alguns minutos e, em seguida, volte a ligá-la. Se o erro ocorrer novamente, contacte o seu fornecedor ou um técnico de assistência ao cliente qualificado para obter assistência.

## **Scanner Error Unable to Scan (Erro do Digitalizador Impossível Digitalizar)/ Scanner Error Unable to Copy (Erro do Digitalizador Impossível Copiar)**

Ocorreu um erro na unidade de digitalização. Desligue a impressora, aguarde alguns minutos e, em seguida, volte a ligá-la.

#### **Searching Files (A procurar ficheiros)**

A impressora está a procurar ficheiros na memória USB.

## **Select A4, A5, LT or LGL Paper Size for ID Card copying (Seleccione papel de formato A4, A5, LT ou LGL para cópia de cartão ID)**

Utilize o sistema de alimentação para o qual foram definidos os formatos de papel (Paper (Papel)) A4, A5, LT ou LGL para fazer cópias de Layout (Esquema) ou de ID Card (Cartão ID).

### **Select Other Paper Size (Seleccione Cópia de Outro)**

O papel colocado e o formato de papel especificado no painel de controlo não correspondem. Verifique o formato do papel colocado e a definição no painel de controlo.

#### **SELF TEST (Auto-Teste)**

A impressora está a efectuar o auto-teste e a inicialização.

## **Service Req Cffff (Assistência Necessária Cffff)/ Service Req Eggg (Assistência Necessária Eggg)/ Service Req \*ffff (Assistência Necessária \*ffff)**

Foi detectado um erro do controlador ou do motor de impressão. Desligue a impressora. Aguarde pelo menos 5 segundos e volte a ligá-la. Se a mensagem de erro continuar a aparecer, anote o número do erro indicado no visor LCD (Cffff/Eggg/\*ffff), desligue a impressora, retire o cabo de alimentação e contacte um técnico de assistência qualificado.

## **Shake and reinstall Photoconductor (Agite e reinstale a unidade fotocondutora)**

A unidade fotocondutora pode não estar instalada correctamente. Remova a unidade fotocondutora, agite-a e volte a inseri-la. Se o estado de erro persistir, desligue e volte a ligar a impressora. Se o erro persistir, contacte o seu fornecedor.

#### **Shake and reinstall Toner Cartridge (Agite e reinstale a unidade de toner)**

O toner no interior da unidade de toner pode estar irregular. Siga as instruções apresentadas em seguida para espalhar o toner uniformemente.

1. Abra a tampa A.

2. Rode a alavanca de bloqueio para a posição destrancada.

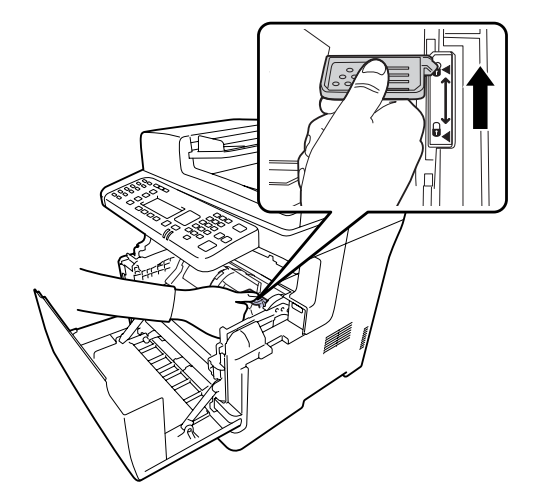

3. Retire a unidade de toner.

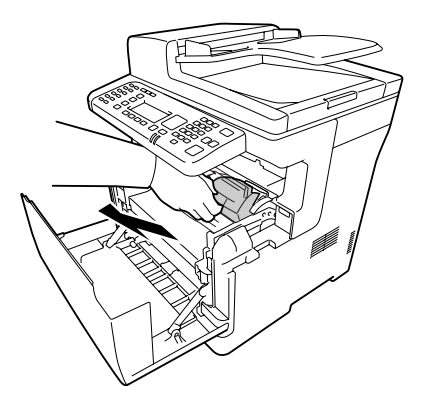

4. Agite a unidade de toner para a frente e para trás.

5. Volte a introduzir a unidade de toner e rode a alavanca de bloqueio para a posição trancada.

6. Feche a tampa A.

Se este erro persistir, consulte um técnico de assistência qualificado.

#### **Sleep (Repouso)** (com o botão **Modo de Energia** aceso)

A impressora está no modo de poupança de energia. Este modo é cancelado quando a impressora recebe dados de tarefas.

## **Specified folder could not be opened (Não pôde abrir pasta especificada)**

Falha ao guardar dados na pasta partilhada especificada na rede porque não foi possível abrir a pasta especificada. Verifique se o caminho da pasta, o nome de utilizador ou a palavra-passe especificados em Folder Address (Endereço da Pasta) nas Address Settings (Definições de Endereço) estão correctos.

## **Specified save dest cannot be used (Impos. usar destino grav. especificado)**

Falha ao guardar dados na pasta partilhada especificada na rede. Foram utilizados caracteres não suportados para especificar o destino.

## **Testing e-mail transmission (A testar transmissão de e-mail)**

O teste de ligação é efectuado. A impressora está a testar enviar um e-mail para o endereço especificado.

#### **The specified user name cannot be used (Impos. usar nome utiliz. especificado)**

Falha ao guardar dados na pasta partilhada especificada na rede. Foram utilizados caracteres não suportados para especificar o nome de utilizador.

## **There is no A4, A5, LT or LGL sized paper (Não há papel formato A4, A5, LT ou LGL.)**

Seleccionou um sistema de alimentação que não tem papel do tamanho A4, A5, LT ou LGL para a cópia de esquema. Verifique se está colocado o tamanho de papel correcto no sistema de alimentação especificado.

#### **Toner Cartridge Error (Erro Unidad. Toner)**

Existe um problema com a unidade de toner. Retire a unidade de toner e volte a inseri-la. Se o erro não for eliminado, substitua a unidade de toner por uma nova. Para obter mais informações sobre a substituição, consulte as instruções fornecidas com a unidade de toner.

#### **Toner Low (Pouco Toner)**

Esta mensagem indica que a unidade de toner está a chegar ao fim da vida útil. Prepare um novo cartucho de toner.

#### **Unable Clear Error (Incapaz limpar erro)**

A impressora não consegue eliminar uma mensagem de erro porque o estado de erro persiste. Tente novamente resolver o problema.

## **Unable to scan because PC-FAX is saving files (Impossível digitalizar porque o PC-FAX está a guardar ficheiros.)**

É possível que esteja a ser efectuada uma operação de PC-FAX. Termine a operação de PC-FAX e, em seguida, tente enviar novamente o fax.

## **Unable to Transmit Fax (Impossível Transmitir Fax)**

Não é possível efectuar transmissões de fax. Esta mensagem aparece quando envia manualmente um fax. Quando enviar um fax através da função de transmissão em memória, a mensagem não aparece.

## **Unable to Transmit Fax (Impossível Transmitir Fax)**

Ocorreu um erro de comunicação de fax durante a transmissão. Aguarde alguns minutos e tente novamente. Certifique-se também de que o número de fax está correcto.

## **Unsupported USB Device xxx (Dispositivo USB não suportado xxx)**

Está ligado um dispositivo USB não suportado.

## **USB Memory Error (Erro da Memória USB)**

A memória USB pode estar danificada ou ser incorrecta. Substitua-a por uma nova.

#### **USB Memory Full (Memória USB Cheia)**

Não existe espaço disponível na memória USB ligada à impressora. Apague os dados da memória USB para libertar espaço ou utilize uma memória USB diferente.

#### **USB Memory Not Connected (Memória USB Não Ligada)**

Não está ligada à impressora uma memória USB. Ligue uma memória USB à interface de anfitrião USB.

#### **USB Memory Write Error (Erro de Escrita na Memória USB)**

Falha ao guardar dados na memória USB.

## **USB Memory Write Protect (Protecção Contra Escrita da Memória USB)**

Não é possível guardar dados na memória USB. Verifique se a memória USB ligada à impressora não é apenas de leitura.

## **Using Phone (Utilizar o Telefone)**

O telefone externo ligado à impressora está a ser utilizado.

### **Wait for a while and try again (Aguarde um pouco e tente de novo)**

Iniciou uma impressão a partir de uma memória USB enquanto se encontram armazenadas várias tarefas na impressora. Aguarde alguns minutos e, em seguida, tente novamente.

## **Warming Up (Preparando)**

A impressora está a aquecer de modo a ser possível imprimir, copiar, enviar faxes ou digitalizar.

#### **Write Error ROM P (Erro Reg. ROM P)**

A impressora não consegue gravar dados correctamente no módulo ROM. Não é possível remover o ROM P porque o ROM P é um módulo ROM do programa. Contacte o seu fornecedor.

#### **Writing and saving files to folder (Escrita e gravação fich. na pasta)**

O teste de ligação é efectuado. A impressora está a testar gravar e guardar dados na pasta partilhada especificada na rede.

#### **Writing ROM P (Registar ROM P)**

Esta mensagem indica que um módulo ROM inserido na ranhura está a ser registado. Aguarde que esta mensagem desapareça.

#### **Wrong Photoconductor (Fotocond. Incorrecta)**

Está instalada uma unidade fotocondutora inadequada. Instale apenas a unidade fotocondutora indicada em ["Componentes de manutenção" na página 299](#page-298-0).

#### **Wrong Toner Cartridge (Toner Errado)**

Está instalado um cartucho de toner inadequado. Instale apenas o cartucho de toner indicado em ["Consumíveis" na página 299.](#page-298-0)

# **Imprimir e Apagar Dados de Armazenamento de Tarefas**

As tarefas de impressão armazenadas na memória da impressora utilizando as opções Re-Print Job (Reimprimir tarefa), Verify Job (Verificar tarefa) e Confidential Job (Tarefa confidencial) da função Reserve Job (Armazenamento de tarefas) podem ser impressas e eliminadas utilizando o painel de controlo. Siga as instruções desta secção.

### *Nota:*

*A definição* RAM Disk (Disco RAM) *do painel de controlo deve ser configurada como* Normal *ou* Maximum (Máximo) *para utilizar a função Armazenar tarefa.*

## **Imprimir e Eliminar Tarefas de Reimpressão ou de Verificação**

Execute as operações seguintes para imprimir ou eliminar dados das opções Re-Print Job (Reimprimir tarefa) e Verify Job (Verificar tarefa).

- 1. Prima o botão **Imprimir**.
- 2. Prima o botão **F3**.

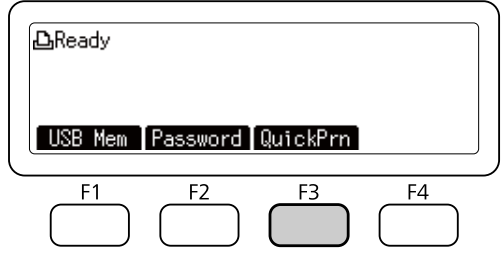

- 3. Prima o botão  $\triangle$  ou  $\nabla$  várias vezes para seleccionar o nome de utilizador apropriado e depois prima o botão **OK**.
- 4. Prima o botão  $\blacktriangle$  ou  $\nabla$  várias vezes para seleccionar a tarefa de impressão apropriada e depois prima o botão **OK**.

Para eliminar a tarefa de impressão sem imprimir cópias, prima o botão **F3** e depois novamente o botão **F3**.

- 5. Especifique o número de cópias através do teclado numérico no painel de controlo.
- 6. Prima o botão **Iniciar**.

A impressora começa a imprimir.

## **Imprimir e Eliminar Tarefas Confidenciais**

Execute as operações seguintes para imprimir ou apagar dados da opção Confidential Job (Tarefa confidencial).

- 1. Prima o botão **Imprimir**.
- 2. Prima o botão **F2**.

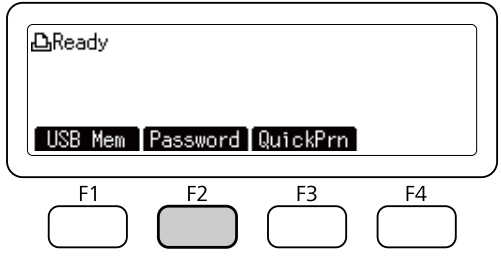

- 3. Prima o botão  $\blacktriangle$  ou  $\nabla$  várias vezes para seleccionar o nome de utilizador apropriado e depois prima o botão **OK**.
- 4. Introduza a sua palavra-passe de quatro dígitos utilizando o teclado numérico no painel de controlo e, em seguida, prima o botão **OK**.
- 5. Prima o botão  $\blacktriangle$  ou  $\nabla$  várias vezes para seleccionar a tarefa de impressão apropriada e depois prima o botão **OK**. Pode seleccionar vários ficheiros ao mesmo tempo.

Para eliminar a tarefa de impressão sem imprimir cópias, prima o botão **F4** e depois novamente o botão **F3**.

- 6. Especifique o número de cópias através do teclado numérico no painel de controlo.
- 7. Prima o botão **Iniciar**.

A impressora começa a imprimir.

# **Imprimir uma Folha de Estado de Configuração**

- 1. Prima o botão **Definições**.
- 2. Prima o botão  $\blacktriangle$  ou  $\nabla$  para seleccionar System Information (Informação de Sistema) e depois prima o botão **OK**.
- 3. Prima o botão ▲ ou ▼ para seleccionar System Report Printing (Impressão do Relatório do Sistema) e depois prima o botão **OK**.
- 4. Prima o botão  $\triangle$  ou  $\nabla$  para seleccionar Print Configuration Status Sheet (Imprimir Folha Estado Configuração) e depois prima o botão **OK**.

#### *Nota:*

- ❏ *Se a folha de estado de configuração não indicar as opções instaladas correctamente, certifique-se de que estão bem ligadas à impressora.*
- ❏ *Se não conseguir que a impressora imprima uma folha de estado de configuração correcta, contacte o fornecedor.*
- ❏ *Imprima a folha de estado de configuração em papel de formato A4.*

## Capítulo 8

# **Instalar as Opções**

# **Alimentador de papel opcional**

Para mais detalhes sobre os tipos e formatos de papel que pode utilizar com o alimentador de papel opcional, consulte ["Alimentador de papel" na página 41](#page-40-0). Para saber quais são as especificações, consulte ["Alimentador de papel opcional" na página 298](#page-297-0).

## **Precauções de manuseamento**

Antes de instalar a opção, tenha em atenção as seguintes precauções de manuseamento:

A impressora pesa cerca de 18,8 kg no que diz respeito ao modelo DN ou 19,0 kg no que diz respeito ao modelo DNF com os consumíveis instalados. e uma só pessoa não deve tentar levantá-la ou transportá-la sozinha. São necessárias duas pessoas para transportar a impressora, levantando-a na posição indicada em seguida.

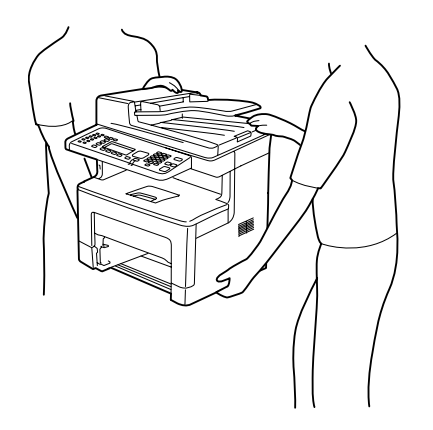

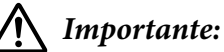

*Para levantar a impressora com segurança, deve segurá-la nas posições indicadas na figura anterior. Se a transportar de forma incorrecta, pode deixar cair a impressora e causar danos ou ferimentos.*

## **Instalar o alimentador de papel opcional**

1. Desligue a impressora e retire o cabo de alimentação e o cabo de interface.

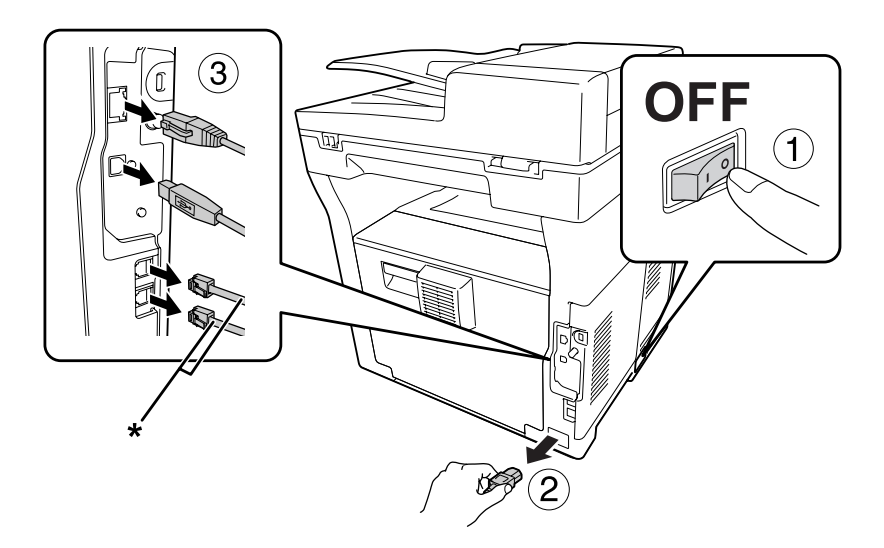

\* Apenas no modelo DNF

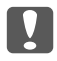

#### c *Relevante:*

*Para evitar o risco de choques eléctricos, certifique-se de que o cabo de alimentação não está ligado à impressora.*

- 2. Retire o alimentador de papel opcional com cuidado da caixa e coloque-o onde pretende instalar a impressora.
- 3. Confirme os itens fornecidos.

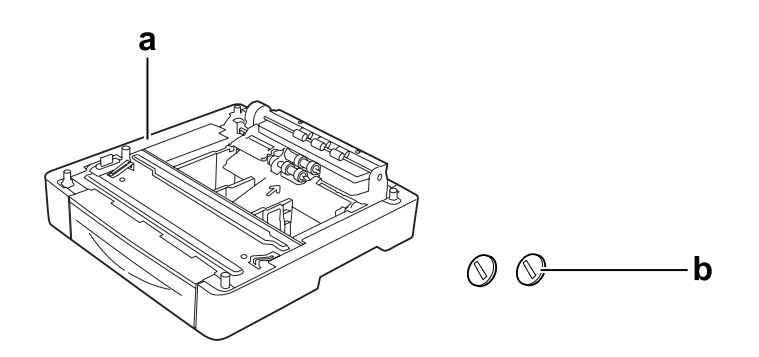

a. Alimentador de papel opcional

## b. parafusos

4. Retire o alimentador MF.

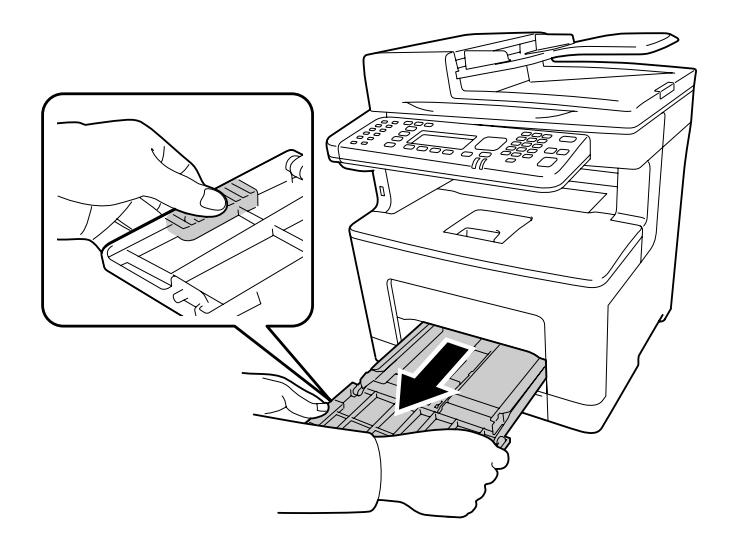

5. Retire o alimentador inferior padrão.

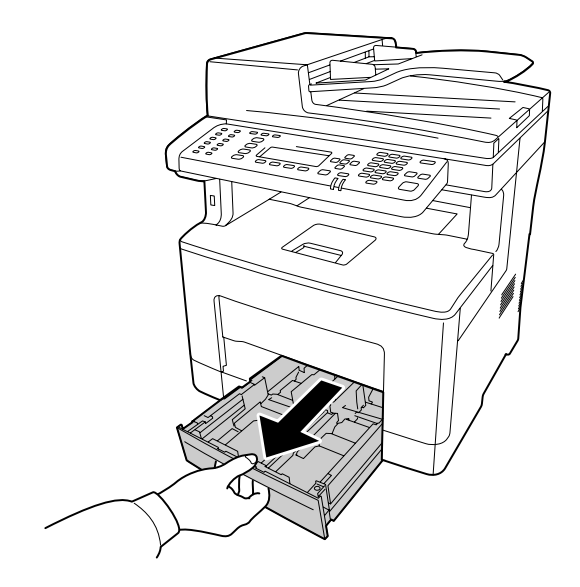

#### *Nota:*

*Retire os materiais de protecção dos alimentadores de papel opcionais antes de avançar para o passo 6.*

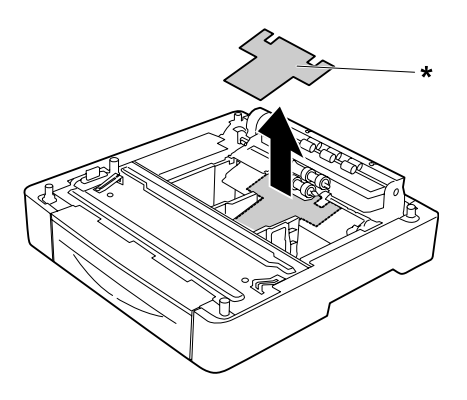

\* material de protecção

6. A impressora deve ser levantada por duas pessoas.

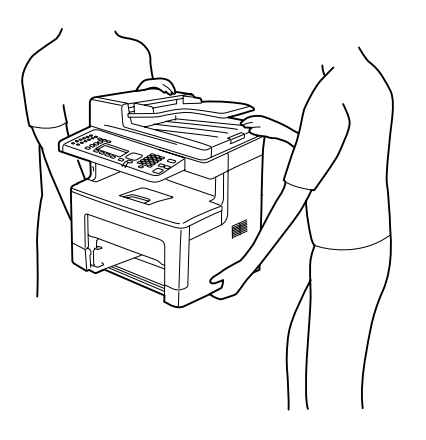

7. Coloque a impressora sobre o alimentador de papel opcional. Alinhe cada um dos cantos da impressora com os do alimentador de papel opcional. Em seguida, baixe a impressora até a encaixar no alimentador de papel opcional.

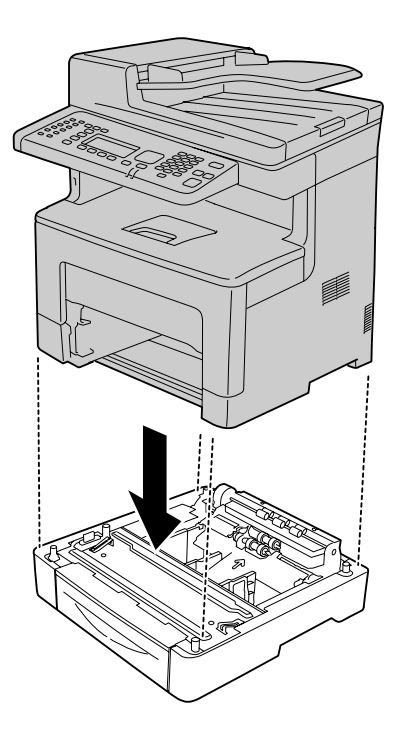

8. Fixe a impressora ao alimentador de papel opcional com os dois parafusos.

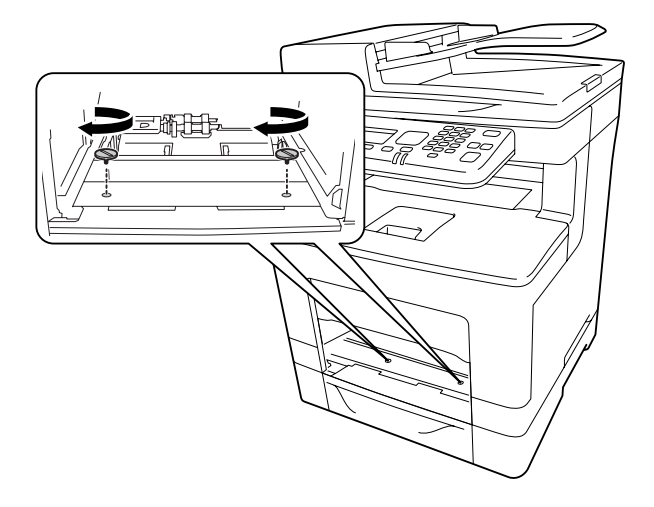

9. Insira o alimentador inferior padrão.

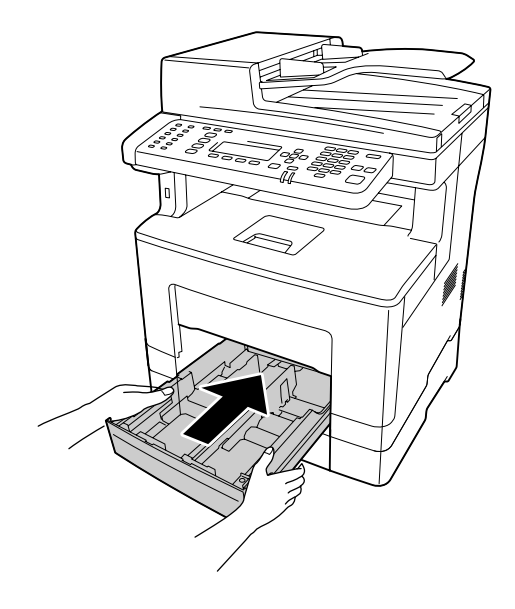

10. Insira o alimentador MF na impressora.

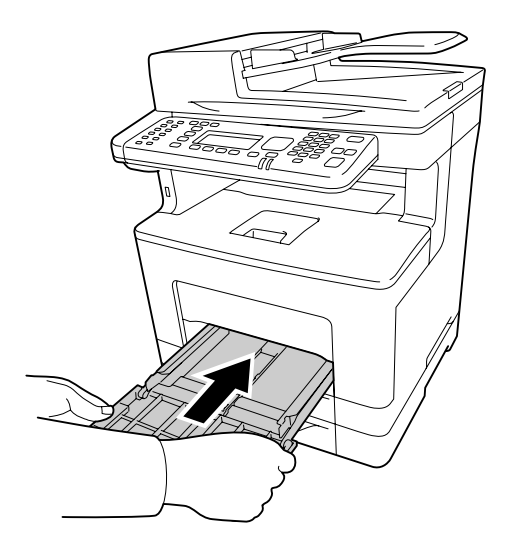

11. Feche o alimentador MF.

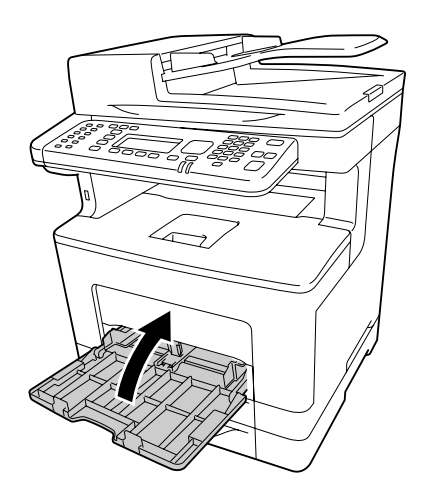

12. Volte a ligar o cabo de interface e o cabo de alimentação; em seguida, ligue a impressora.

Para verificar se a opção está instalada correctamente, imprima uma folha de estado de configuração. Consulte ["Imprimir uma folha de estado de configuração" na página 272](#page-271-0).

## **Retirar o alimentador de papel opcional**

Execute as operações do procedimento de instalação pela ordem inversa.

## Capítulo 9

# **Substituir consumíveis/peças de manutenção**

## **Precauções a Ter Durante a Substituição**

Quando substituir consumíveis ou peças de manutenção, tenha sempre em atenção as seguintes recomendações.

Para mais informações sobre substituições, consulte as instruções fornecidas com os consumíveis.

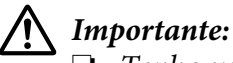

- ❏ *Tenha cuidado para não tocar na unidade de fusão, assinalada com uma etiqueta de atenção, nem nas áreas circundantes. Se a impressora tiver estado em funcionamento, a unidade de fusão e as áreas circundantes podem estar muito quentes.*
- ❏ *Não queime os consumíveis ou peças de manutenção usados, pois podem explodir e causar lesões. Deite-as fora de acordo com as normas em vigor.*
- ❏ Arranje espaço suficiente para proceder à substituição. Quando substituir consumíveis ou peças de manutenção, terá de abrir algumas partes da impressora (como a tampa da impressora).
- ❏ Não instale consumíveis nem peças de manutenção que já acabaram na impressora.

Para mais informações sobre as precauções de manuseamento, consulte ["Manusear consumíveis e](#page-20-0) [peças de manutenção" na página 21](#page-20-0).

## **Mensagens de Substituição**

Se um consumível ou peça de manutenção chegar ao fim da vida útil, a impressora apresenta as mensagens seguintes no visor LCD ou na janela do EPSON Status Monitor.

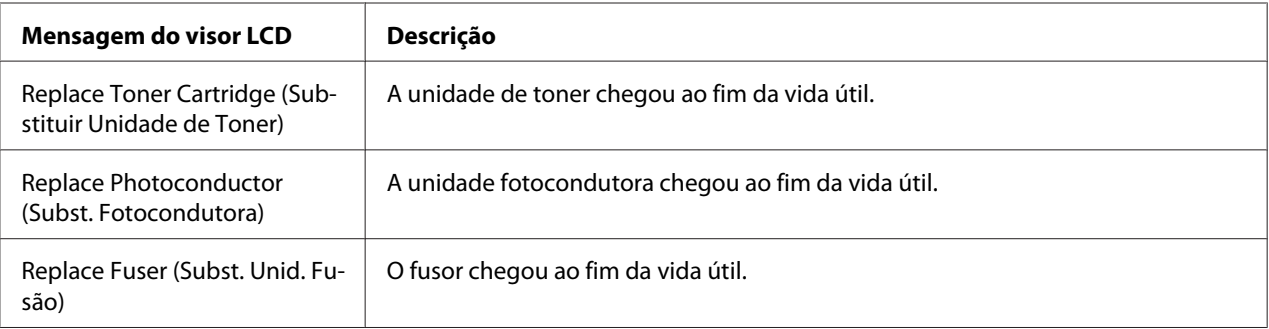

#### *Nota:*

*As mensagens são apresentadas para um consumível ou peça de manutenção de cada vez. Depois de substituir um consumível ou peça de manutenção, observe o visor LCD para verificar se são apresentadas mensagens de substituição para outros consumíveis ou peças de manutenção.*

# Capítulo 10

# **Limpar e Transportar a Impressora**

## **Limpar a Impressora**

É necessário efectuar uma limpeza mínima da impressora. Se a parte exterior da impressora estiver suja ou empoeirada, desligue a impressora e limpe-a com um pano macio humedecido com um detergente suave.

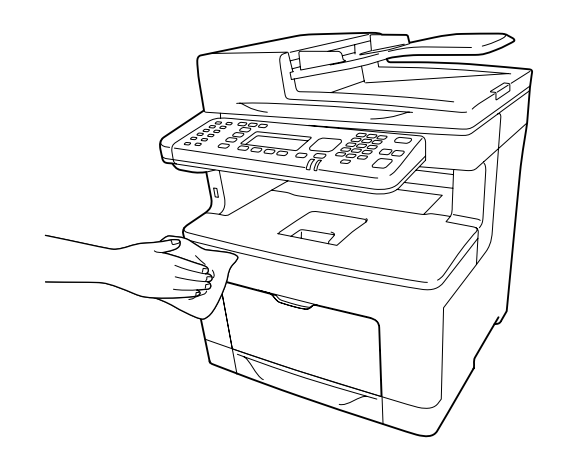

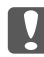

#### c *Importante:*

*Nunca use álcool ou diluente para limpar a tampa da impressora. Estes produtos químicos podem danificar os componentes e a caixa exterior da impressora. Tenha cuidado para não derramar líquidos sobre o mecanismo da impressora ou sobre quaisquer componentes eléctricos.*

# **Limpar o rolete de recolha**

1. Abra o alimentador MF.

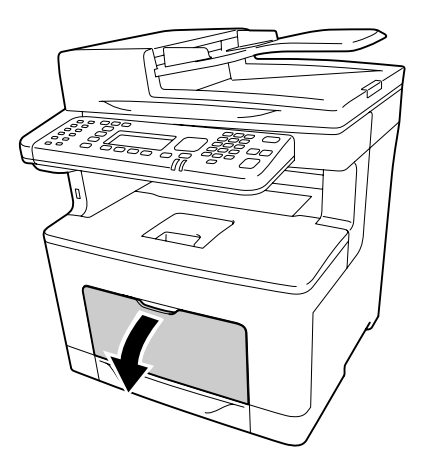

2. Retire o alimentador MF da impressora.

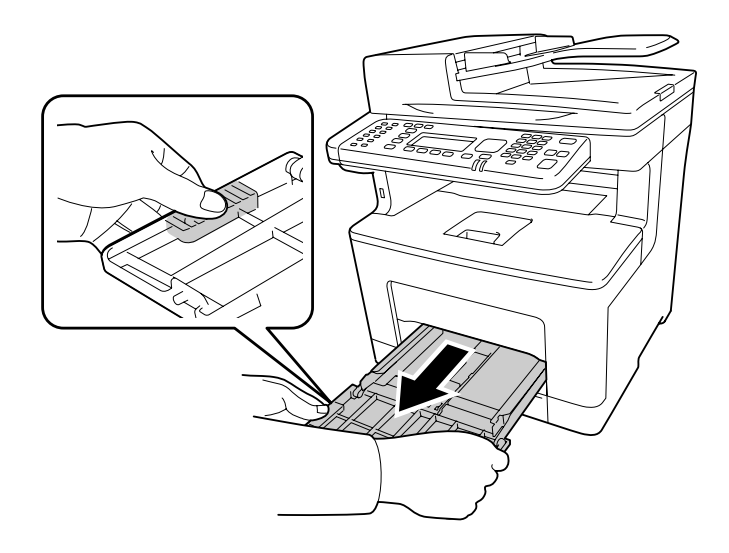

3. Retire o alimentador inferior padrão.

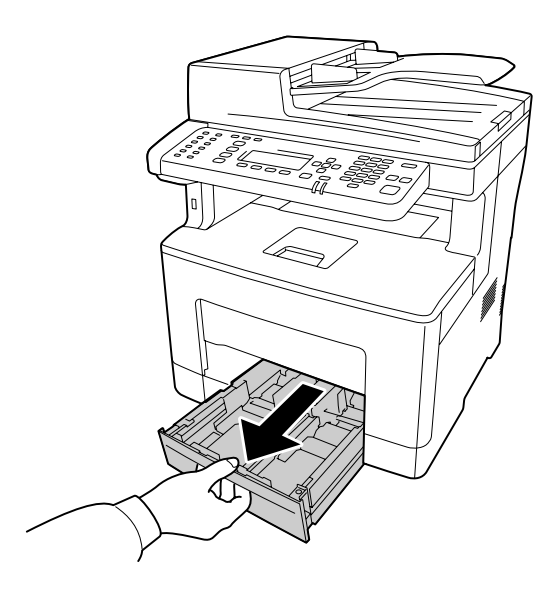

4. Limpe cuidadosamente o rolete de recolha com um pano húmido bem espremido.

### **Interior da impressora**

Limpe os quatro roletes de recolha.

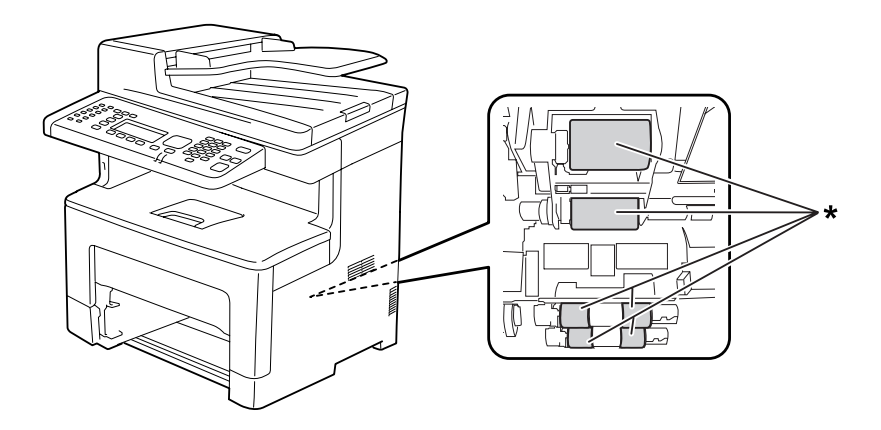

\* Rolete de recolha

## **Alimentador MF**

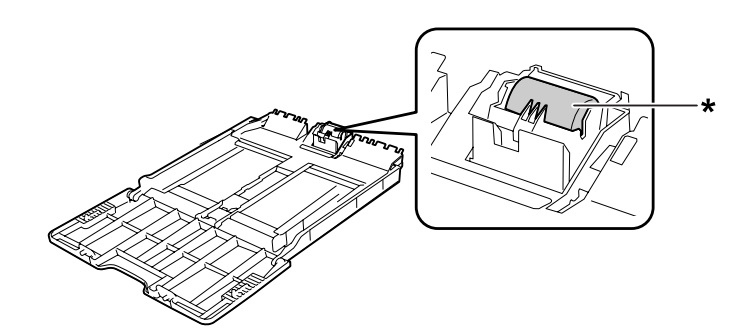

\* Rolete de recolha

## **Alimentador de papel inferior**

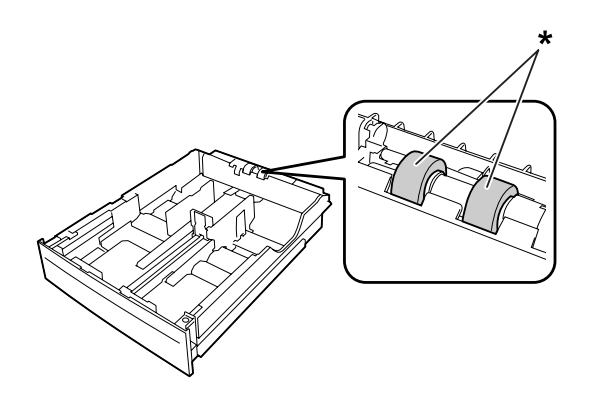

\* Rolete de recolha

5. Insira o alimentador de papel inferior.

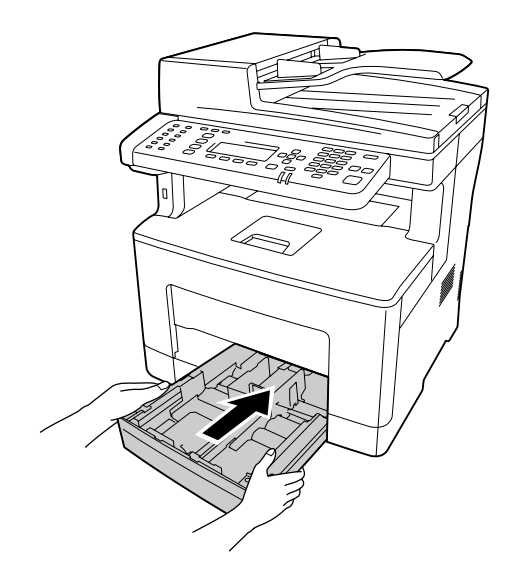

6. Insira o alimentador MF na impressora.

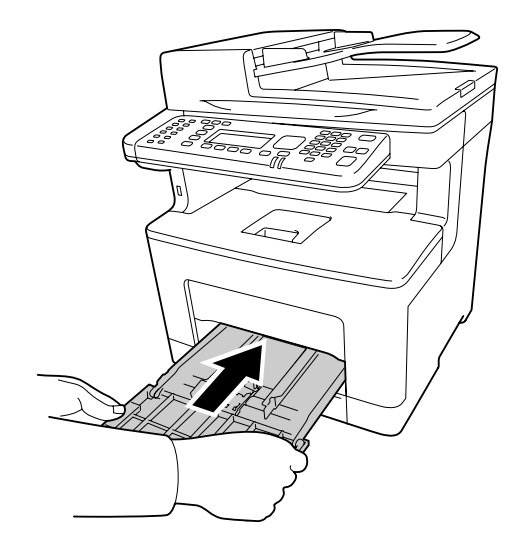

7. Feche o alimentador MF.

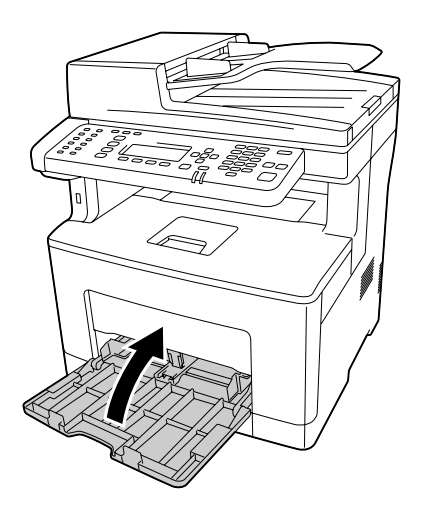

# **Limpar o suporte de documentos**

Quando a qualidade de digitalização tiver diminuído, abra a tampa de documentos e limpe o suporte de documentos com um pano seco e suave.
### **Limpar o suporte de documentos e a janela de exposição do alimentador automático de documentos**

Se aparecer sempre uma linha de pontos nas imagens digitalizadas, imagens de fax ou cópias, o suporte de documentos ou a janela de exposição do alimentador automático de documentos pode estar com muito pó ou riscado. Limpe essas peças.

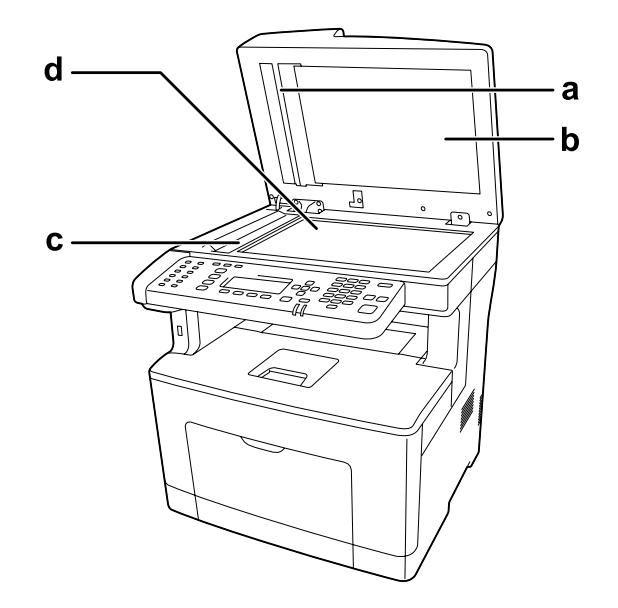

- a. placa branca
- b. tampa de documentos
- c. janela de exposição do AAD
- d. suporte de documentos

### **Limpar o rolete de recolha do AAD**

Quando o alimentador automático de documentos não conseguir alimentar papel, abra a tampa do AAD e limpe o rolete com um pano húmido bem espremido e remova o pó de papel.

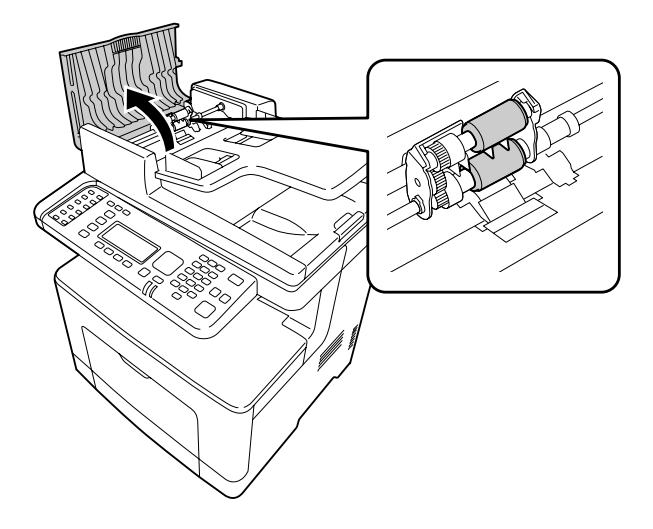

### **Transportar a Impressora**

### **Distâncias longas**

Antes de deslocar a impressora, prepare o local onde a vai pôr. Consulte as secções seguintes.

- ❏ ["Instalar a impressora" na página 15](#page-14-0)
- ❏ ["Determinar a localização da impressora" na página 17](#page-16-0)

#### **Voltar a embalar a impressora**

Se necessitar de transportar a impressora para um local distante, volte a embalá-la cuidadosamente na caixa original e com os materiais de protecção.

- 1. Desligue a impressora e retire os elementos seguintes:
	- ❏ Cabo de alimentação
	- ❏ Cabos de interface
- ❏ Papel colocado
- ❏ Opções instaladas
- 2. Coloque os materiais de protecção na impressora e volte a embalá-la na caixa original.

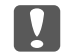

#### c *Importante:*

*Ao transportar a impressora, mantenha-a sempre na posição horizontal.*

#### **Distâncias curtas**

Antes de deslocar a impressora, prepare o local onde a vai pôr. Consulte as secções seguintes.

- ❏ ["Instalar a impressora" na página 15](#page-14-0)
- ❏ ["Determinar a localização da impressora" na página 17](#page-16-0)

Se pretender deslocar a impressora, são necessárias duas pessoas para a levantar e transportar.

- 1. Desligue a impressora e retire os elementos seguintes:
	- ❏ Cabo de alimentação
	- ❏ Cabos de interface
	- ❏ Papel colocado
	- ❏ Opções instaladas
- 2. A impressora deverá ser transportada conforme apresentado em seguida.

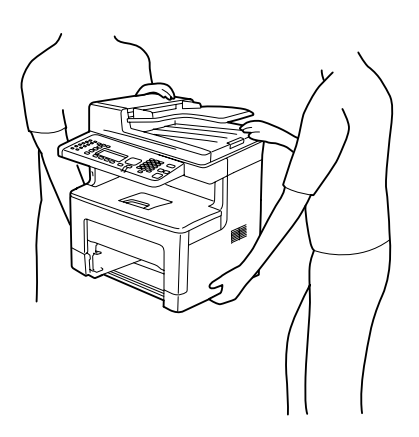

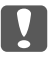

## **C** *Importante:*

*Ao transportar a impressora, mantenha-a sempre na posição horizontal.*

### Capítulo 11

# **Resolução de Problemas**

## **Desencravar Papel**

Se o papel encravar na impressora, o visor LCD e o EPSON Status Monitor apresentam mensagens de alerta.

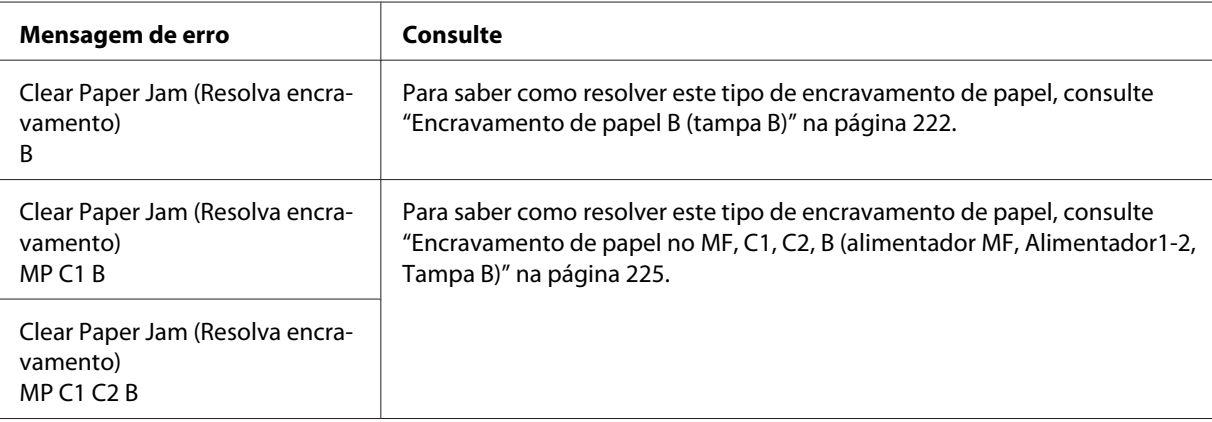

### **Precauções ao desencravar papel**

Certifique-se de que observa o seguinte ao desencravar papel.

- ❏ Não retire à força o papel encravado. Se o papel se rasgar, a sua remoção pode ser difícil e pode conduzir a mais encravamentos. Puxe o papel com cuidado e firmeza para evitar rasgá-lo, cair e magoar-se.
- ❏ Tente sempre retirar o papel com as duas mãos, para evitar rasgá-lo.
- ❏ Se o papel encravado se rasgar e ficar na impressora ou ficar encravado num local que não seja mencionado nesta secção, contacte o fornecedor.
- ❏ Certifique-se de que o tipo de papel colocado corresponde à definição Paper Type (Tipo de papel) do controlador de impressão.

### <span id="page-221-0"></span>!*Importante:*

❏ *Salvo indicação em contrário neste guia, tenha cuidado para não tocar na unidade de fusão, assinalada com a etiqueta atenção, nem nas zonas circundantes. Se a impressora tiver estado em funcionamento, a unidade de fusão e as áreas circundantes podem estar muito quentes. Se tiver de tocar numa destas áreas, aguarde 40 minutos até que a temperatura diminua.*

❏ *Não introduza a mão no interior da unidade de fusão porque alguns dos seus componentes são afiados e podem causar lesões.*

### **Encravamento de papel B (tampa B)**

1. Abra a tampa B.

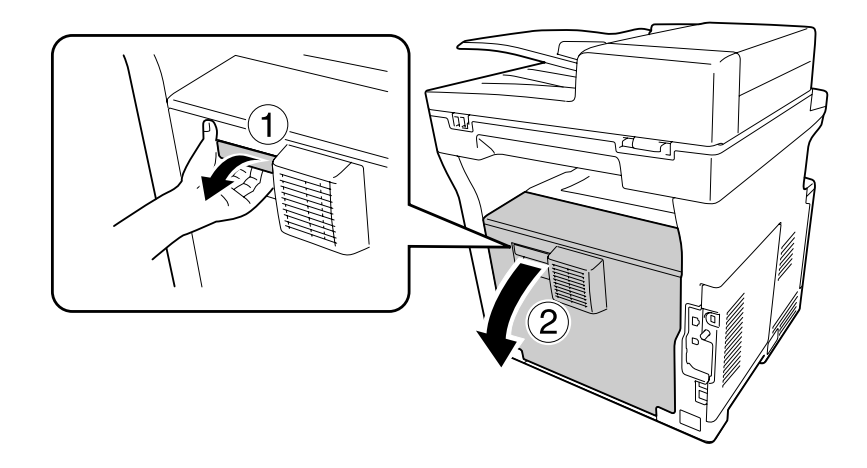

2. Se existir papel encravado, retire-o com cuidado com as duas mãos. Tenha cuidado para não rasgar o papel encravado.

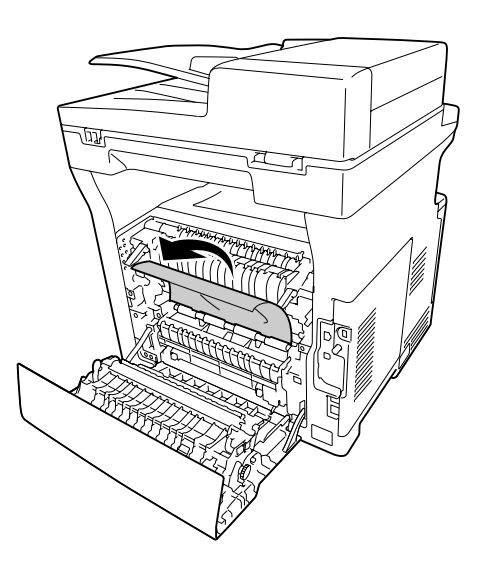

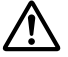

#### !*Importante:*

*Tenha cuidado para não tocar nos roletes da unidade de fusão, pois podem estar muito quentes.*

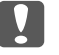

#### **Relevante:**

- ❏ *Não exponha a unidade fotocondutora à luz solar e evite expô-la à luz ambiente durante mais de três minutos.*
- ❏ *Não toque no rolo de transferência nem na unidade de transferência para evitar danificar os mesmos.*
- 3. Desbloqueie as alavancas de libertação na parte posterior da unidade de fusão.

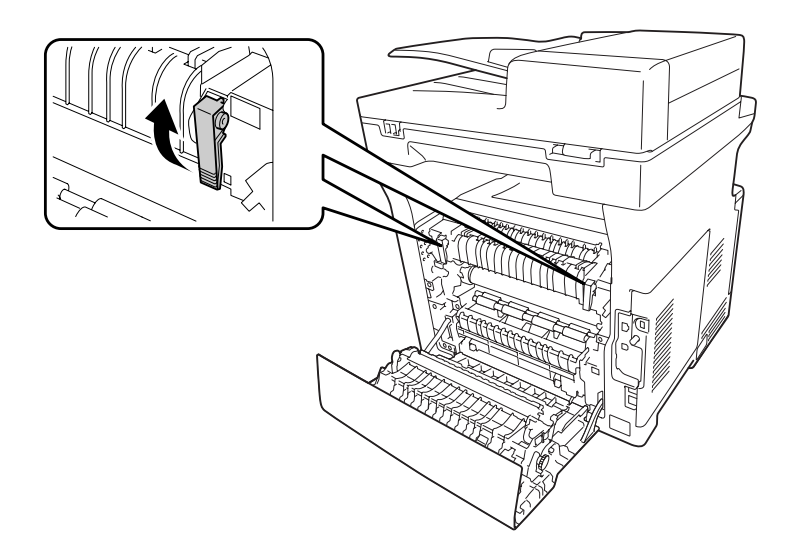

4. Se existir papel encravado, retire-o com cuidado com as duas mãos. Tenha cuidado para não rasgar o papel encravado.

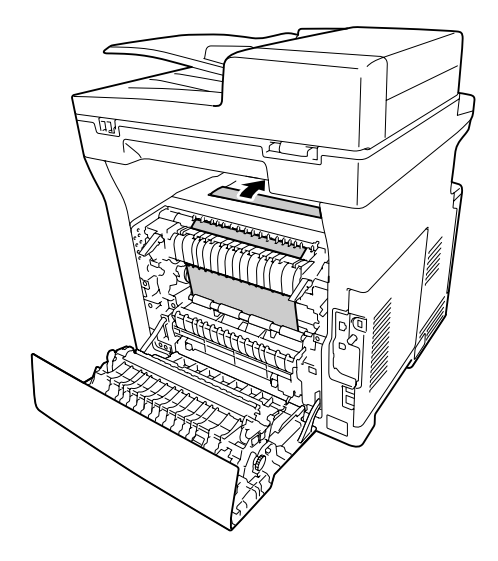

5. Bloqueie as alavancas de libertação.

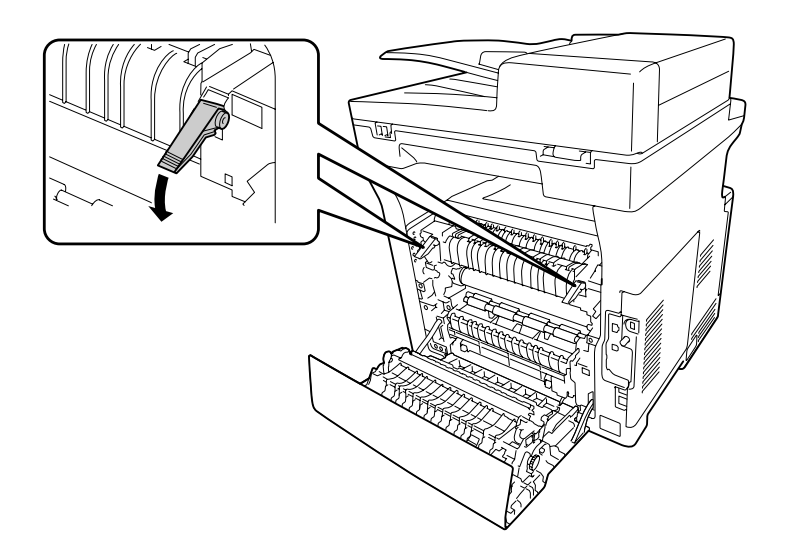

<span id="page-224-0"></span>6. Feche a tampa B.

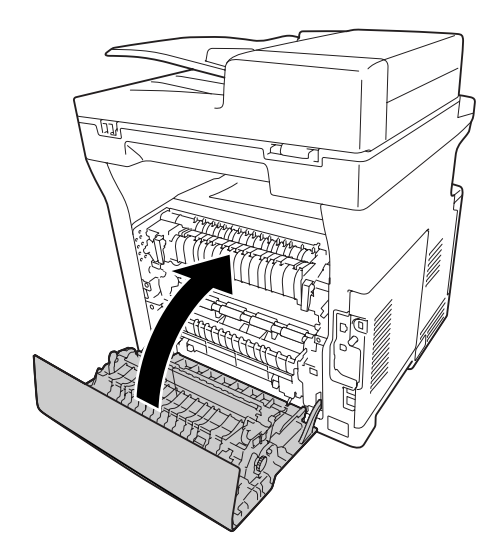

## **Encravamento de papel no MF, C1, C2, B (alimentador MF, Alimentador1-2, Tampa B)**

#### *Nota:*

*Certifique-se de que abre e fecha a tampa B no último passo do seguinte procedimento mesmo que não haja papel encravado no interior da tampa B.*

1. Abra o alimentador MF e retire-o.

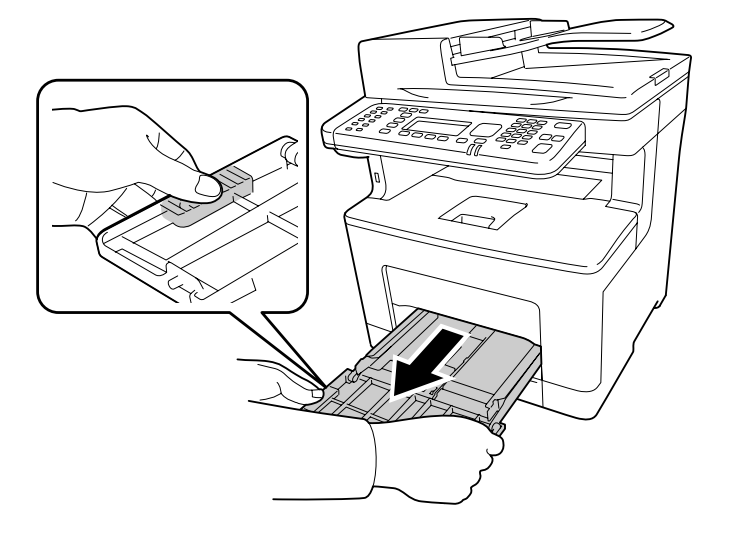

2. Se existir papel encravado, retire-o com cuidado com as duas mãos. Tenha cuidado para não rasgar o papel encravado.

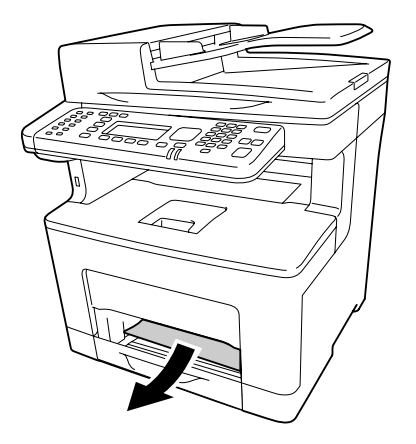

3. Retire o alimentador inferior padrão.

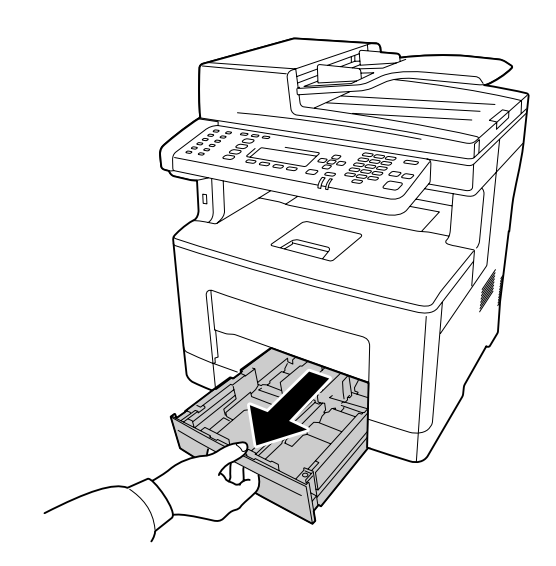

#### *Nota:*

*Quando aparecer* C2 *no visor LCD, retire também o alimentador de papel opcional.*

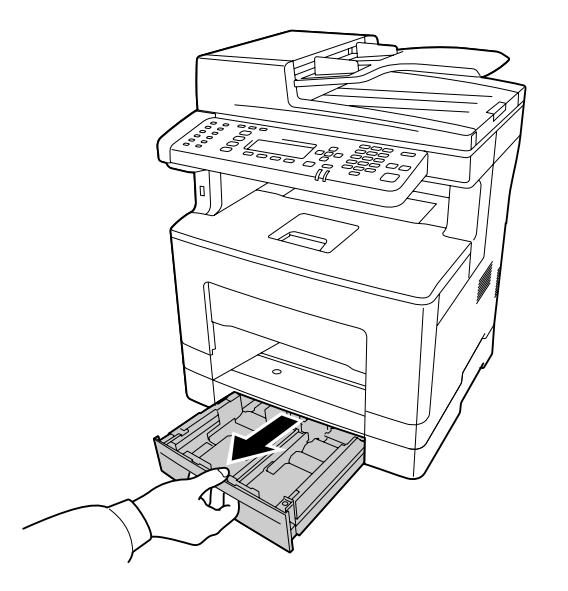

4. Se existir papel encravado, retire-o com cuidado com as duas mãos. Tenha cuidado para não rasgar o papel encravado.

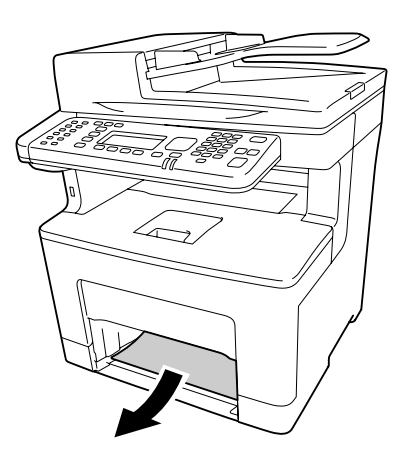

#### 5. Abra a tampa B.

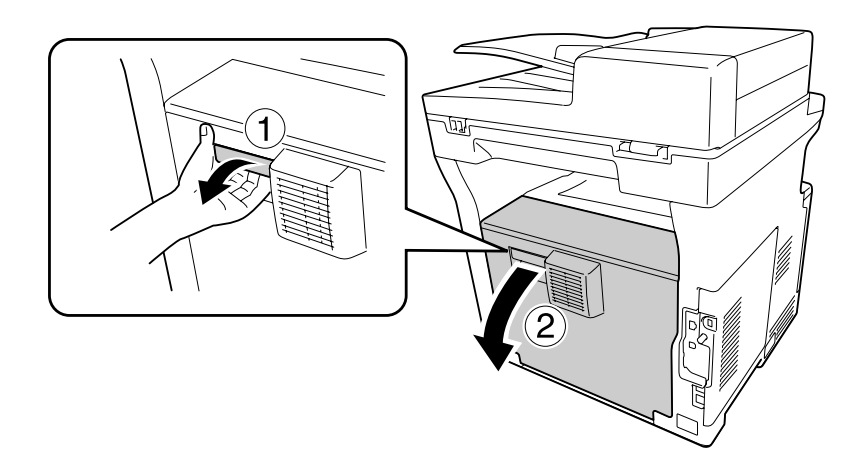

6. Se existir papel encravado, retire-o com cuidado com as duas mãos. Tenha cuidado para não rasgar o papel encravado.

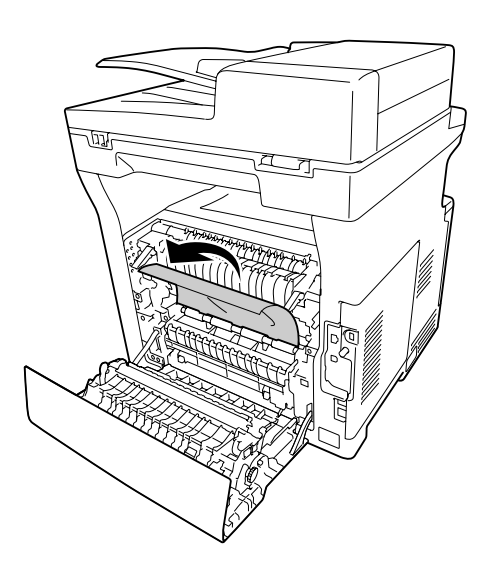

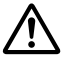

#### !*Importante:*

*Tenha cuidado para não tocar nos roletes da unidade de fusão, pois podem estar muito quentes.*

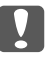

#### c *Relevante:*

- ❏ *Não exponha a unidade fotocondutora à luz solar e evite expô-la à luz ambiente durante mais de três minutos.*
- ❏ *Não toque no rolo de transferência nem na unidade de transferência para evitar danificar os mesmos.*

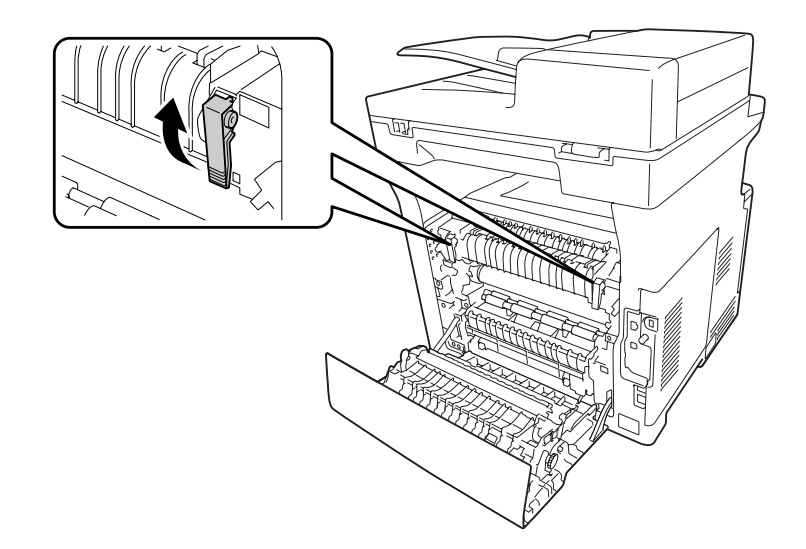

7. Desbloqueie as alavancas de libertação na parte posterior da unidade de fusão.

8. Se existir papel encravado, retire-o com cuidado com as duas mãos. Tenha cuidado para não rasgar o papel encravado.

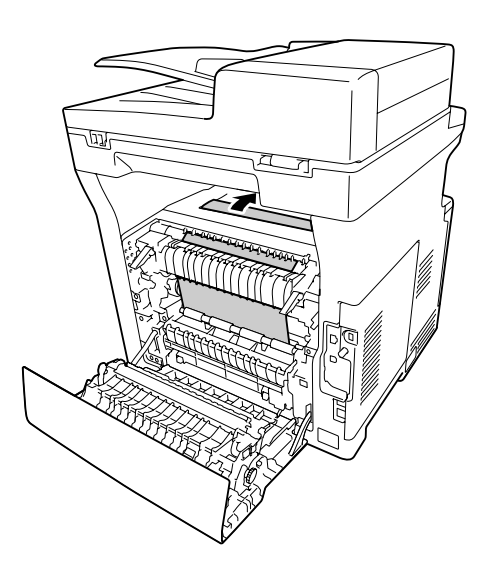

9. Bloqueie as alavancas de libertação.

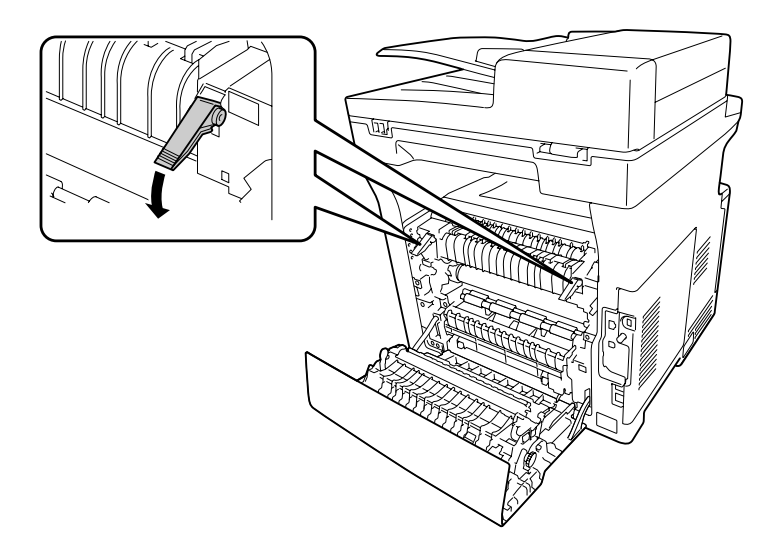

10. Insira o alimentador de papel inferior.

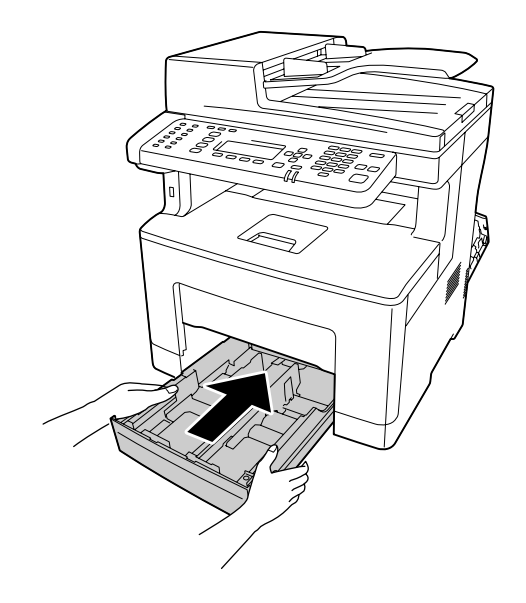

#### *Nota:*

*Se utilizar o alimentador de papel opcional, não se esqueça de o inserir.*

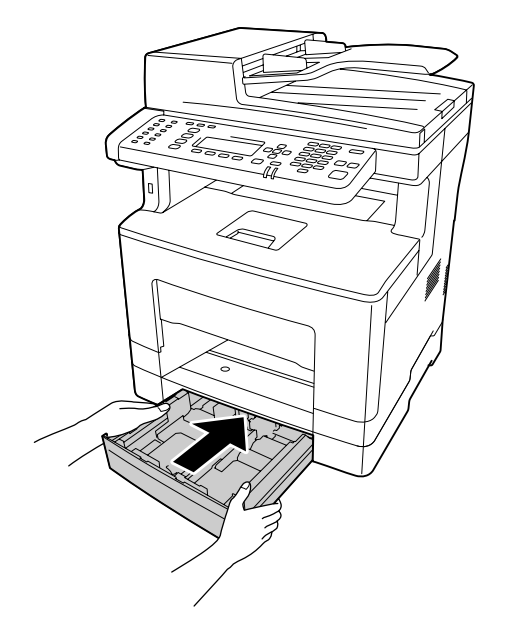

11. Insira o alimentador MF na impressora.

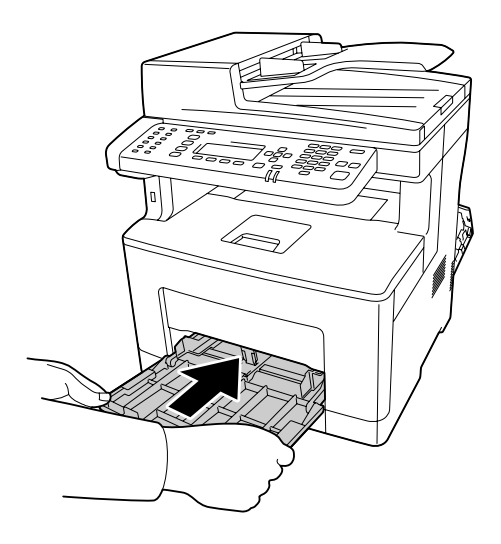

12. Feche o alimentador MF.

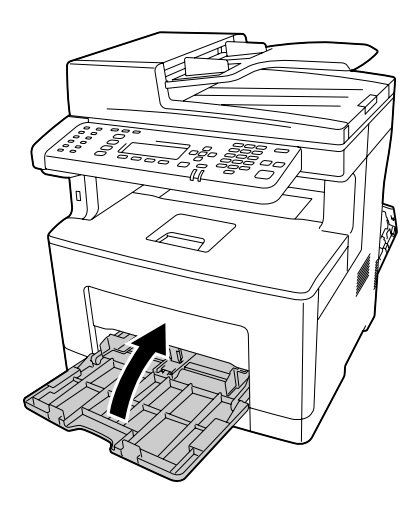

13. Feche a tampa B.

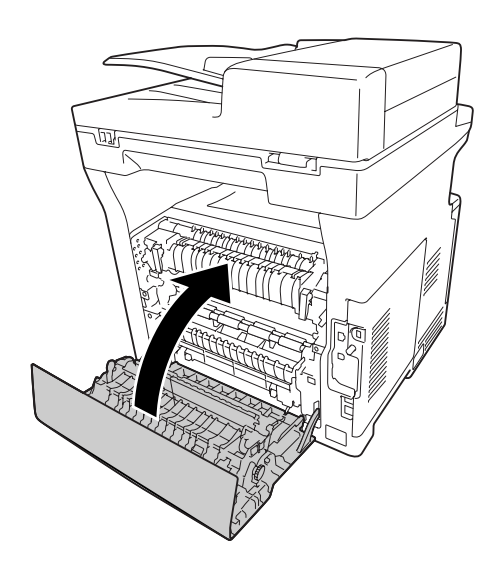

# **Encravamento de papel no alimentador automático de documentos**

1. Abra a tampa do AAD.

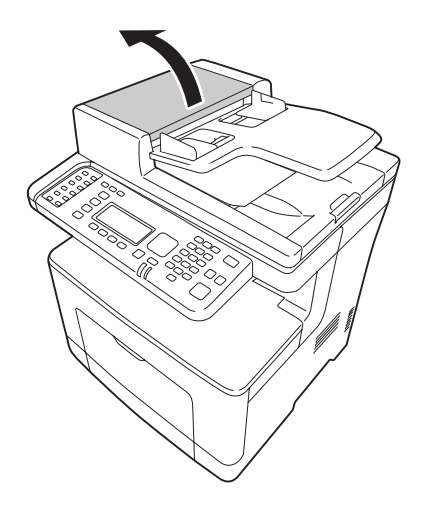

2. Rode a alavanca para a esquerda para destrancar o módulo de recolha do AAD.

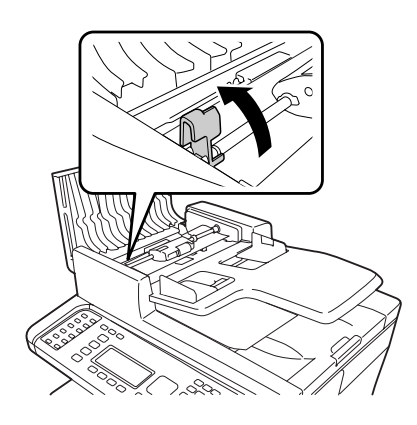

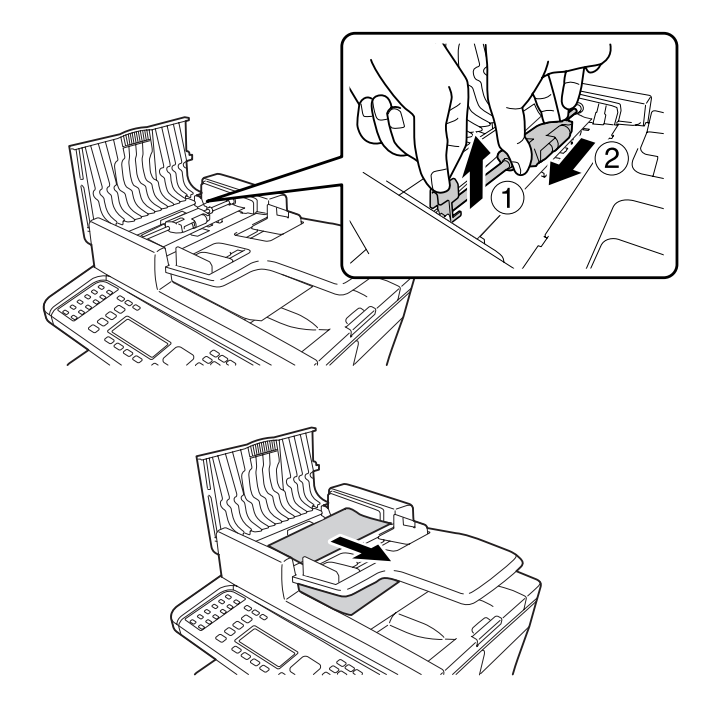

3. Retire o módulo de recolha do AAD e depois retire o papel encravado.

4. Fixe o módulo de recolha do AAD.

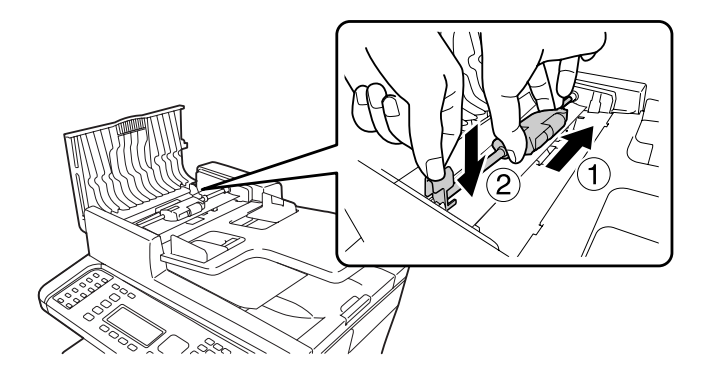

5. Rode a alavanca para a direita para trancar o módulo de recolha do AAD.

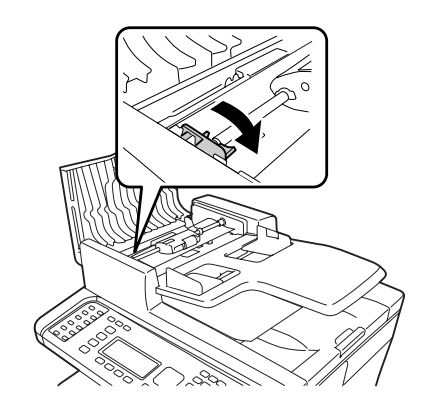

6. Se o documento estiver debaixo do alimentador, puxe para fora as folhas de papel na direcção em que o papel é alimentado.

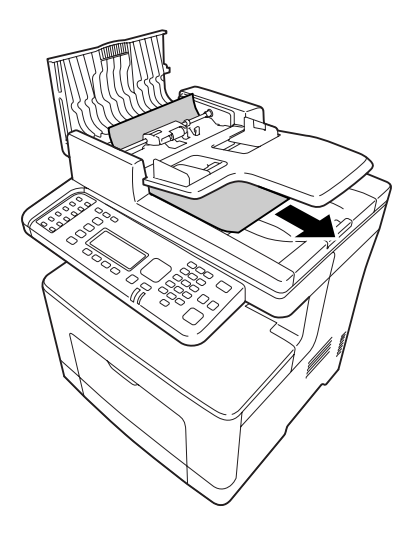

7. Retire todos os documentos do AAD e depois feche a tampa do AAD.

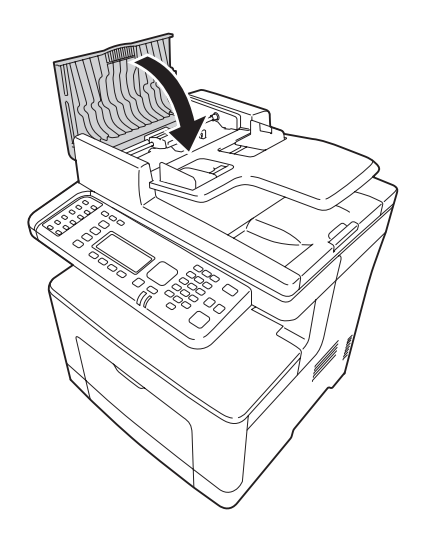

#### *Nota: Se não conseguir puxar o papel encravado, avance para o próximo passo.*

8. Abra a tampa de documentos.

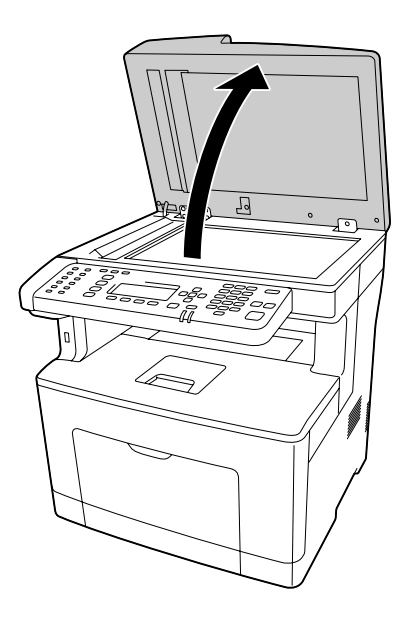

<span id="page-236-0"></span>9. Puxe as folhas de papel com cuidado.

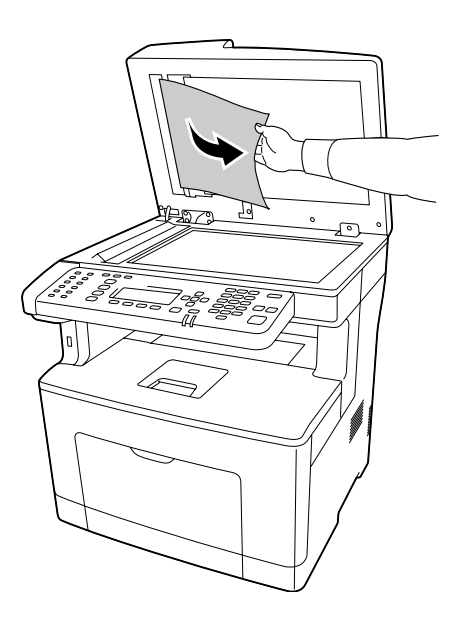

10. Feche a tampa de documentos.

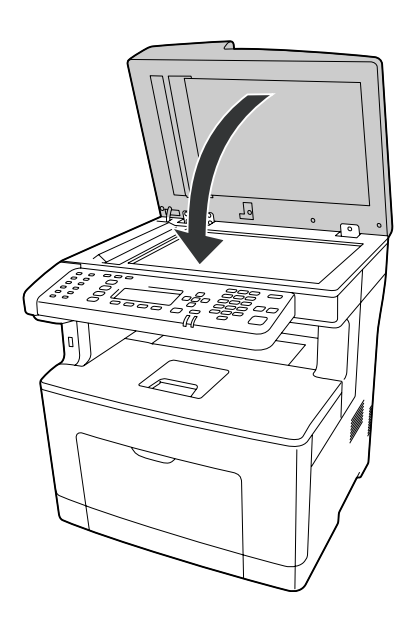

# **Imprimir uma Folha de Estado de Configuração**

Para confirmar o estado actual da impressora e verificar se as opções estão instaladas correctamente, imprima uma folha de estado de configuração através do painel de controlo da impressora ou do controlador de impressão.

Para saber como imprimir uma folha de estado de configuração a partir do painel de controlo da impressora, consulte ["Imprimir uma Folha de Estado de Configuração" na página 201.](#page-200-0)

Para saber como imprimir uma folha de estado de configuração a partir do controlador de impressão para Windows, consulte ["Imprimir uma folha de estado de configuração" na página 272](#page-271-0).

## **Problemas de Funcionamento**

### **O LED Print (Imprimir) não se acende**

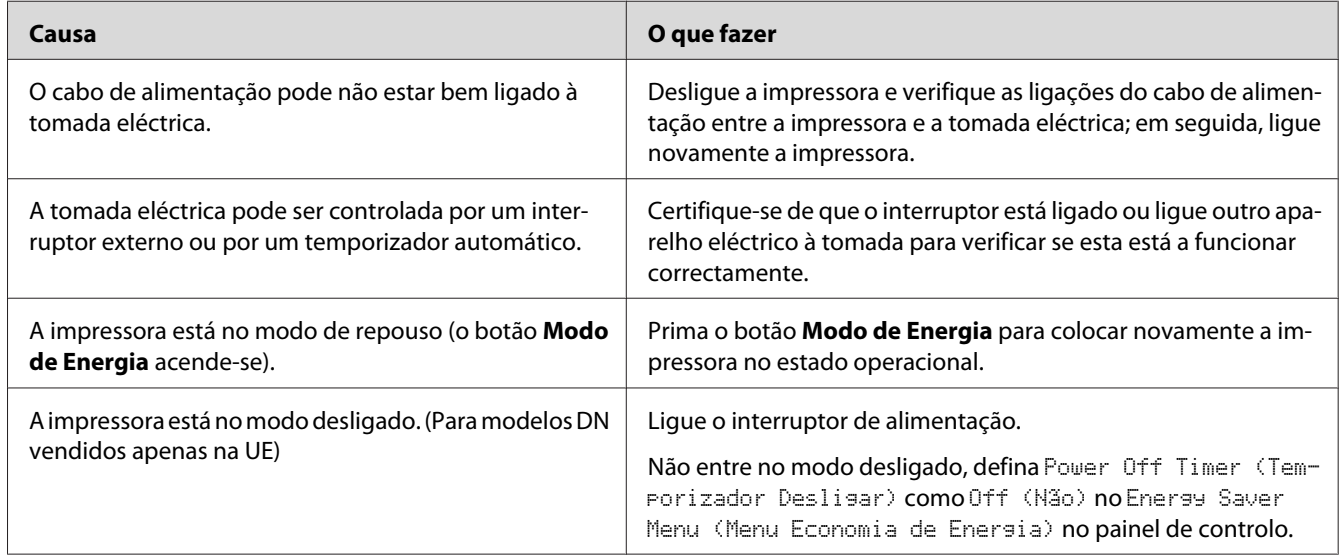

## **A impressora não imprime (LED Print (Imprimir) apagado)**

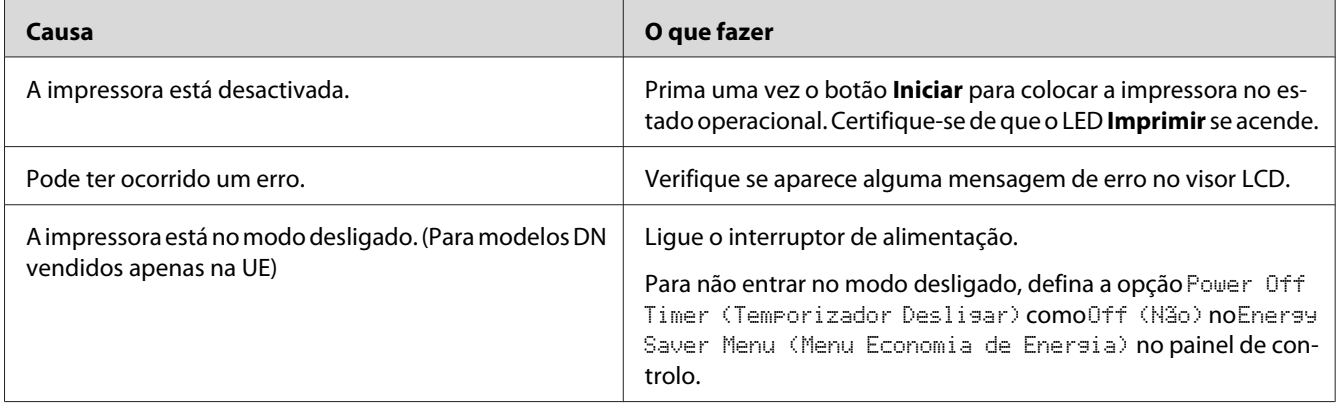

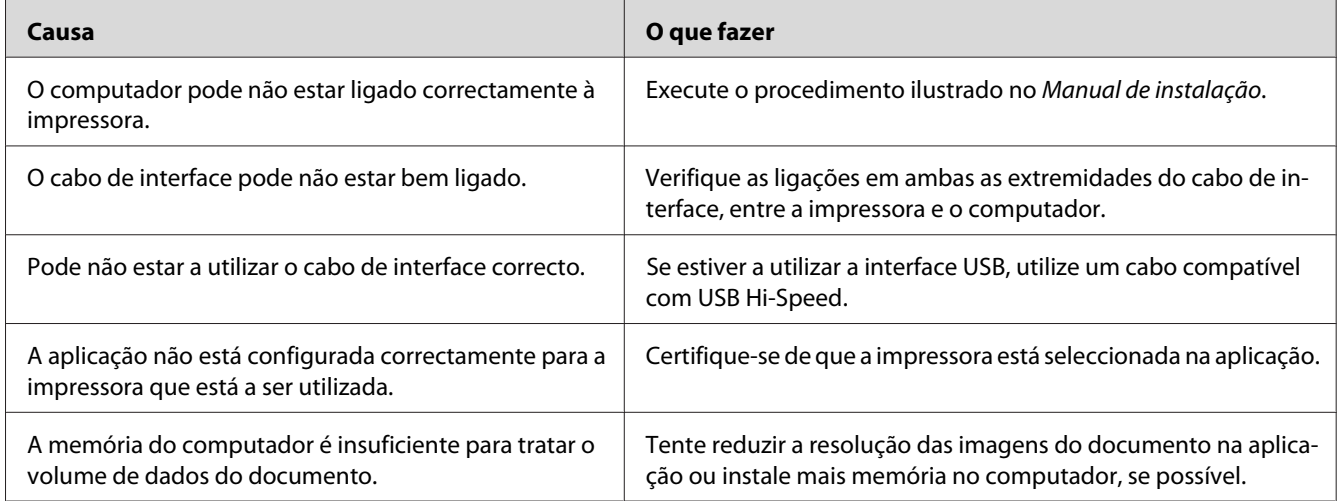

### **O LED Print (Imprimir) está aceso, mas nada é impresso**

## **O produto opcional não está disponível**

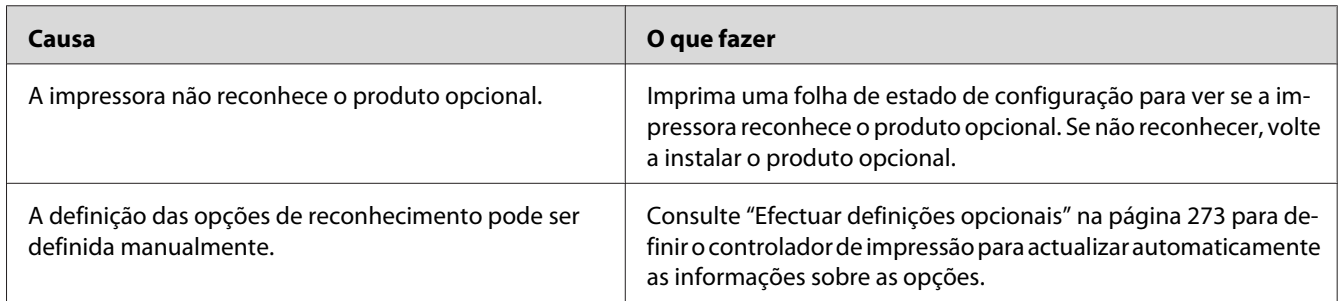

# **O tempo de duração restante dos consumíveis não é actualizado (apenas Windows)**

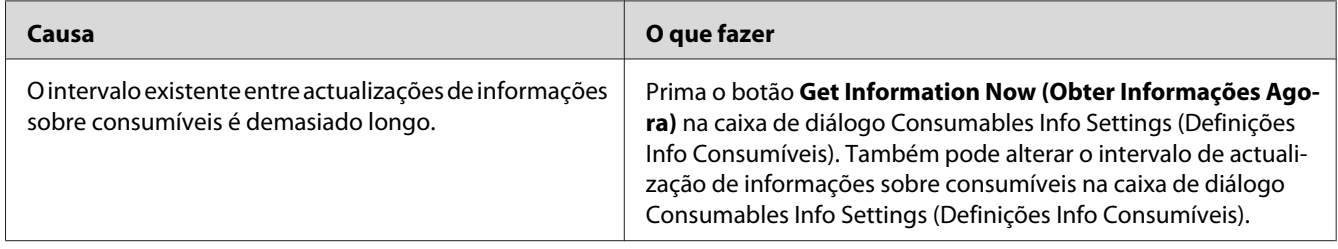

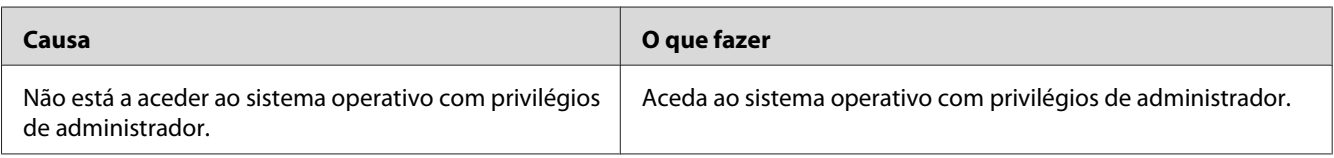

# **Não é possível instalar software ou controladores**

### **Não é possível aceder à impressora partilhada**

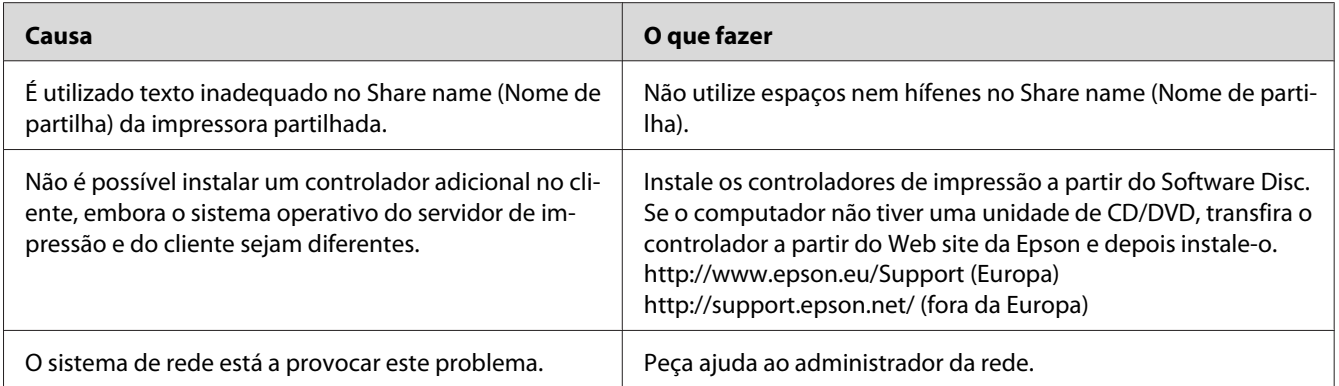

#### *Nota:*

*Para instalar o controlador adicional, consulte a tabela seguinte.*

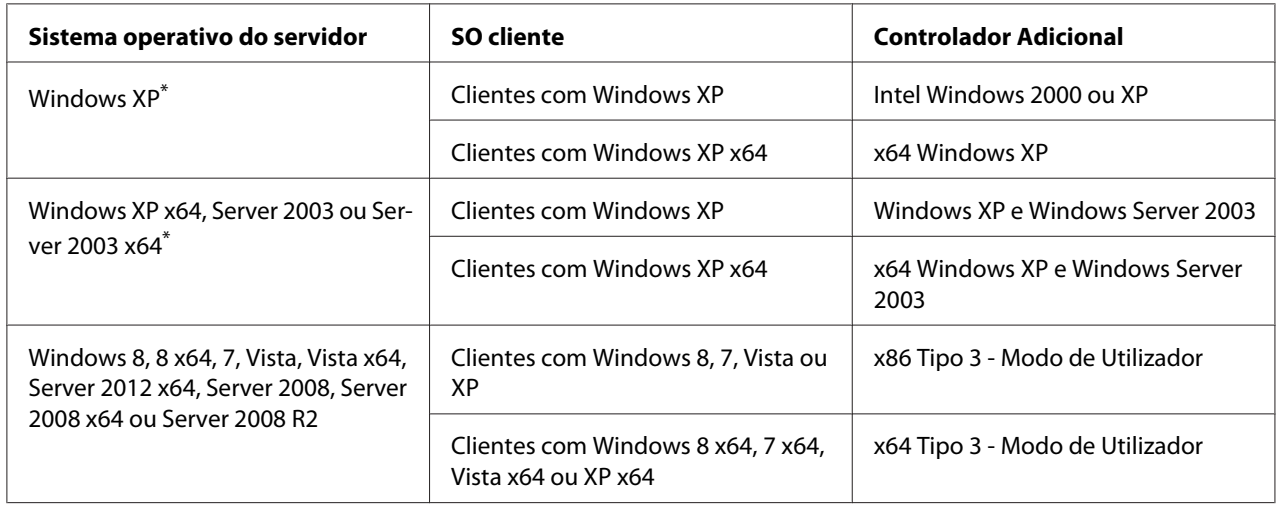

\* O controlador adicional para Windows XP x64 e Server 2003 x64 pode ser utilizado no Windows XP Service Pack 2, Windows 2003 Service Pack 1 ou posteriores.

# **Problemas de Impressão**

### **Não é possível imprimir a fonte**

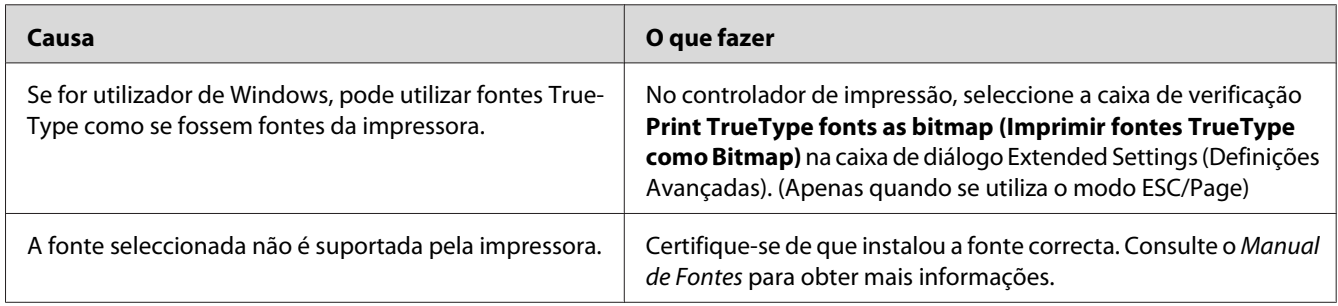

# **A impressão contém caracteres estranhos**

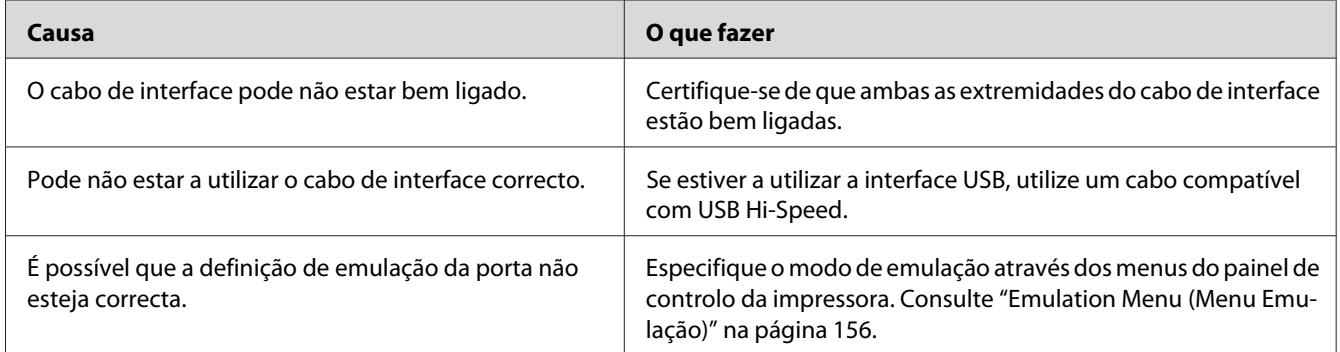

#### *Nota:*

*Se uma folha de estado não for correctamente impressa, a impressora pode estar danificada. Contacte o seu fornecedor ou um técnico de assistência habilitado.*

## **A posição de impressão não é a correcta**

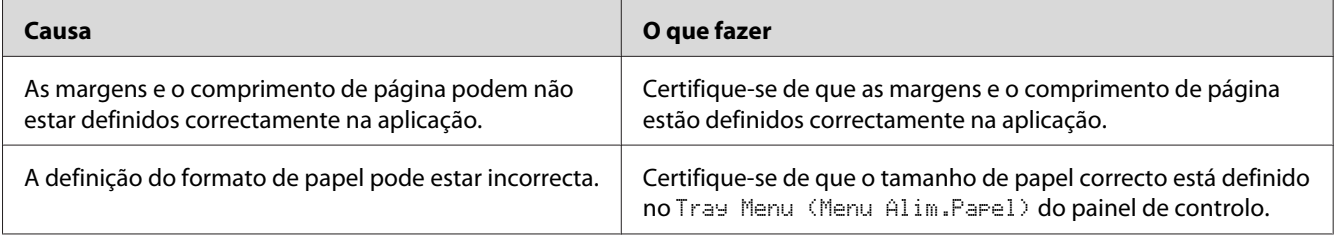

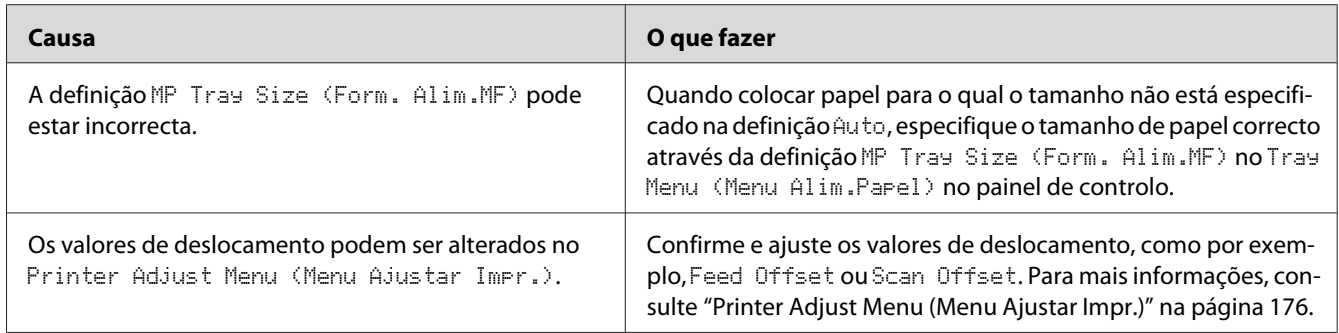

# **Os gráficos não são impressos correctamente**

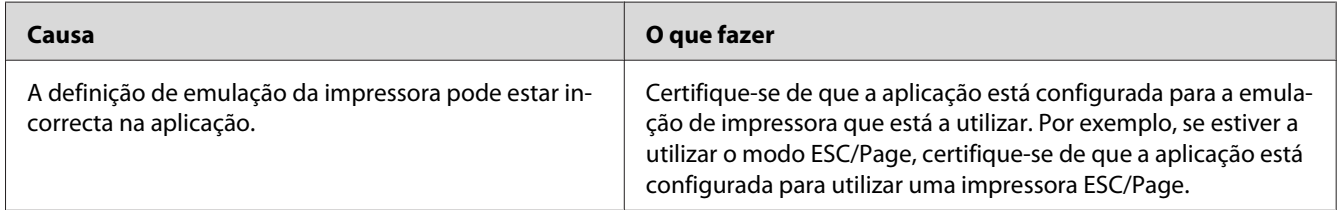

# **As impressões estão extremamente enroladas**

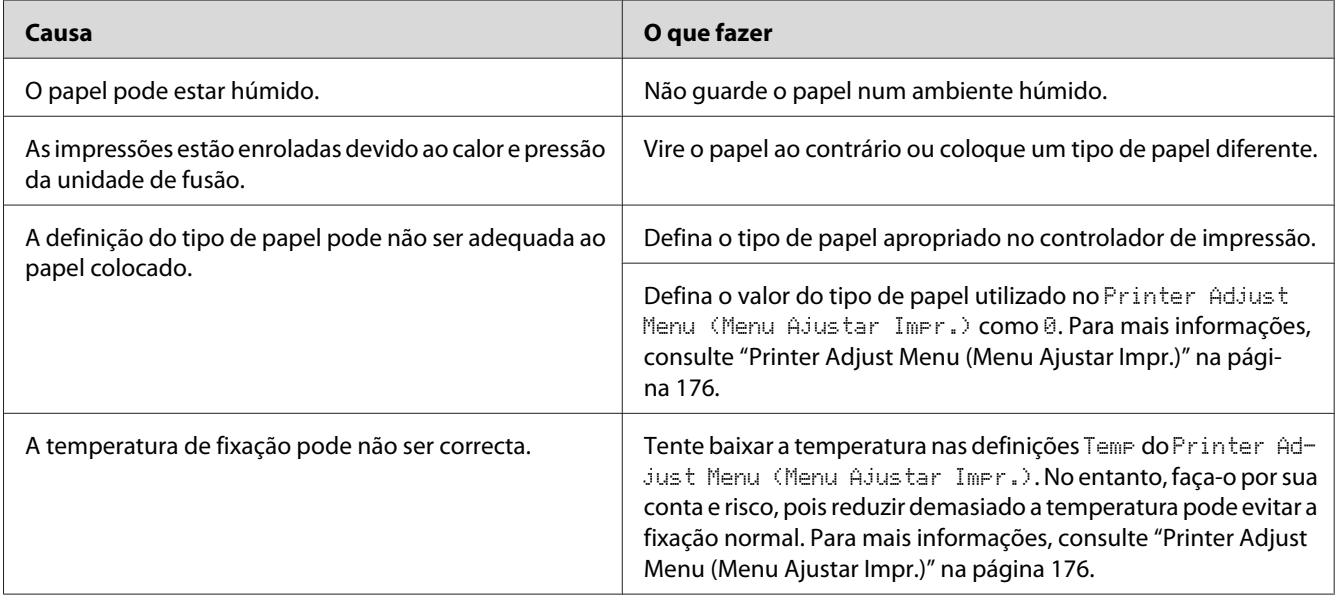

# **Problemas de Qualidade de Impressão**

## **O fundo fica com um aspecto escuro ou sujo**

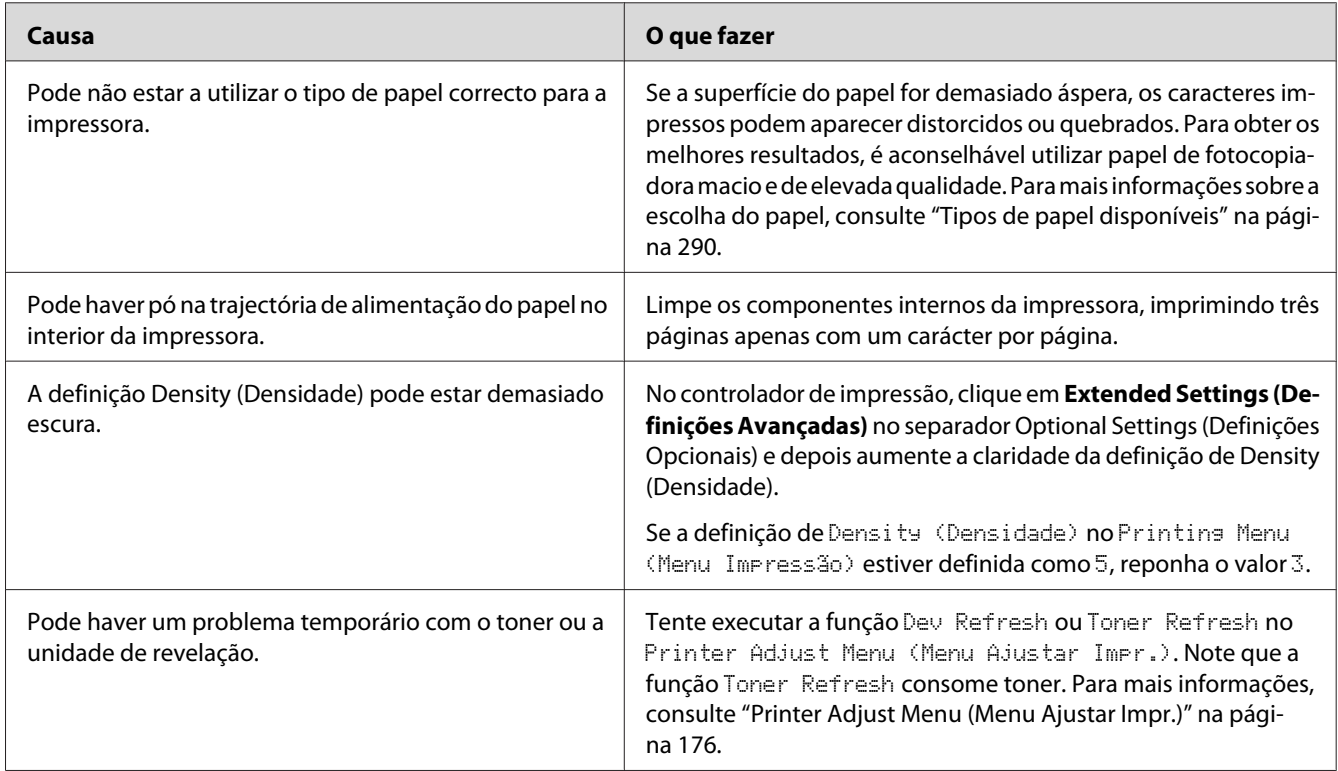

## **Aparecem pontos na impressão**

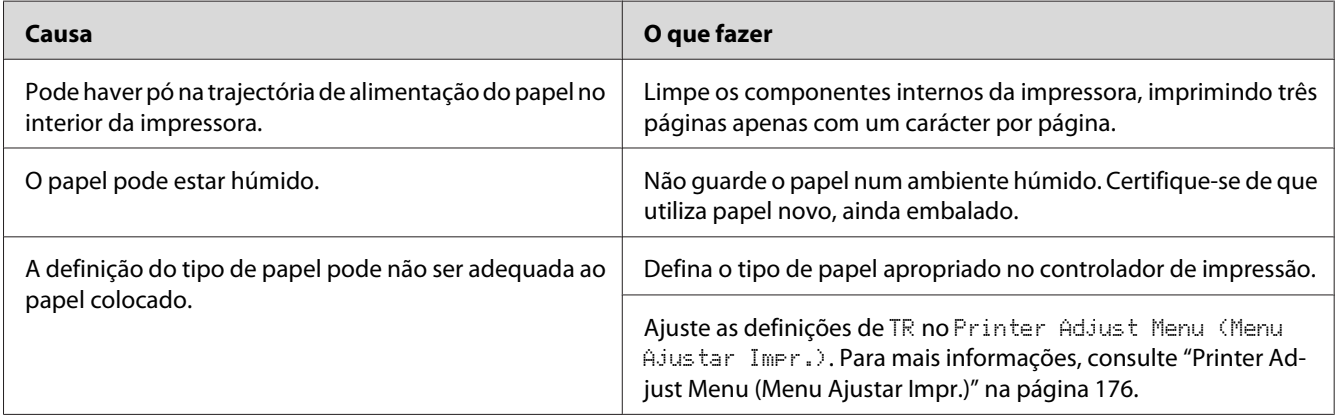

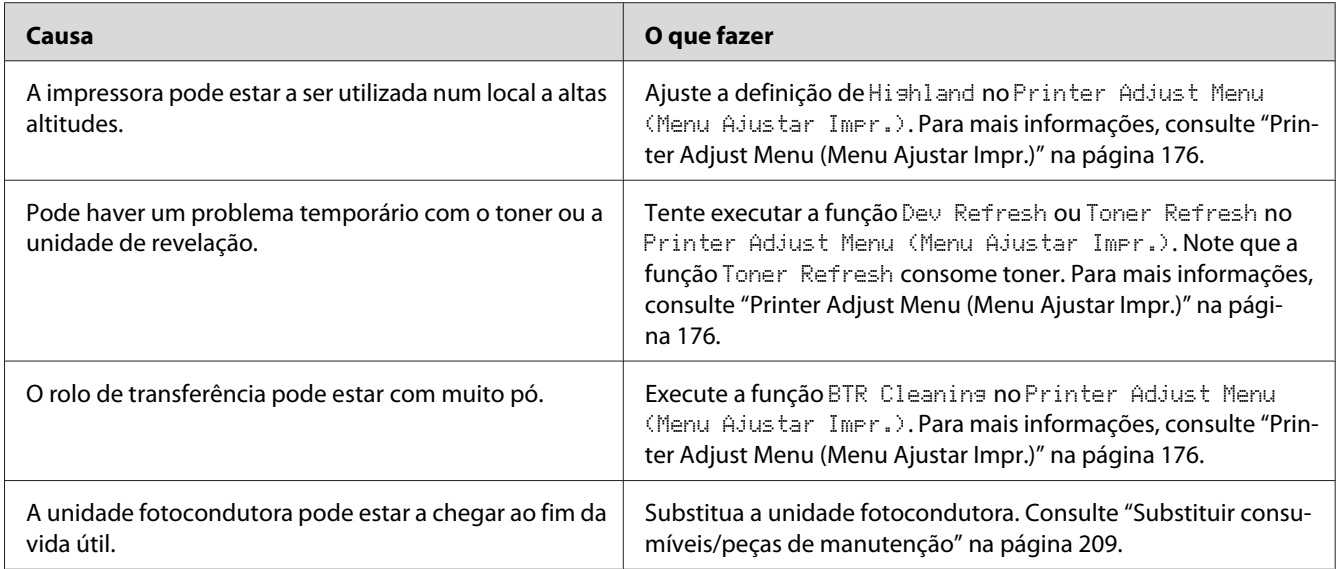

# **A qualidade de impressão ou os tons não são homogéneos**

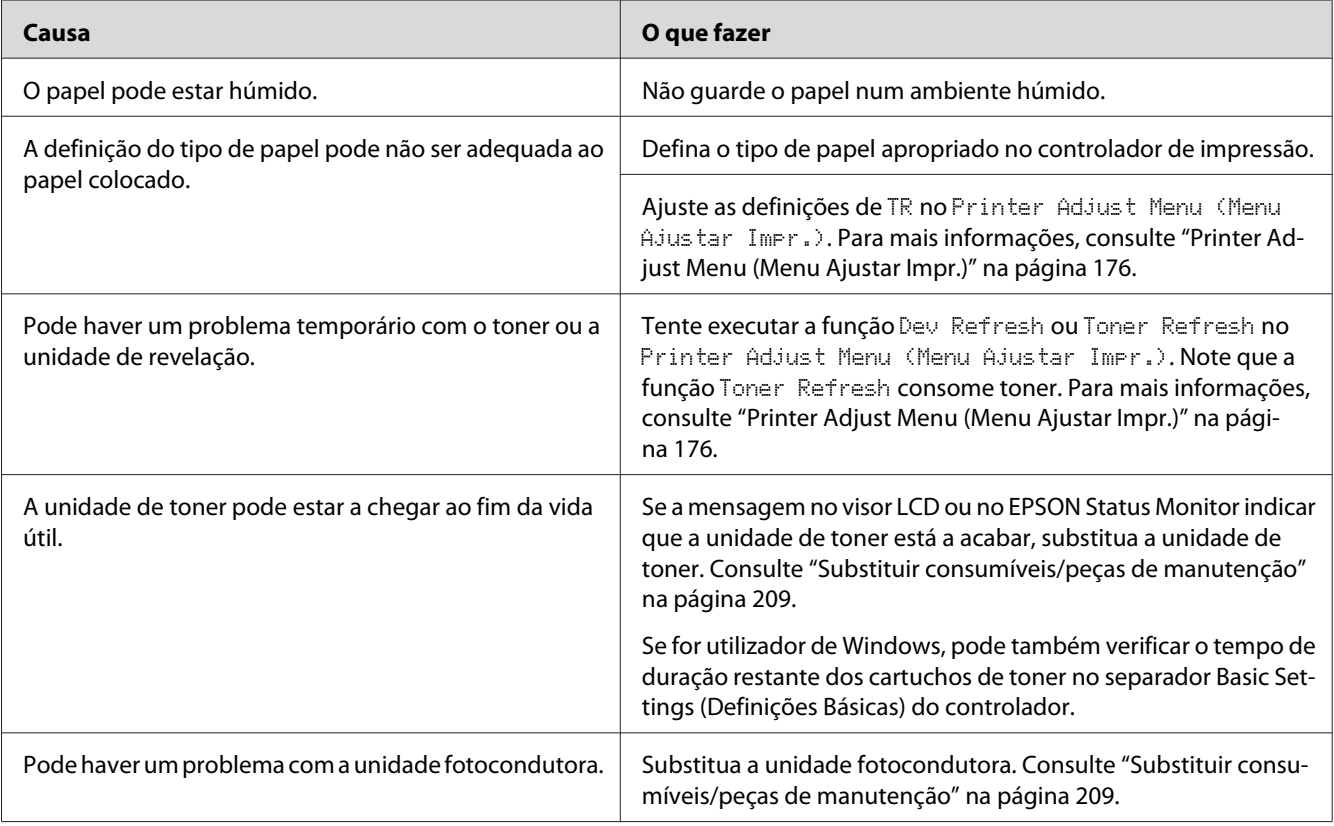

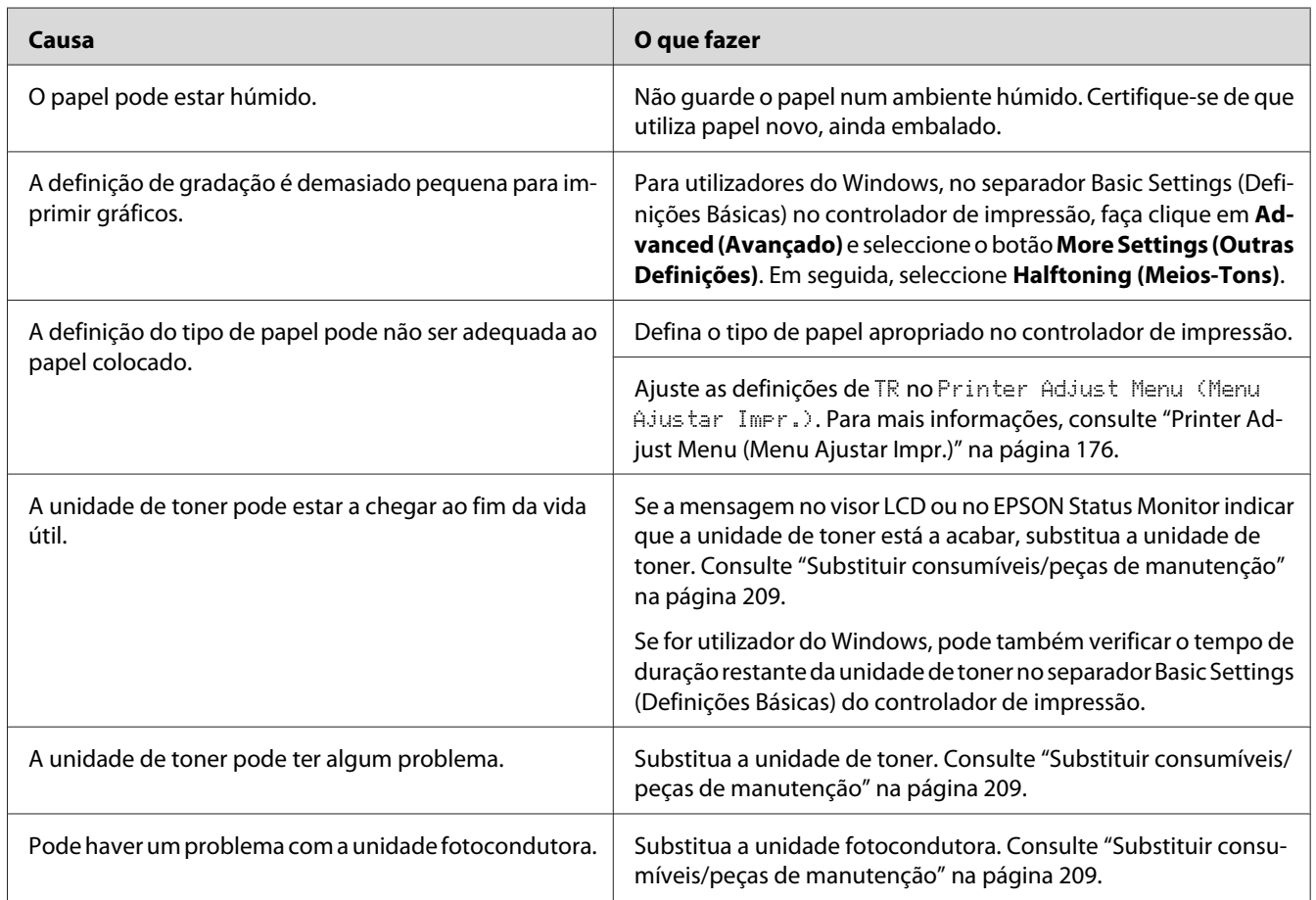

# **As imagens de meios-tons não são impressas de forma homogénea**

# **O toner mancha**

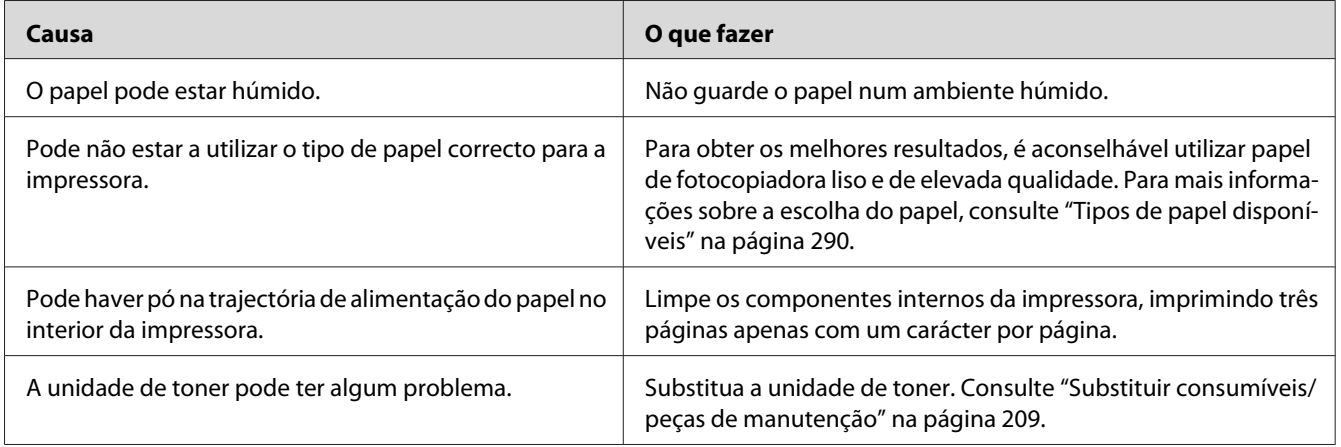

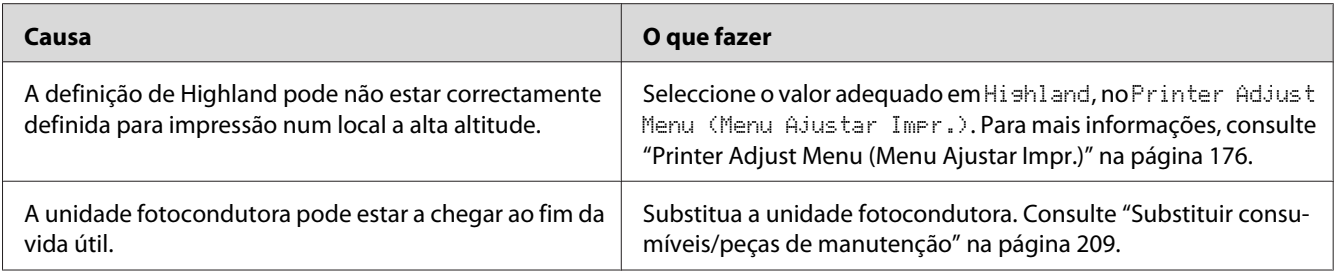

# **Faltam partes da imagem impressa**

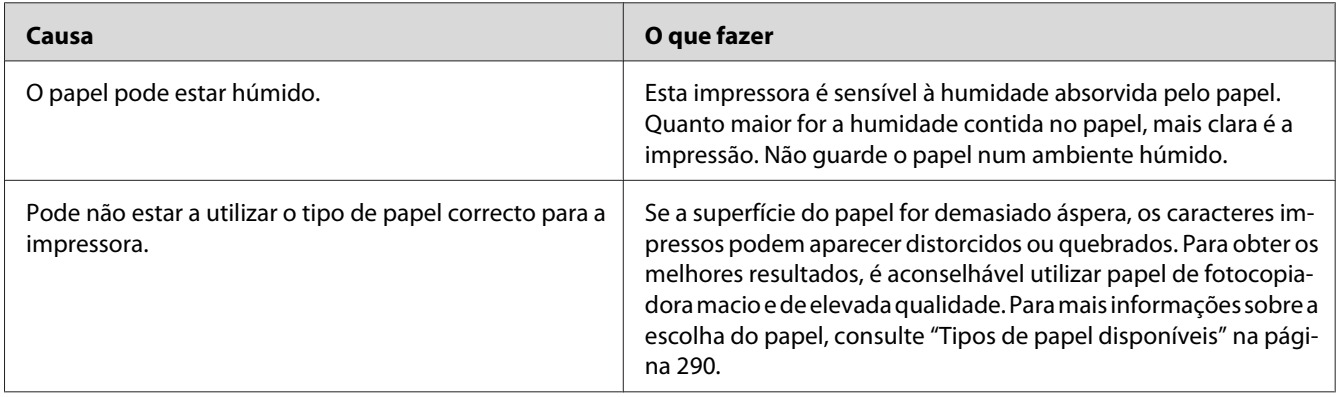

# **Saem páginas completamente em branco**

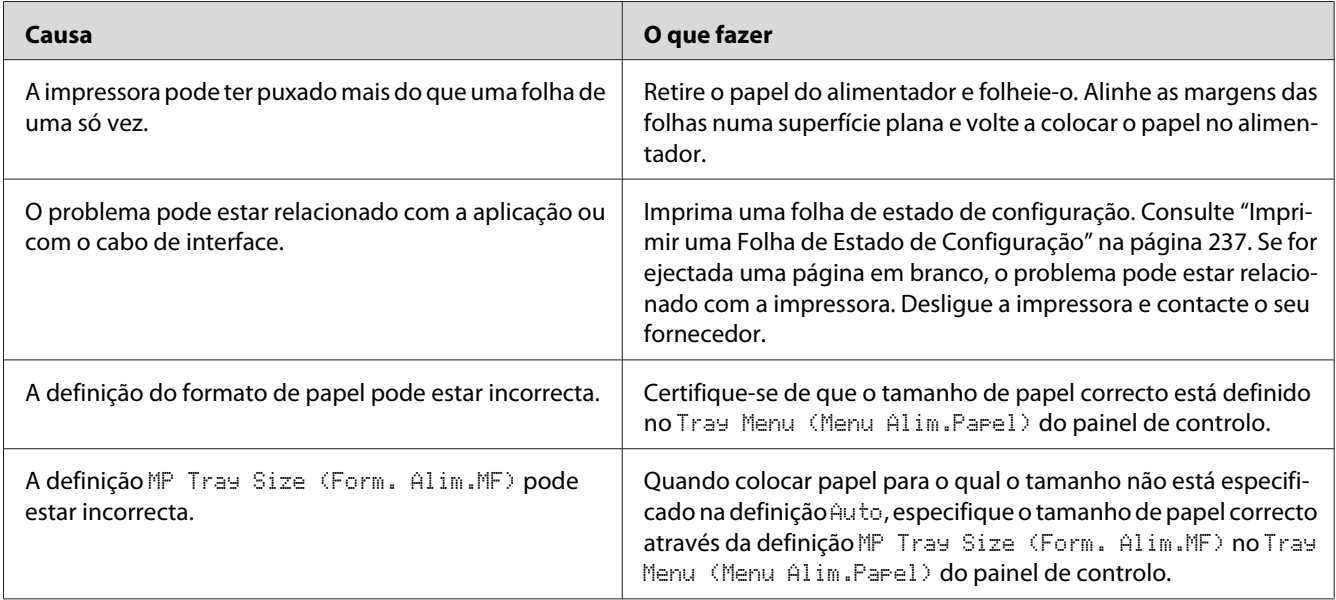

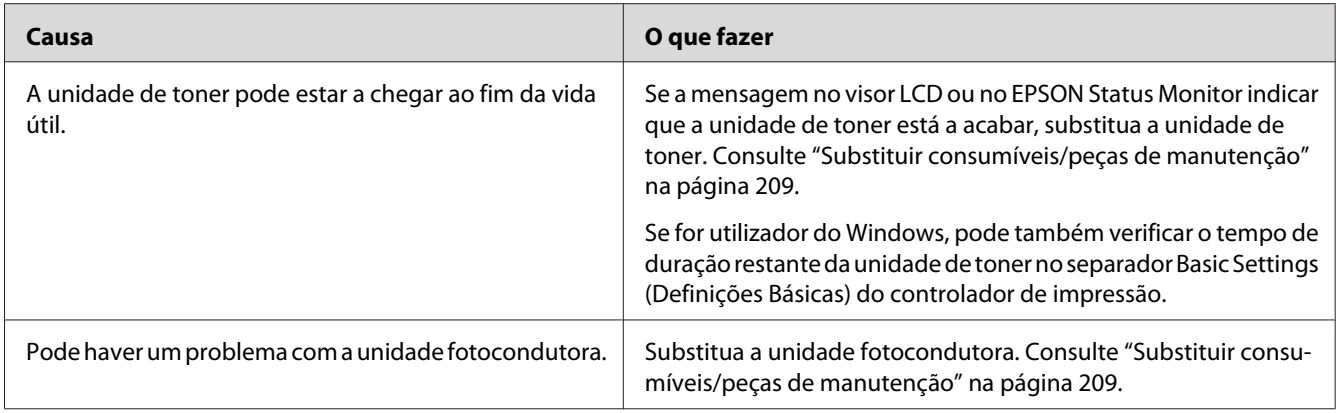

# **A imagem impressa está muito clara ou esbatida**

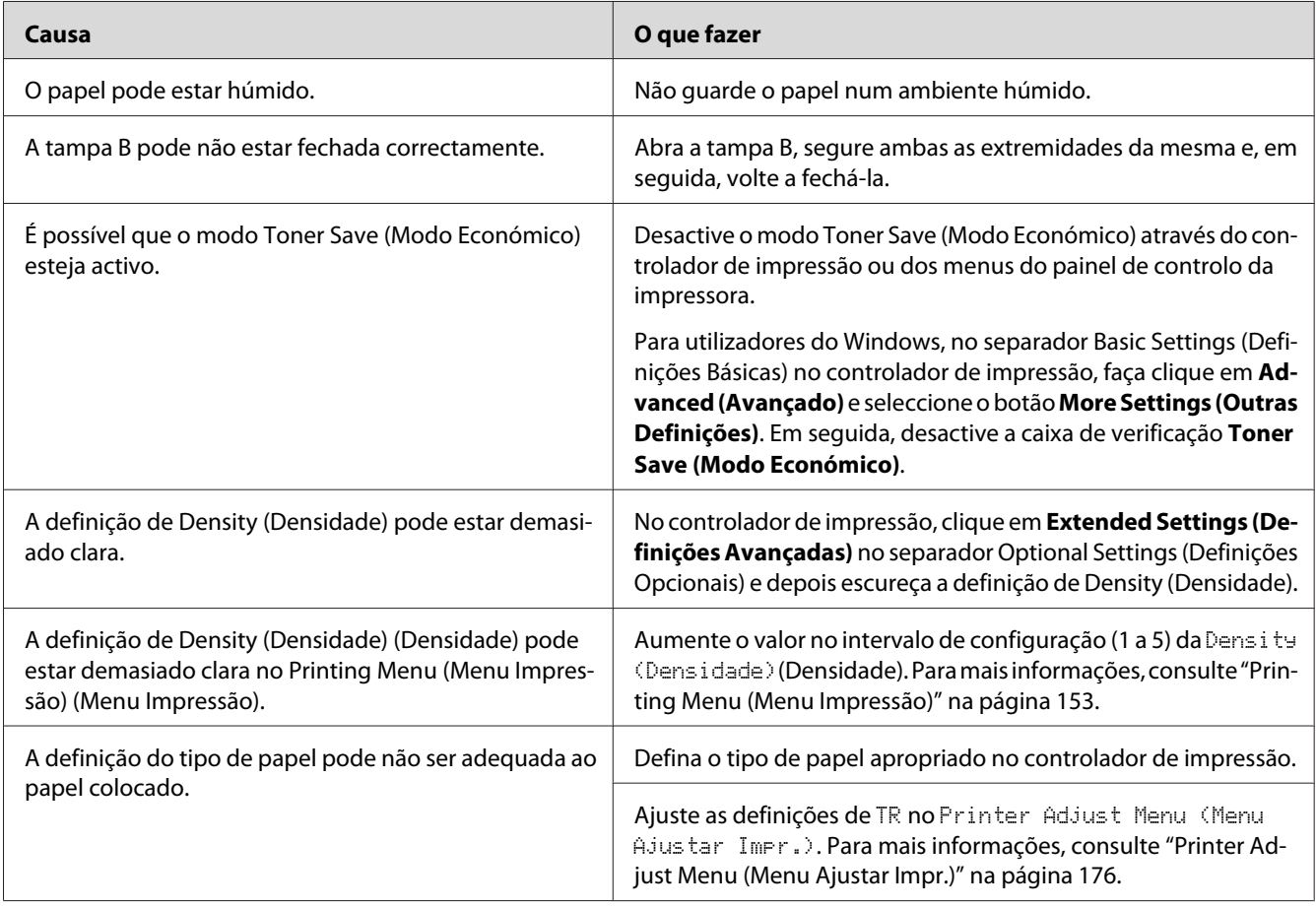

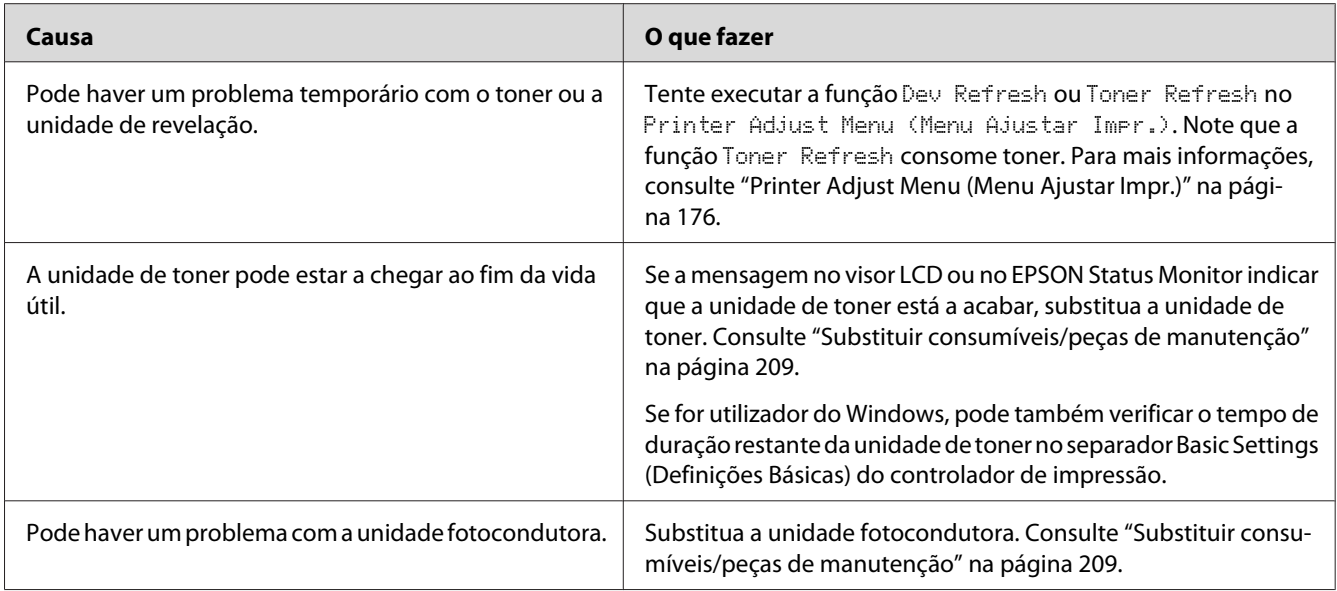

# **O lado da página que não foi impresso está sujo**

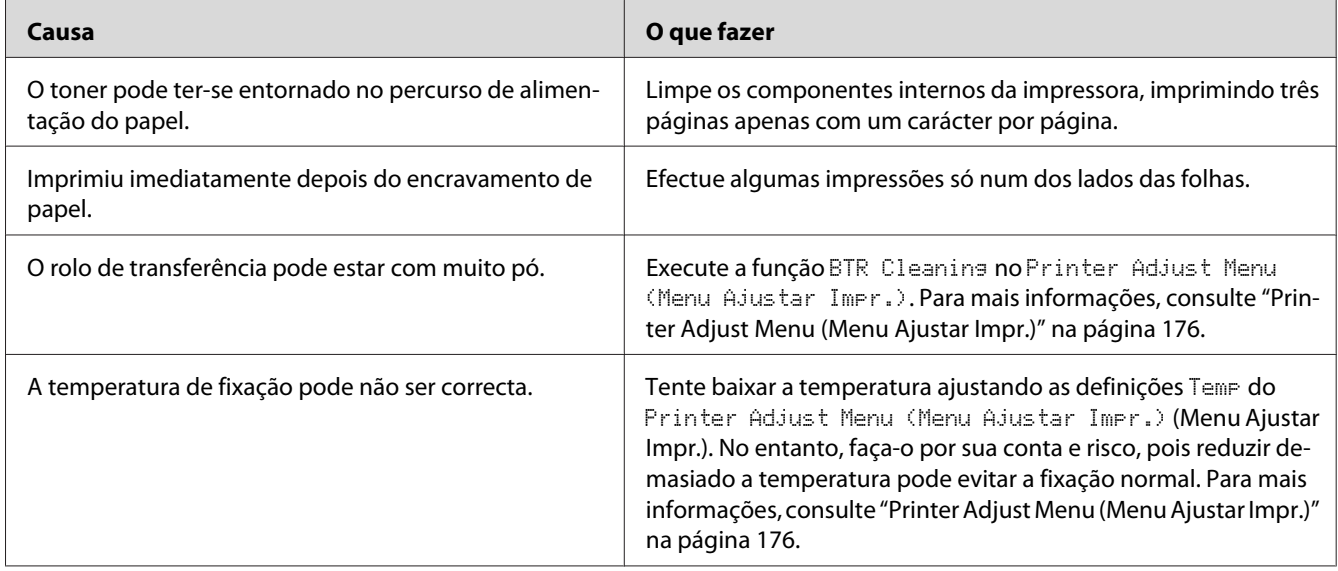

## **A qualidade de impressão degradou-se**

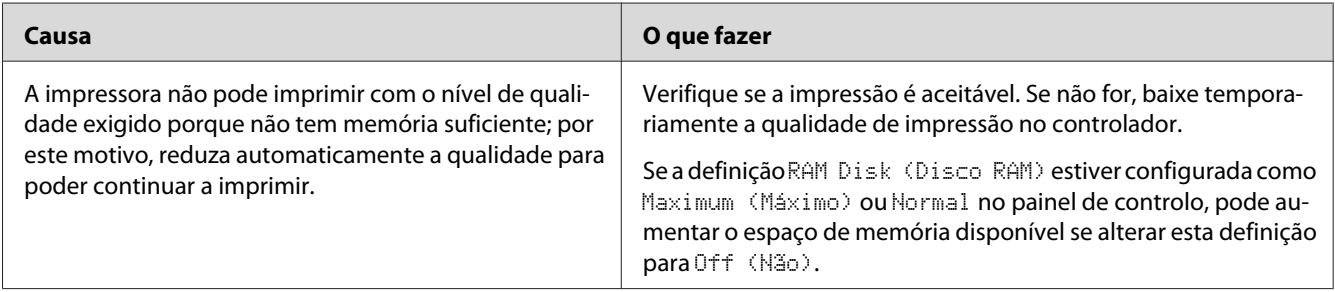

# **Problemas de Memória**

## **Memória insuficiente para a tarefa actual**

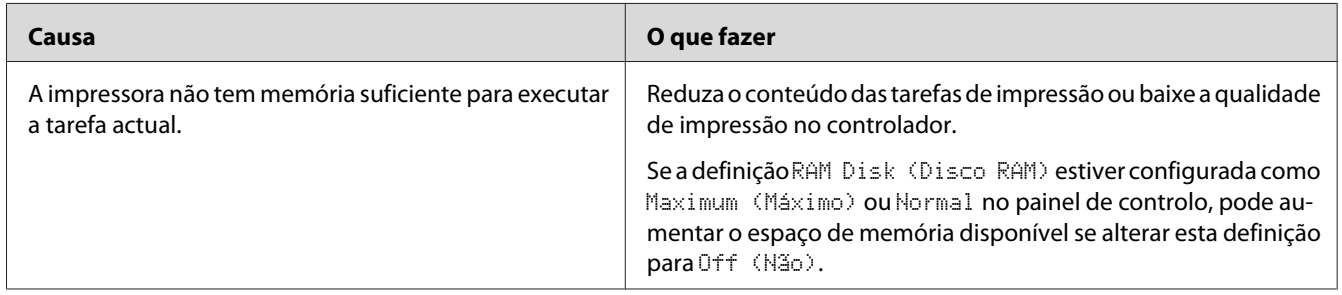

# **Memória insuficiente para imprimir todas as cópias**

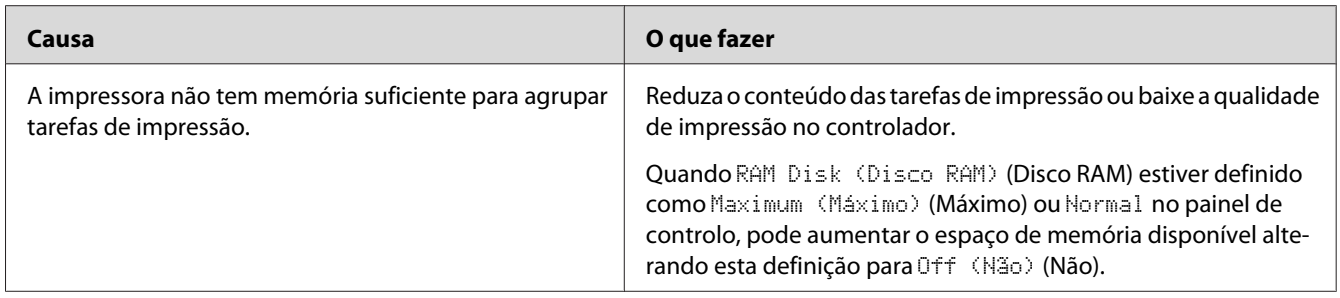

# **Problemas de Manuseamento do Papel**

# **O papel não é puxado adequadamente**

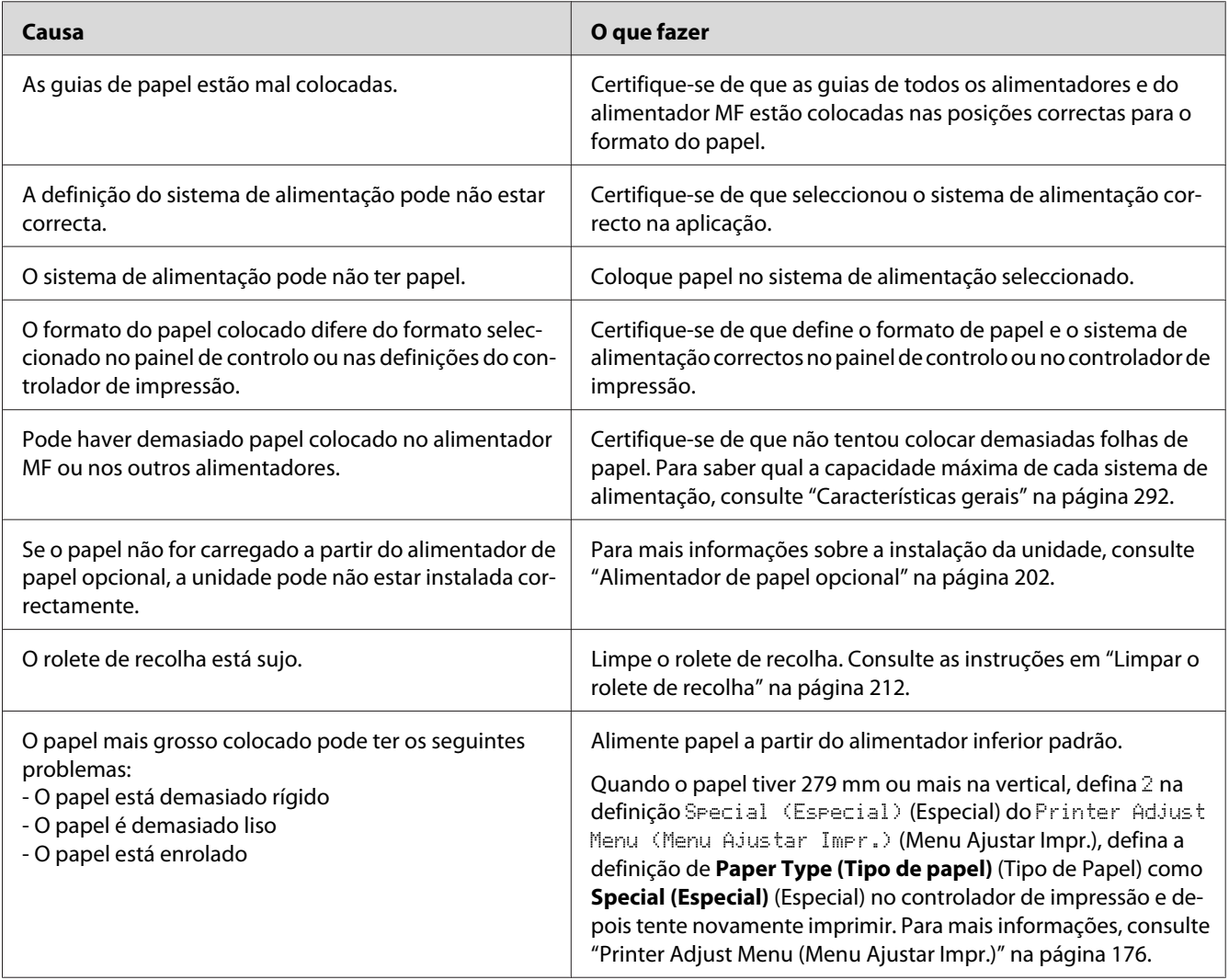

## **A impressão estava no lado errado do papel aquando da impressão dúplex.**

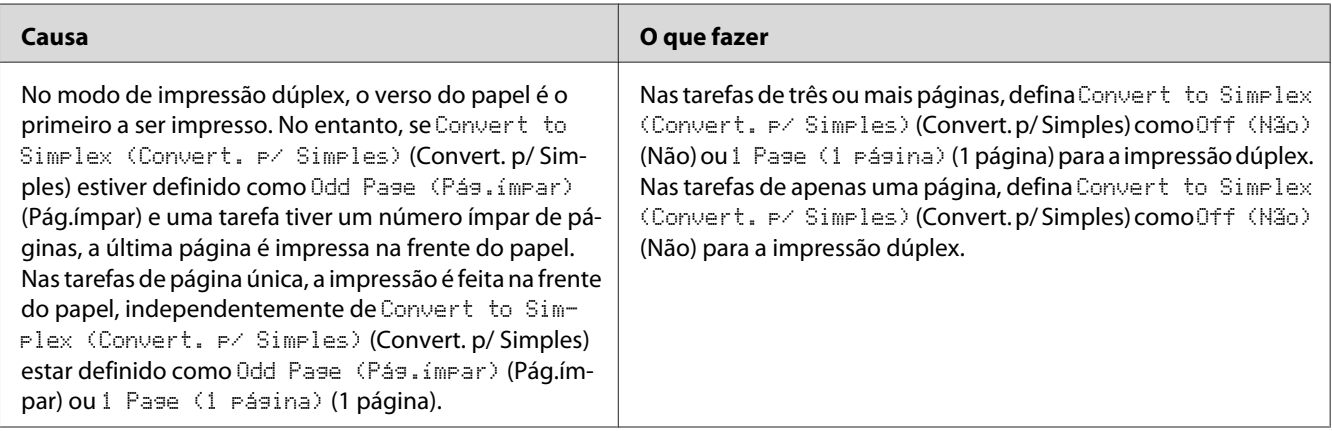

# **Problemas na Utilização das Opções**

Para confirmar se as opções estão instaladas correctamente, imprima uma folha de estado. Para mais informações, consulte ["Imprimir uma Folha de Estado de Configuração" na página 237.](#page-236-0)

## **O papel não é alimentado a partir do alimentador opcional**

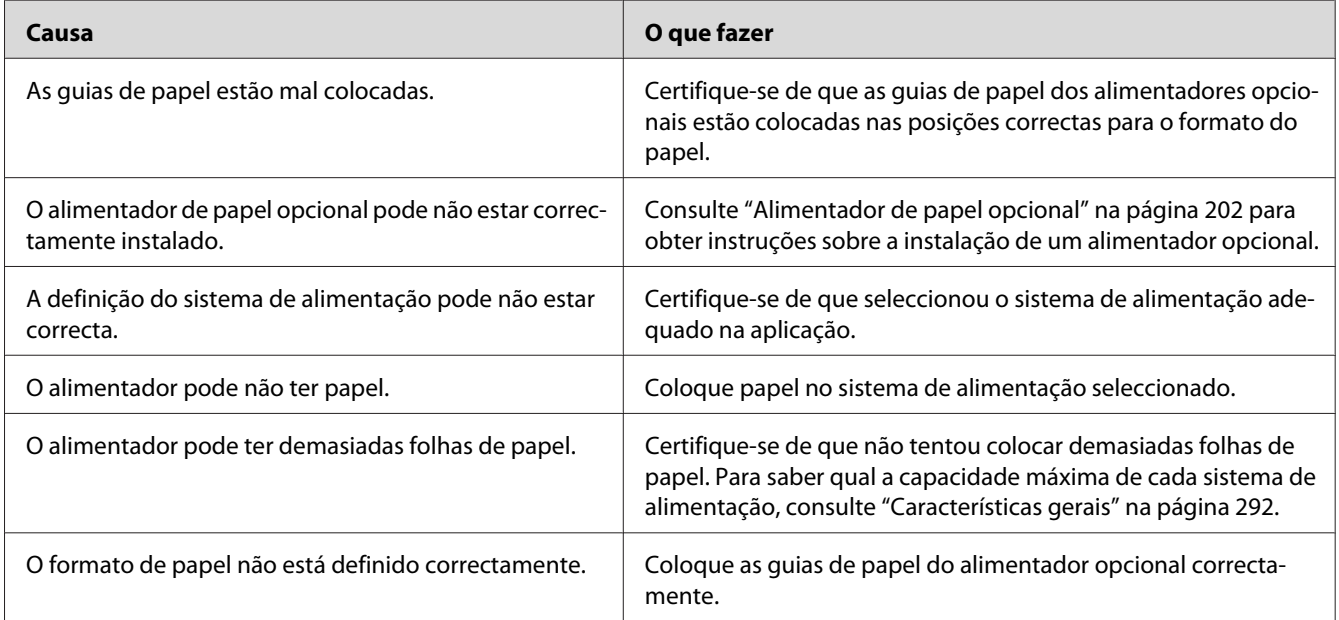

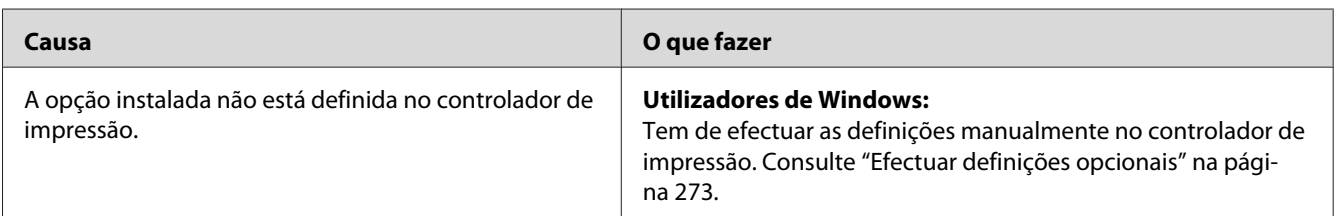

### **Não é possível utilizar uma das opções instaladas**

## **Resolução de Problemas de USB**

Se está a ter dificuldades com uma ligação USB, verifique se o problema consta da lista seguinte e execute as operações recomendadas.

## **Ligações USB**

Os cabos e ligações USB podem por vezes ser a causa dos problemas com o USB.

Para obter os melhores resultados, ligue a impressora directamente à porta USB do computador. Se precisar de utilizar vários concentradores (hubs) USB, recomenda-se que ligue a impressora ao hub que está mais próximo do computador.

#### **Sistema operativo Windows**

O computador deve possuir pré-instalado um dos sistemas operativos suportados por esta impressora ou ser um modelo actualizado a partir do Windows XP, Vista, 7, 8, Server 2003, Server 2008 ou Server 2012 para um sistema operativo suportado por esta impressora. Não irá conseguir instalar ou executar o controlador de impressão USB num computador que não obedeça a estas especificações ou que não esteja equipado com uma porta USB.

Para mais informações sobre o computador, contacte o revendedor.

#### **Instalação do software da impressora**

Uma instalação defeituosa ou incompleta do software pode causar problemas de USB. Preste atenção às seguintes instruções e execute as verificações recomendadas para assegurar uma instalação correcta.
## **Verificar a instalação do software da impressora**

Se utilizar o Windows, deve seguir os passos apresentados no *Manual de instalação* fornecido com a impressora para instalar o software da impressora. Caso contrário, poderá antes ser instalado o controlador Universal da Microsoft. Para verificar se o controlador Universal foi instalado, execute as seguintes operações:

- 1. Abra a pasta **View devices and printers (Ver dispositivos e impressoras)** (para Windows 8 ou Server 2012), **Devices and Printers (Dispositivos e impressoras)** (para Windows 7), **Printer (Impressora)** (Windows Vista ou Server 2008) ou **Printers and Faxes (Impressoras e Faxes)** (para Windows XP ou Server 2003) e, em seguida, clique com o botão direito do rato no ícone da sua impressora.
- 2. Clique em **Printing Preferences (Preferências de Impressão)** ("**Printing preferences (Preferências de impressão)**" para Windows 8, 7 ou Server 2012) no menu de atalho que aparece e, em seguida, clique com o botão direito do rato em qualquer lugar no controlador.

Se no menu que é apresentado aparecer a indicação **About (Sobre)**, faça clique nesse atalho. Se a caixa de diálogo apresentar a mensagem "Unidrv Printer Driver (Controlador de impressora Unidrv)", é necessário reinstalar o software da impressora da forma descrita no *Manual de instalação*. Se a mensagem About (Sobre) não for apresentada, o software da impressora foi instalado correctamente.

### *Nota:*

*No Windows Vista, Vista x64, XP, XP x64, Server 2003 ou Server 2003 x64, se a caixa de diálogo de instalação de software aparecer durante o processo de instalação, faça clique em* **Continue Anyway (Continuar na mesma)***. Se fizer clique em* **STOP Installation (Parar Instalação)***, terá de voltar a instalar o software da impressora.*

# **Mensagens de Erro e de Estado**

Pode ver as mensagens de erro e de estado da impressora no visor LCD. Para mais informações, consulte ["Mensagens de Erro e de Estado" na página 181.](#page-180-0)

# **Cancelar ou interromper a impressão**

# **Cancelar a impressão**

Prima o botão **Parar** no painel de controlo da impressora e, em seguida, prima o botão **F3** para seleccionar Yes (Sim).

Para cancelar uma tarefa de impressão antes de ser enviada a partir do computador, consulte ["Cancelar uma tarefa de impressão" na página 75](#page-74-0).

# **Interromper a impressão**

Se a impressora for partilhada, é possível interromper a tarefa de impressão actual para imprimir uma tarefa de impressão diferente.

Para interromper uma tarefa de impressão, consulte ["Interromper a impressão" na página 77.](#page-76-0)

# **Problemas de Impressão no Modo PostScript 3**

Os problemas apresentados nesta secção são os problemas que podem ocorrer quando imprimir com o controlador PostScript. Todas as instruções apresentadas são relativas ao controlador de impressão PostScript.

# **A impressora não imprime correctamente no modo PostScript**

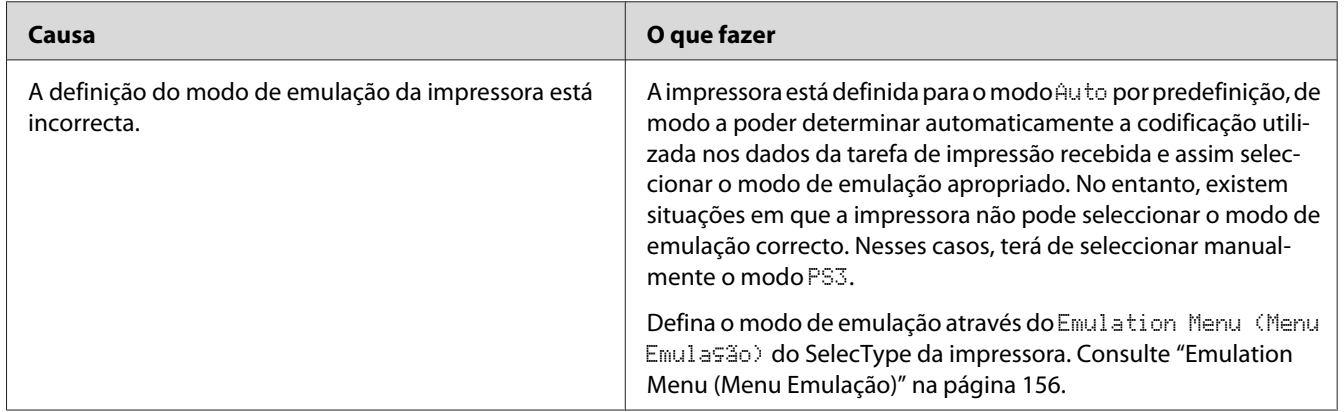

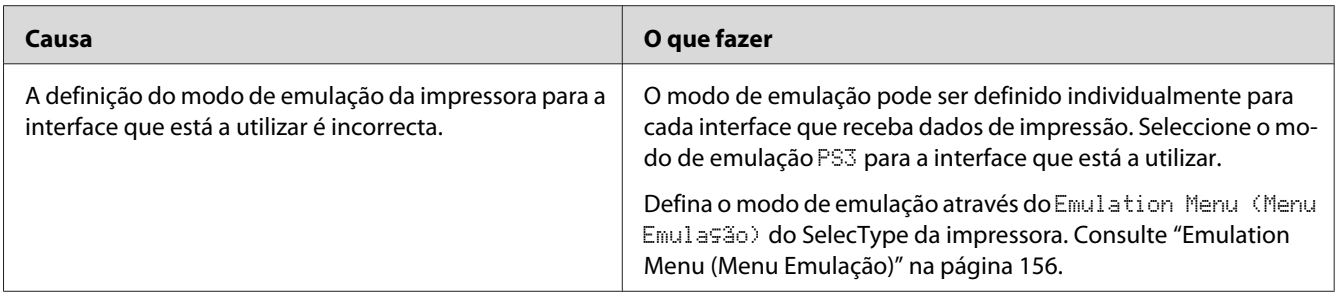

# **A impressora não imprime**

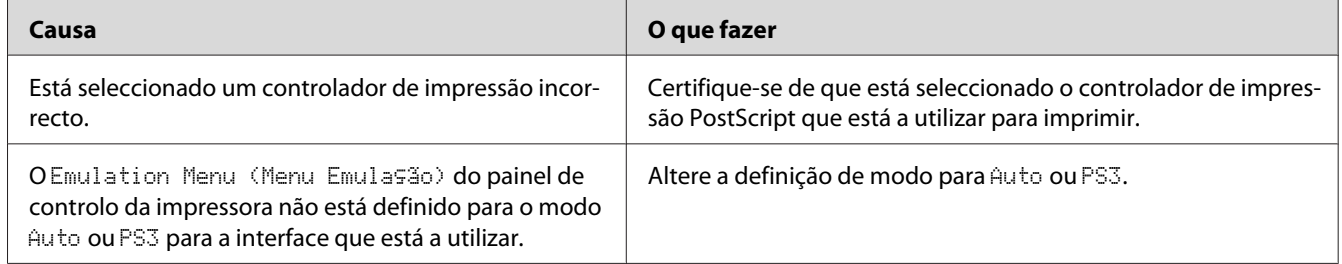

# **A impressora ou o respectivo controlador não aparece nos utilitários na configuração da impressora (apenas Mac OS)**

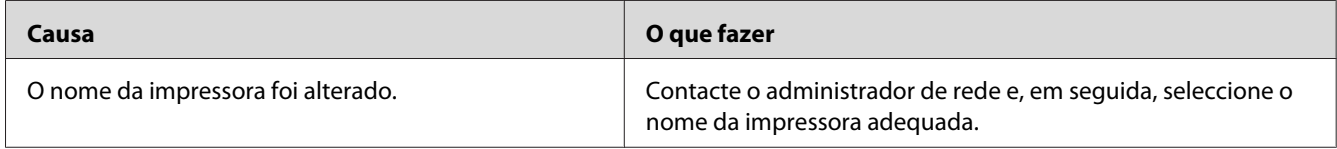

# **A fonte da impressão não corresponde à fonte que aparece no ecrã**

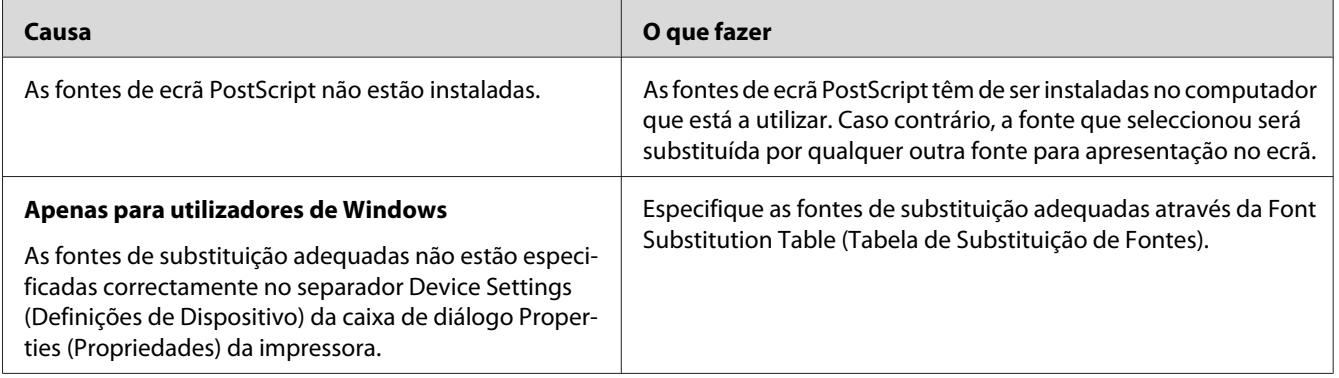

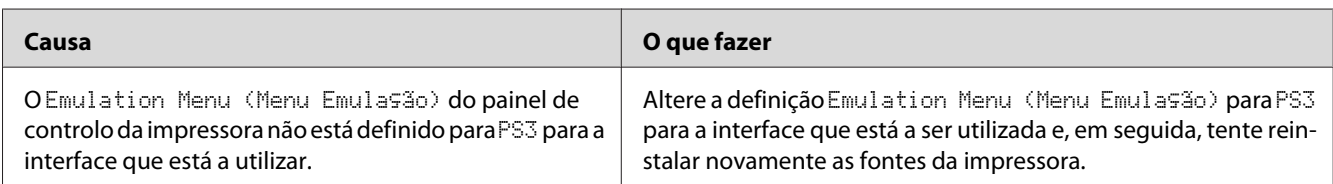

# **Não é possível instalar as fontes da impressora**

# **As margens dos textos e/ou imagens não estão nítidas**

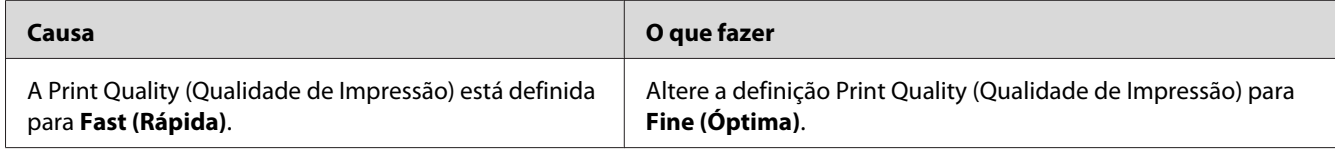

# **A impressora não imprime normalmente através da interface USB**

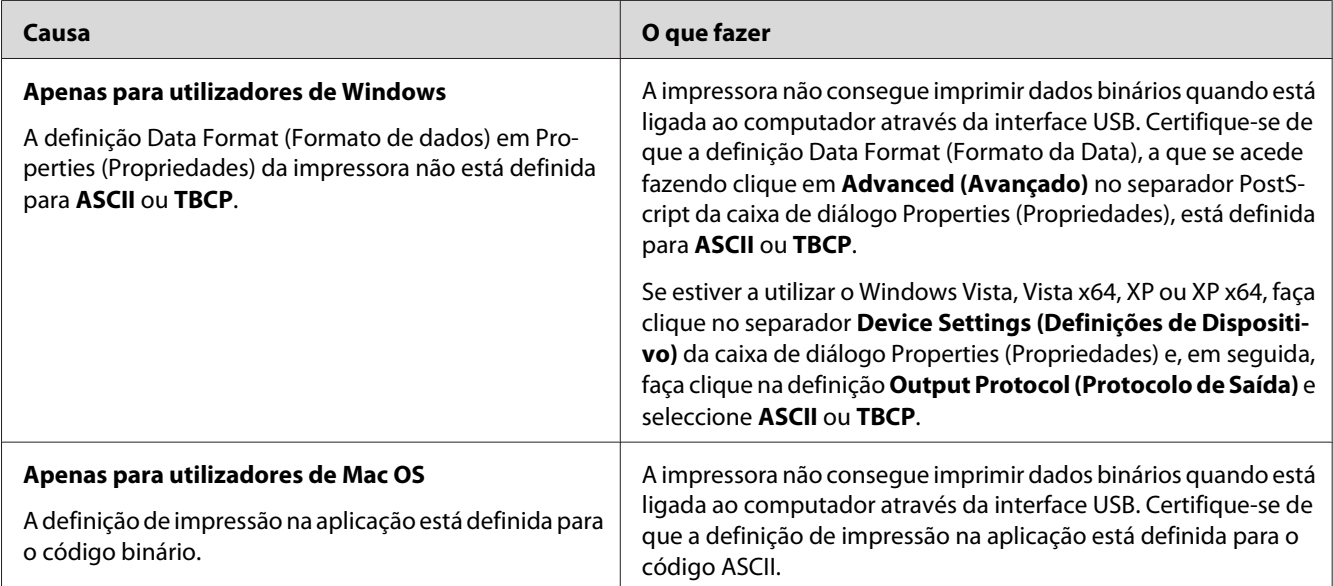

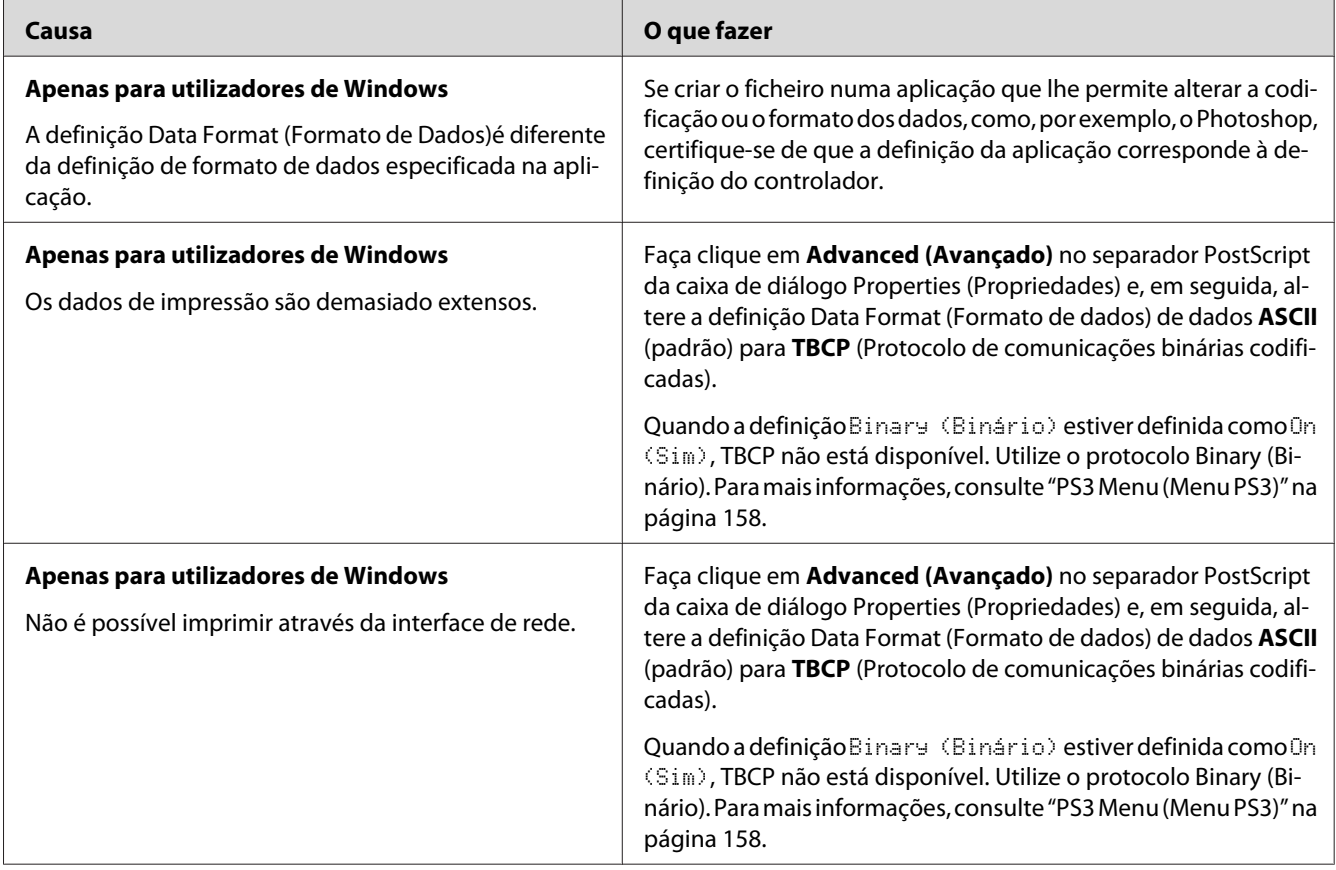

# **A impressora não imprime normalmente através da interface de rede**

# **Ocorreu um erro indeterminado (apenas em Mac OS)**

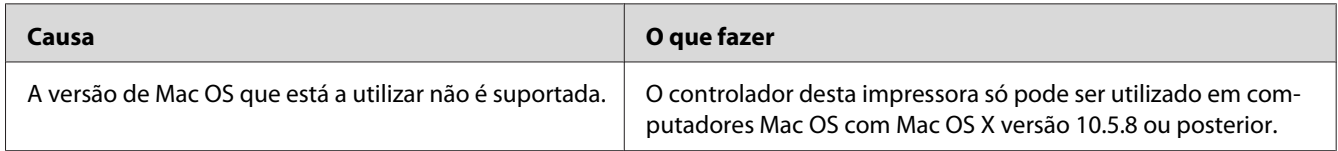

# **Problemas de digitalização**

# **Problemas de funcionamento do digitalizador**

## **Não consegue digitalizar utilizando o alimentado automático de documentos**

- ❏ Certifique-se de que **Auto Detect (Detecção Automática)** (apenas Office Mode (Modo Escritório)), **Scanner Glass (Vidro do scanner)**, **ADF - Double-sided (AAD - 2 faces)** ou **ADF - Single-sided (AAD - 1 face)** está seleccionado como definição de Document Source (Origem do Documento) no Epson Scan. Para mais informações, consulte ["Digitalizar no Office Mode \(Modo](#page-93-0) [Escritório\)" na página 94](#page-93-0) ou ["Digitalizar no Professional Mode \(Modo Profissional\)" na](#page-95-0) [página 96](#page-95-0).
- ❏ Se a tampa de documentos ou a tampa do AAD estiver aberta, feche-a e tente digitalizar novamente.

# **Problemas com o software de digitalização**

## **Não consegue iniciar o Epson Scan**

- ❏ Se estiver a utilizar um programa compatível com TWAIN, como o Adobe Photoshop Elements, verifique se seleccionou o digitalizador correcto como definição do Digitalizador ou Origem.
- ❏ Se tiver actualizado o sistema operativo do computador, tem de desinstalar o Epson Scan e voltar a instalá-lo.

### **No Windows:**

- 1. Desinstale o Epson Scan conforme descrito em ["Desinstalar o software da](#page-280-0) [impressora" na página 281](#page-280-0).
- 2. Instale o Epson Scan a partir do disco de software Software Disc da impressora.

### *Nota:*

*Se o computador não tiver uma unidade de CD/DVD, transfira o Epson Scan a partir do Web site da Epson. <http://www.epson.eu/Support>(Europa) <http://support.epson.net/>(fora da Europa)*

**No Mac OS X:**

- 1. Transfira o Uninstaller (Desinstalador) e o Epson Scan a partir do Web site da Epson. <http://www.epson.eu/Support> (Europa) <http://support.epson.net/> (fora da Europa)
- 2. Faça duplo clique no ícone **Uninstaller (Desinstalador)**, seleccione a caixa de verificação do Epson Scan na lista apresentada e clique em **Uninstall (Desinstalar)**. Siga as instruções apresentadas no ecrã.
- 3. Instale o Epson Scan.
- ❏ Se for utilizador do Windows, certifique-se de que o nome da impressora aparece em "Imaging device" (Dispositivo de processamento de imagens) sem um ponto de interrogação (?) ou de exclamação (!) na janela Device Manager (Gestor de Dispositivos). Se o nome da impressora aparecer com um desses sinais de pontuação ou aparecer como um dispositivo Unknown (Desconhecido), desinstale o Epson Scan conforme descrito em ["Desinstalar o software da](#page-280-0) [impressora" na página 281](#page-280-0) e, em seguida, reinstale-o a partir do disco de software (Software Disc) da impressora.

# **Problemas de qualidade de digitalização**

## **As margens do original não são digitalizadas**

Afaste o documento ou fotografia cerca de 2 mm (0,08 polegadas) em relação às margens horizontais e verticais do suporte de documentos, para evitar que fique cortado.

## **Aparece sempre uma linha ou uma linha de pontos nas imagens digitalizadas**

O suporte de documentos ou a janela de exposição do alimentador automático de documentos pode estar com muito pó ou riscado. Para mais informações sobre a limpeza, consulte ["Limpar o suporte de](#page-216-0) [documentos e a janela de exposição do alimentador automático de documentos" na página 217](#page-216-0).

Se o problema persistir, o suporte de documentos pode estar riscado. Contacte o serviço de assistência a clientes.

## **As linhas rectas da imagem aparecem escadeadas**

Certifique-se de que o documento está correctamente posicionado no suporte de documentos.

## **A imagem aparece distorcida ou desfocada**

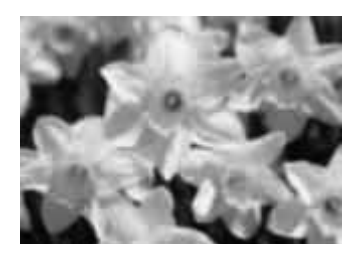

- ❏ Certifique-se de que o documento ou fotografia fica encostado ao suporte de documentos. Certifique-se também de que não está enrugado nem enrolado.
- ❏ Certifique-se de que não desloca o documento ou fotografia nem a impressora durante o processo de digitalização.
- ❏ Certifique-se de que a impressora se encontra sobre uma superfície plana e estável.
- ❏ Seleccione a caixa de verificação **Unsharp Mask (Máscara Suavizadora)** na janela do Office Mode (Modo Escritório) ou do Professional Mode (Modo Profissional). Para mais informações, consulte ["Funções de ajuste da imagem" na página 99](#page-98-0).
- ❏ Ajuste a definição de **Auto Exposure Type (Tipo Auto Exposição)** na janela do Professional Mode (Modo Profissional). Para obter instruções, consulte ["Digitalizar no Professional Mode](#page-95-0) [\(Modo Profissional\)" na página 96.](#page-95-0)
- ❏ Clique em **Configuration (Configuração)**, seleccione o separador **Color (Cor)** e seleccione **Color Control (Controlos de Cor)** e **Continuous auto exposure (Aplicar automaticamente a Exposição Automática)** no menu Color (Cor). Para mais informações, consulte a ajuda do Epson Scan.
- ❏ Clique em **Configuration (Configuração)**, seleccione o separador **Color (Cor)** e clique em **Recommended Value (Valor Recomendado)** para repor a predefinição de Auto Exposure Level (Nível Exposição Auto). Para mais informações, consulte a ajuda do Epson Scan.
- ❏ Aumente a definição de resolução. Para mais informações, consulte ["Digitalizar no Office Mode](#page-93-0) [\(Modo Escritório\)" na página 94](#page-93-0) ou ["Digitalizar no Professional Mode \(Modo Profissional\)" na](#page-95-0) [página 96](#page-95-0).

## **As cores nas margens da imagem não estão uniformes ou aparecem distorcidas**

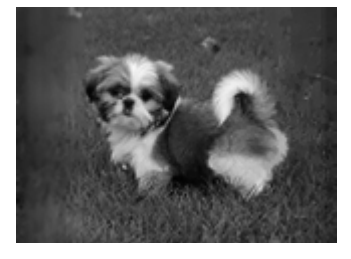

Se o documento for demasiado espesso ou as margens estiverem enroladas, cubra as margens com papel para bloquear a luminosidade externa durante a digitalização.

### **A imagem digitalizada é demasiadamente escura**

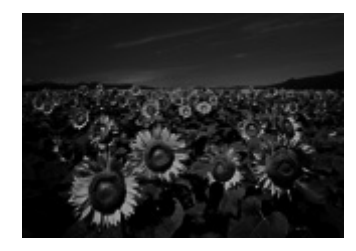

- ❏ Se o original for demasiado escuro, tente utilizar a função **Backlight Correction (Correcção da contraluz)** no Professional Mode (Modo Profissional). Para mais informações, consulte ["Funções de ajuste da imagem" na página 99.](#page-98-0)
- ❏ Seleccione a definição de **Image Adjustment (Ajuste de Imagem)**. Para mais informações, consulte ["Funções de ajuste da imagem" na página 99](#page-98-0).
- ❏ Clique em **Configuration (Configuração)**, seleccione o separador **Color (Cor)** e altere a definição de **Display Gamma (Gama para o Monitor)** de forma a corresponder ao dispositivo de saída, por exemplo, um monitor ou impressora, no menu Color (Cor). Para mais informações, consulte a ajuda do Epson Scan.
- ❏ Clique em **Configuration (Configuração)**, seleccione o separador **Color (Cor)** e seleccione **Color Control (Controlos de Cor)** e **Continuous auto exposure (Aplicar automaticamente a Exposição Automática)** no menu Color (Cor). Para mais informações, consulte a ajuda do Epson Scan.
- ❏ Clique em **Configuration (Configuração)**, seleccione o separador **Color (Cor)** e clique em **Recommended Value (Valor Recomendado)** para repor a predefinição de Auto Exposure Level (Nível Exposição Auto). Para mais informações, consulte a ajuda do Epson Scan.
- **□** Clique no ícone  $\|$ **A** Histogram Adjustment (Ajuste de Histograma) no Professional Mode (Modo Profissional) para ajustar o brilho.
- ❏ Verifique as definições de luminosidade e contraste do monitor do computador.

## **Aparece uma imagem do verso do original na imagem digitalizada**

Se o original estiver impresso em papel fino, as imagens existentes no verso poderão ser detectadas pelo digitalizador e aparecer na imagem digitalizada. Experimente digitalizar o original com uma folha de papel preto colocada sobre o verso. Além disso, assegure-se de que as definições de **Document Type (Tipo de Documento)** e de **Image Type (Tipo de Imagem)** estão correctas para o original. Para obter instruções, consulte ["Digitalizar no Professional Mode \(Modo Profissional\)" na](#page-95-0) [página 96](#page-95-0).

## **Aparecem marcas onduladas na imagem digitalizada**

Podem aparecer marcas onduladas ou sombreadas (denominado moiré) nas imagens digitalizadas a partir de documentos impressos. Estas resultam da interferência das diferentes densidades da trama do digitalizador e da trama de meios-tons do original.

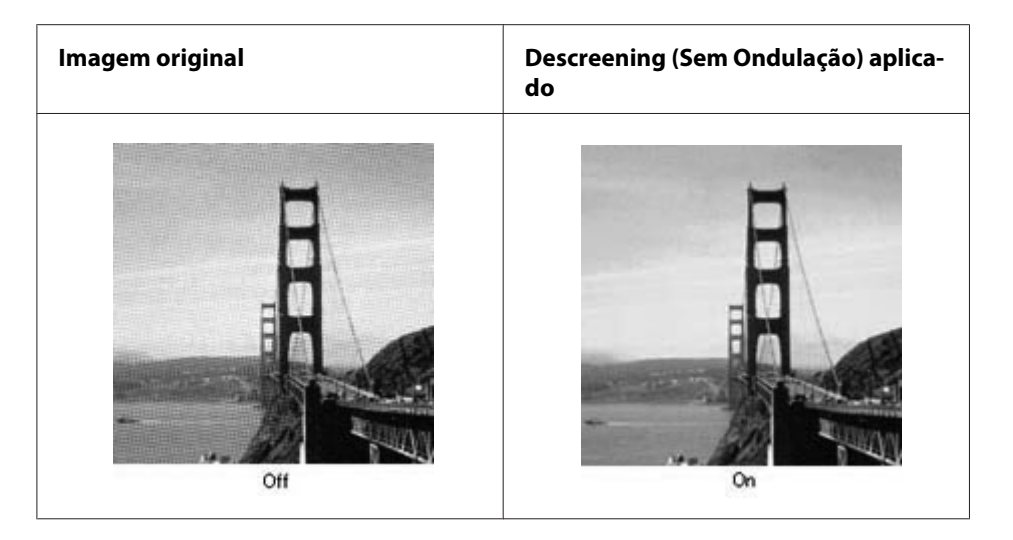

- ❏ Seleccione a caixa de verificação **Descreening (Sem Ondulação)**. No Professional Mode (Modo Profissional), seleccione uma **Screen Ruling (Lineatura da Trama)** apropriada para Descreening (Sem Ondulação) e desmarque a definição **Unsharp Mask (Máscara Suavizadora)**. Para mais informações, consulte ["Funções de ajuste da imagem" na página 99.](#page-98-0)
- ❏ Seleccione uma definição de resolução inferior. Para mais informações, consulte ["Digitalizar no](#page-93-0) [Office Mode \(Modo Escritório\)" na página 94](#page-93-0) ou ["Digitalizar no Professional Mode \(Modo](#page-95-0) [Profissional\)" na página 96.](#page-95-0)

### *Nota:*

*Não é possível remover marcas onduladas ao digitalizar com uma resolução superior a 600 ppp.*

## **As cores digitalizadas são diferentes das cores originais**

- ❏ Assegure-se de que a definição de **Image Type (Tipo de Imagem)** está correcta. Para obter instruções, consulte ["Digitalizar no Professional Mode \(Modo Profissional\)" na página 96](#page-95-0).
- ❏ Clique em **Configuration (Configuração)**, seleccione o separador **Color (Cor)** e altere a definição de **Display Gamma (Gama para o Monitor)** de forma a corresponder ao dispositivo de saída, por exemplo, um monitor ou impressora, no menu Color (Cor). Para mais informações, consulte a ajuda do Epson Scan.
- ❏ Ajuste a definição de **Auto Exposure Type (Tipo Auto Exposição)** no Professional Mode (Modo Profissional). Experimente também seleccionar uma definição de **Tone Correction (Correção de Tom)** diferente. Para mais informações, consulte ["Funções de ajuste da imagem" na](#page-98-0) [página 99](#page-98-0).
- ❏ Clique em **Configuration (Configuração)**, seleccione o separador **Color (Cor)** e seleccione **Color Control (Controlos de Cor)** e **Continuous auto exposure (Aplicar automaticamente a Exposição Automática)** no menu Color (Cor). Para mais informações, consulte a ajuda do Epson Scan.
- ❏ Clique em **Configuration (Configuração)**, seleccione o separador **Color (Cor)** e clique em **Recommended Value (Valor Recomendado)** para repor a predefinição de Auto Exposure Level (Nível Exposição Auto). Para mais informações, consulte a ajuda do Epson Scan.
- ❏ Não se esqueça de activar a definição **Embed ICC Profile (Incorporar Perfil ICC)**. Na janela File Save Settings (Definições Gravar Ficheiro), seleccione **JPEG** ou **TIFF** como definição de Type (Tipo). Clique em **Options (Opções)** e, em seguida, seleccione a caixa de verificação **Embed ICC Profile (Incorporar Perfil ICC)**. Para aceder à janela File Save Settings (Definições Gravar Ficheiro), consulte ["Digitalizar no Office Mode \(Modo Escritório\)" na página 94](#page-93-0) ou ["Digitalizar](#page-95-0) [no Professional Mode \(Modo Profissional\)" na página 96](#page-95-0).
- ❏ Verifique as capacidades de correspondência e gestão de cores do computador, da placa de vídeo e do software. Em alguns computadores, é possível alterar a paleta de cores do ecrã. Para mais informações, consulte os manuais do computador e do hardware.
- ❏ **Windows:** Utilize o sistema de gestão de cores do computador, ICM. Adicione um perfil de cor que corresponda ao seu monitor para melhorar a correspondência de cores no ecrã. A correspondência exacta de cores é muito difícil de obter. Para obter informações sobre correspondência e calibragem de cores, consulte a documentação do software e do monitor.
- ❏ **Mac OS X:** Utilize o sistema de gestão de cores do computador, ColorSync. A correspondência exacta de cores é muito difícil de obter. Para obter informações sobre correspondência e calibragem de cores, consulte a documentação do software e do monitor.
- ❏ As cores impressas nunca poderão corresponder exactamente às cores apresentadas no monitor, uma vez que as impressoras e os monitores utilizam sistemas de cor diferentes: os monitores utilizam o sistema RGB (vermelho, verde e azul) e as impressoras utilizam, normalmente, o sistema CMYK (azul-turquesa, magenta, amarelo e preto).

## **As imagens são rodadas incorrectamente**

Verifique se os documentos ou fotografias estão correctamente colocados no suporte de documentos. Para mais informações, consulte ["Colocar os originais" na página 52](#page-51-0).

# **Problemas de cópia**

# **Problemas de funcionamento de cópia**

### **A impressora não copia**

Certifique-se de que o original está colocado correctamente. Consulte ["Colocar originais para copiar"](#page-105-0) [na página 106.](#page-105-0)

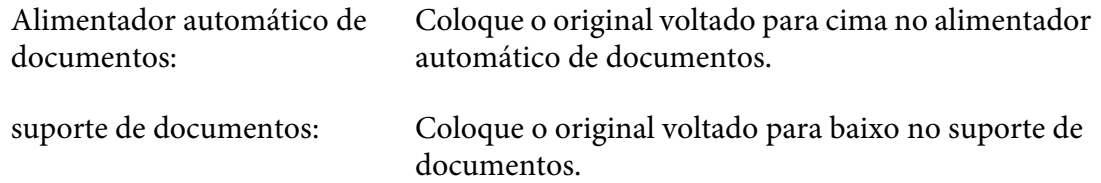

# **Problemas de qualidade de cópia**

Como primeiro passo, consulte ["Problemas de Qualidade de Impressão" na página 243.](#page-242-0)

## **A impressão não tem a qualidade suficiente**

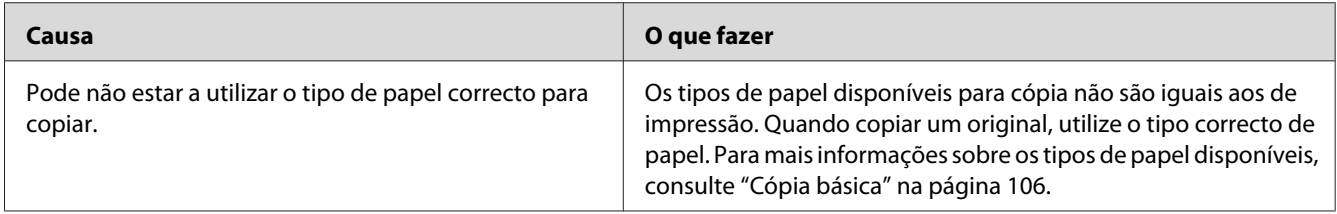

## **As informações no verso ou a cor de fundo são impressas na cópia**

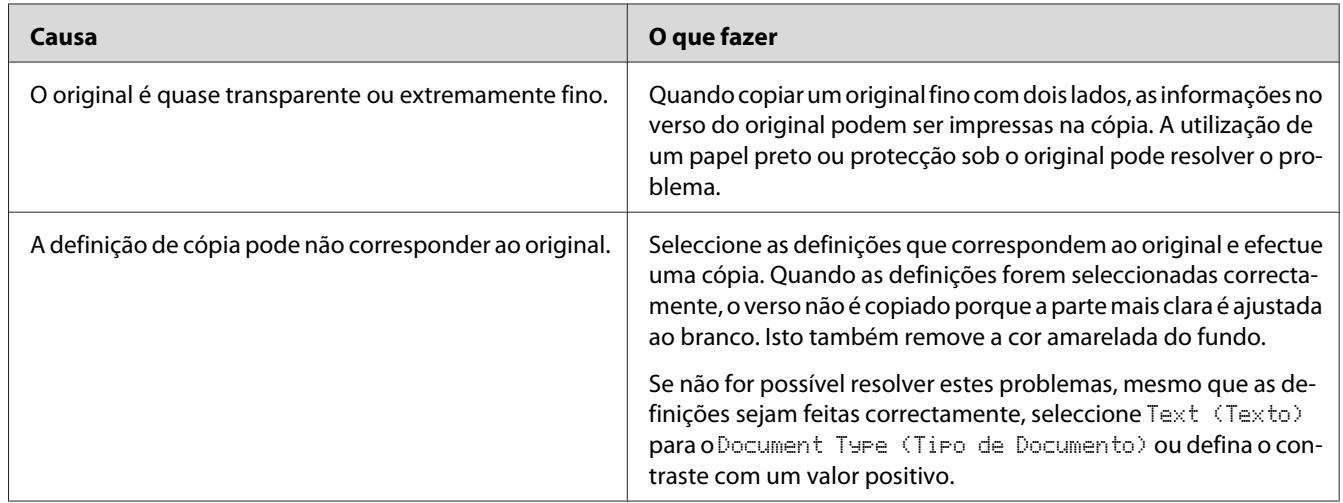

## **As cópias estão em branco ou as imagens estão ausentes ou esbatidas**

Experimente uma ou mais das seguintes soluções.

- ❏ A precisão da cópia depende da qualidade e tamanho do original. Experimente ajustar o contraste com a impressora. Se o original for demasiado claro, a cópia poderá não ser capaz de compensar, mesmo se ajustar o contraste.
- ❏ Se o original tiver um fundo colorido, as imagens em primeiro plano podem ficar demasiado difusas ou o fundo pode aparecer com um sombreado diferente. Ajuste as definições antes de copiar ou melhore a imagem após ter sido copiada.

## **Melhorar a qualidade de cópia**

Experimente uma ou mais das seguintes soluções.

❏ Copie a partir do suporte de documentos. Irá produzir uma cópia com uma qualidade superior do que quando copiar a partir do alimentador automático de documentos.

- ❏ Utilize originais de qualidade.
- ❏ Abra ou feche o alimentador MF para se ajustar à tarefa de cópia. Se estiver a copiar utilizando material com gramagem padrão, utilize o alimentador de papel. Se estiver a copiar utilizando material com gramagem elevada, utilize o alimentador MF.
- ❏ Se a impressora alimentar frequentemente mais de uma página de cada vez, substitua o rolete de recolha.
- ❏ Utilize ou crie uma folha de transporte para proteger os seus originais.

### **Saem páginas completamente em branco**

Experimente uma ou mais das seguintes soluções.

- ❏ O original pode ter sido colocado ao contrário. No alimentador automático de documentos, coloque o original com a margem curta para fora e o lado a digitalizar voltado para cima.
- ❏ Se estiverem a ser impressas páginas em branco ao digitalizar a partir do suporte de documentos, certifique-se de que o original está colocado correctamente. Coloque o original voltado para baixo no suporte de documentos com o canto superior esquerdo do documento localizado no canto inferior direito do vidro.

### **O fundo está com um aspecto escuro e sujo**

Certifique-se de que efectua as definições de qualidade de cópia correctas. Experimente ajustar as definições. Consulte ["Fazer alterações nas definições de cópia" na página 112.](#page-111-0)

### **Aparece sempre uma linha de pontos na imagem digitalizada**

A janela de exposição do alimentador automático de documentos pode estar com muito pó. Limpe o suporte de documentos. Para mais informações, consulte ["Limpar o suporte de documentos e a janela](#page-216-0) [de exposição do alimentador automático de documentos" na página 217](#page-216-0). Se o problema persistir, contacte o seu fornecedor.

## **É produzida uma cópia em branco, apesar de estar colocado um original no alimentador automático de documentos durante a digitalização.**

Verifique se a tampa de documentos ou a tampa do AAD está firmemente fechada.

# **Problemas de fax**

# **Problemas ao enviar e receber faxes**

## **O documento pára de ser alimentado durante o envio de fax**

Experimente uma ou mais das seguintes soluções.

- ❏ Pode colocar uma página com o comprimento máximo de 356 mm. O envio por fax de uma página mais comprida pára nos 356 mm. O tamanho de página mínimo para o alimentador automático de documentos é de 140 × 210 mm. Se o item for demasiado pequeno, pode encravar no interior do alimentador automático de documentos.
- ❏ Experimente enviar para uma máquina de fax diferente. Podem existir problemas com a máquina de fax para a qual está a enviar.
- ❏ Experimente uma das seguintes operações. Podem existir problemas com a linha telefónica.

Aumente o volume do altifalante da impressora e prima o botão **Iniciar** no painel de controlo. Se escutar um tom de marcação, a linha telefónica está a funcionar. Para alterar o volume do altifalante, consulte ["Basic Settings \(Definições Básicas\)" na página 168](#page-167-0). Desligue a impressora da ficha telefónica e ligue um telefone. Experimente efectuar uma chamada para se certificar de que a linha telefónica está a funcionar.

### **A impressora não está a receber faxes**

Verifique se Line Type (Tipo de Linha) em Basic Settings (Definições Básicas) está correctamente definido com a sua linha telefónica.

## **A impressora não está a enviar faxes**

Experimente uma ou mais das seguintes soluções.

- ❏ Se a impressora estiver no modo de definições, termine as definições e experimente enviar novamente o fax.
- ❏ Se a impressora estiver a receber um fax, experimente enviar novamente o fax após o fax ter sido recebido.
- ❏ Se a função PC-FAX estiver a ser utilizada, aguarde até estar concluída e, em seguida, tente enviar novamente o fax.

## **A impressora está a receber faxes, mas não está a enviá-los**

Experimente uma ou mais das seguintes soluções.

- ❏ Se a impressora estiver num sistema PBX, o sistema PBX pode estar a gerar um tom de marcação que a impressora não é capaz de detectar. Desactive a definição de detecção do tom de marcação. Consulte ["Basic Settings \(Definições Básicas\)" na página 168](#page-167-0).
- ❏ Se achar que pode existir uma ligação inadequada na linha telefónica, experimente enviar o fax mais tarde e veja se é enviado com sucesso.

## **Os faxes enviados não estão a chegar aos destinatários**

Experimente uma ou mais das seguintes soluções.

- ❏ Contacte o destinatário e certifique-se de que a máquina de fax está ligada e pronta para receber faxes.
- ❏ Certifique-se de que o fax ainda está a aguardar na memória. Um fax pode estar na memória porque está a aguardar a remarcação de um número ocupado, existem outras tarefas anteriores, está a aguardar que seja enviado ou o fax está configurado para um envio programado. Se uma tarefa de fax estiver na memória por um destes motivos, prima o botão **Memória de Fax** para visualizar o histórico de tarefas de fax e confirmar que não existe qualquer tarefa pendente.

## **As chamadas de fax recebidas não estão a ser atendidas**

Experimente uma ou mais das seguintes soluções.

- ❏ Verifique se o Receive Mode (Modo de Recepção) está definido como Auto. Se o Receive Mode (Modo de Recepção) estiver definido como Manual, a impressora nunca atende chamadas. Atenda o telefone e comece a receber o fax manualmente. Consulte ["Reception Settings](#page-168-0) [\(Defin. de Recepção\)" na página 169.](#page-168-0)
- ❏ Certifique-se de que a impressora está correctamente ligada a uma linha telefónica.
- ❏ Verifique se existem demasiados dispositivos ligados à linha telefónica. Experimente remover o último dispositivo ligado e veja se a impressora funciona. Se não funcionar, continue a remover dispositivos, um de cada vez, e experimente novamente antes de remover cada um.
- ❏ Certifique-se de que a linha telefónica está a funcionar. Experimente uma das seguintes operações.

Aumente o volume do altifalante da impressora e prima o botão **Iniciar** no painel de controlo. Se escutar um tom de marcação, a linha telefónica está a funcionar. Desligue a impressora da ficha telefónica e ligue um telefone. Experimente efectuar uma chamada para se certificar de que a linha telefónica está a funcionar.

❏ Verifique se a impressora está sem papel. Se a impressora estiver sem papel e a sua memória estiver cheia, não será capaz de receber faxes. Coloque papel no alimentador MF ou no alimentador de papel. A impressora irá imprimir todos os faxes guardados na memória e, em seguida, irá retomar o atendimento das chamadas de fax.

### **Os faxes estão a ser transmitidos ou recebidos muito lentamente**

Experimente uma ou mais das seguintes soluções.

- ❏ Verifique se está a enviar ou a receber um fax muito complexo. Um fax complexo, tal como um com muitos gráficos, demora mais tempo a ser enviado ou recebido.
- ❏ Verifique se a máquina de recepção de fax possui um modem de baixa velocidade. A impressora apenas envia o fax à velocidade mais alta do modem que o aparelho de fax receptor consegue utilizar.
- ❏ Verifique se a resolução do fax enviado ou recebido é muito elevada. Normalmente, uma resolução mais elevada proporciona uma melhor qualidade, mas também requer um maior tempo de transmissão. Se estiver a receber o fax, contacte o remetente e solicite que diminua a resolução e reenvie o fax. Se estiver a enviar, diminua a resolução e reenvie o fax.
- ❏ Verifique se existe uma ligação inadequada da linha telefónica. Se existir uma ligação inadequada da linha telefónica, a impressora e a máquina de recepção de fax efectua a transmissão mais lentamente para evitar erros. Desligue a chamada e reenvie o fax. Se não funcionar, solicite que a companhia telefónica verifique a linha telefónica.

### **Ocorrem problemas de qualidade**

Verifique se as opções Image Quality Selection (Selecção da Qualidade de Imagem) e Fax Density Selection (Selecção da Densidade do Fax) no separador Basic Setting (Defin. Básica) estão correctamente especificadas.

#### **Aparecem manchas nas impressões**

Limpe o suporte de documentos. Para mais informações, consulte ["Limpar o suporte de documentos e](#page-216-0) [a janela de exposição do alimentador automático de documentos" na página 217](#page-216-0).

### **A imagem dos dados recebidos é dividida ou reduzida**

Verifique se o tamanho do papel a ser impresso corresponde ao tamanho dos dados recebidos.

### **As informações do remetente não são impressas**

Experimente uma ou mais das seguintes soluções.

- ❏ Verifique se Print Sender Info (Imprimir Inf Remet) está definido como On (Sim). Para mais informações, consulte ["Transmission Settings \(Definições de Transmissão\)" na](#page-168-0) [página 169](#page-168-0).
- ❏ Registe o seu nome e número em Personal Settings (Defin. Pessoais). Para mais informações, consulte ["Basic Settings \(Definições Básicas\)" na página 168.](#page-167-0)

### **A hora está incorrecta**

A hora pode ser reiniciada se a alimentação da impressora permanecer desligada durante um longo período de tempo. Defina novamente a hora em Time Setting (Hora) no Setup Menu (Menu Config.Básica). Para obter instruções, consulte ["Setup Menu \(Menu Config.Básica\)" na](#page-140-0) [página 141](#page-140-0).

# **Problemas de impressão**

### **Os faxes não estão a ser impressos ou são impressos incorrectamente**

Certifique-se de que existe material no alimentador MF ou no alimentador de papel. Se não existir material, carregue o alimentador MF ou o alimentador de papel. Quaisquer faxes recebidos enquanto a bandeja de entrada estiver vazia são armazenados na memória e serão impressos assim que a bandeja for recarregada.

# <span id="page-270-0"></span>Capítulo 12

# **Acerca do software da impressora**

# **Utilizar o software da impressora para Windows**

# **Utilizar o controlador de impressão**

O controlador de impressão é o software que permite ajustar as definições da impressora de forma a obter os melhores resultados.

### *Nota:*

*A ajuda interactiva do controlador de impressão contém informações pormenorizadas sobre as definições do controlador.*

## *Nota para utilizadores de Windows Vista:*

*Não pressione o botão de funcionamento nem coloque o computador em modo de espera ou de hibernação manualmente durante a impressão.*

## **Aceder ao controlador de impressão**

O acesso ao controlador de impressão pode efectuar-se directamente a partir de qualquer aplicação e do sistema operativo Windows.

As definições da impressora efectuadas a partir de quaisquer aplicações do Windows substituem as definições efectuadas a partir do sistema operativo.

## A partir de uma aplicação

Faça clique em **Print (Imprimir)**, **Print Setup (Configurar Impressão)** ou **Page Setup (Configurar Página)** no menu File (Ficheiro). Se necessário, faça clique em **Setup (Instalador)**, **Options (Opções)**, **Properties (Propriedades)** ou numa combinação destes botões.

## Utilizadores do Windows 8/Windows Server 2012

Clique com o botão direito do rato no canto inferior esquerdo do ecrã, no modo de ambiente de trabalho, e seleccione **Control Panel (Painel de Controlo)**. Em seguida, clique em **View devices and printers (Ver dispositivos e impressoras)**, clique com o botão direito do rato na impressora e seleccione **Printing preferences (Preferências de impressão)**.

### *Nota:*

*Para visualizar o painel de controlo sem utilizar um rato na IU moderna, percorra o dedo sobre o ecrã, da margem direita para a esquerda, e seleccione* **Settings (Definições)** *no menu da barra de atalhos.*

### Utilizadores de Windows 7

Faça clique no botão Iniciar, seleccione **Devices and Printers (Dispositivos e impressoras)**. Em seguida, faça clique com o botão direito do rato na impressora e seleccione **Printing preferences (Preferências de impressão)**.

### Utilizadores de Windows Vista e Server 2008

Clique em **Start (Iniciar)**, clique em **Control Panel (Painel de controlo)** e, em seguida, faça duplo clique em **Printers (Impressoras)**. Faça clique com o botão direito do rato no ícone da impressora e, em seguida, faça clique em **Printing Preferences (Preferências de Impressão)**.

#### Utilizadores de Windows XP e Server 2003

Faça clique em **Start (Iniciar)** e **Printers and Faxes (Impressoras e faxes)**. Faça clique com o botão direito do rato no ícone da impressora e, em seguida, faça clique em **Printing Preferences (Preferências de Impressão)**.

### **Imprimir uma folha de estado de configuração**

Para confirmar o estado actual da impressora, imprima uma folha de configuração (ou de estado) a partir do controlador de impressão.

#### *Nota:*

*Imprima a folha de estado de configuração em papel de formato A4 (Horizontal).*

- 1. Aceda ao controlador de impressão.
- 2. Faça clique no separador **Optional Settings (Definições Opcionais)** e, em seguida, faça clique em **Configuration (Configuração)** em Print Status Sheets (Imprimir Folhas de Estado).

### **Efectuar definições avançadas**

Pode efectuar várias definições na caixa de diálogo Extended Settings (Definições Avançadas). Para abrir a caixa de diálogo, faça clique em **Extended Settings (Definições Avançadas)** no separador Optional Settings (Definições Opcionais).

## **Efectuar definições opcionais**

Se clicar em **Acquire from Printer (Obter da Impressora)**, o controlador de impressão pode actualizar automaticamente as informações sobre as opções instaladas.

- 1. Aceda ao controlador de impressão.
- 2. Clique no separador **Optional Settings (Definições Opcionais)** e, em seguida, em **Manual Settings (Definições Manuais)**.
- 3. A caixa de diálogo Optional Settings (Definições Opcionais) aparece.
- 4. Configure as definições de cada opção instalada e, em seguida, faça clique em **OK**.

## **Apresentar informações sobre consumíveis**

O tempo de duração restante dos consumíveis é apresentado no separador Basic Settings (Definições Básicas).

#### *Nota:*

- ❏ *Esta função só está disponível quando o EPSON Status Monitor estiver instalado.*
- ❏ *Esta informação poderá ser diferente da informação apresentada no EPSON Status Monitor. Utilize o EPSON Status Monitor para obter informações mais detalhadas sobre consumíveis.*
- ❏ *Se não utilizar os consumíveis originais, o indicador de nível e o ícone de aviso que apresentam o tempo de duração restante não aparecem.*

## **Encomendar consumíveis e peças de manutenção**

Faça clique no botão **Order Online (Compra Online)** no separador Basic Settings (Definições Básicas). Para mais informações, consulte ["Order Online \(Compra Online\)" na página 280.](#page-279-0)

### *Nota:*

*Esta função só está disponível quando o EPSON Status Monitor estiver instalado.*

# **Utilizar o EPSON Status Monitor**

O EPSON Status Monitor é um utilitário que monitoriza a impressora e fornece informações sobre o seu estado actual.

## **Instalar o EPSON Status Monitor**

Introduza o Software Disc fornecido com o produto adquirido e seleccione **Product status monitoring and Automatic updates (RECOMMENDED) (Monitorização do estado do produto e actualizações automáticas (RECOMMENDED))** no ecrã Software Installation Options (Opções de Instalação de Software).

Se o computador não tiver uma unidade de CD/DVD, aceda ao seguinte Web site da Epson para transferir e instalar o software. <http://support.epson.net/setupnavi/>

#### *Nota:*

*Se quiser utilizar a impressora através do servidor de impressão, tem de instalar o EPSON Status Monitor com privilégios de administrador em cada cliente.*

## **Aceder ao EPSON Status Monitor**

Clique no ícone do EPSON Status Monitor, situado na barra de tarefas, e seleccione o nome da impressora e o menu a que pretende aceder.

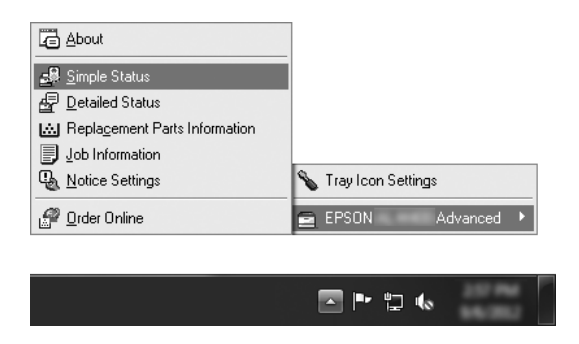

### *Nota:*

- ❏ *Também pode aceder ao EPSON Status Monitor clicando no botão* **Simple Status (Estado Simples)** *no separador Optional Settings (Definições Opcionais) do controlador de impressão.*
- ❏ *A caixa de diálogo Order Online (Compra Online) também aparece fazendo clique no botão* **Order Online (Compra Online)** *no separador Basic Settings (Definições Básicas) no controlador de impressão.*

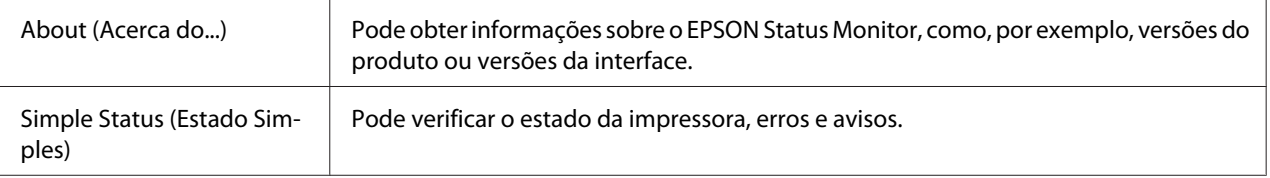

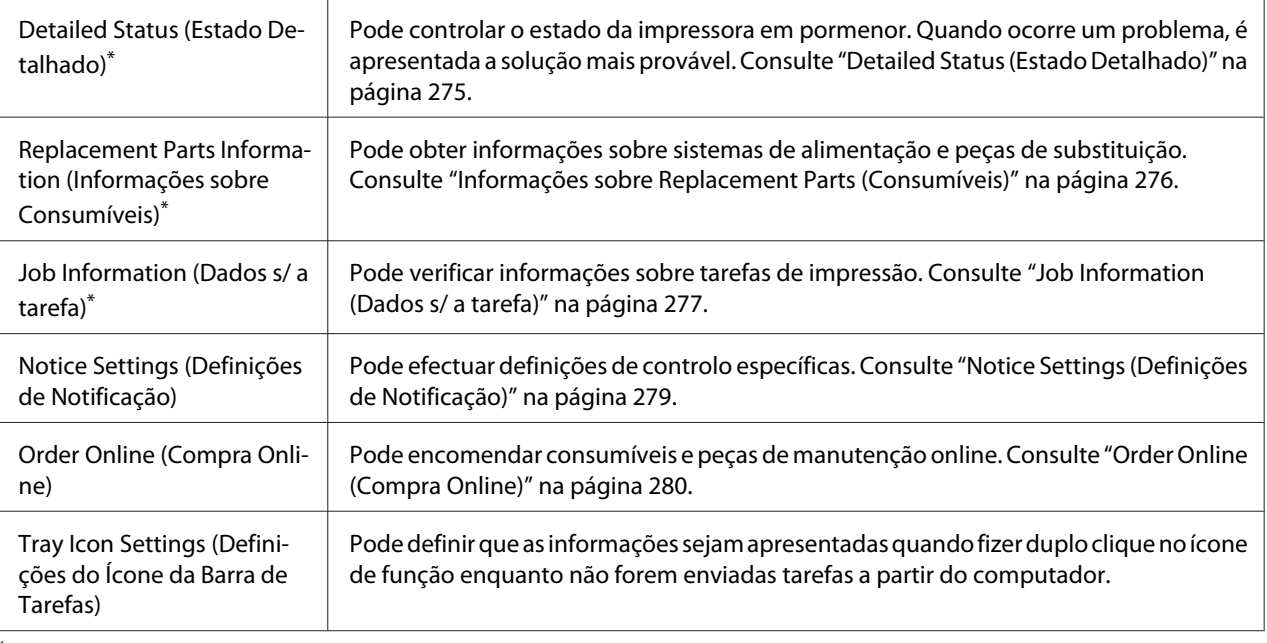

Pode também aceder aos menus se fizer clique no separador adequado em cada janela de informações.

#### *Nota para utilizadores de Windows XP:*

*O EPSON Status Monitor não está disponível quando imprimir a partir de uma ligação de ambiente de trabalho remoto.*

## **Detailed Status (Estado Detalhado)**

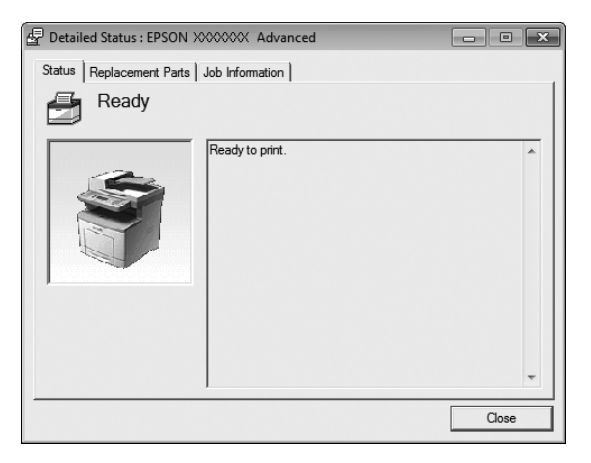

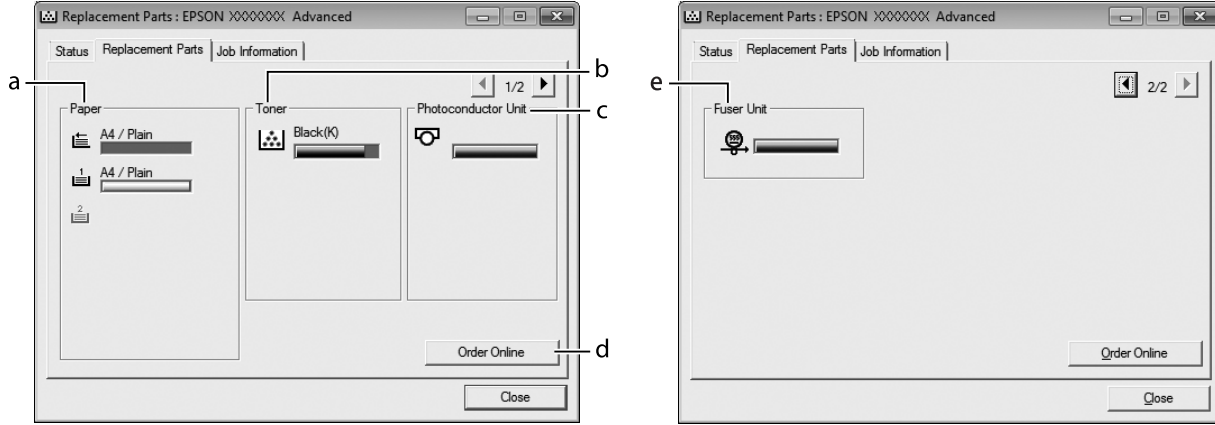

# <span id="page-275-0"></span>**Informações sobre Replacement Parts (Consumíveis)**

### *Nota:*

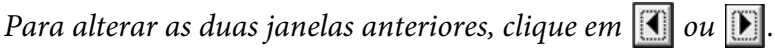

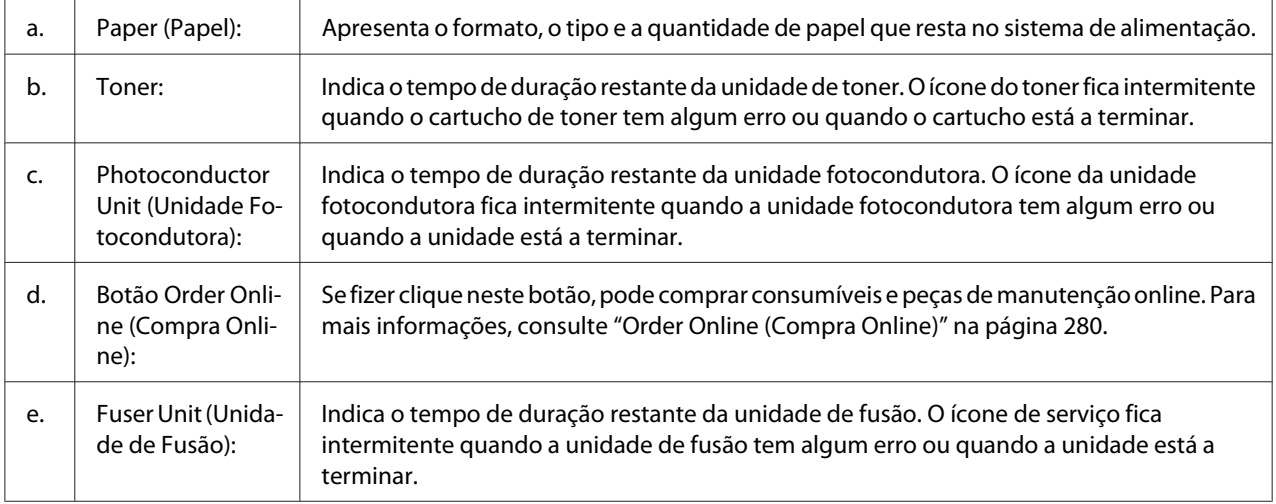

## *Nota:*

*O tempo de duração restante das peças de substituição só é apresentado se utilizar peças Epson originais.*

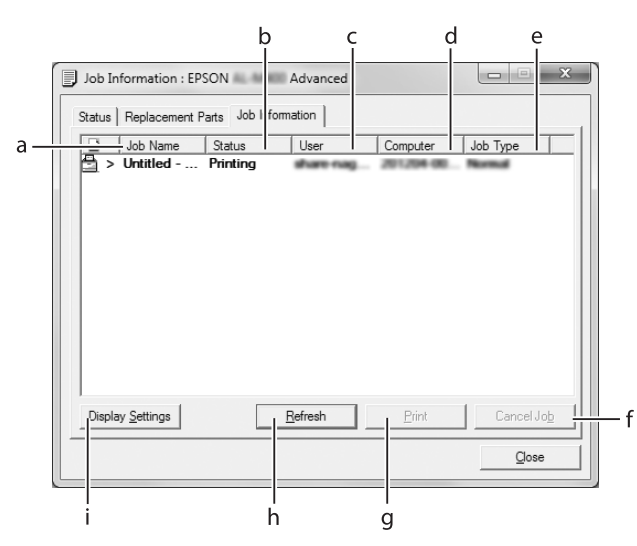

# <span id="page-276-0"></span>**Job Information (Dados s/ a tarefa)**

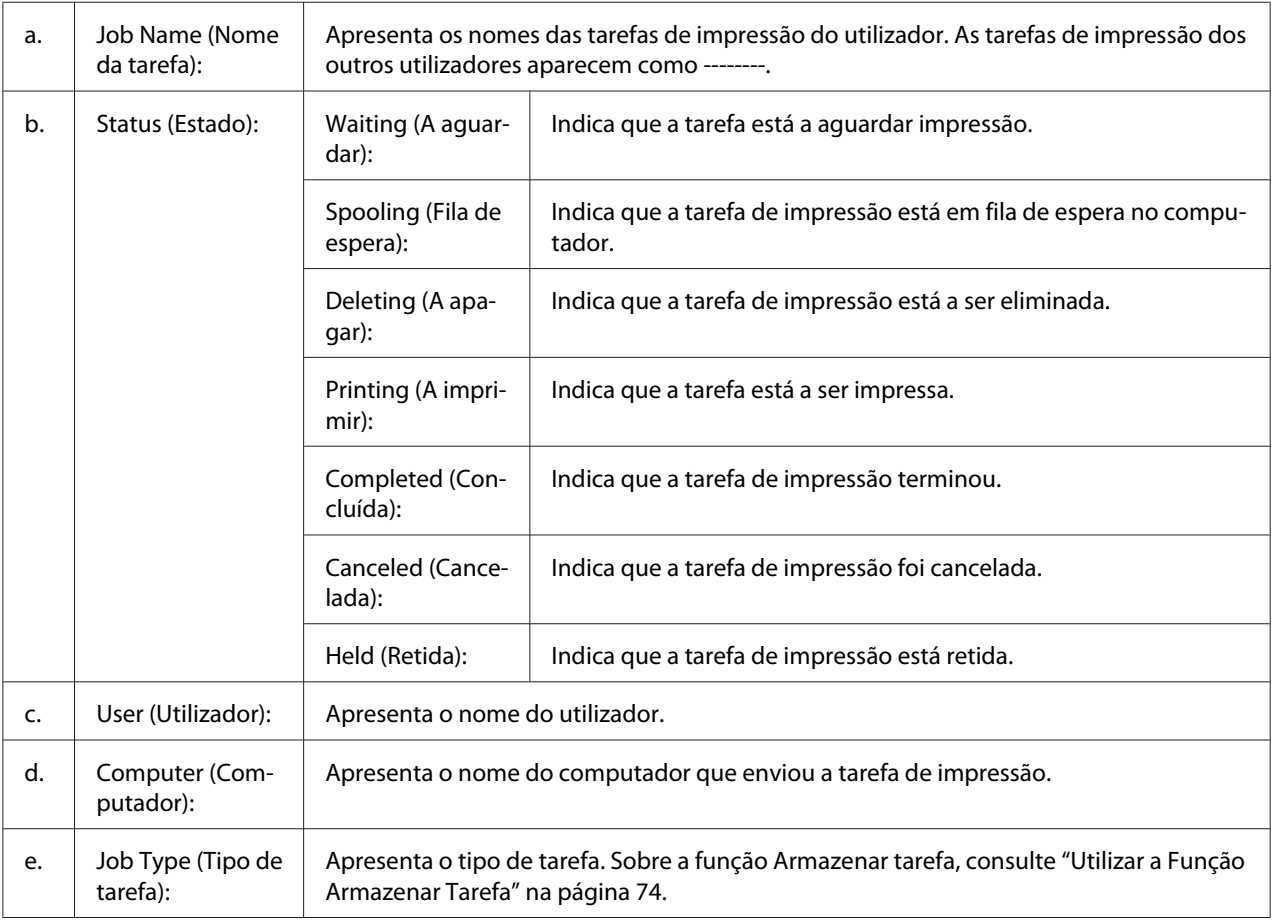

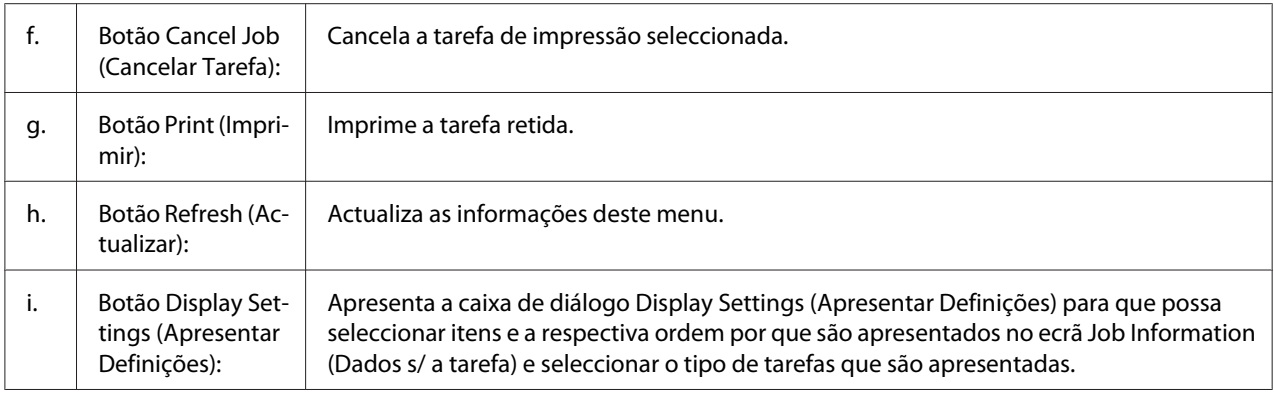

#### *Nota para utilizadores de Windows XP:*

*As ligações partilhadas LPR e TCP/IP padrão do Windows XP com clientes que utilizam Windows não suportam a função Gestão de tarefas.*

O separador **Job Information (Dados s/ a tarefa)** está disponível quando são utilizadas as ligações apresentadas em seguida.

#### **Ambientes de servidor/cliente:**

- ❏ Quando utilizar a ligação LPR partilhada no Windows Server 2012 x64, Server 2008, Server 2008 x64, Server 2003 ou Server 2003 x64 com clientes Windows 8, 8 x64, Vista, Vista x64, XP ou XP x64.
- ❏ Quando utilizar a ligação TCP/IP padrão partilhada no Windows 8, 8 x64, Vista, Vista x64, Sever 2012 x64, Server 2008, Server 2008 x64, Server 2003 ou Server 2003 x64 com clientes Windows 8, 8 x64, Vista, Vista x64, XP ou XP x64.
- ❏ Quando utilizar a ligação TCP/IP do EpsonNet Print partilhada no Windows 8, 8 x64, Vista, Vista x64, Server 2012 x64, Server 2008, Server 2008 x64, Server 2003 ou Server 2003 x64 com clientes Windows 8, 8 x64, Vista, Vista x64, XP ou XP x64.

#### **Ambientes exclusivos de cliente:**

- ❏ Quando utilizar a ligação LPR (no Windows 8, 7, Vista, Vista x64, XP ou XP x64).
- ❏ Quando utilizar a ligação TCP/IP padrão (no Windows 8, 7, Vista, Vista x64, XP ou XP x64).
- ❏ Quando utilizar a ligação TCP/IP do EpsonNet Print (no Windows 8, 7, Vista, Vista x64, XP ou XP x64).

#### *Nota:*

*Se a conta de utilizador utilizada para iniciar sessão num cliente for diferente da utilizada para estabelecer ligação ao servidor, a função de gestão de tarefas não está disponível.*

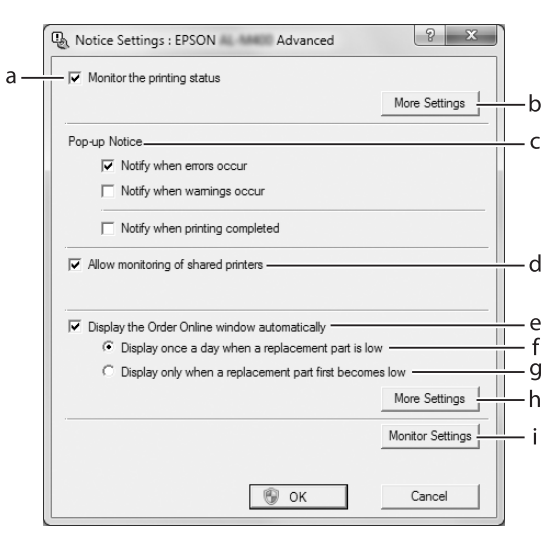

# <span id="page-278-0"></span>**Notice Settings (Definições de Notificação)**

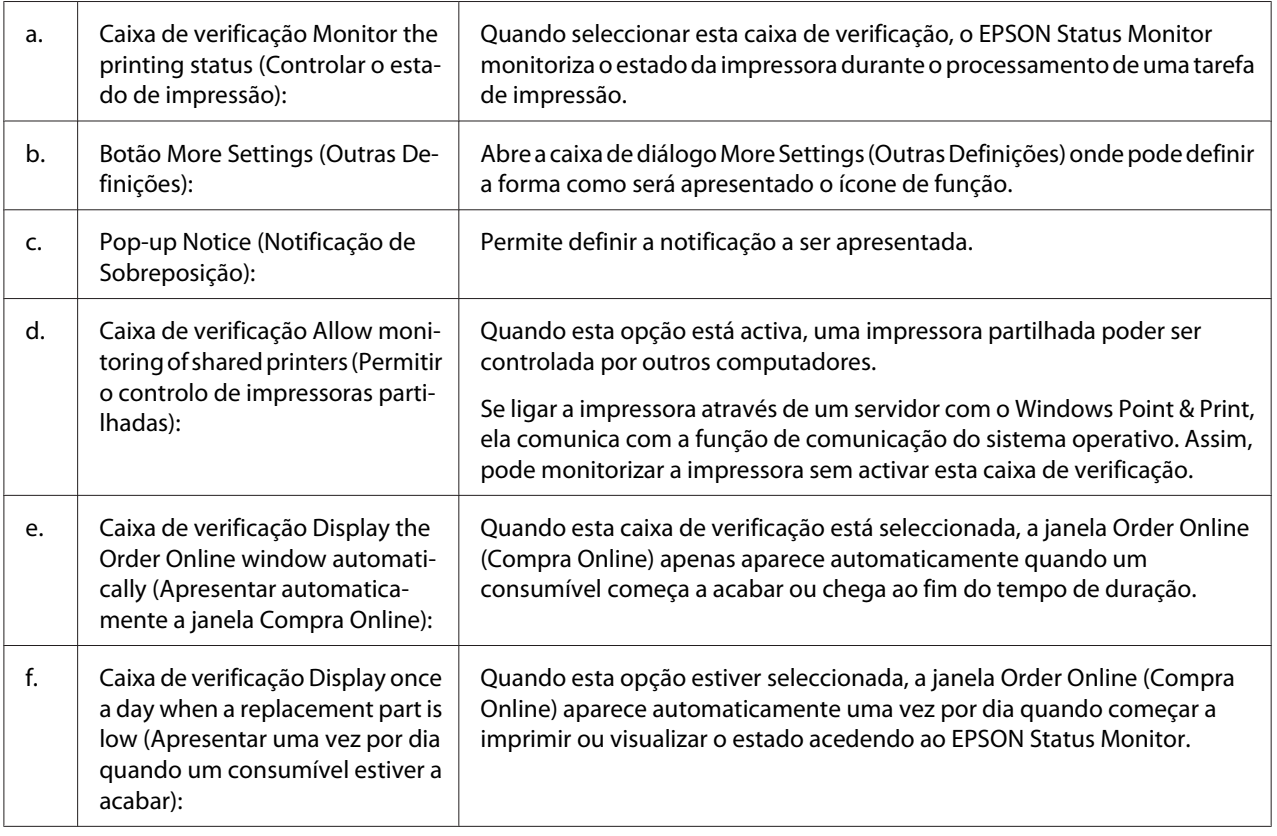

<span id="page-279-0"></span>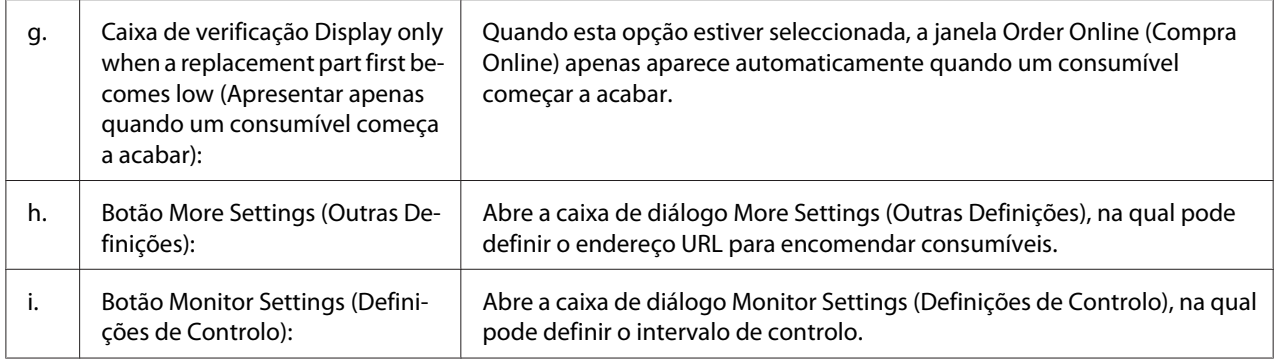

#### *Nota para utilizadores de Windows 8, 7 ou Vista:*

*Quando a caixa de verificação* **Allow monitoring of shared printers (Permitir o controlo de impressoras partilhadas)** *é seleccionada, a caixa de diálogo User Account Control (Controlo de conta de utilizador) irá aparecer. Em seguida, clique em* **Yes (Sim)** *(para Windows 8 ou 7) ou* **Continue (Continuar)** *(para Windows Vista) para efectuar as definições.*

#### *Nota:*

*Ao partilhar a impressora, certifique-se de que define o EPSON Status Monitor de modo a que a impressora partilhada possa ser controlada a partir do servidor de impressão.*

## **Order Online (Compra Online)**

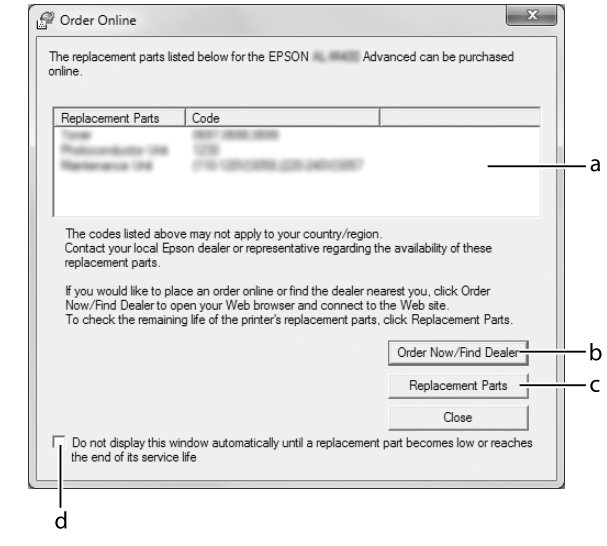

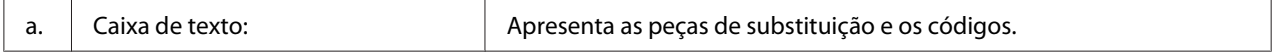

<span id="page-280-0"></span>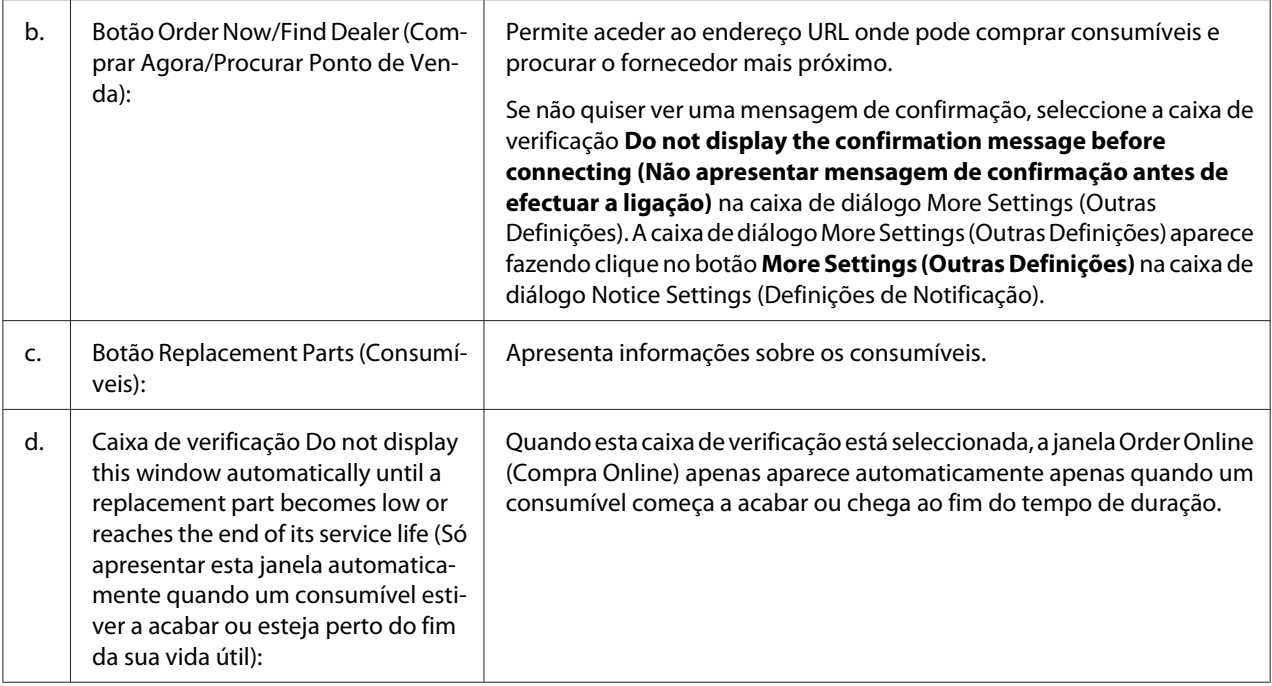

# **Desinstalar o software da impressora**

Para desinstalar o software da impressora, feche primeiro todas as aplicações e, em seguida, desinstale o software da impressora a partir do seguinte menu no Control Panel (Painel de controlo).

- ❏ **Uninstall a Program (Desinstalar um programa)** (para Windows 8, Server 2012)
- ❏ **Program and Features (Programas e funções)** (para Windows 7, Vista, Server 2008)
- ❏ **Change or Remove Programs (Alterar ou remover programas)** (para Windows XP ou Server 2003)

Seleccione o software da impressora que pretende desinstalar e, em seguida, clique no item abaixo.

- ❏ **Uninstall/Change (Desinstalar/alterar)** (para Windows 7, Vista, Server 2008)
- ❏ **Change/Remove (Alterar/Remover)** (para Windows XP, Server 2003)

#### *Nota:*

*Se desinstalar o controlador de impressão, o EPSON Status Monitor também será desinstalado.*

# **Utilizar o controlador de impressão PostScript**

# **Requisitos de sistema**

## **Requisitos de hardware da impressora**

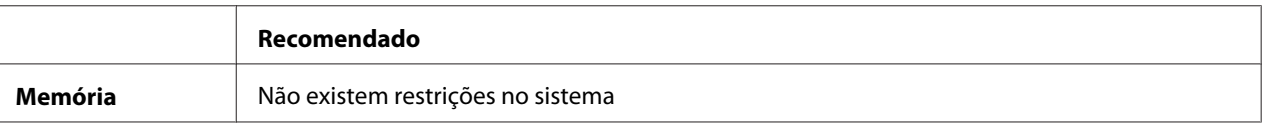

## **Requisitos de sistema do computador**

#### Windows

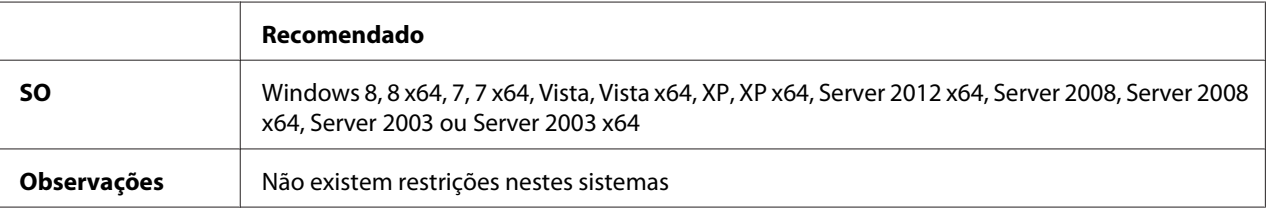

### Mac OS X

![](_page_281_Picture_110.jpeg)

### *Nota:*

*Se utilizar dados binários na ligação de rede, tem de configurar a definição* Binary (Binário) *como* On (Sim) *no* PS3 Menu (Menu PS3) *do painel de controlo. Para obter mais informações sobre as definições, consulte o Guia de Rede. Se utilizar a impressora com uma ligação local, não é possível utilizar dados binários.*

# **Utilizar o controlador de impressão PostScript em Windows**

Para imprimir no modo PostScript, é necessário instalar o controlador de impressão. Consulte as secções seguintes para saber como efectuar a instalação de acordo com a interface que está a utilizar para imprimir.

## **Instalar o controlador de impressão PostScript para a interface USB**

### *Nota:*

- ❏ *Poderão ser necessários privilégios de administrador para instalar o software da impressora no Windows. Se tiver problemas, contacte o administrador para obter mais informações.*
- ❏ *Desactive todos os programas de protecção antivírus antes de instalar o software da impressora.*
- 1. Certifique-se de que a impressora está desligada. Introduza o disco de software (Software Disc) da impressora na unidade de CD/DVD.

### *Nota:*

*Se o computador não tiver uma unidade de CD/DVD, transfira o controlador a partir do Web site da Epson. <http://www.epson.eu/Support>(Europa) <http://support.epson.net/>(fora da Europa)*

2. Ligue o computador à impressora utilizando um cabo USB e, em seguida, ligue a impressora.

## *Nota para utilizadores de Windows Vista:*

*Se não tiver o controlador para Windows ou Adobe PS, o visor indica "Found New Hardware" ("Novo hardware encontrado"). Neste caso, clique em* **Ask me again later (Perguntar de novo mais tarde)***.*

3. No Windows 8 ou 8 x64, clique com o botão direito do rato no canto inferior esquerdo do ecrã, seleccione **Control Panel (Painel de Controlo)**, clique em **View devices and printers (Ver dispositivos e impressoras)** e, em seguida, clique no botão **Add a printer (Adicionar uma impressora)**.

No Windows 7 ou 7 x64, clique no botão Iniciar, seleccione **Devices and Printers (Dispositivos e impressoras)** e clique no botão **Add a printer (Adicionar uma impressora)**. No Windows Vista, Vista x64, XP, XP x64, Server 2008 ou Server 2008 x64, faça clique em **Start (Iniciar)**, seleccione **Printer and Faxes (Impressora e faxes)** e faça clique em **Add a printer (Adicionar uma impressora)** no menu Printer Tasks (Tarefas da impressora). No Windows 2000, Server 2003 ou Server 2003 x64, faça clique em **Start (Iniciar)**, seleccione

**Settings (Definições)** e faça clique em **Printers (Impressoras)**. Em seguida, faça duplo clique no ícone **Add Printer (Adicionar Impressora)**.

Aparece o Add Printer Wizard (Assistente para adicionar impressoras).

4. No Windows 8, 8 x64, 7, 7 x64, Vista, Vista x64, Server 2012, Server 2008 ou Server 2008 x64, seleccione **Add a local printer (Adicionar uma impressora local)**. No Windows XP, XP x64, 2000, Server 2003, clique em **Next (Seguinte)** para avançar para o próximo ecrã, seleccione **Local printer (Impressora local)** e, em seguida, clique em **Next (Seguinte)**.

#### *Nota:*

## *Não seleccione a opção* **Automatically detect and install my Plug and Play printer (Detectar e instalar a minha impressora Plug and Play automaticamente)***.*

- 5. Seleccione **USB** para a porta à qual a impressora está ligada e clique em **Next (Seguinte)**.
- 6. Faça clique em **Have Disk (Disco)** e especifique o caminho apresentado em seguida para o Software Disc. Se a sua unidade de CD/DVD for D:, o caminho será D:\Driver\PostScript\<nome do modelo>\eppsnt.inf. Em seguida, clique em **OK**.

#### *Nota:*

*Altere a letra da unidade de leitura conforme for mais adequado ao seu sistema.*

- 7. Seleccione a impressora e faça clique em **Next (Seguinte)**.
- 8. Siga as instruções apresentadas no ecrã para concluir o processo de instalação.
- 9. Quando o processo de instalação estiver concluído, faça clique em **Finish (Concluir)**.

## **Instalar o controlador de impressão PostScript para a interface de rede**

#### *Nota:*

- ❏ *Efectue as definições da rede antes de instalar o controlador de impressão. Para mais informações, consulte o Guia de Rede fornecido com a impressora.*
- ❏ *Desactive todos os programas de protecção antivírus antes de instalar o software da impressora.*
- 1. Certifique-se de que a impressora está ligada. Introduza o Software Disc da impressora na unidade de CD/DVD.

#### *Nota:*

*Se o computador não tiver uma unidade de CD/DVD, transfira o controlador a partir do Web site da Epson. <http://www.epson.eu/Support>(Europa) <http://support.epson.net/>(fora da Europa)*

2. No Windows 8 ou 8 x64, clique com o botão direito do rato no canto inferior esquerdo do ecrã, no modo de ambiente de trabalho, seleccione **Control Panel (Painel de Controlo)**, clique em **View devices and printers (Ver dispositivos e impressoras)** e, em seguida, clique no botão **Add a printer (Adicionar uma impressora)**.

No Windows 7 ou 7 x64, clique no botão Iniciar, seleccione **Devices and Printers (Dispositivos e impressoras)** e clique no botão **Add a printer (Adicionar uma impressora)**. No Windows Vista, Vista x64, XP, XP x64, Server 2008 ou Server 2008 x64, faça clique em **Start (Iniciar)**, seleccione **Printer and Faxes (Impressora e faxes)** e faça clique em **Add a printer (Adicionar uma impressora)** no menu Printer Tasks (Tarefas da impressora). No Windows 2000, Server 2003 ou Server 2003 x64, faça clique em **Start (Iniciar)**, seleccione **Settings (Definições)** e faça clique em **Printers (Impressoras)**. Em seguida, faça duplo clique no ícone **Add Printer (Adicionar Impressora)**.

Aparece o Add Printer Wizard (Assistente para adicionar impressoras).

3. No Windows 8, 8 x64, 7, 7 x64, Vista, Vista x64, Server 2012, Server 2008 ou Server 2008 x64, seleccione **Add a local printer (Adicionar uma impressora local)**. No Windows XP, XP x64, 2000, Server 2003, clique em **Next (Seguinte)** para avançar para o próximo ecrã, seleccione **Local printer (Impressora local)** e, em seguida, clique em **Next (Seguinte)**.

#### *Nota:*

*Não seleccione a caixa de verificação* **Automatically detect and install my Plug and Play printer (Detectar e instalar a minha impressora Plug and Play automaticamente)***.*

- 4. Seleccione a caixa de verificação **Create a new port (Criar uma nova porta)** e seleccione **Standard TCP/IP Port (Porta TCP/IP Padrão)** na lista pendente. Faça clique em **Next (Seguinte)**.
- 5. (Apenas para utilizadores do Windows XP, 2000 ou Server 2003) Clique em **Next (Seguinte)**.
- 6. Especifique o endereço IP e o nome da porta e, em seguida, faça clique em **Next (Seguinte)**.
- 7. Faça clique em **Finish (Concluir)**.
- 8. Faça clique em **Have Disk (Disco)** no Add Printer Wizard (Assistente para Adicionar Impressoras) e especifique o caminho apresentado em seguida para o Software Disc. Se a sua unidade de CD/DVD for D:, o caminho será D:\Driver\PostScript\<nome do modelo> \eppsnt.inf. Em seguida, clique em **OK**.

#### *Nota:*

*Altere a letra da unidade de leitura conforme for mais adequado ao seu sistema.*

- 9. Seleccione a impressora e faça clique em **Next (Seguinte)**.
- 10. Siga as instruções apresentadas no ecrã para concluir o processo de instalação.
- 11. Quando o processo de instalação estiver concluído, faça clique em **Finish (Concluir)**.

### **Aceder ao controlador de impressão PostScript**

Pode alterar as definições da impressora PostScript no controlador de impressão PostScript. Para aceder ao controlador de impressão, consulte ["Aceder ao controlador de impressão" na página 271](#page-270-0).

# **Utilizar o controlador de impressão PostScript no Mac OS X**

### **Instalar o controlador de impressão PostScript**

Aceda ao seguinte Web site de apoio da Epson para transferir e instalar o controlador. <http://www.epson.eu/Support>(Europa) <http://support.epson.net/> (fora da Europa)

### **Seleccionar a impressora**

Depois de instalar o controlador de impressão PostScript 3, é necessário seleccionar a impressora.

#### Num ambiente de rede

#### *Nota:*

- ❏ *Quando a impressora está ligada através de USB, impressão IP ou Bonjour, é necessário configurar manualmente as opções instaladas.*
- ❏ *Certifique-se de que selecciona ASCII como formato de dados na aplicação.*
- 1. Abra System Preferences (Preferências do sistema) e, em seguida, faça duplo clique no ícone Print & Fax (Imprimir e fax) ("Print & Scan (Imprimir e digitalizar)" para Mac OS X 10.8 ou 10.7). A janela Print & Fax (Imprimir e fax) ("Print & Scan (Imprimir e digitalizar)" para Mac OS X 10.8 ou 10.7) aparece.
- 2. Clique na janela  $H$ Printers (Impressoras).
- 3. Seleccione o nome da impressora que está a utilizar na caixa do nome da impressora.

#### *Nota:*

*Se a sua impressora não estiver indicada, verifique se ela está correctamente ligada ao computador e activada.*

- 4. Faça clique em **Add (Adicionar)**.
- 5. Verifique se o nome da impressora é adicionado à lista Printers (Impressoras). Em seguida, saia da janela **Print & Fax (Imprimir e fax)** ("**Print & Scan (Imprimir e digitalizar)**" para Mac OS X 10.8 ou 10.7).

## **Aceder ao controlador de impressão PostScript**

Pode alterar as definições da impressora PostScript no controlador de impressão PostScript.

#### Alterar as definições de configuração da impressora

Pode alterar ou actualizar as definições de configuração da impressora de acordo com as opções instaladas na impressora.

- 1. Abra **System Preferences (Preferências do sistema)** e, em seguida, faça duplo clique no ícone **Print & Fax (Imprimir e fax)** ("**Print & Scan (Imprimir e digitalizar)**" para OS X 10.8 ou 10.7).
- 2. Seleccione a impressora a partir da lista.
- 3. Seleccione **Options & Supplies (Opções e consumíveis)**.
- 4. Efectue as alterações necessárias e, em seguida, feche a caixa de diálogo.
- 5. Saia da janela **Print & Fax (Imprimir e fax)** ("**Print & Scan (Imprimir e digitalizar)**" para Mac OS X 10.8 ou 7).

# **Utilizar o controlador de impressão PCL**

# **Utilizar o controlador de impressão P6 universal da Epson**

O controlador de impressão P6 universal da Epson é o controlador de impressão PCL6 universal compatível que possui as seguintes funcionalidades:

❏ Suporta as funções de impressão básicas necessárias para situações profissionais.

- ❏ Suporta várias impressoras profissionais Epson para além desta impressora.
- ❏ Suporta a maior parte dos idiomas entre os controladores de impressão para esta impressora.

## **Requisitos de sistema do computador**

O computador deve possuir uma das versões suportadas do Microsoft Windows, indicadas na tabela a seguir, e deve satisfazer os requisitos do sistema operativo.

![](_page_287_Picture_145.jpeg)

#### **Impressoras suportadas**

Se a unidade de CD/DVD for D:, abra **Epson\_Universal\_P6\_Supplement.txt** em **D:\Driver \PCLUniversal** e consulte Supported Printers.

#### **Idiomas suportados**

Se a unidade de CD/DVD for D:, abra **Epson\_Universal\_P6\_Supplement.txt** em **D:\Driver \PCLUniversal** e consulte Supported Languages.

### **Instalar o Controlador de Impressão**

1. Introduza o Software Disc da impressora na unidade de CD/DVD.

#### *Nota:*

*Se o computador não tiver uma unidade de CD/DVD, transfira o controlador a partir do Web site da Epson e depois instale-o. <http://www.epson.eu/Support>(Europa) <http://support.epson.net/>(fora da Europa)*

2. Se a unidade de CD/DVD for D:, faça duplo clique no ficheiro **EP\_P6x86.exe** em **D:\Driver \PCLUniversal\**<nome do modelo>**\Win32\** para o sistema operativo Windows de 32 bits ou no ficheiro **EP\_P6x64.exe** em **D:\Driver\PCLUniversal\**<nome do modelo>**\Win64\** para o sistema operativo Windows de 64 bits.

#### *Nota:*

*Altere a letra da unidade, conforme for mais adequado ao seu sistema.*
3. Siga as instruções apresentadas no ecrã.

Após a instalação, aceda a **Properties (Propriedades)** da impressora para personalizar as definições e a **Printing Preferences (Preferências de impressão)** para definir o controlador de impressão conforme apropriado.

#### *Nota:*

*A ajuda interactiva do controlador de impressão contém informações pormenorizadas sobre as definições do controlador.*

#### **Desinstalar o controlador de impressão**

#### *Nota:*

*O procedimento abaixo utiliza o Windows 7 como exemplo.*

- 1. Feche todas as aplicações.
- 2. Aceda a **Program and Features (Programas e funções)** no Control Panel (Painel de controlo).
- 3. Seleccione **Epson Universal Laser P6** e, em seguida, clique em **Uninstall/Change (Desinstalar/alterar)**.

Siga as instruções apresentadas no ecrã.

## <span id="page-289-0"></span>Apêndice A **Especificações Técnicas**

### **Papel**

Uma vez que a qualidade de qualquer marca ou tipo específico de papel pode ser alterada pelo fabricante a qualquer momento, a Epson não pode garantir a qualidade de nenhum tipo de papel. Teste sempre amostras de papel antes de adquirir grandes quantidades ou de imprimir tarefas grandes.

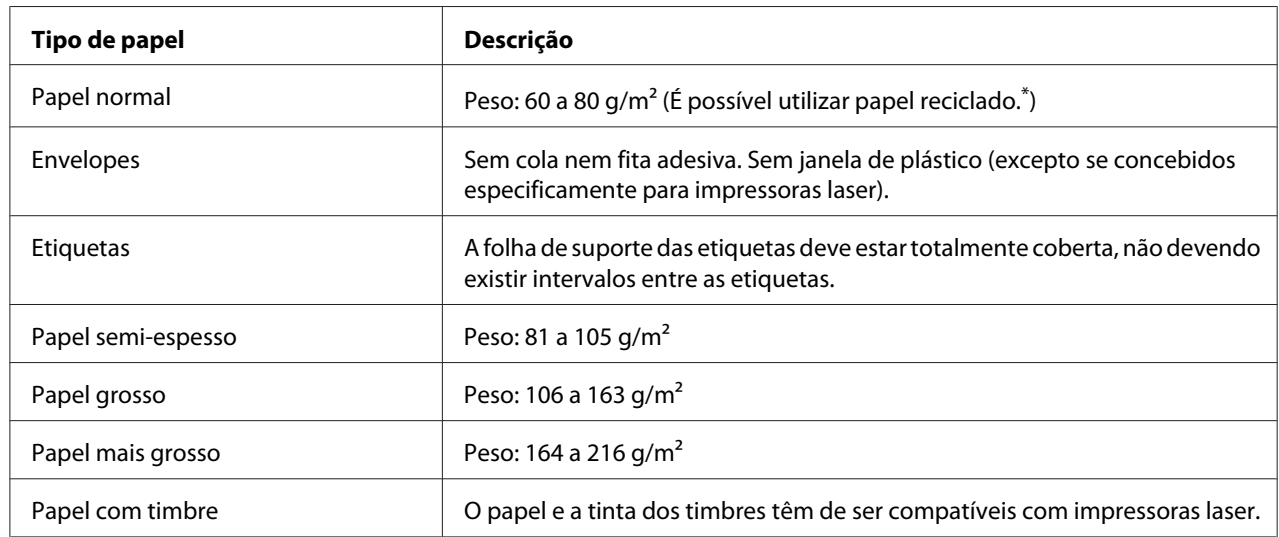

#### **Tipos de papel disponíveis**

Utilize papel reciclado apenas em condições de temperatura e humidade normais. O papel de fraca qualidade pode reduzir a qualidade de impressão, fazer com que o papel encrave e provocar outros problemas.

## **Papel que não deve ser utilizado**

Não pode utilizar os seguintes tipos de papel nesta impressora. Podem danificar a impressora, encravar e apresentar uma baixa qualidade de impressão.

❏ Material concebido para outras impressoras laser a preto e branco, impressoras laser a cores, fotocopiadoras a cores, fotocopiadoras a preto e branco ou impressoras de jacto de tinta

- <span id="page-290-0"></span>❏ Papel já impresso noutras impressoras laser a preto e branco, impressoras laser a cores, fotocopiadoras a cores, fotocopiadoras a preto e branco, impressoras de jacto de tinta ou impressoras térmicas
- ❏ Papel químico, papel autocopiativo, papel térmico, papel sensível à pressão, papel ácido ou papel que utilize tinta sensível a altas temperaturas (cerca de 180 ˚C)
- ❏ Etiquetas que se descolem facilmente ou que não cubram completamente a folha de suporte
- ❏ Papel revestido especial ou papel colorido especial
- ❏ Papel com furos de arquivo ou perfurado
- ❏ Papel com cola, agrafos, clipes ou fita cola
- ❏ Papel que atraia electricidade estática
- ❏ Papel húmido ou molhado
- ❏ Papel com grossura desigual
- ❏ Papel muito grosso ou muito fino
- ❏ Papel demasiado macio ou áspero
- ❏ Papel com frente e verso diferentes
- ❏ Papel dobrado, enrolado, ondulado ou rasgado
- ❏ Papel com forma irregular ou papel cujos cantos não formem ângulos rectos

#### **Área de impressão**

A área de impressão garantida é uma área com 4 mm de margem em todos os lados.

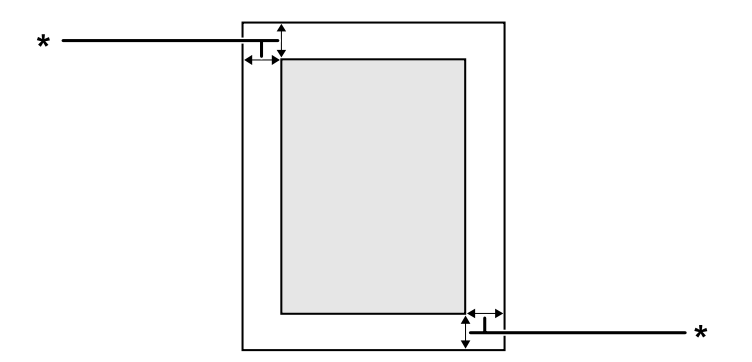

<span id="page-291-0"></span> $*$  4 mm

*Nota:*

*A área de impressão pode ser menor consoante a aplicação.*

## **Impressora**

## **Características gerais**

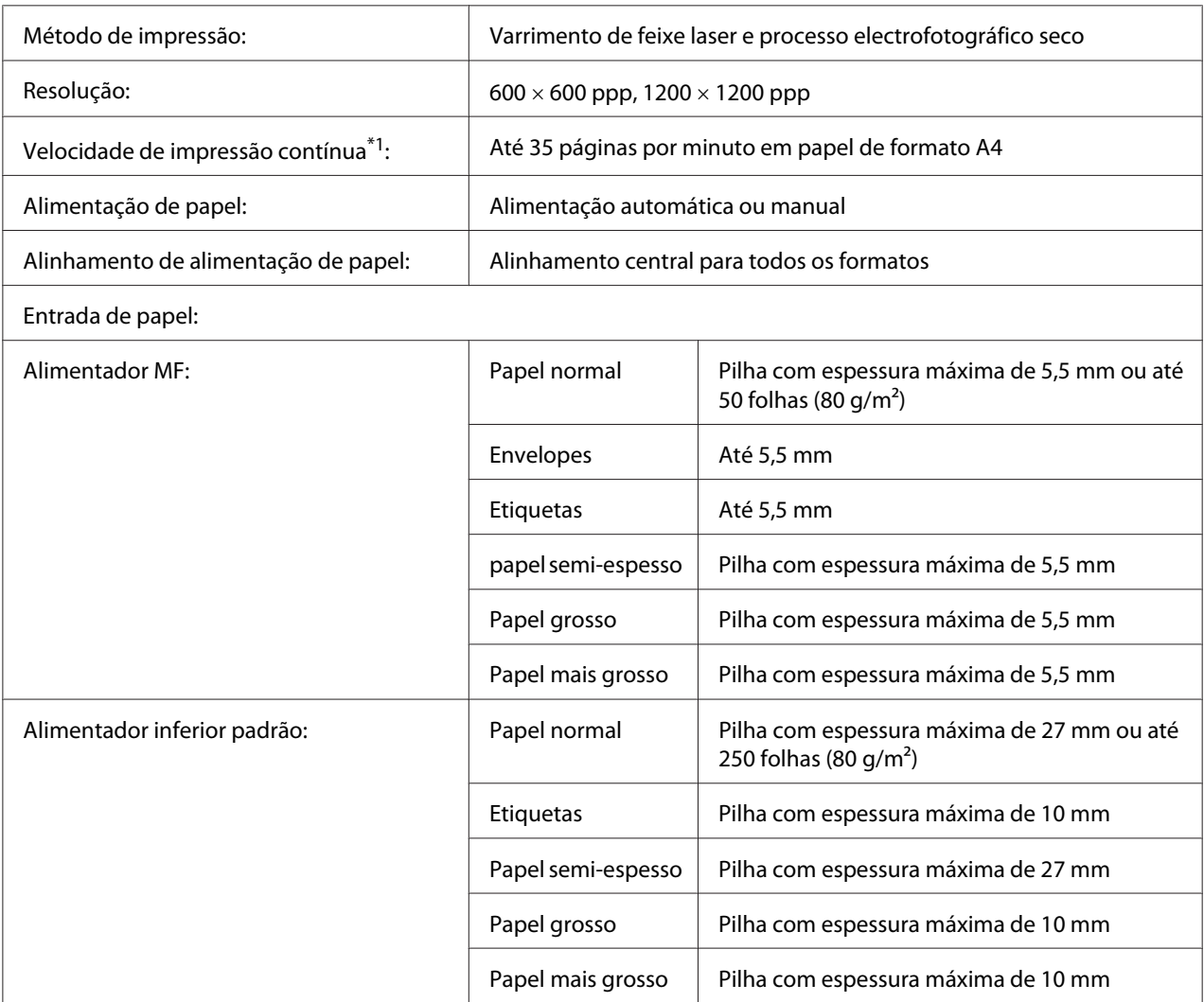

<span id="page-292-0"></span>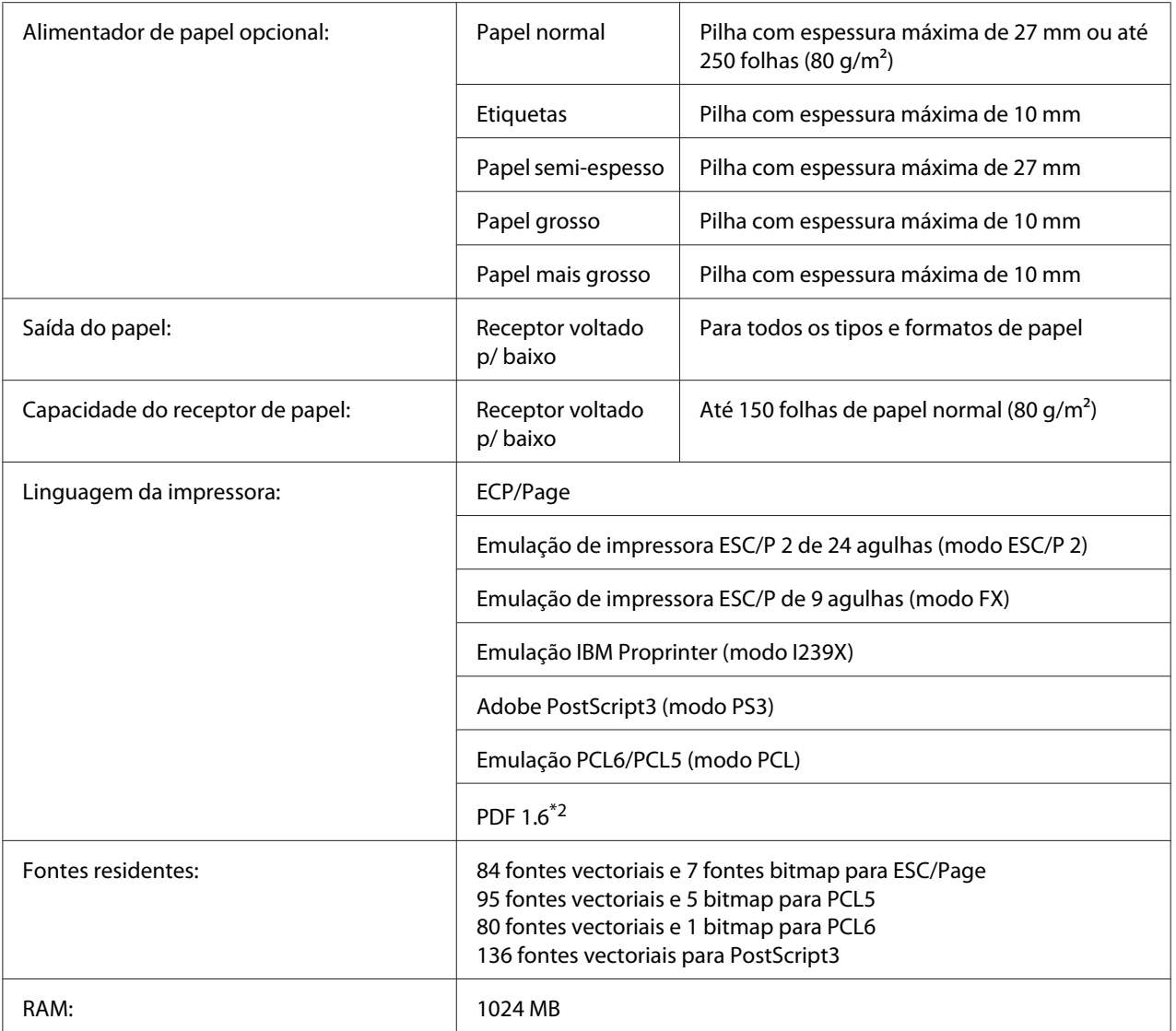

\*1 A velocidade de impressão varia consoante o tipo de papel ou outros factores.

\*2 Apenas disponível quando utilizada em rede.

## **Digitalizador**

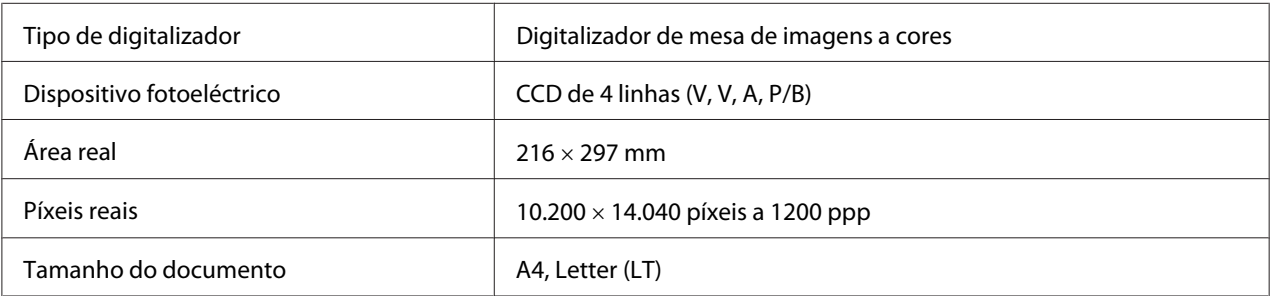

<span id="page-293-0"></span>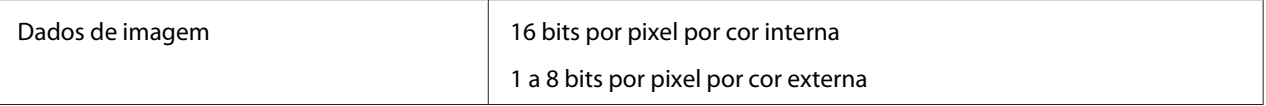

#### **Alimentador automático de documentos**

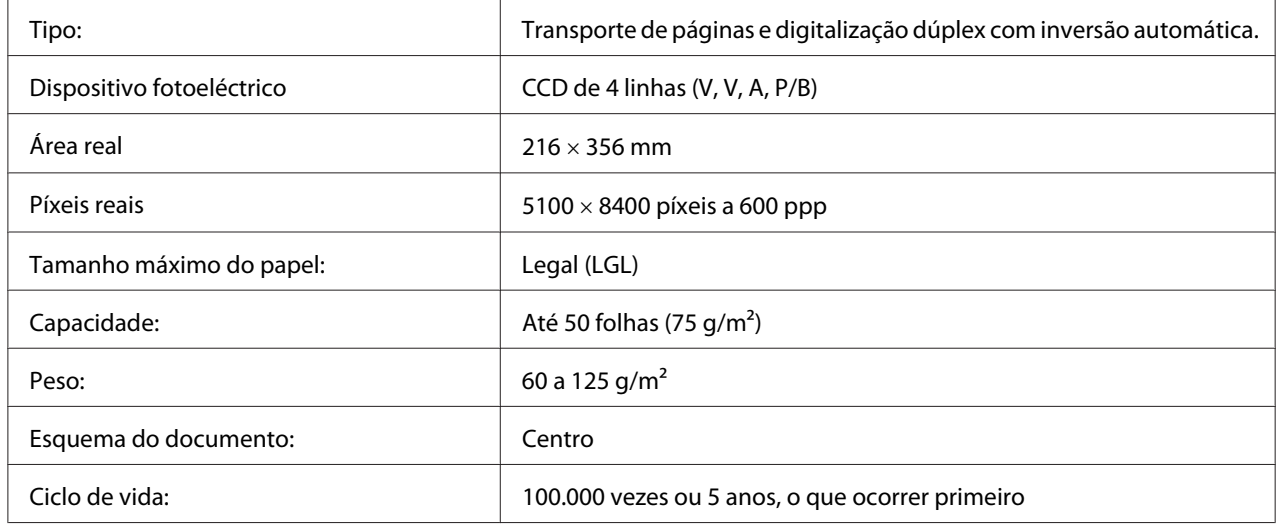

#### **Copiar**

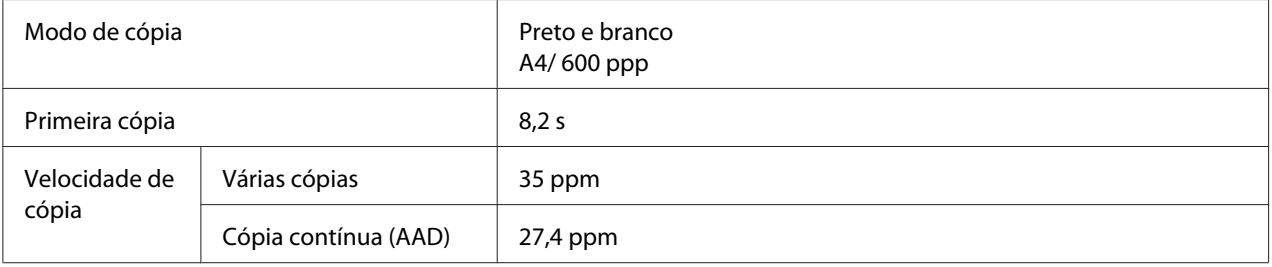

#### **Fax (apenas no modelo DNF)**

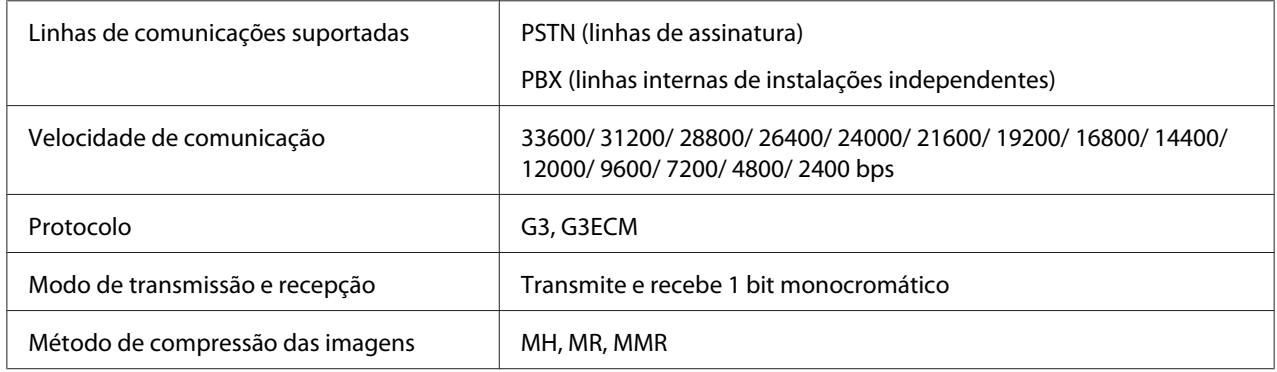

<span id="page-294-0"></span>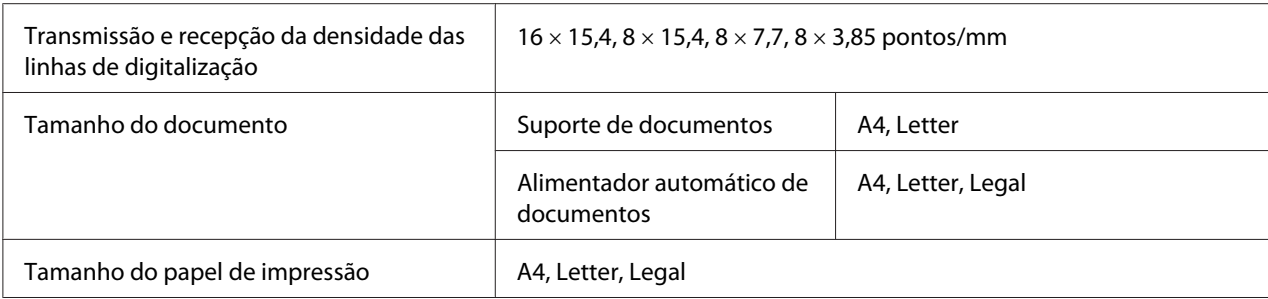

#### **Características ambientais**

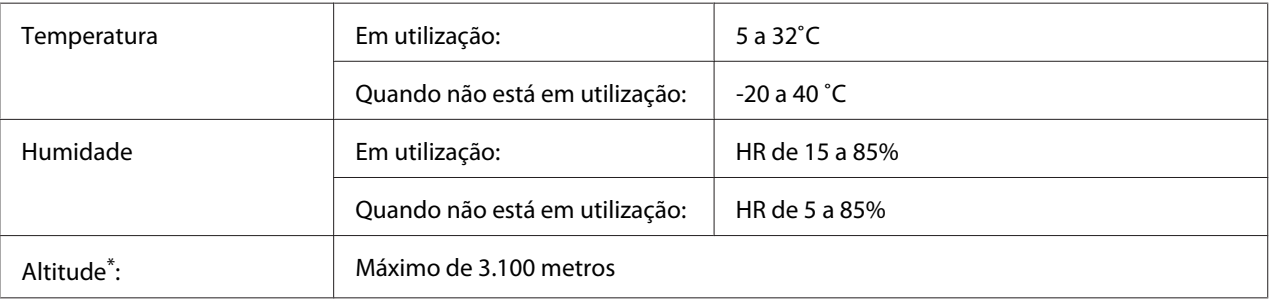

\* Se a impressora for utilizada a uma altitude superior a 1000 m, ajuste o valor na definição Highland do Printer Adjust Menu (Menu Ajustar Impr.) . Para mais informações, consulte ["Printer Adjust Menu \(Menu Ajustar Impr.\)" na](#page-175-0) [página 176](#page-175-0).

### **Características mecânicas**

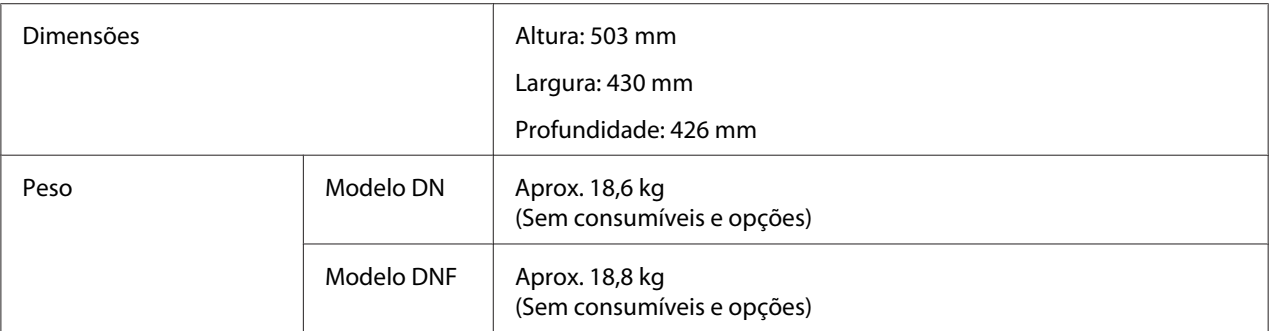

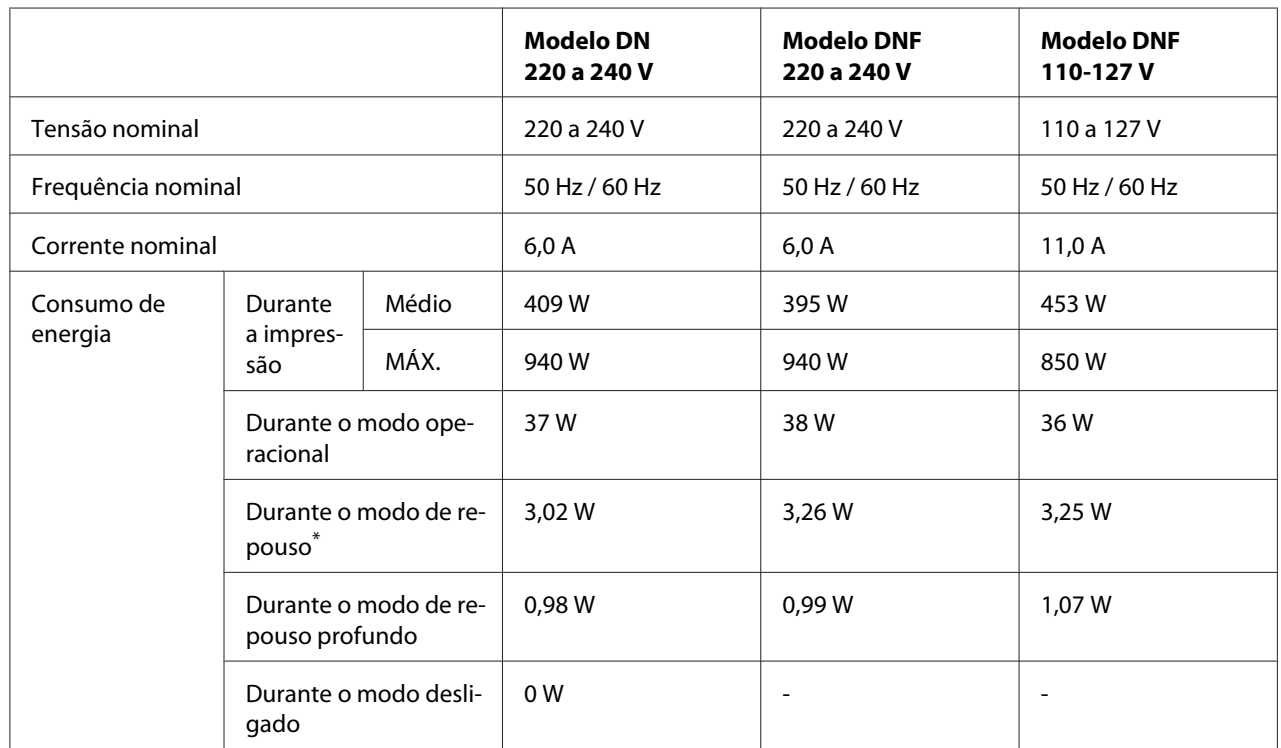

## <span id="page-295-0"></span>**Características eléctricas**

\* Os valores representam o consumo de energia quando as operações estão totalmente suspensas. O consumo energético varia consoante as condições de funcionamento e consoante esteja ou não instalada uma memória USB.

#### *Nota para os utilizadores em Taiwan:*

*A tensão nominal desta impressora em Taiwan é de 110 a 127 V.*

### **Normas e aprovações**

Modelo europeu:

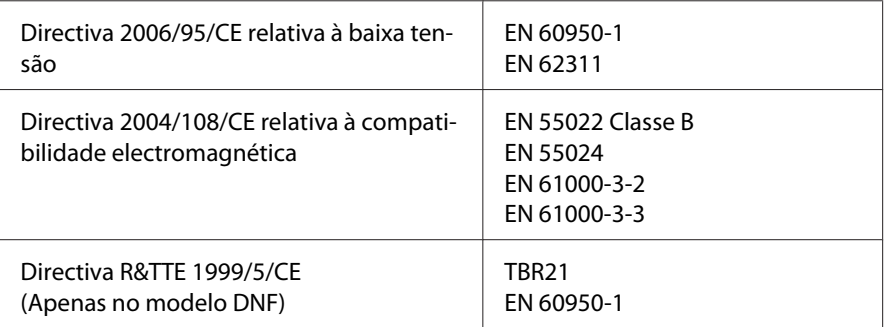

#### <span id="page-296-0"></span>❏ **Para os utilizadores europeus:**

A Seiko Epson Corporation declara, pelo presente, que este equipamento, modelo L733B, está em conformidade com os requisitos mínimos e outras disposições relevantes da Directiva 1999/5/ CE.

Apenas para utilização em:

Irlanda, Reino Unido, Áustria, Alemanha, Liechtenstein, Suíça, França, Bélgica, Luxemburgo, Países Baixos, Itália, Portugal, Espanha, Dinamarca, Finlândia, Noruega, Suécia, Islândia, Chipre, Grécia, Eslovénia, Malta, Bulgária, República Checa, Estónia, Hungria, Letónia, Lituânia, Polónia, Roménia, Eslováquia e Croácia.

# $\epsilon$

#### **Indicação para o fabricante e importador em conformidade com os requisitos da directiva 2011/65/UE (RoHS)**

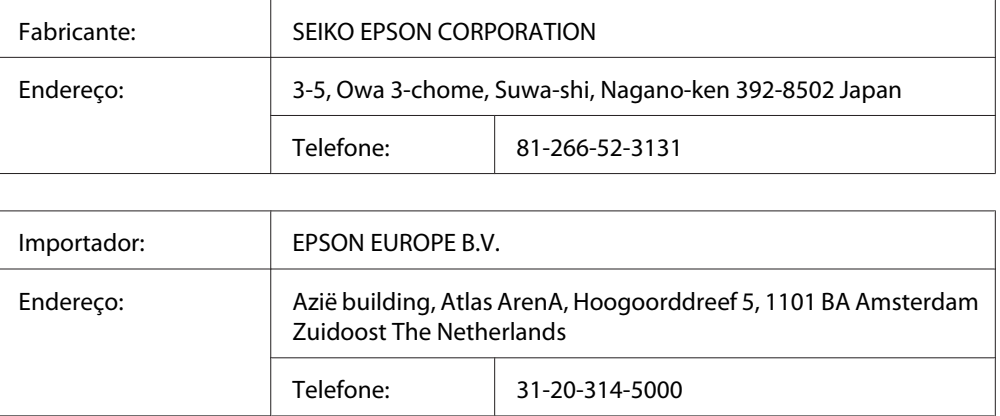

## **Interfaces**

### **Interface USB**

USB Hi-Speed - Compatível com a especificação USB 2.0

#### *Nota:*

❏ *O computador deve suportar USB Hi-Speed ou USB de modo a utilizar USB Hi-Speed ou USB como interface para ligar o computador à impressora.*

<span id="page-297-0"></span>❏ *Como USB Hi-Speed é totalmente compatível com USB, pode utilizar USB como interface.*

#### **Interface de anfitrião USB**

USB Hi-Speed - Compatível com a especificação USB 2.0

#### *Nota:*

*Contacte o seu fornecedor para obter informações sobre os dispositivos suportados.*

### **Interface Ethernet**

Pode utilizar um cabo de interface de par entrançado blindado IEEE 802.3 1000BASE-T/ 100BASE-TX/10BASE-Te com um conector RJ45.

## **Opções**

#### **Alimentador de papel opcional**

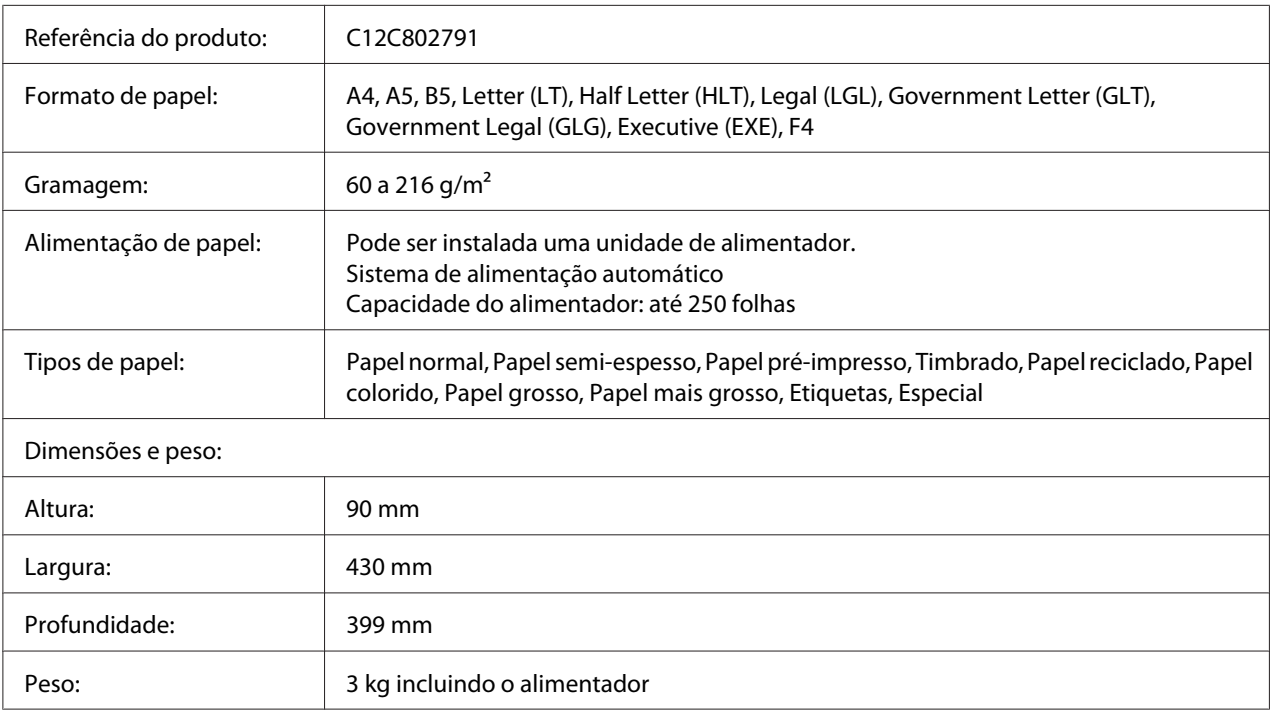

#### <span id="page-298-0"></span>*Nota:*

*Este produto está em conformidade com os requisitos da marca CE, de acordo com a Directiva 2004/108/ CE.*

## **Consumíveis**

#### **Unidade de toner/Unidade de toner para devolução**

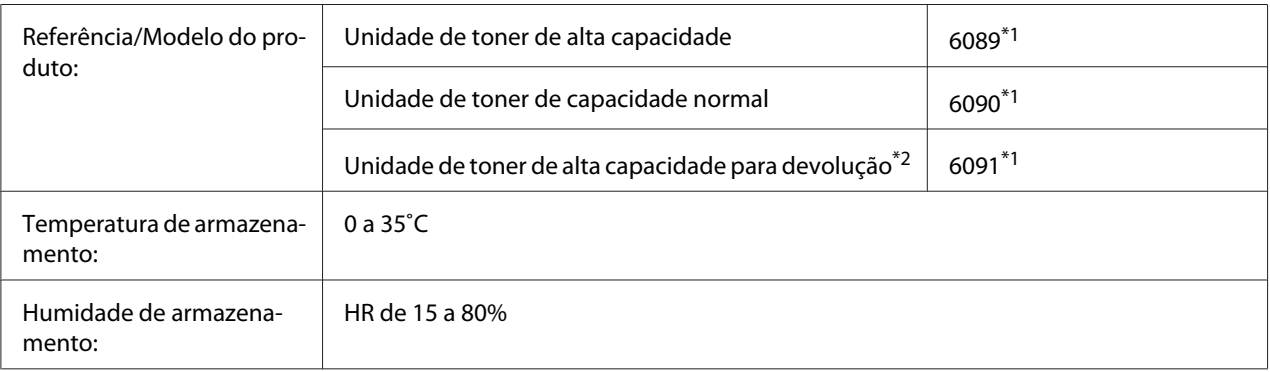

\*1 Este produto está em conformidade com os requisitos da marca CE, de acordo com a Directiva 2004/108/CE relativa à compatibilidade electromagnética.

\*2 A unidade de toner para devolução não é vendida em alguns locais. Contacte o revendedor/representante local Epson para se informar sobre a disponibilidade do esquema de devolução de unidades de toner.

## **Componentes de manutenção**

### **Unidade fotocondutora**

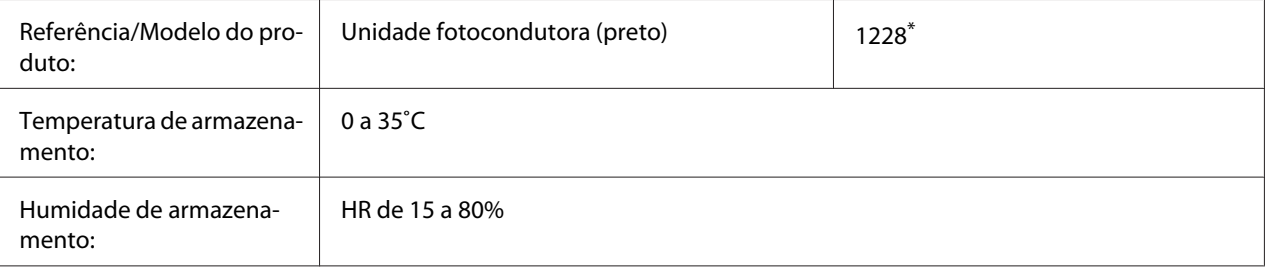

Este produto está em conformidade com os requisitos da marca CE, de acordo com a Directiva 2004/108/CE relativa à compatibilidade electromagnética.

### <span id="page-299-0"></span>**Unidade de fusão**

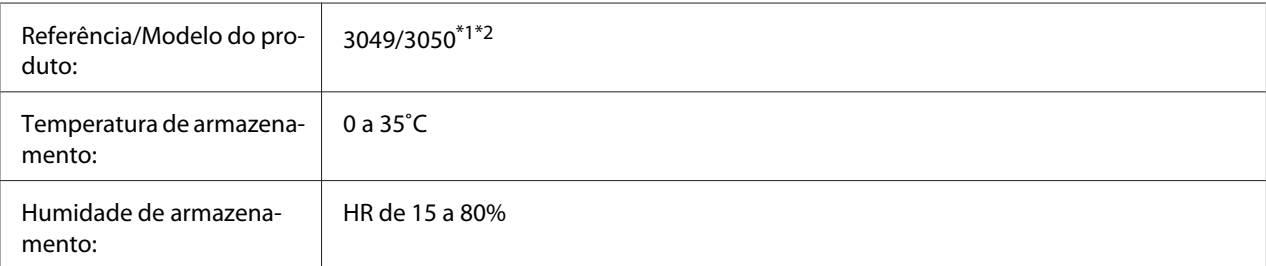

 $^{*1}$  Este produto está em conformidade com os requisitos da marca CE, de acordo com a Directiva 2004/108/CE relativa à compatibilidade electromagnética.

\*2 O número de série da unidade de fusão varia consoante o país.

## <span id="page-300-0"></span>Apêndice B **Onde Obter Ajuda**

#### **Contactar a assistência da Epson**

#### **Antes de Contactar a Epson**

Se o produto Epson não funcionar correctamente e não for possível resolver o problema com as informações de resolução de problemas fornecidas na documentação do produto, contacte o serviço de assistência Epson. Se o serviço de assistência Epson para a sua área não estiver indicado na lista que se segue, contacte o fornecedor onde adquiriu o produto.

O serviço de assistência Epson poderá ajudar muito mais rapidamente se fornecer as seguintes informações:

- ❏ Número de série do produto (a etiqueta com o número de série encontra-se geralmente no painel posterior do produto)
- ❏ Modelo do produto
- ❏ Versão do software do produto (faça clique em **About (Sobre)**, **Version Info (Versão)** ou num botão semelhante do software do produto)
- ❏ Marca e modelo do computador
- ❏ Sistema operativo e versão
- ❏ Nomes e versões das aplicações que utiliza normalmente com o produto

#### **Ajuda para os Utilizadores na Europa**

Consulte o **Pan-European Warranty Document (Documento de Garantia Pan-Europeia)** para saber como contactar o serviço de assistência Epson.

#### **Ajuda para os utilizadores em Taiwan**

Contactos para informações, suporte e serviços:

#### **World Wide Web ([http://www.epson.com.tw\)](http://www.epson.com.tw)**

Estão disponíveis informações sobre as especificações dos produtos, controladores para descarregar, e pedidos informações de produtos.

#### **Suporte Técnico Epson (N.º de telefone: +0280242008)**

A nossa equipa de Serviço de Atendimento Telefónico pode ajudar pelo telefone nas seguintes áreas:

- ❏ Pedidos de informações de vendas e produtos
- ❏ Perguntas ou problemas relacionados com a utilização do produto
- ❏ Pedidos de informações sobre serviços de reparação e garantias

#### **Centro de assistência para reparações:**

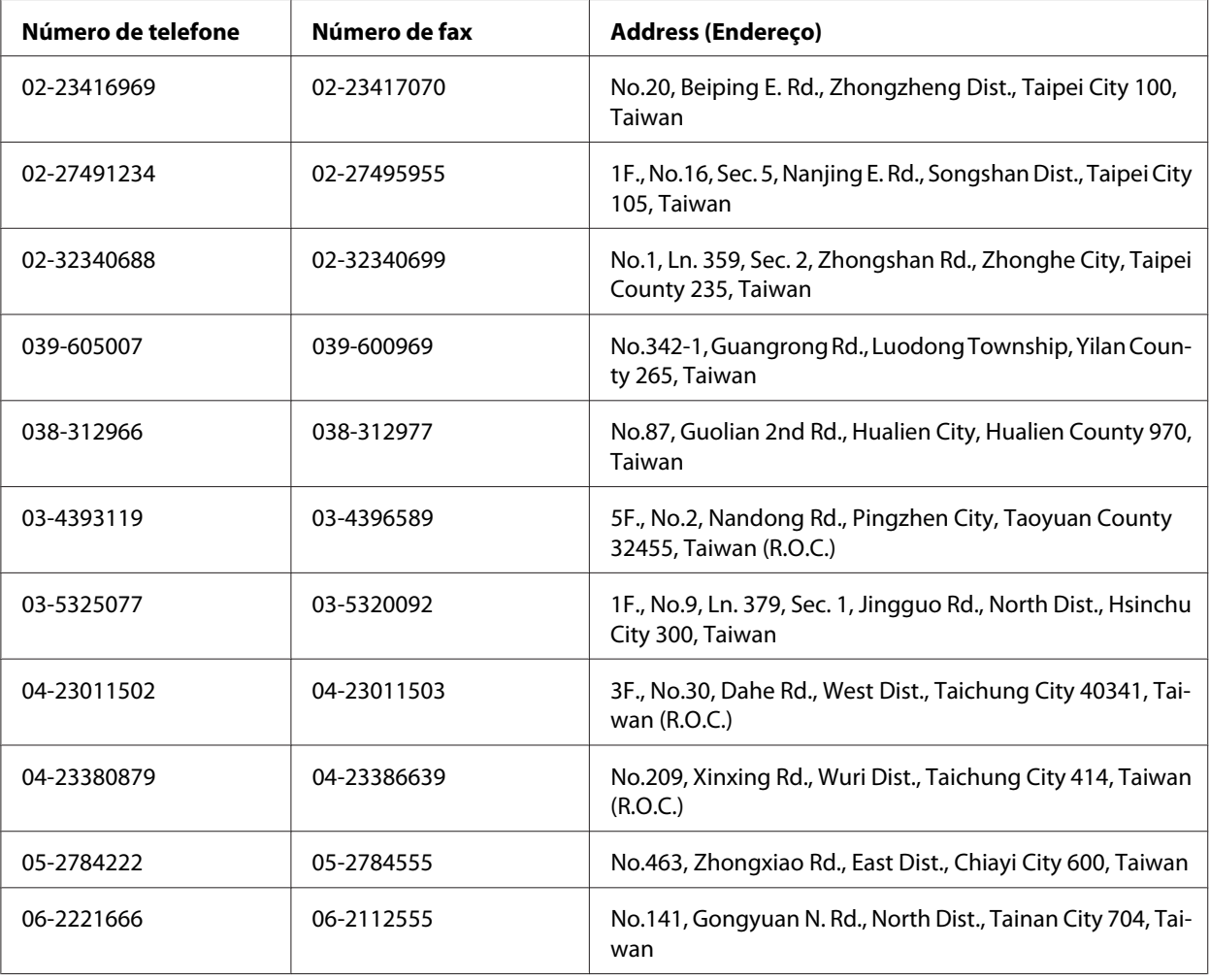

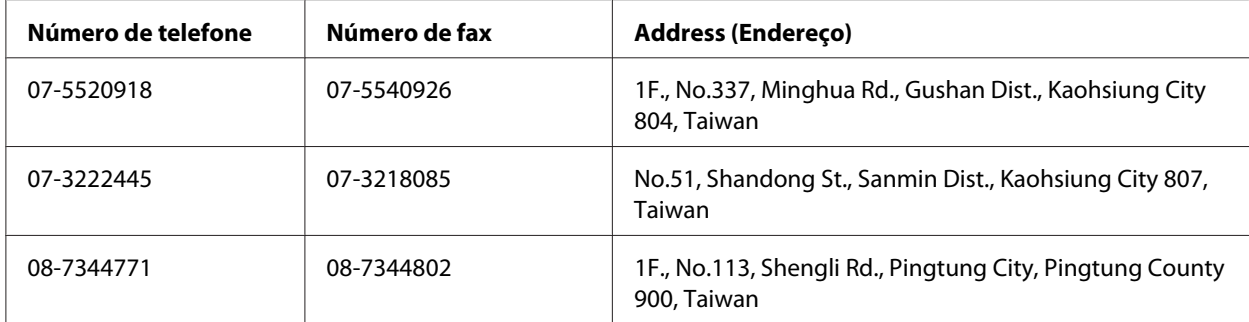

## Apêndice C **Termos da Licença de Software**

## **Open Source Software Licenses**

Este produto contém um número de software de código aberto. A tabela seguinte indica a lista do software de código aberto utilizado por este produto e as licenças.

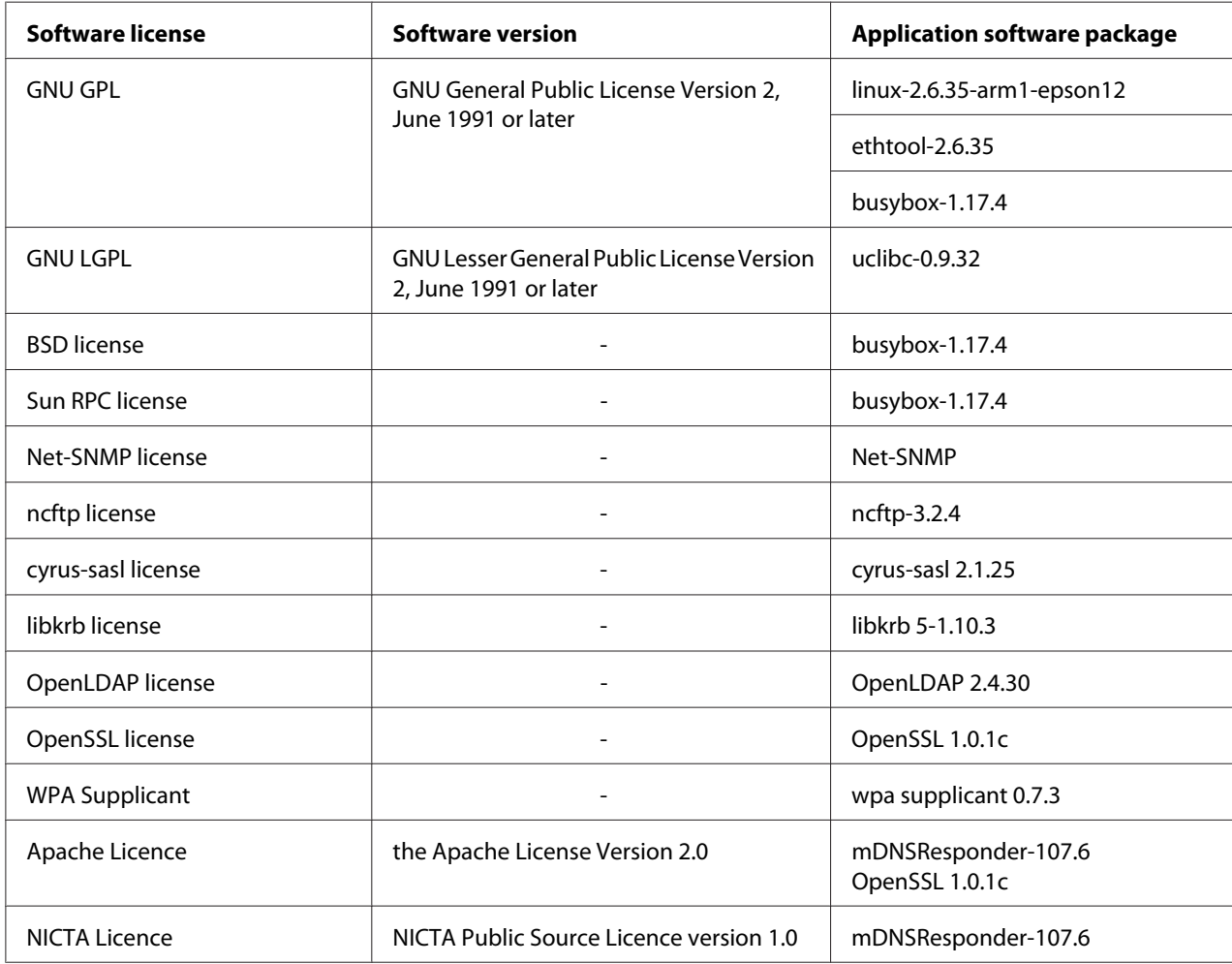

For the detailed explanation about open-source software licenses, see the OSS.pdf.

### **Other Software Licenses**

#### **libtiff**

libtiff Copyright © 1988-1997 Sam Leffler Copyright © 1991-1997 Silicon Graphics, Inc. Permission to use, copy, modify, distribute, and sell this software and its documentation for any purpose is hereby granted without fee, provided that (i) the above copyright notices and this permission notice appear in all copies of the software and related documentation, and (ii) the names of Sam Leffler and Silicon Graphics may not be used in any advertising or publicity relating to the software without the specific, prior written permission of Sam Leffler and Silicon Graphics. THE SOFTWARE IS PROVIDED "AS-IS" AND WITHOUT WARRANTY OF ANY KIND, EXPRESS, IMPLIED OR OTHERWISE, INCLUDING WITHOUT LIMITATION, ANY WARRANTY OF MERCHANTABILITY OR FITNESS FOR A PARTICULAR PURPOSE. IN NO EVENT SHALL SAM LEFFLER OR SILICON GRAPHICS BE LIABLE FOR ANY SPECIAL, INCIDENTAL, INDIRECT OR CONSEQUENTIAL DAMAGES OF ANY KIND, OR ANY DAMAGES WHATSOEVER RESULTING FROM LOSS OF USE, DATA OR PROFITS, WHETHER OR NOT ADVISED OF THE POSSIBILITY OF DAMAGE, AND ON ANY THEORY OF LIABILITY, ARISING OUT OF OR IN CONNECTION WITH THE USE OR PERFORMANCE OF THIS SOFTWARE.

#### **Info-ZIP**

This is version 2007-Mar-4 of the Info-ZIP license. The definitive version of this document should be available at ftp://ftp.info-zip.org/pub/infozip/license.html indefinitely and a copy at http:// www.info-zip.org/pub/infozip/license.html.

Copyright © 1990-2007 Info-ZIP. All rights reserved.

For the purposes of this copyright and license, "Info-ZIP" is defined as the following set of individuals:

Mark Adler, John Bush, Karl Davis, Harald Denker, Jean-Michel Dubois, Jean-loup Gailly, Hunter Goatley, Ed Gordon, Ian Gorman, Chris Herborth, Dirk Haase, Greg Hartwig, Robert Heath, Jonathan Hudson, Paul Kienitz, David Kirschbaum, Johnny Lee, Onno van der Linden, Igor Mandrichenko, Steve P. Miller, Sergio Monesi, Keith Owens, George Petrov, Greg Roelofs, Kai Uwe Rommel, Steve Salisbury, Dave Smith, Steven M. Schweda, Christian Spieler, Cosmin Truta, Antoine Verheijen, Paul von Behren, Rich Wales, Mike White.

Permission is granted to anyone to use this software for any purpose, including commercial applications, and to alter it and redistribute it freely, subject to the above disclaimer and the following restrictions:

- 1. Redistributions of source code (in whole or in part) must retain the above copyright notice, definition, disclaimer, and this list of conditions.
- 2. Redistributions in binary form (compiled executables and libraries) must reproduce the above copyright notice, definition, disclaimer, and this list of conditions in documentation and/or other materials provided with the distribution. The sole exception to this condition is redistribution of a standard UnZipSFX binary (including SFXWiz) as part of a self-extracting archive; that is permitted without inclusion of this license, as long as the normal SFX banner has not been removed from the binary or disabled.
- 3. Altered versions--including, but not limited to, ports to new operating systems, existing ports with new graphical interfaces, versions with modified or added functionality, and dynamic, shared, or static library versions not from Info-ZIP--must be plainly marked as such and must not be misrepresented as being the original source or, if binaries, compiled from the original source. Such altered versions also must not be misrepresented as being Info-ZIP releases--including, but not limited to, labeling of the altered versions with the names "Info-ZIP" (or any variation thereof, including, but not limited to, different capitalizations), "Pocket UnZip," "WiZ" or "MacZip" without the explicit permission of Info-ZIP. Such altered versions are further prohibited from misrepresentative use of the Zip-Bugs or Info-ZIP e-mail addresses or the Info-ZIP URL(s), such as to imply Info-ZIP will provide support for the altered versions.
- 4. Info-ZIP retains the right to use the names "Info-ZIP," "Zip," "UnZip," "UnZipSFX," "WiZ," "Pocket UnZip," "Pocket Zip," and "MacZip" for its own source and binary releases.

#### **ArcFour**

This code illustrates a sample implementation of the Arcfour algorithm.

Copyright © April 29, 1997 Kalle Kaukonen. All Rights Reserved.

Redistribution and use in source and binary forms, with or without modification, are permitted provided that this copyright notice and disclaimer are retained.

THIS SOFTWARE IS PROVIDED BY KALLE KAUKONEN AND CONTRIBUTORS "AS IS" AND ANY EXPRESS OR IMPLIED WARRANTIES, INCLUDING, BUT NOT LIMITED TO, THE IMPLIED WARRANTIES OF MERCHANTABILITY AND FITNESS FOR A PARTICULAR PURPOSE ARE DISCLAIMED. IN NO EVENT SHALL KALLE KAUKONEN OR CONTRIBUTORS BE LIABLE FOR ANY DIRECT, INDIRECT, INCIDENTAL, SPECIAL, EXEMPLARY, OR CONSEQUENTIAL DAMAGES (INCLUDING, BUT NOT LIMITED TO, PROCUREMENT OF SUBSTITUTE GOODS OR SERVICES; LOSS OF USE, DATA, OR PROFITS; OR BUSINESS INTERRUPTION) HOWEVER CAUSED AND ON ANY TH EORY OF LIABILITY, WHETHER IN CONTRACT, STRICT LIABILITY, OR TORT (INCLUDING NEGLIGENCE OR OTHERWISE) ARISING IN ANY WAY OUT OF THE USE OF THIS SOFTWARE, EVEN IF ADVISED OF THE POSSIBILITY OF SUCH DAMAGE.

# **Índice**

## **A**

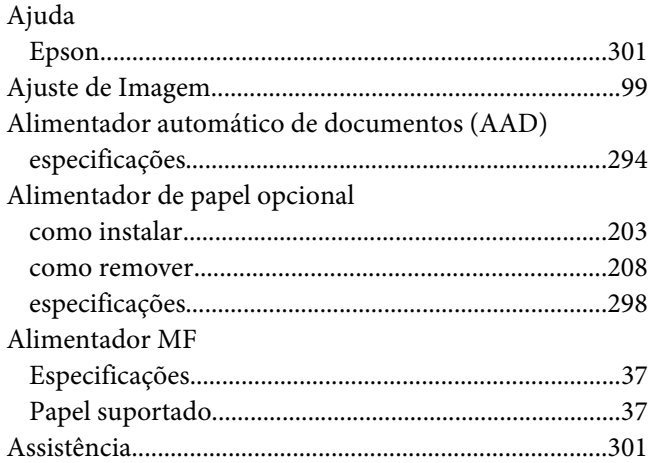

### **C**

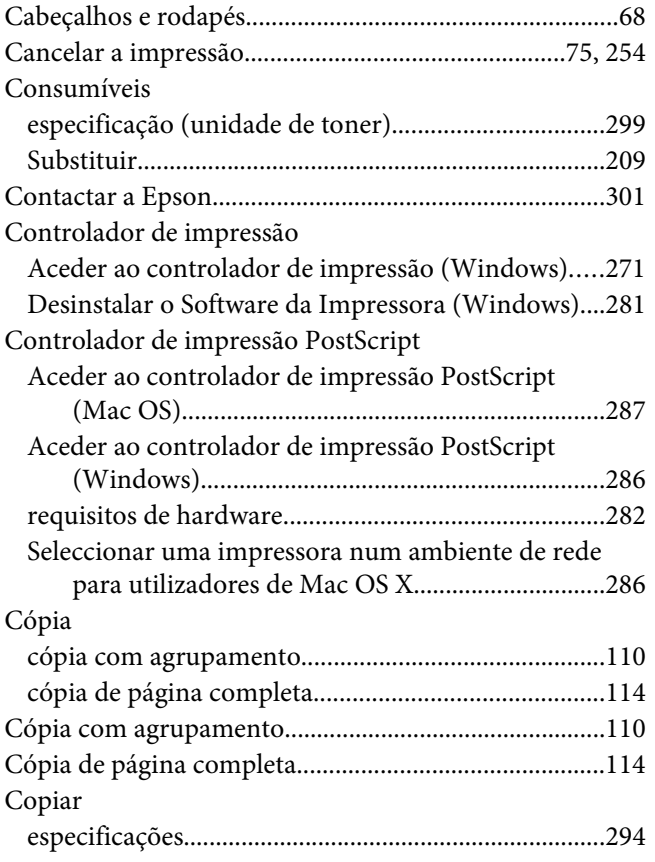

## **D**

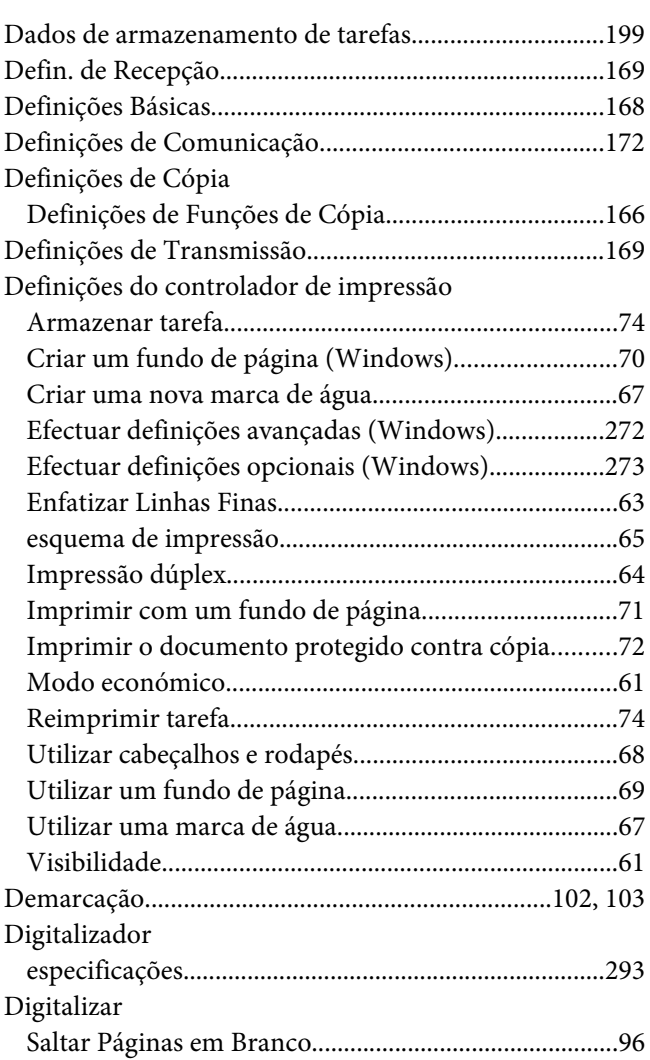

#### **E**

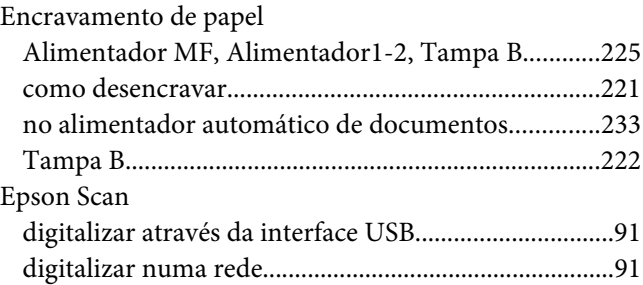

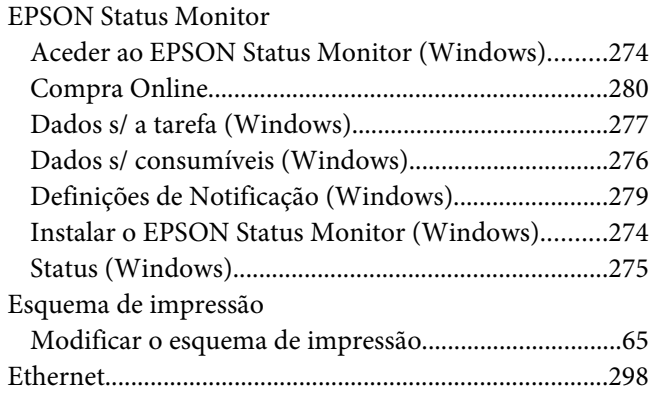

#### **F**

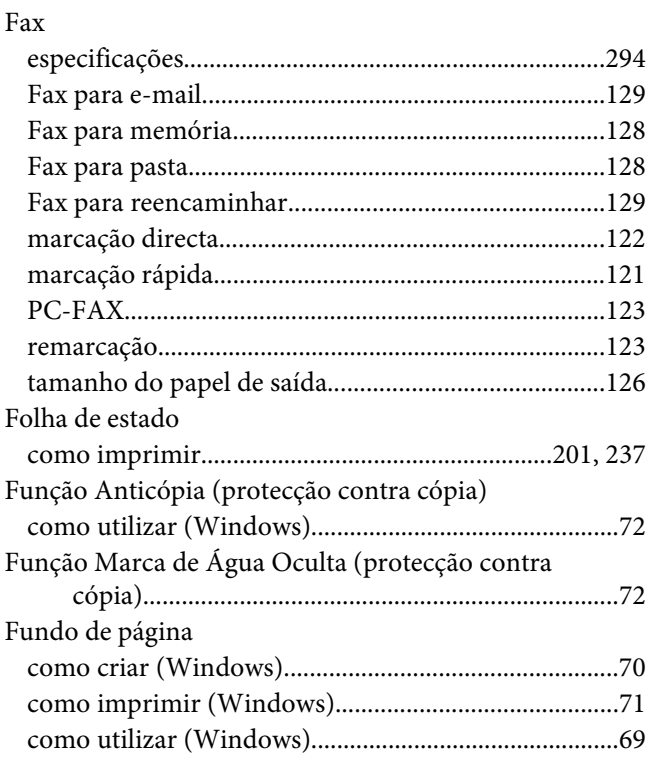

### **G**

#### Guias

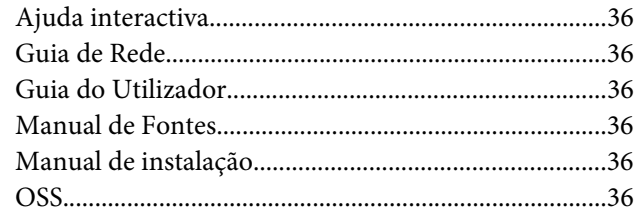

### **I**

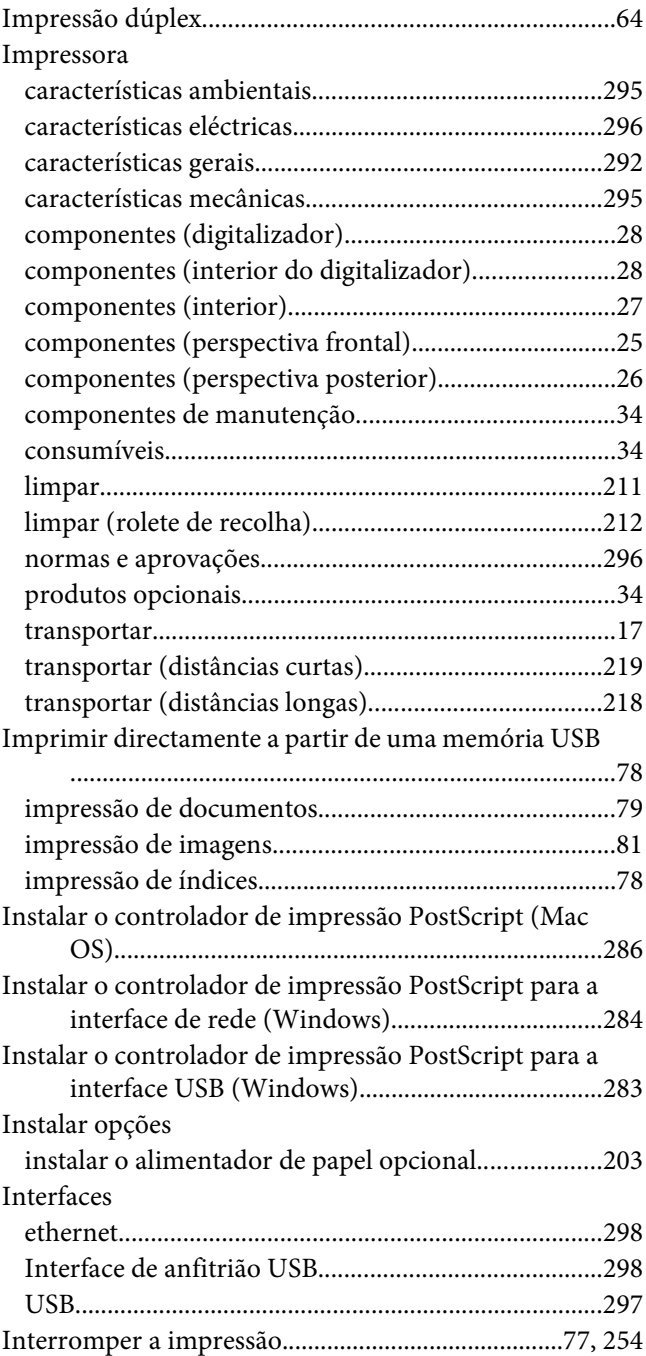

#### **L**

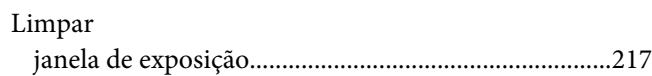

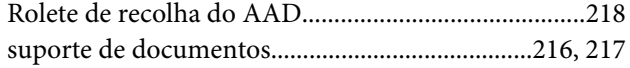

#### $\boldsymbol{M}$

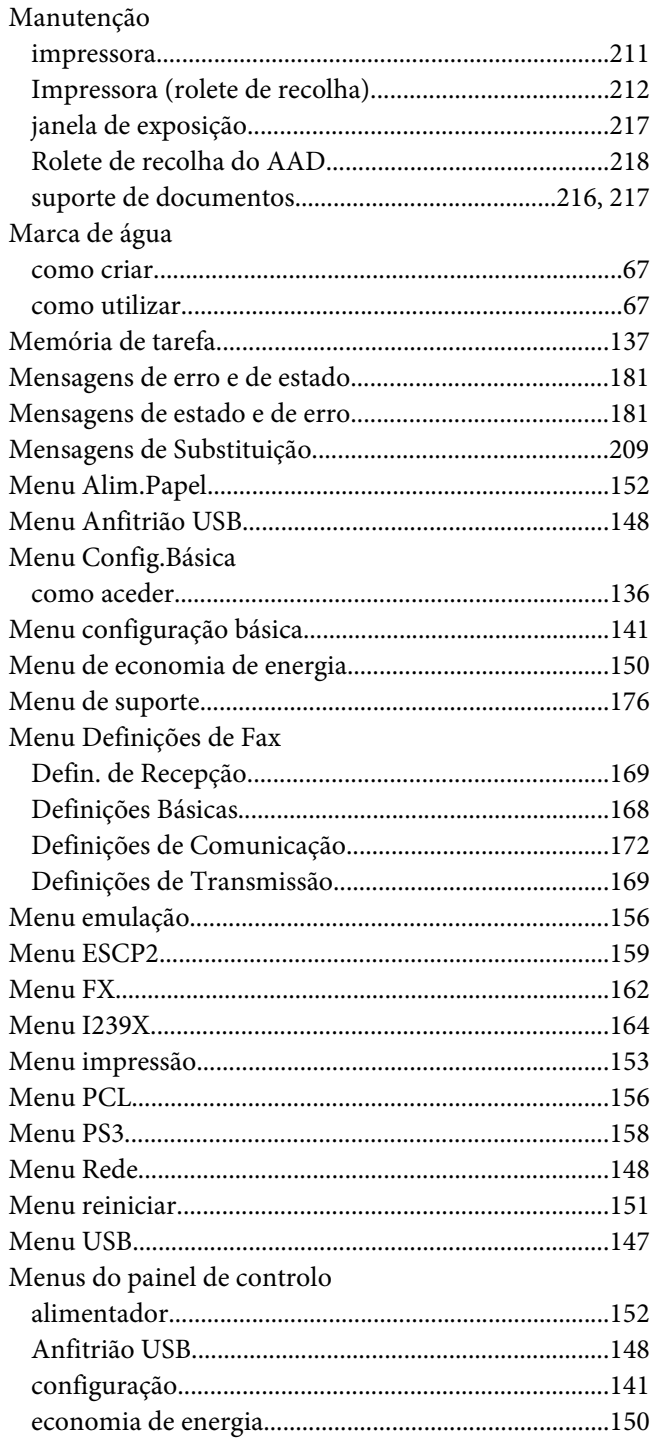

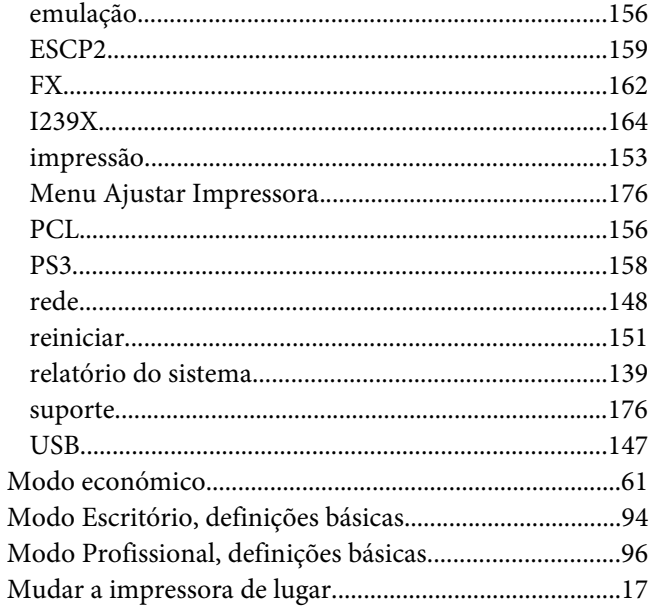

#### $\boldsymbol{o}$

 $\sim$ 

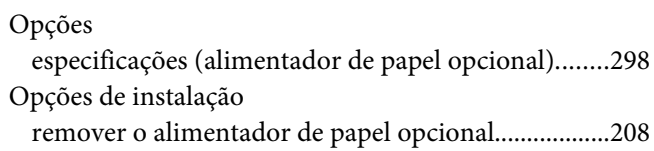

#### $\mathbf{P}$

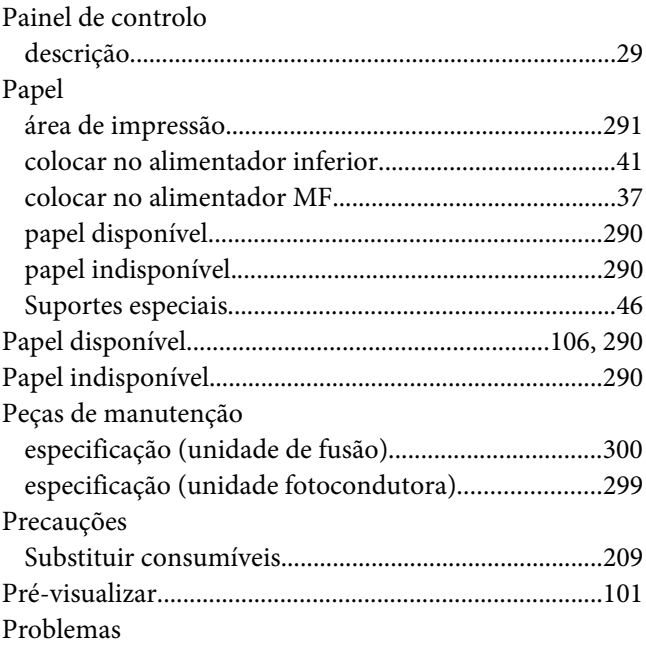

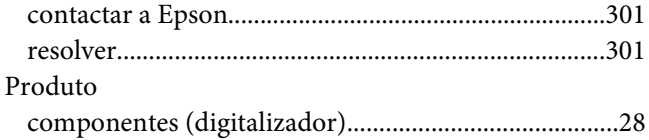

#### **R**

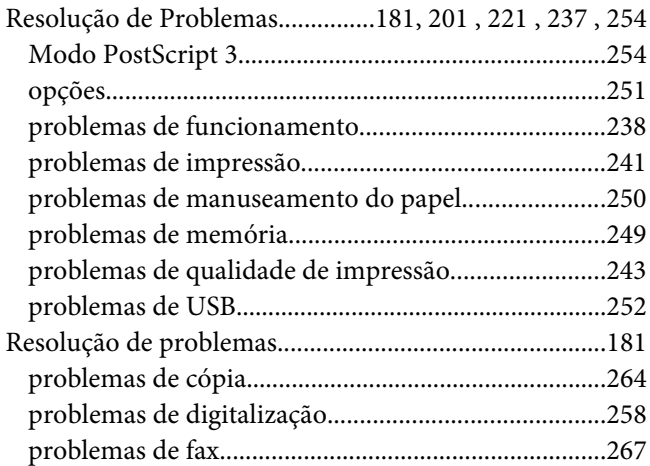

## **S**

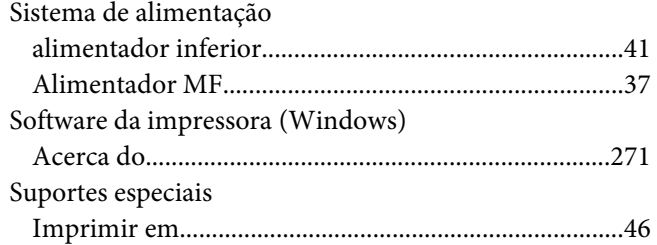

### **T**

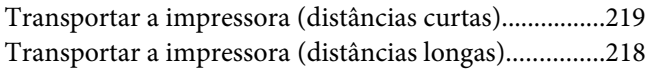

#### **U**

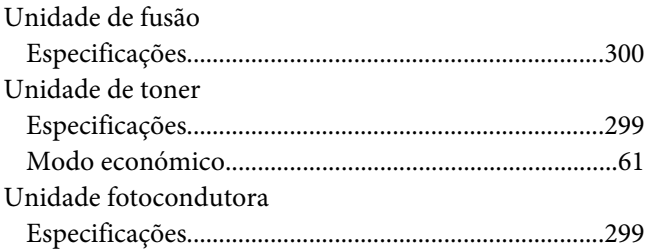

#### [USB......................................................................................297](#page-296-0)

#### **V**

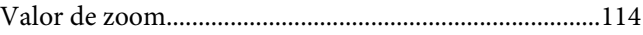